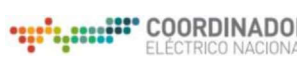

### 1.- DOCUMENTO INTERNO 2.- GUÍA DEL USUARIO PARA LA PLATAFORMA 3.- PLATAFORMA DE MERCADOS TRANSFERENCIA DE ARCHIVOS (IFC)

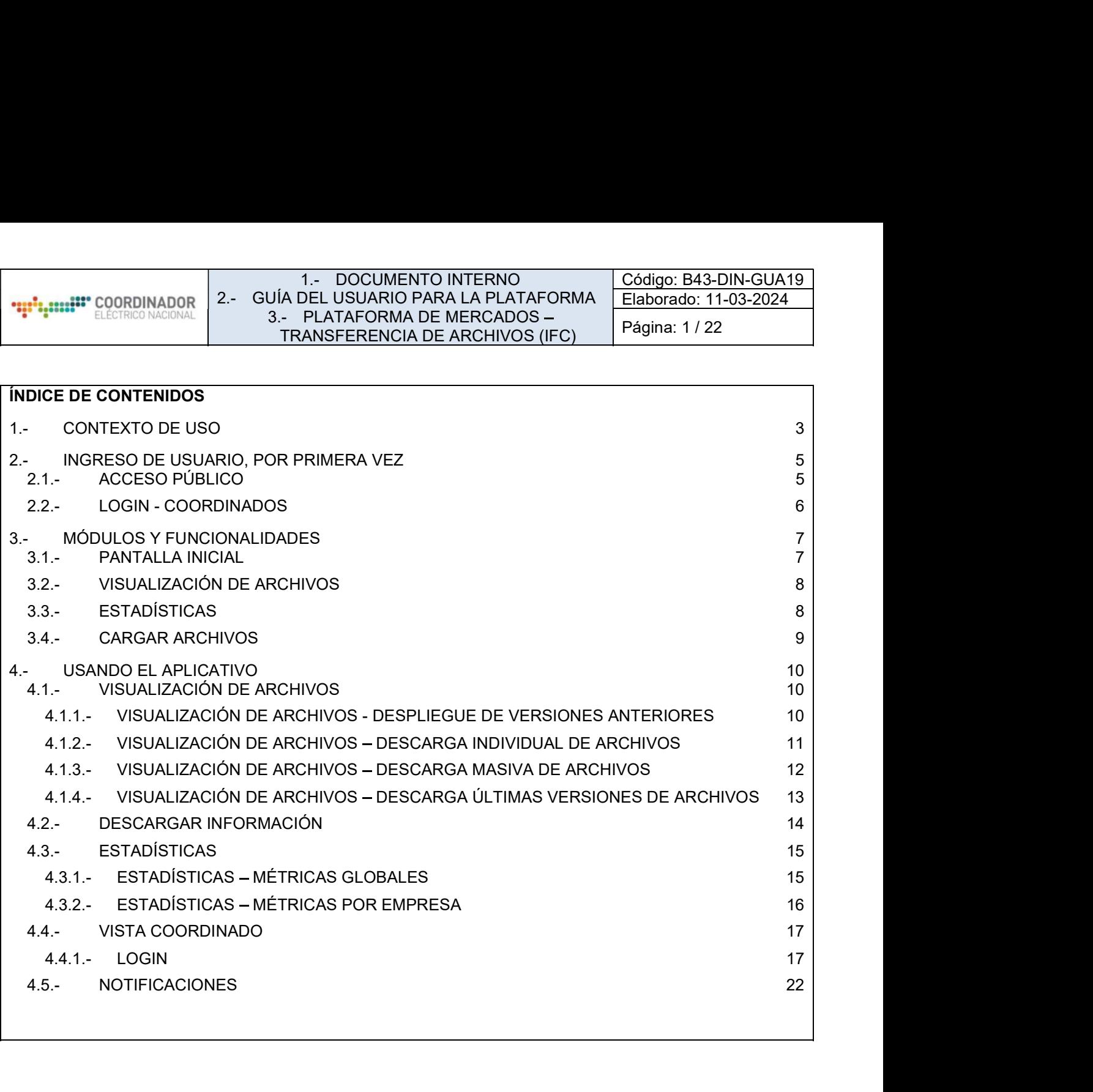

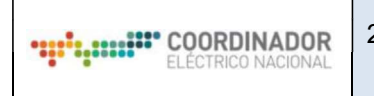

#### 1.- DOCUMENTO INTERNO 2.- GUÍA DEL USUARIO PARA LA PLATAFORMA 3.- PLATAFORMA DE MERCADOS TRANSFERENCIA DE ARCHIVOS (IFC) Código: B43-DIN-GUA19 Elaborado: 11-03-2024 Página: 2 / 22

# CONTROL DE CAMBIOS

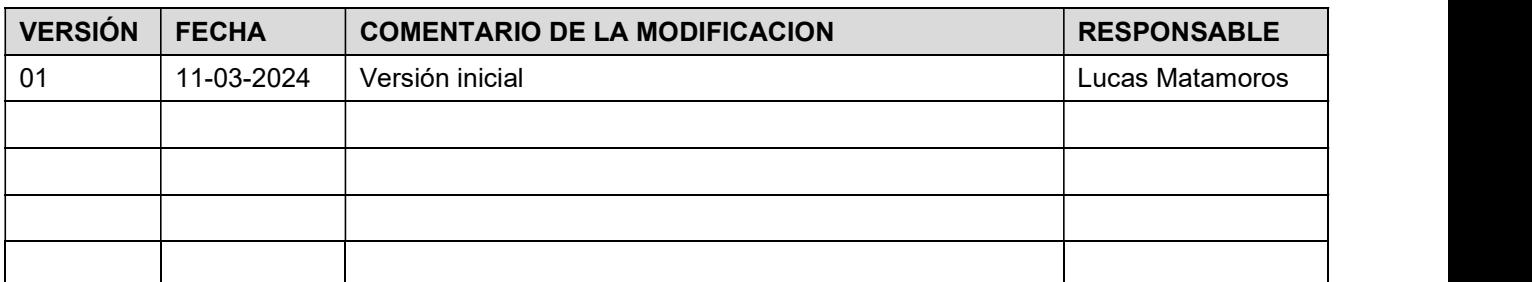

### DOCUMENTOS DECLARADOS

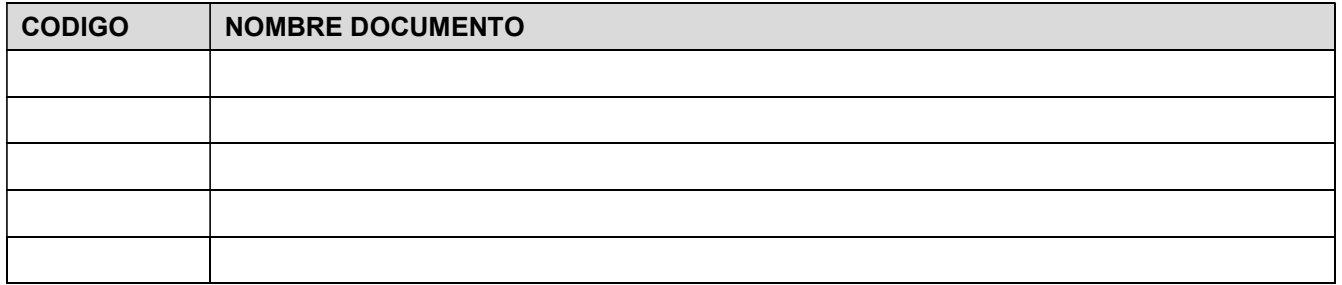

# ELABORACIÓN Y APROBACIÓN

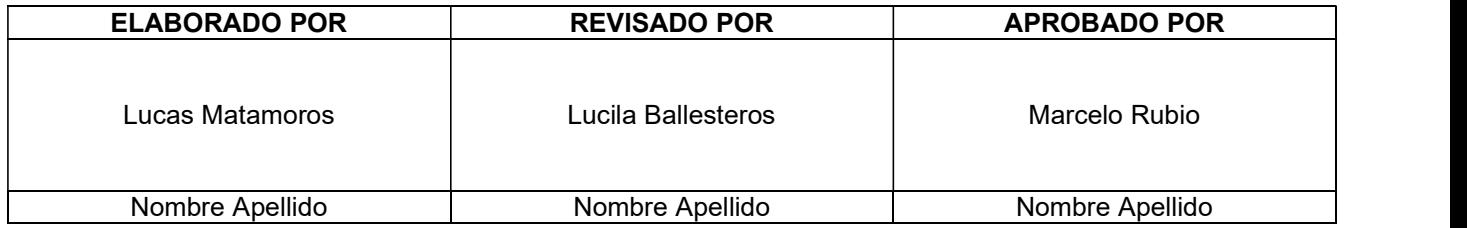

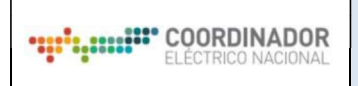

# GUÍA DEL USUARIO

**IFC IFC IFC** 

# 1.- CONTEXTO DE USO

El presente manual de usuario presenta el funcionamiento y la forma de acceder e interactuar con la Plataforma de Mercados del Coordinador Eléctrico Nacional (Coordinador), específicamente con el Modulo Transferencia de Archivos (IFC) para el intercambio de información entre el Coordinador y las empresas coordinadas mediante un formato estandarizado, el cual será utilizado para diferentes procesos que realiza el Coordinador.

Los archivos utilizados para que las empresas entreguen información al Coordinador serán los denominados archivos FIFC, los cuales son del tipo Excel y poseen formatos predefinidos para cada proceso. Los procesos que inicialmente serán parte de la plataforma y su sigla son los siguientes:

- Balance de Energía (BAEN)
- Indisponibilidades de centrales PMGD (PMGD)
- Recaudación Cargos Únicos de Transmisión (RCUT)
- Cargo por Servicio Público (RCSP)

La utilización de la plataforma IFC tiene un flujo de carga y descarga de archivos FIFC, el cual se describe en la siguiente figura:

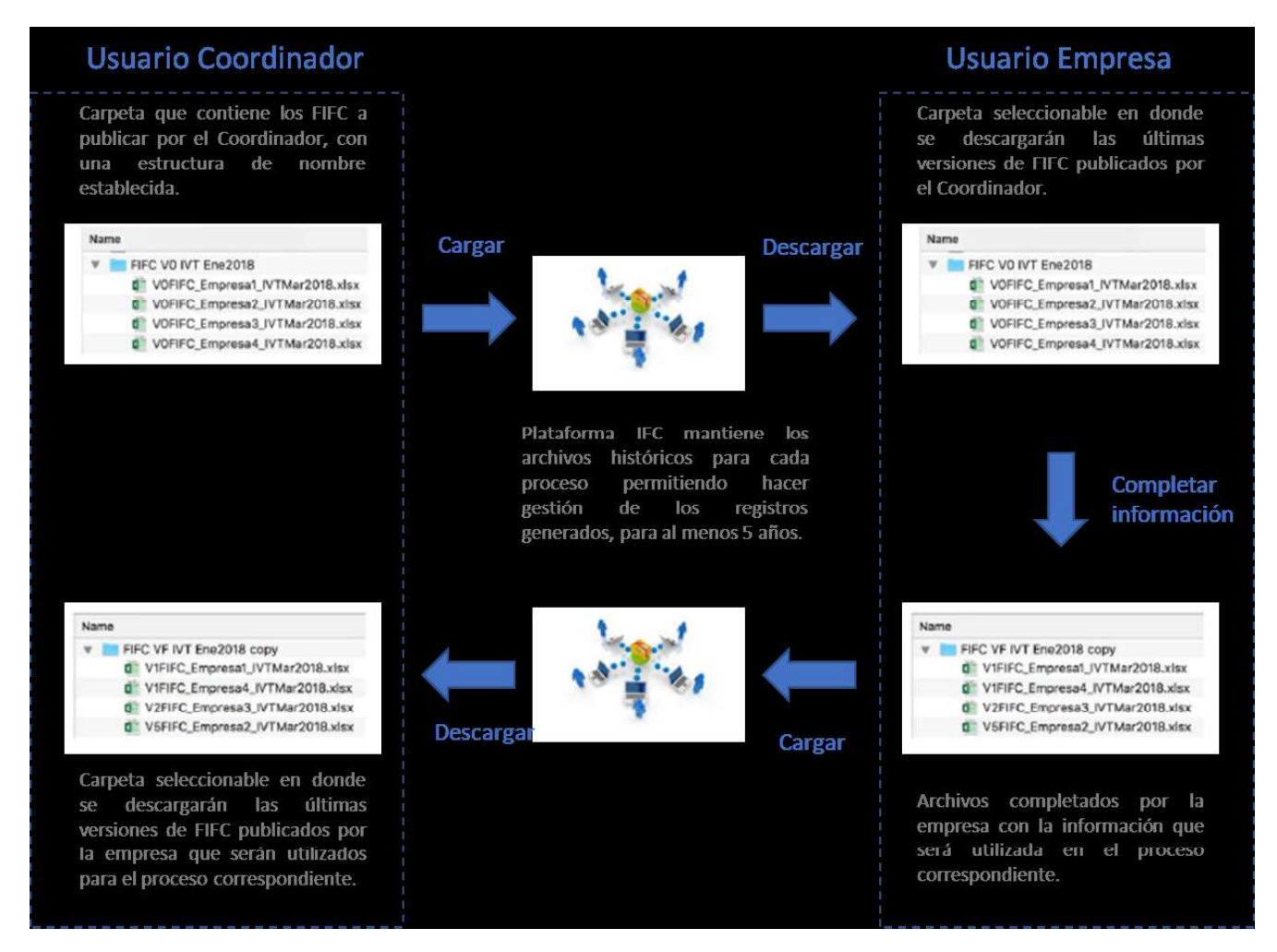

Como se indica en la figura, el FIFC es creado por el Coordinador, luego la empresa lo descarga, completa y

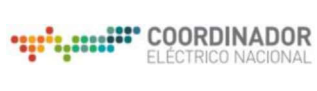

vuelve a subir a la plataforma IFC para que luego el Coordinador lo descargue y haga uso de dichos archivos en los procesos que corresponda.

La estructura del nombre de los archivos será la siguiente:

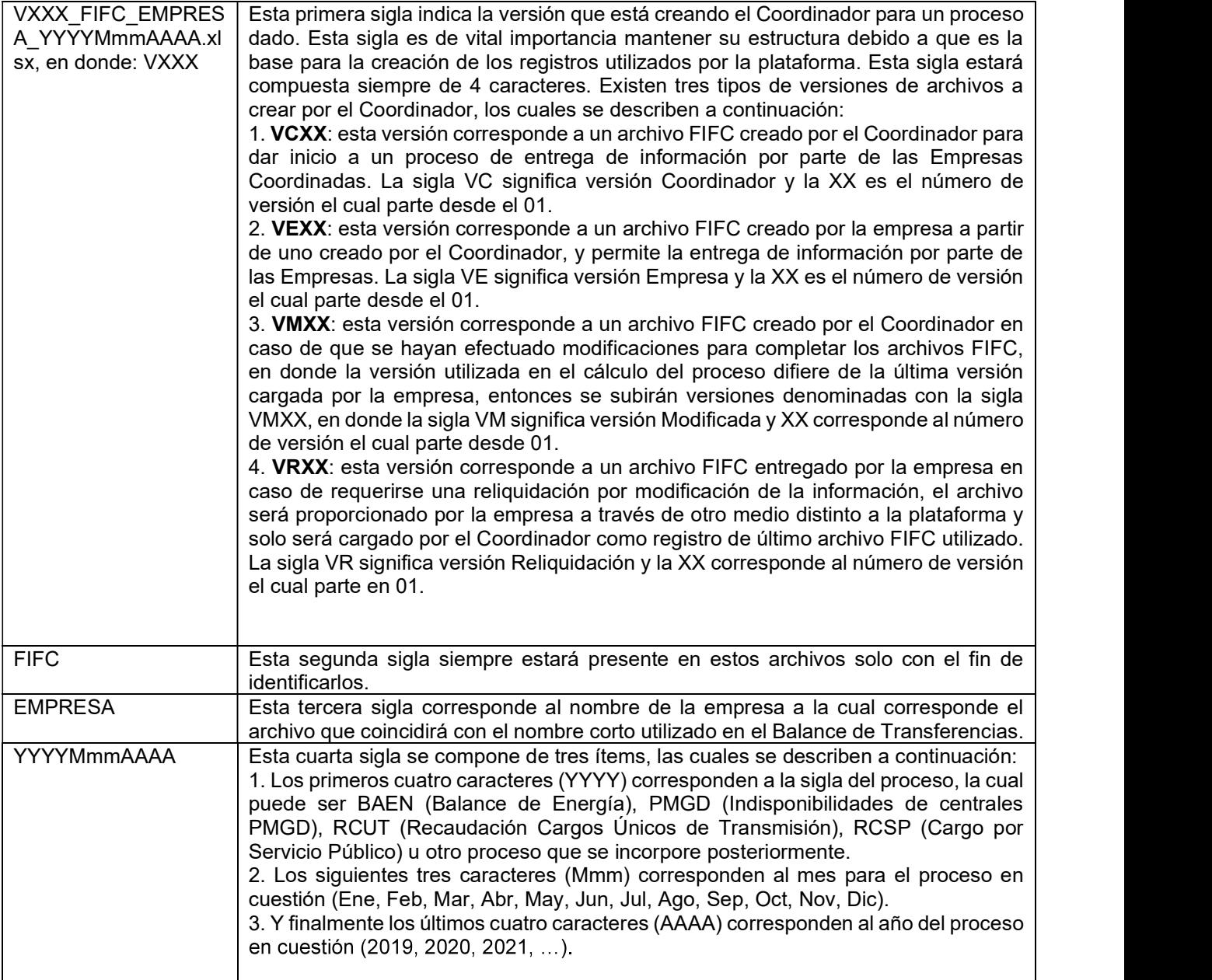

Por ejemplo, el nombre de un archivo FIFC de la empresa "Colbún" cargado inicialmente por el Coordinador para el proceso "Balance de Energía" de junio de 2019 tendría la siguiente estructura:

VC01\_FIFC\_COLBUN\_BAENJun2019.xlsx.

En este caso, el archivo cargado posteriormente por la empresa tendría el siguiente nombre:

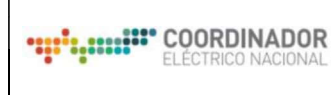

### VE01\_FIFC\_COLBUN\_BAENJun2019.xlsx.

Cabe destacar que el nombre de los archivos cargados por las empresas se creará automáticamente al subir el archivo a la plataforma dependiendo del proceso, año, mes, empresa que tengan seleccionado. A continuación, se detallará e ilustrará la forma de ingreso, visualización, descarga y carga de archivos en la plataforma por parte de las empresas coordinadas

# 2.- INGRESO DE USUARIO, POR PRIMERA VEZ

# 2.1.- ACCESO PÚBLICO

Para ingresar al aplicativo, se debe ingresar desde la nueva página web de coordinador

www.coordinador.cl, seleccionar el link "Plataforma Coordinados" (ver ilustración 1), donde se desplegarán las distintas sistemas y plataformas disponibles, para finalizar, se debe seleccionar la aplicación "Plataforma Mercado" correspondiente a la sección "Transferencias Económicas" (Ver ilustración 2)

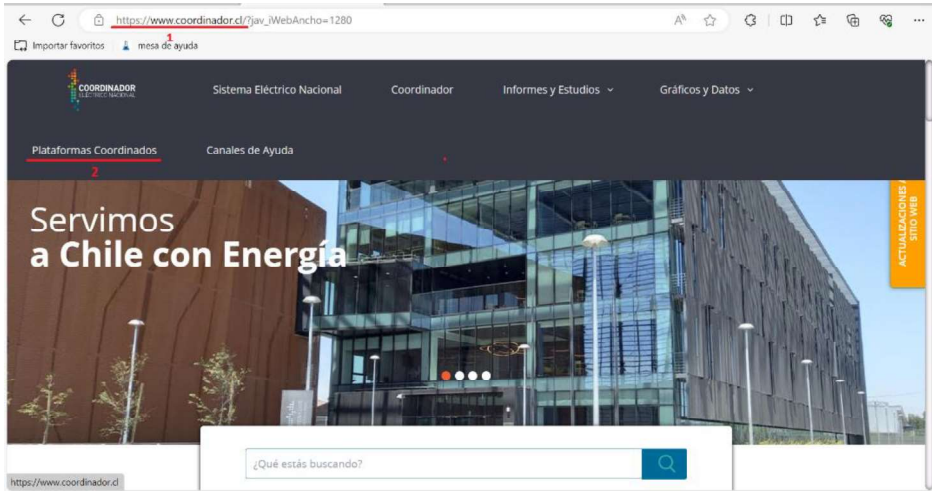

Ilustración 1: Ingreso a IFC Página Nueva

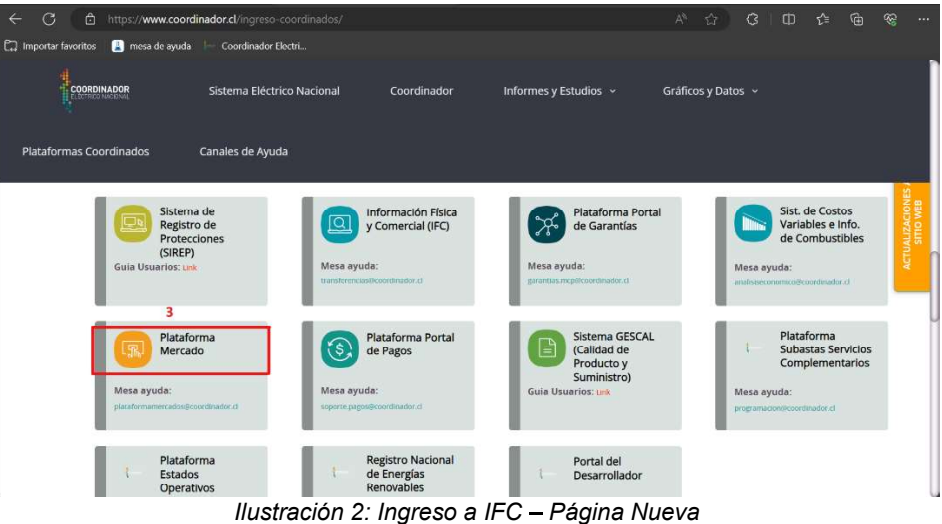

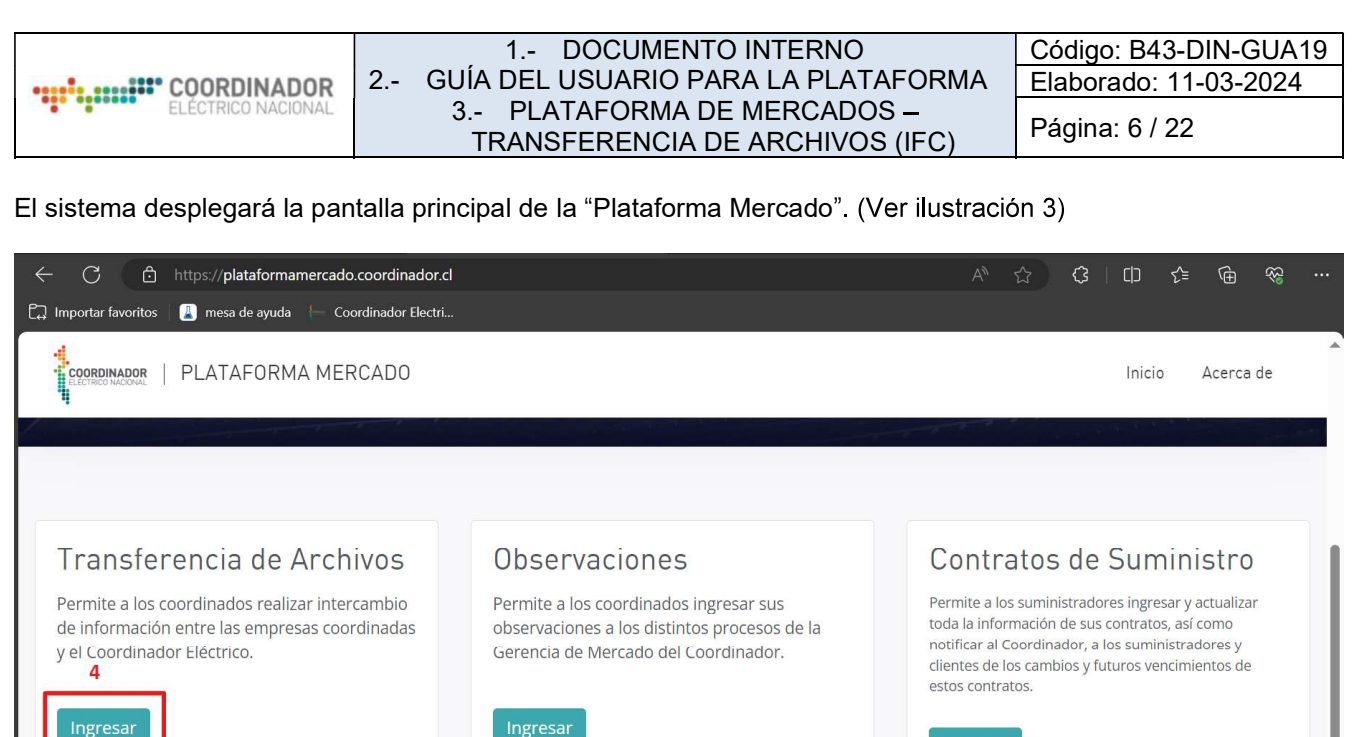

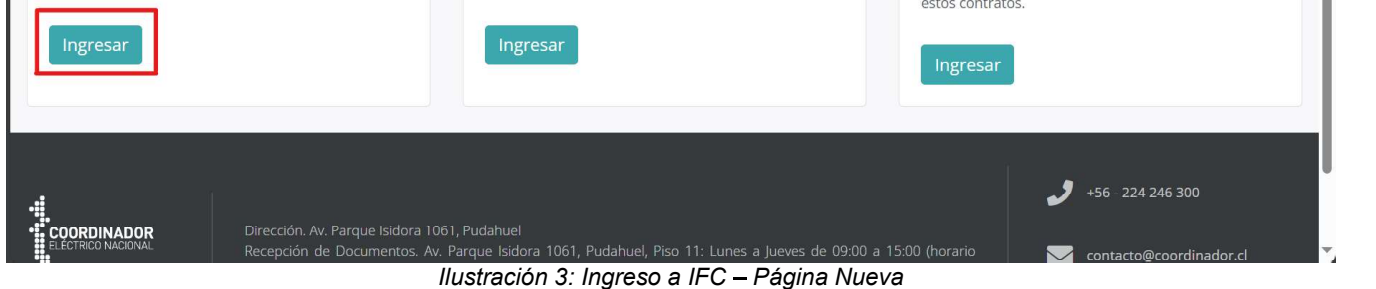

# 2.2.- LOGIN - COORDINADOS

Para ingresar al sistema como usuario "Empresa Editor", se debe presionar el ícono de la esquina superior derecha. (Ver ilustración 4)

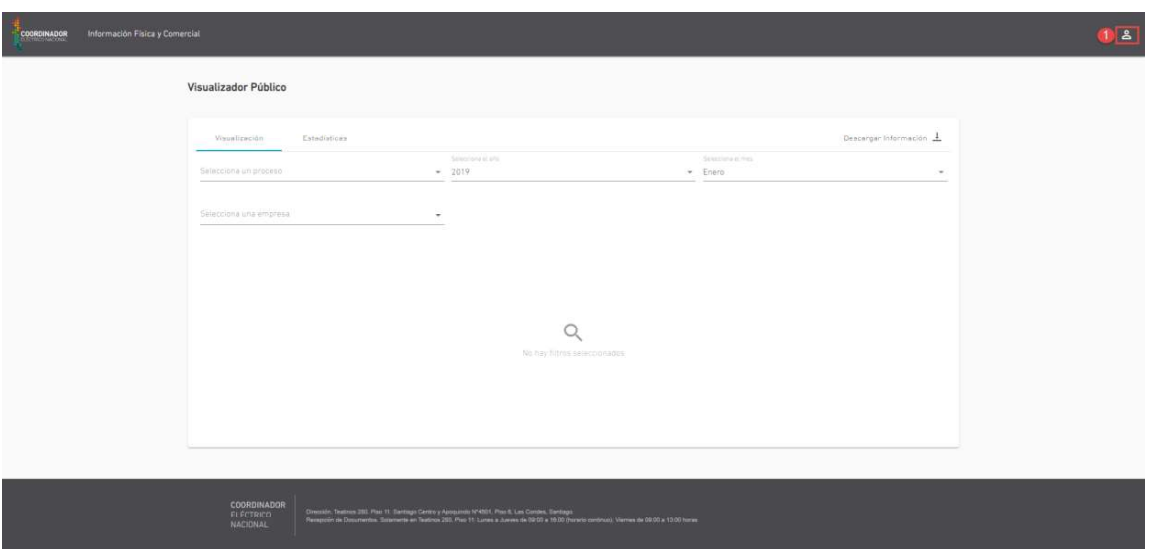

Ilustración 4: Login - Usuario Empresa

Es importante destacar que solo podrán ingresar a la Vista Empresa Editor los usuarios que hayan creado un usuario en la plataforma REUC el día hábil anterior. Al presionar el ícono, se desplegará modal de Login, donde se debe ingresar el RUT del usuario y contraseña registrados en plataforma REUC, luego presionar el botón "Ingresar". (Ver ilustración 5)

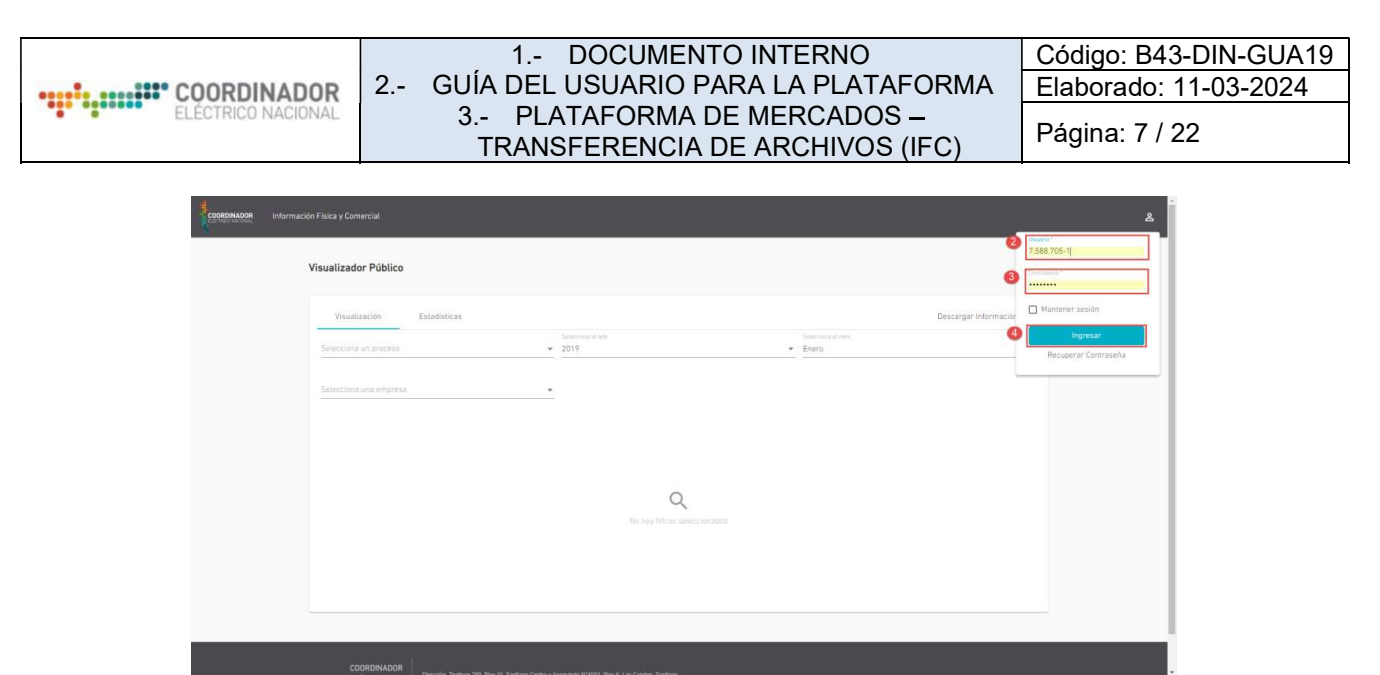

Ilustración 5: Login - Usuario Empresa

Al ingresar los datos correspondientes, el sistema desplegará la pantalla "Vista Empresa Editor". (Ver ilustración 6)

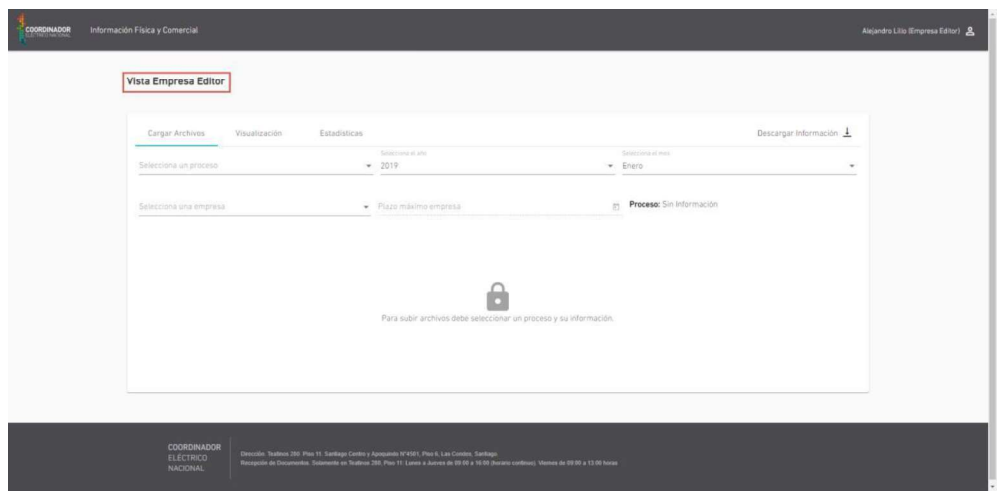

Ilustración 6: Login - Usuario Empresa

# 3.- MÓDULOS Y FUNCIONALIDADES

#### 3.1.- PANTALLA INICIAL

La pantalla inicial es la de "Visualizador Público", donde no se necesita tener credenciales para su ingreso. En esta pantalla se podrá tener acceso a dos vistas, la de "Visualización" de archivos y "Estadísticas", como también acceder al "Login" (en la esquina superior derecha) para los usuarios con permisos para realizar acciones dentro del sistema. (Ver ilustración 7)

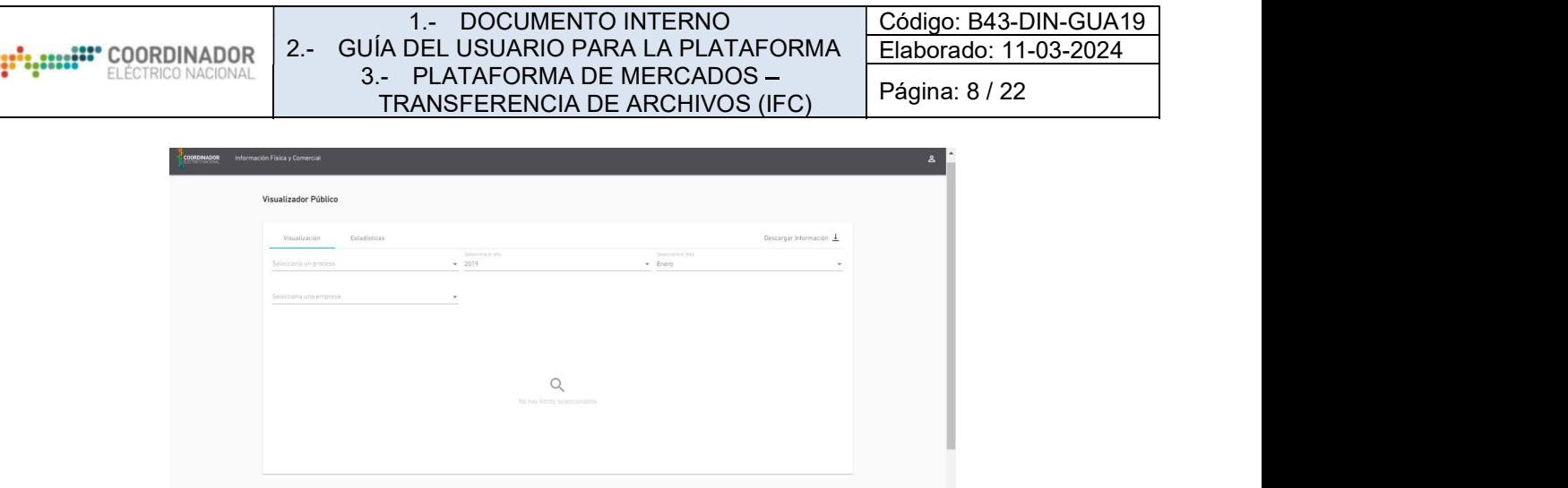

Ilustración 7: Vista Visualizador Público - Pantalla Inicial

### 3.2.- VISUALIZACIÓN DE ARCHIVOS

En la vista "Visualización se cuenta con los filtros Proceso, Año, Mes y Empresa (opcional). Este módulo posee funcionalidades para descargar archivos individuales, versiones anteriores, la última versión de archivos y descarga masiva de archivos, además se puede descargar información de los archivos publicados. (Ver ilustración 8)

| Selecciona un proceso<br><b>BADX</b> |         | Selecciona el año<br>2023<br>$\overline{\phantom{a}}$ |                         |        | Selecciona el mes<br>Febrero<br>۰ | $\checkmark$            |
|--------------------------------------|---------|-------------------------------------------------------|-------------------------|--------|-----------------------------------|-------------------------|
| Selecciona una empresa<br>CEC        |         | ÷                                                     |                         |        |                                   |                         |
| $\Box$                               | Empresa | Versión                                               | Fecha de<br>publicación | Atraso | Archivo FIFC                      |                         |
| $\overline{\mathscr{S}}$             | CEC     | VE02                                                  | 13/06/2023              | 98     | VE02_FIFC_CEC_B                   | $\widehat{\phantom{a}}$ |
| $\Box$                               | CEC     | VE01                                                  | 07/03/2023              | O      | VE01_FIFC_CEC_B                   |                         |
| $\overline{\mathscr{L}}$             | CEC     | VC02                                                  | 01/06/2023              | 87     | VC02_FIFC_CEC_B.                  | $\checkmark$            |

Ilustración 8: Visualización de Archivos

# 3.3.- ESTADÍSTICAS

En la vista de estadísticas se tienen dos submódulos, "Métricas Globales" y "Por empresa", los cuales poseen los filtros de Proceso, Año y Mes (opcional), el módulo "Por Empresa" además posee el filtro de Empresa. El primer submódulo entrega información acerca de "Los 10 peores", "Cumplimiento de las empresas" y "Número" de Empresas por días de atraso", mientras que el último submódulo entrega la "Evolución de cumplimiento de la Empresa" y la "Evolución de los días de atraso de la Empresa". Toda esta información se encuentra explicada dentro de los submódulos y es descargable como figura o datos. (Ver ilustración 9 y 10)

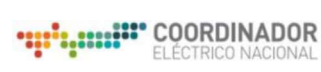

#### 1.- DOCUMENTO INTERNO 2.- GUÍA DEL USUARIO PARA LA PLATAFORMA 3.- PLATAFORMA DE MERCADOS TRANSFERENCIA DE ARCHIVOS (IFC)

Código: B43-DIN-GUA19 Elaborado: 11-03-2024 Página: 9 / 22

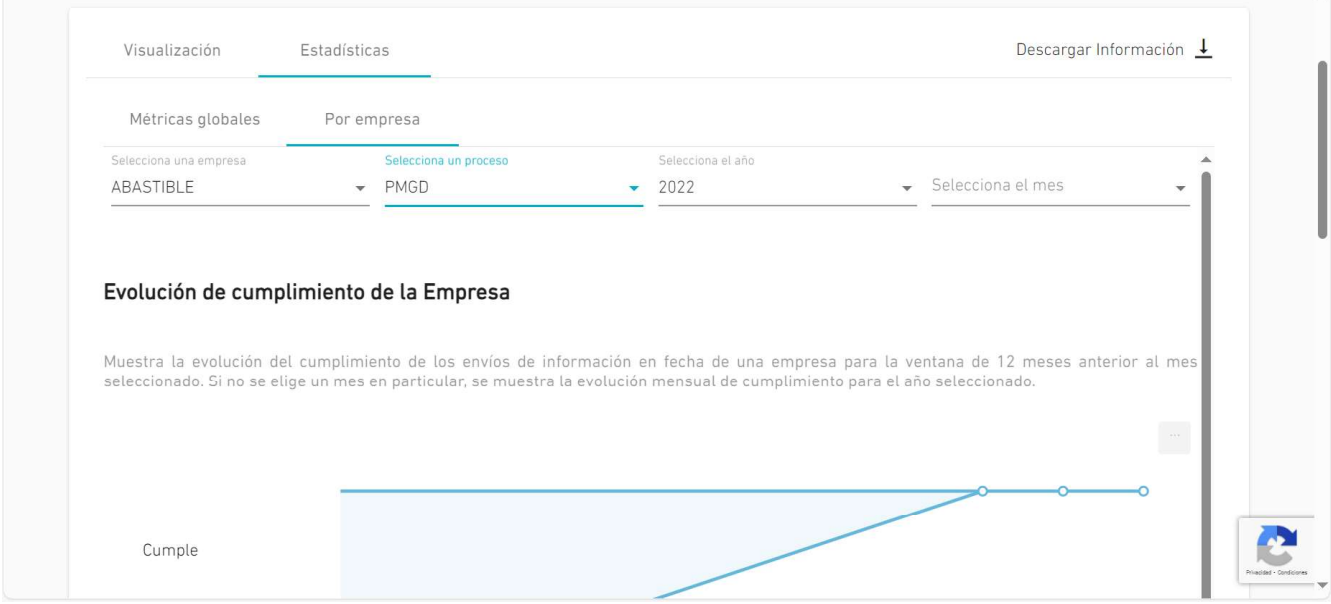

Ilustración 9: Estadísticas - Por empresa

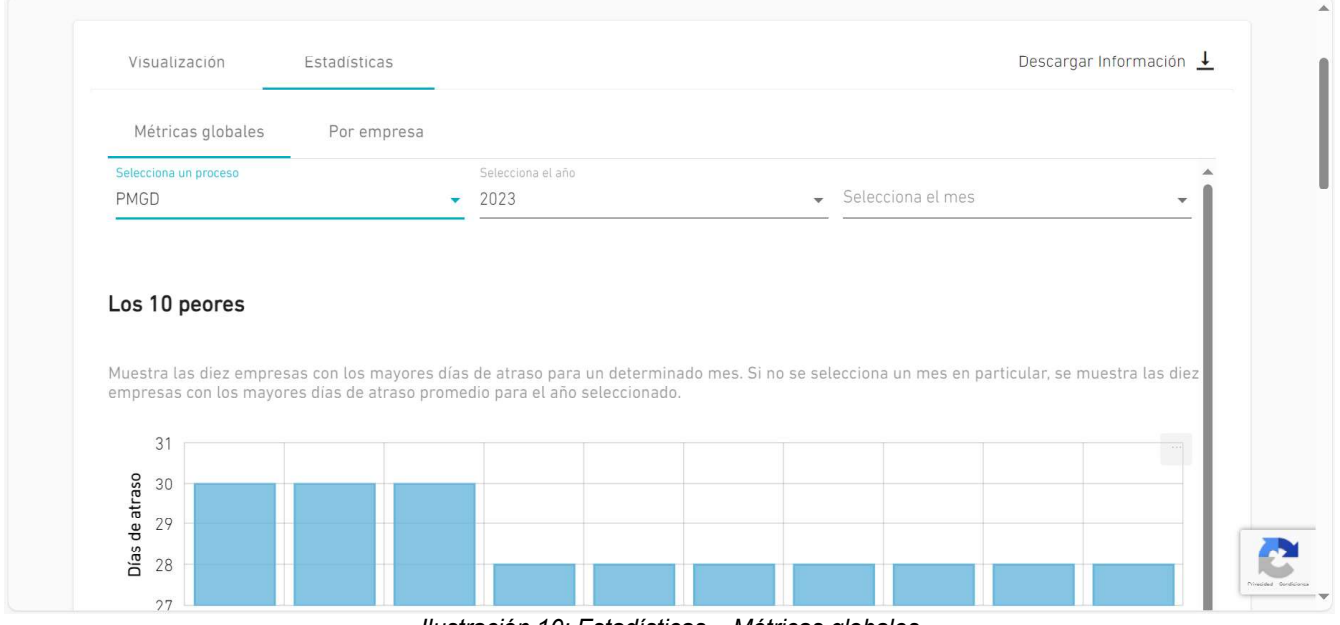

Ilustración 10: Estadísticas Métricas globales

### 3.4.- CARGAR ARCHIVOS

Una vez iniciada la sesión se tiene acceso a la "Vista Empresa Editor", donde se encuentra el submódulo de "Cargar Archivos" el cual permite subir los archivos según los diferentes filtros que aplica a este para subirlos, también este indica un plazo máximo para cargar los archivos por parte de la empresa. (Ver Ilustración 11)

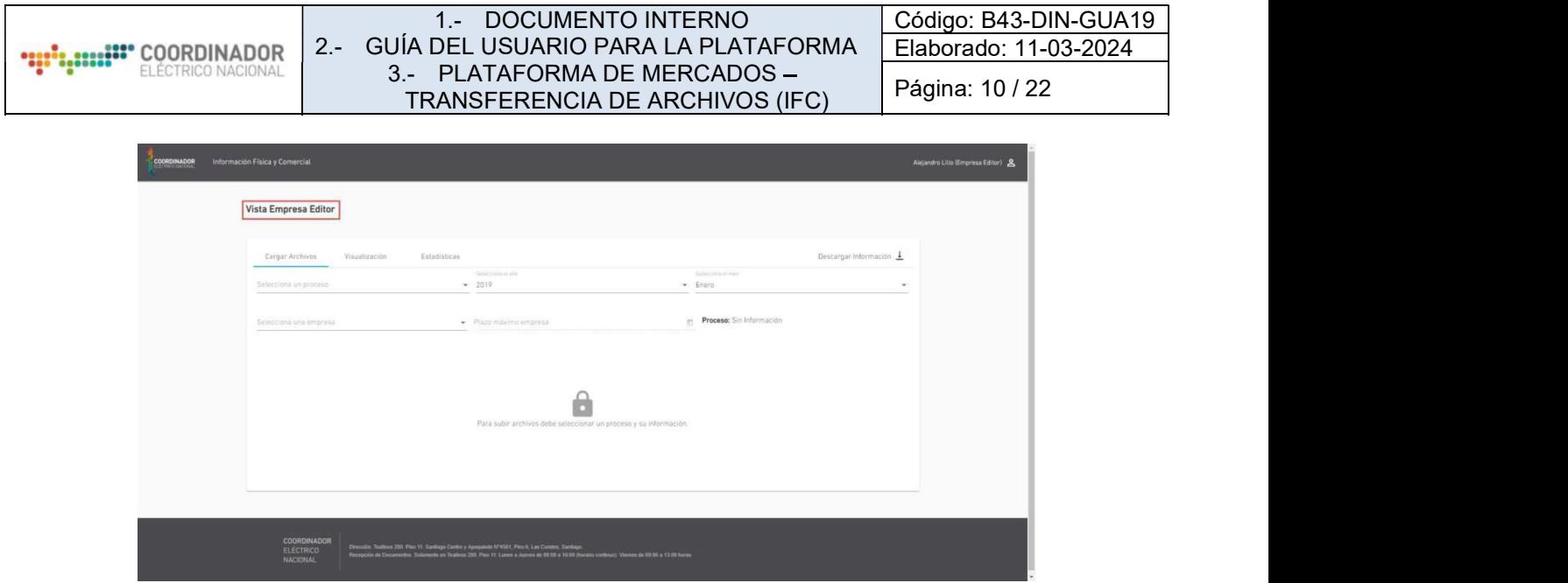

Ilustración 11: Vista Empresa Editor - Cargar Archivos

# 4.- USANDO EL APLICATIVO

### 4.1.- VISUALIZACIÓN DE ARCHIVOS

En la vista "Visualización", para ver los archivos publicados, se deben seleccionar los filtros Proceso, Año, Mes, Empresa (opcional). Una vez seleccionados se podrán visualizar todos los archivos publicados, tanto por parte del Coordinador como de los Coordinados (Empresas). (Ver ilustración 12)

| Visualización                      | Estadisticing    |                              |                      |                |                                                                  | Descargar Información 1 |
|------------------------------------|------------------|------------------------------|----------------------|----------------|------------------------------------------------------------------|-------------------------|
| Salasa linya sin jaso mu<br>AAFIT. |                  | Telecommunication<br>$-2017$ |                      |                | Salescona al Vien<br>$-$ Energ-                                  | ٠                       |
| Selecciona yna empirisa            |                  | $\sim$                       |                      |                |                                                                  |                         |
| o                                  | Empresa          | Versión                      | Fecha de publicación | Atraso         | Archivo FIFC                                                     |                         |
| $\Box$                             | ABENGOA          | VR01                         | 20/02/2019           | 16.            | VR01_FIFC_ABENGOA_AA                                             |                         |
| $\Box$                             | ABENGOA          | VMD2                         | 07/02/2019           | $\overline{3}$ | VMD2_FIFC_ABENGOA_A.                                             | $\omega$ .              |
| $\Box$                             | ABENGDA          | VC10:                        | 26701/2019           | 151            | VOID FIECLACCO PRSFN.                                            |                         |
| $\Box$                             | ACCIONAL ENERGIA | VCO1                         | 07/02/2019           | $\overline{3}$ | VCO1_FIFC_ACCIONA_ENE                                            |                         |
| $\Box$                             | AES GENER        | <b>VMDT</b>                  | 07/02/2019           | $\mathfrak I$  | VMD1_FIFC_AES_GENER_                                             |                         |
| o                                  | COLBUN.          | VC01                         | 07/02/2019           | $\Box$         | VCD1_FIFC_COLBUN_AAR.                                            |                         |
| $\Box$                             | PSF              | VE02                         | 06/02/2019           | $\tilde{N}$    | VED2_FIFC_PSF_AARREn.                                            | $\sim$                  |
| $\Box$                             | TRANSFLED        | VCDT                         | 07/02/2019           | 边              | VOILERC TRANSELEC.                                               |                         |
| <b>Descargar</b>                   |                  |                              |                      |                | form per page: 25 $\rightarrow$ $1 - 0.018$ $\leftarrow$ $y = y$ |                         |

Ilustración 12: Visualización de archivos

4.1.1.- VISUALIZACIÓN DE ARCHIVOS - DESPLIEGUE DE VERSIONES ANTERIORES

Para visualizar todas las versiones publicadas de los archivos que contengan más de una versión, se debe seleccionar el ícono a la derecha del archivo que lo tenga y se mostrarán las versiones anteriores de ese archivo. (Ver ilustración 13 - 14)

#### 1.- DOCUMENTO INTERNO 2.- GUÍA DEL USUARIO PARA LA PLATAFORMA 3.- PLATAFORMA DE MERCADOS TRANSFERENCIA DE ARCHIVOS (IFC)

Código: B43-DIN-GUA19 Elaborado: 11-03-2024

Página: 11 / 22

| Visualización                        | Estadisticm     |                              |                      |                |                                 | Descargar Información 1 |
|--------------------------------------|-----------------|------------------------------|----------------------|----------------|---------------------------------|-------------------------|
| Selections an process<br><b>AARR</b> |                 | Tangurana al alto<br>$-2019$ |                      |                | Salesmania at their<br>· Enero- | $\rightarrow$           |
| Selecciona una empresa               |                 | $\overline{\phantom{a}}$     |                      |                |                                 |                         |
| $\Box$                               | Empresa         | Versión                      | Fecha de publicación | Atraso         | Archivo FIFC                    |                         |
| $\Box$                               | ABERICOA        | VR01                         | 20/02/2019           | 76.            | VRD1_FIFC_ABENDOA_AA.           |                         |
| $\Box$                               | ABENDOA         | VM02                         | 07/02/2019           | $35 -$         | VM02_FIFC_ABENDDA_A_            | ⊡                       |
| $\Box$                               | ABENGDA         | VE10                         | 26/01/2019           | $15 -$         | VC10_FIFC_ACCC_PRSFN            |                         |
| $\Box$                               | ACCIONA_ENERGIA | VCOT                         | 07/02/2019           | $\overline{a}$ | VED1_FIFE_ADDIDIVA_ENE.         |                         |
| $\Box$                               | AES GENER       | VHI31                        | 07/02/2019           | $\rightarrow$  | VMO1_FIFC_AES_GENER_            |                         |
| $\Box$                               | COLSUN          | VCOT                         | 07/02/2019           | 3              | VED1_FIFE_COLBUN_AAR.           |                         |
| $\Box$                               | PSF.            | VE02                         | 06/02/2019           |                | VEG2 FIFC PSF AARREN            | $\omega$                |
| $\Box$                               | TRANSELEC       | VCOT                         | 07/02/2019           | 3              | VED1_FIFC_TRANSELEC_            |                         |
| Opinings.                            |                 |                              |                      |                | hemiscape 25 × 13318 ( )        |                         |

Ilustración 13: Visualización de Archivos - Despliegue de versiones anteriores

| Visualizador Público            |                 |                               |                      |                 |                                  |        |
|---------------------------------|-----------------|-------------------------------|----------------------|-----------------|----------------------------------|--------|
| Visualización                   | Estadisticas    |                               |                      |                 | Descargar Información -          |        |
| Teletrinistan process<br>AARR - |                 | Talencora al alle<br>$+ 2019$ |                      |                 | Selections at their<br>$-$ Enero |        |
| Salatzona pria empiesa          |                 | ٠                             |                      |                 |                                  |        |
| $\Box$                          | Empresa         | Versión                       | Fecha de publicación | Atraso          | Archivo FIFC                     |        |
| $\Box$                          | ABÉNSOA         | VRDT                          | 20/02/2019           | 16.             | VRDT_FIFC_ABENGDA_AA             |        |
| $\Box$                          | ABENGOA         | VM92                          | 07/02/2019           | 31              | VMOZ_FIFC_ABENDOA_A.             | $\sim$ |
| $\Box$                          | ABENGOA         | VMOT                          | 07/02/2019           | $\mathcal{R}^+$ | VM31, FIFE, ABENGDA, A.          |        |
| $\Box$                          | ABENGOA         | VC10                          | 26/01/2019           | 15.             | VOID FIFE_ACCC_PRSFN.            |        |
| $\Box$                          | ACCIONA_ENERGIA | VC01                          | 07/02/2019           | 3               | VCD1_FIFC_ACCIDNA_ENE            |        |
| $\Box$                          | AES GENER       | VMS1                          | 07/02/2019           | $\mathfrak{D}$  | VMD1 FIFC AES GENER              |        |
| $\Box$                          | COLBUN          | VC01                          | 07/02/2019           | $\mathbf{3}$    | VC01_FIFC_COLBUN_AAR             |        |
| $\Box$                          | FSF             | VE02                          | 06/02/2019           | -47             | VEO2 FIFC PSF AARREN             | ia.    |
| $\Box$                          | TRANSELEC       | VCDT                          | 07/02/2019           | $\overline{3}$  | VCO1_FIFC_TRANSELEC_             |        |

Ilustración 14: Visualización de Archivos - Despliegue de versiones anteriores

# 4.1.2.- VISUALIZACIÓN DE ARCHIVOS - DESCARGA INDIVIDUAL DE ARCHIVOS

Para realizar una descarga individual de archivos, se debe seleccionar el ícono de descarga que se encuentra junto al nombre del archivo que se desea descargar.

Luego se desplegará la ventana "Guardar Como", donde se debe seleccionar la carpeta de destino del archivo a descargar y presionar el botón "Guardar". (Ver ilustración 15)

| :. ::: COORDINADOR<br>ELÉCTRICO NACIONAL                                                                                                    |                                                                                                    |                                                                         |                                                           | 1.- DOCUMENTO INTERNO<br>2.- GUÍA DEL USUARIO PARA LA PLATAFORMA<br>3.- PLATAFORMA DE MERCADOS -<br>TRANSFERENCIA DE ARCHIVOS (IFC) |              | Código: B43-DIN-GUA19<br>Elaborado: 11-03-2024<br>Página: 12 / 22                          |                       |  |
|----------------------------------------------------------------------------------------------------|----------------------------------------------------------------------------------------------------|-------------------------------------------------------------------------|-----------------------------------------------------------|----------------------------------------------------------------------------------------------------|--------------|--------------------------------------------------------------------------------------------|-----------------------|--|
| Guardar como<br>ic IFC (Macar > Documentación<br>Organizar .<br>Nueva carpeta<br>Nombre<br>* Acceso rápido<br><b>Q<sup>-1</sup></b> Incidencias also<br>El Escritorio<br><b>Q</b> Incidencias-IFC.xlsx<br>Descargas<br><b>D</b> <sup>1</sup> Plan de Pruebas - IFC V 1.0xlsx | v & Buscar en Documentación<br>Fecha de modifica Tipo<br>18-01-2019 17:20<br>12-02-2019 10:25<br>02-10-2018-18:13 | $\mathcal{P}$<br><b>E- 0</b><br>Microsoft<br>Microsoft I<br>Microsoft E |                                                           |                                                                                                    |              |                                                                                            | Descargar Información |  |
| Documentos<br><b>Q</b> PP Kib.xlsr<br>$\equiv$ Imagenes<br>Comprobantes o<br>Documentación<br>Documentación<br>TutorialRPA-mar<br><b>Ga</b> OneDrive<br>FIFC_ABENGOA_AARREne2019.vl<br>Nombre<br>Tipo: Microsoft Excel Worksheet ("alsx)                                     | 25-09-2018 10:51                                                                                                  | Microsoft E                                                             | Telephone of Mil-<br>$-2019$<br>$\sim$<br>Versión<br>VRD1 | Fecha de publicación<br>20/02/2019                                                                                                  | Atrasn<br>16 | <b><i><u>Subscriber of wind</u></i></b><br>- Etero<br>Archivo FIFC<br>VRO1_FIFC_ABENDOA_AA | $\sim$                |  |
| A Ocultar carpetas                                                                                                    | Guardar Cancelar                                                                                                  |                                                                         | VMDE                                                      | 07/02/2019                                                                                                    | 史            | VM02_FIFC_ABENGOA_A.                                                                       | $-90^\circ$           |  |
|                                                                                                    | $\Box$                                                                                                    | ABCNYST                                                                 | VC10                                                      | 26/01/2019                                                                                                    | $-15.5$      | VE10_EIFC_ACCC_PRSFN                                                                       |                       |  |
|                                                                                                    | $\Box$                                                                                                    | ACCIONA ENERGIA                                                         | VCO3                                                      | 07/02/2019                                                                                                    | 3            | VCD1_FIFC_ACCIDNA_ENE <                                                                    |                       |  |
|                                                                                                    | $\Box$                                                                                                    | AES GENER                                                               | VME1                                                      | 07/02/2019                                                                                                    | 3            | VMS1_FIFE_AES_SENER_                                                                       |                       |  |
|                                                                                                    | $\Box$                                                                                                    | COLSUN                                                                  | VC01                                                      | 07/02/2019                                                                                                    | 22           | VC01_FIFC_COLBUN_AAR.                                                                      |                       |  |
|                                                                                                    | $\Box$                                                                                                    | PSF:                                                                    | VEO2                                                      | 06/02/2019                                                                                                    | ALC:         | VEDZ_FIPC_PSF_AARREn _                                                                     |                       |  |
|                                                                                                    | $\Box$                                                                                                    | TRANSELEC                                                               | VC01                                                      | 87/82/2019                                                                                                    | $3 -$        | VOIL FIFE TRANSELEC_                                                                       |                       |  |
|                                                                                                    |                                                                                                    |                                                                         |                                                           |                                                                                                    |              | hemsperalige 25 × 1-8 of 8 y                                                               |                       |  |

Ilustración 15: Visualización de Archivos - Descarga Individual de Archivos

Una vez seleccionada la carpeta de destino y presionado el botón "Guardar", el archivo se descargará en la carpeta seleccionada

### 4.1.3.- VISUALIZACIÓN DE ARCHIVOS - DESCARGA MASIVA DE ARCHIVOS

Para realizar una descarga masiva de archivos, se deben marcar los checkbox de los archivos a descargar y luego presionar el botón "Descargar", que se habilita una vez seleccionados los checkbox. (Ver ilustración 16)

| Información Física y Comercial      |                        |                 |                                 |                      |                      |                               |            |
|-------------------------------------|------------------------|-----------------|---------------------------------|----------------------|----------------------|-------------------------------|------------|
| Visualizador Público                |                        |                 |                                 |                      |                      |                               |            |
|                                     | Vinantización          | Estadisticas    |                                 |                      |                      | Descargar Información L       |            |
| Telefonia an piscen-<br><b>AARR</b> |                        |                 | Talenciania al alter<br>$-2019$ |                      |                      | Telecomo (Cristi<br>$-$ Enero | $\sim$     |
|                                     | Selecciona ana emplesa |                 | $\overline{\phantom{a}}$        |                      |                      |                               |            |
| $\Box$                              |                        | Empresa         | Versión                         | Fecha de publicación | Atraso               | Archivo FIFC                  |            |
| $\Box$                              |                        | ABENSOA         | VRD1                            | 20/02/2019           | 16                   | VRDT_FIFC_ABENGDA_AA          |            |
| $\Box$                              |                        | ABENDOA         | VMG2                            | 07/02/2019           | 38                   | VM02_FIFC_ABENDOA_A.          | $\sim$     |
| $\bullet$ $\Box$                    |                        | ABENGOA         | VM01                            | 07/02/2019           | $\mathcal{R}$ :      | VM31_FIFC_ABENGOA_A           |            |
| $\Box$                              |                        | ABENGOA         | VC10                            | 26/01/2019           | 15 <sup>1</sup>      | VOID FIRE ACCE_PRSFN          |            |
| $\Box$                              |                        | ACCIONA_ENERGIA | VEDT                            | 07/02/2019           | $\ddot{\phantom{a}}$ | VED1_FIFC_ACCIDIVA_ENE        |            |
| $\Box$                              |                        | AES GENER       | VMB1                            | 07/02/2019           | з                    | VMO1_FIFC_AES_GENER           |            |
| 回                                   |                        | COLBUN          | VCOT                            | 07/02/2019           | $\Im$                | VC01_FIFC_COLBUN_AAR          |            |
| $\Box$                              |                        | <b>FSF</b>      | VE02                            | 06/02/2019           | 61                   | VEO2_FIFC_PSF_AARREn          | $\omega$ . |
| $\Box$                              |                        | TRANSELEC       | VCOT                            | 07/02/2019           | $\mathfrak{1}$       | VOIL FIFE_TRANSELEC_ O        |            |
| Descargar                           | ⋒                      |                 |                                 |                      |                      | tomperage 25 + 1-8af3 < >     |            |

Ilustración 16: Visualización de Archivos - Descarga Masiva de Archivos

Una vez presionado el botón "Descargar", se desplegará la ventana "Guardar Como", donde se debe seleccionar la carpeta de destino donde se guardarán los archivos descargados y presionar el botón "Guardar". (Ver ilustración 17)

| 3.- PLATAFORMA DE MERCADOS -<br>Página: 13 / 22<br>TRANSFERENCIA DE ARCHIVOS (IFC)<br>Guardar como<br>e IFC (Macar > Documentación<br>v & Buscar en Documentación<br>$\rightarrow$<br><b>SHOP</b><br>日 大<br>െ<br>Organizar =<br>Nueva carpeta<br>Documentos # ^<br>Fecha de modifica Tipo<br>Nombre<br>$\equiv$ Imagenes $\mathcal{A}$<br>Ningún elemento coincide con el cilterio de búsqueda.<br>Comprobentes c<br>Descargar Información<br>Documentación<br>Documentación<br>Talent who is this<br>Tanguina al al<br>$-2019$<br>- Enero<br>TutorialRPA-mar<br>$\sim$<br><b>GA</b> OneDrive<br>Este equipo<br>$\sim$<br>Descarges<br>Documentos<br>Versión<br>Archivo FIFC<br>Fecha de publicación<br>Atraso<br>Nombre:<br><b>Nouve Ha</b><br><b>SROT</b><br>20/02/2019<br>VRO1 FIFC ABENDOA AA<br>76<br>Tipo: Archivo WinRAR ZIP (*.zip)<br>Guardar Chancelar<br>VMD2<br>07/02/2019<br>WISE, FIFE, ABENGCA, A.<br>A Ocultar carpetas<br>140<br>VM31, FIFC, ABENGOA, A.<br>AEENGCA<br>VM01<br>07/02/2019<br>Ð<br>$\Box$<br>ARENCOA<br>VC10<br>26/01/2019<br>35<br>VC10_FIFC_ACCC_PRSFN<br>P.<br>ACCIONA ENERGIA<br>VCOT<br>07/02/2019<br>VOIT_FIFC_ACCIONA_ENE<br>$\rightarrow$<br>VMD1<br>$\Box$<br>AES GENER<br>07/02/2019<br>VMO1_FIFC_AES_GENER<br>$\sim$<br>COLRUN<br>VC01<br>07/02/2019<br>VCO1_FIFC_COLBUN_AAR<br><b>R</b><br>$\Box$<br>'PSF<br>VE02<br>06/02/2019<br>VED2_FIFC_PSF_AARREN<br>$\sim$<br>$\Box$<br>VCOT<br>TRANSELEC<br>07/02/2019<br>VCO1_FIFC_TRANSELEC_<br>$-2$ | COORDINADOR<br>ELÉCTRICO NACIONAL | $2 -$ | $1 -$ |  | DOCUMENTO INTERNO<br>GUÍA DEL USUARIO PARA LA PLATAFORMA | Código: B43-DIN-GUA19<br>Elaborado: 11-03-2024 |
|----------------------------------------------------------------------------------------------------|-----------------------------------|-------|-------|--|----------------------------------------------------------|------------------------------------------------|
|                                                                                                    |                                   |       |       |  |                                                          |                                                |
|                                                                                                    |                                   |       |       |  |                                                          |                                                |
|                                                                                                    |                                   |       |       |  |                                                          |                                                |
|                                                                                                    |                                   |       |       |  |                                                          |                                                |
|                                                                                                    |                                   |       |       |  |                                                          |                                                |
|                                                                                                    |                                   |       |       |  |                                                          |                                                |
|                                                                                                    |                                   |       |       |  |                                                          |                                                |
|                                                                                                    |                                   |       |       |  |                                                          |                                                |
|                                                                                                    |                                   |       |       |  |                                                          |                                                |
|                                                                                                    |                                   |       |       |  |                                                          |                                                |
|                                                                                                    |                                   |       |       |  |                                                          |                                                |
|                                                                                                    |                                   |       |       |  |                                                          |                                                |
|                                                                                                    |                                   |       |       |  |                                                          |                                                |
|                                                                                                    |                                   |       |       |  |                                                          |                                                |
|                                                                                                    |                                   |       |       |  |                                                          |                                                |
|                                                                                                    |                                   |       |       |  |                                                          |                                                |

Ilustración 17: Visualización de Archivos - Descarga Masiva de Archivos

Al realizar la descarga masiva, los archivos se guardarán comprimidos en .zip, en la carpeta seleccionada.

### 4.1.4.- VISUALIZACIÓN DE ARCHIVOS - DESCARGA ÚLTIMAS VERSIONES DE ARCHIVOS

Para poder realizar una descarga masiva de las últimas versiones de cada archivo, se debe marcar el checkbox que se encuentra en la cabecera de la grilla, al seleccionarlo se marcarán sólo los checkbox de las últimas versiones y se habilitará el botón "Descargar". Presionar el botón "Descargar". (Ver ilustración 18)

| $\sim$ | Salary tend at their<br>· Enero |                             |                      | Seventhal of alle<br>$-2019$ | Estadísticas     | Visualización<br>Salestonia an antiquo<br>AARR |
|--------|---------------------------------|-----------------------------|----------------------|------------------------------|------------------|------------------------------------------------|
|        |                                 |                             |                      | $\scriptstyle\rm w$          |                  | Selectiona unicempresa                         |
|        | Archivo FIFC                    | Atraso                      | Fecha de publicación | Versión                      | Empresa          | 80                                             |
|        | VRD1_FIFC_ABENCOA_AA_           | 16.                         | 20/02/2019           | vnot                         | ABENGOA          | $\overline{\phantom{a}}$                       |
| $\sim$ | VM32_FIFC_ABENGOA_A.            | 31.                         | 07/02/2019           | VM02                         | ABENGOA          | $\blacksquare$                                 |
|        | WAS FIFE ABENDOA A C            | 11                          | 07/02/2019           | VM31                         | ABENGOA          | $\Box$                                         |
|        | VC10_FIFC_ACCC_PRSFN            | 15                          | 26/01/2019           | VC10                         | ABENGOA          | ×                                              |
|        | VCOT_FIFC_ACCIDNA_ENE.          | 3                           | 07/02/2019           | VC01                         | ACCIONAL ENERGIA | ×                                              |
|        | VMS1 FIFC AFS GENER             | $\mathcal{R}$               | 87/82/2019           | Veens:                       | AES GENER        | 東                                              |
|        | VCOT_FIFC_COLBUN_AAR.           | $\overline{\mathbf{3}}$     | 07/02/2019           | ycos                         | COLBUN           | 目                                              |
| $\sim$ | VEDZ, FIFC, PSF, AARREN.        | 4.1                         | 06/02/2019           | VEO2                         | PSF              | $\overline{\mathbf{G}}$                        |
|        | VEDT FIFC PSF_AARREN.           | $\mathcal{L}_{\mathcal{C}}$ | 06/02/2019           | VE01                         | PSF              | $\Box$                                         |
|        | VCOT_FIFC_TRANSELEC_ @          | $\Delta$                    | 07/02/2019           | VC01                         | TRANSELED        | $\overline{\mathbf{z}}$                        |

Ilustración 18: Visualización de Archivos - Descarga Últimas Versiones de Archivos

Una vez presionado el botón "Descargar", se desplegará la ventana "Guardar Como", donde se debe seleccionar la carpeta de destino donde se guardarán los archivos descargados y presionar el botón "Guardar". (Ver ilustración 19)

| <b>ELÉCTRICO NACIONAL</b>                                                                                        | $2 -$                                                 | $1. -$<br>$3 -$        |                                      |                      |        | DOCUMENTO INTERNO<br>GUÍA DEL USUARIO PARA LA PLATAFORMA<br>PLATAFORMA DE MERCADOS - | Código: B43-DIN-GUA19<br>Elaborado: 11-03-2024<br>Página: 14 / 22 |
|----------------------------------------------------------------------------------------------------|-------------------------------------------------------|------------------------|--------------------------------------|----------------------|--------|--------------------------------------------------------------------------------------|-------------------------------------------------------------------|
|                                                                                                    |                                                       |                        |                                      |                      |        | TRANSFERENCIA DE ARCHIVOS (IFC)                                                      |                                                                   |
| <b>C</b> Guardar como<br>+ < IFC (Macar > Documentación<br>Organizar . Nueva carpeta                             | Maughiardes Dúblics<br>v & Buscar en Documentación    | 图 6                    |                                      |                      |        | Descargar Información                                                                |                                                                   |
| Documentos # ^<br>Nombre<br>in Imagenes #<br>Comprobantes of<br>Documentación<br>Documentación<br>TutorialRPA-ma | Ningún elemento coincide con el criterio de búsqueda. | Fecha de modifica Tipo | <b>Seattless of aller</b><br>$-2019$ |                      |        | Selection of the top<br>- Enero                                                      |                                                                   |
| <b>G.</b> OneDrive                                                                                               |                                                       |                        | Versión                              | Fecha de publicación | Atrasa | Archivo FIFC                                                                         |                                                                   |
| Este equipo<br>Descarges                                                                                         |                                                       |                        | VRD1                                 | 20/02/2019           | 16     | VROT_FIFC_ABENDON_AA.                                                                |                                                                   |
| Documentos                                                                                                    |                                                       |                        | VM17                                 | 07/02/2019           |        | VM07_FIFC_ABENGOA_A.                                                                 |                                                                   |
| Nombre:<br>Tipe: Archivo WinRAR ZIP (*.zig)                                                                      |                                                       |                        | 19631                                | 07/02/2019           |        | VM31_FIFC_ABENGOA_A_                                                                 |                                                                   |
| $\land$ Ocultar carpetas                                                                                         |                                                       | Guardar Cancelar       | VC10                                 | 26/01/2019           | 15.    | VC10, FIFC, ACCC, PRSPN.                                                             |                                                                   |
|                                                                                                    |                                                       | ACCIONA_ENERGIA        | VC01                                 | 07/02/2019           |        | VOIL FIFC, ACCIONAL ENELLES                                                          |                                                                   |
|                                                                                                    |                                                       | AES GENER              | VARDS.                               | 07/02/2019           | $-2$   | VMO1_FIFC_AES_DENER_                                                                 |                                                                   |
|                                                                                                    |                                                       | COLBUN:                | VC01                                 | 07/02/2019           |        | VOIT FIFE COLBUN AAR A                                                               |                                                                   |
|                                                                                                    |                                                       | <b>IPSE</b>            | VE02                                 | 06/02/2019           |        | VEG2_FIFC_PSF_AARREN.                                                                |                                                                   |
|                                                                                                    | $\Box$                                                | FSF.                   | VED1                                 | 06/02/2019           |        | VED1_FIFC_PSF_AARREN                                                                 |                                                                   |
|                                                                                                    | m                                                     | TRANSELEC              | VCD1                                 | 07/02/2019           |        | VOIT FIFE TRANSELED                                                                  |                                                                   |
|                                                                                                    | <b>Jescargan</b>                                      |                        |                                      |                      |        | tisms per page: 25 v 1-8 of 8 ( )                                                    |                                                                   |

Ilustración 19: Visualización de Archivos - Descarga Últimas Versiones de Archivos

Al realizar la descarga de las últimas versiones, los archivos se guardarán comprimidos en .zip, en la carpeta seleccionada.

#### 4.2.- DESCARGAR INFORMACIÓN

El botón "Descargar Información" permite descargar la información de los archivos publicados correspondientes a los filtros seleccionados en el modal de descarga.

Presionar el botón "Descargar Información" (Ver ilustración 20), el sistema desplegará modal con los filtros necesarios para obtener la información de los archivos. (Ver ilustración 21)

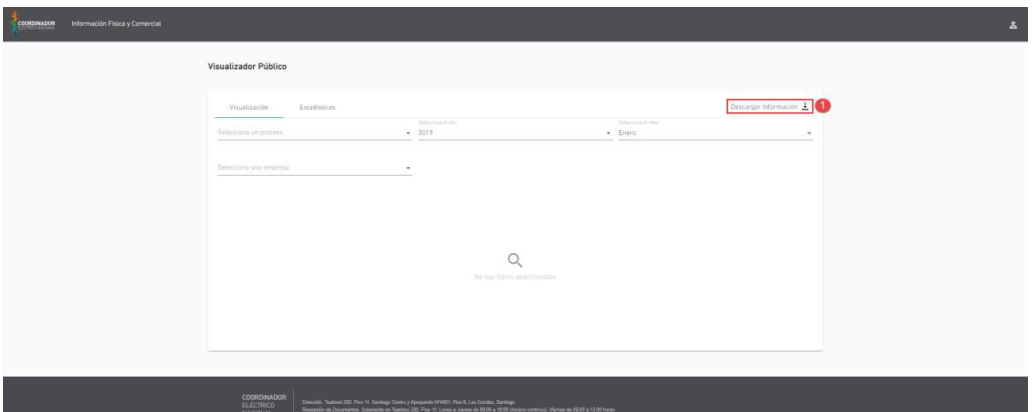

Ilustración 20: Descargar Información

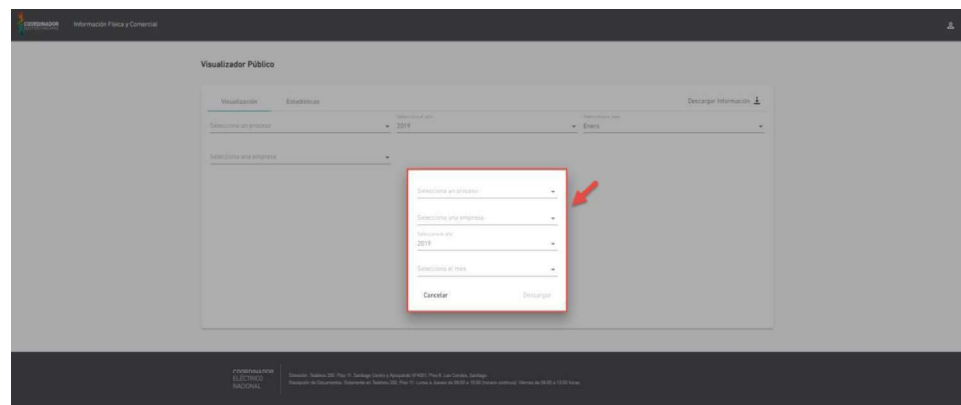

Ilustración 21: Descargar Información

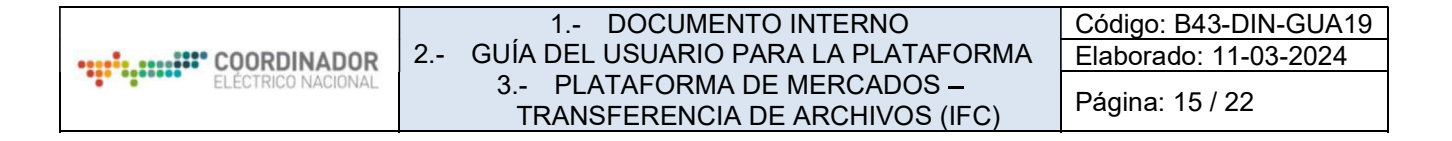

Seleccionar los filtros correspondientes a la información que se desea descargar y presionar el botón "Descargar". (Ver ilustración 22)

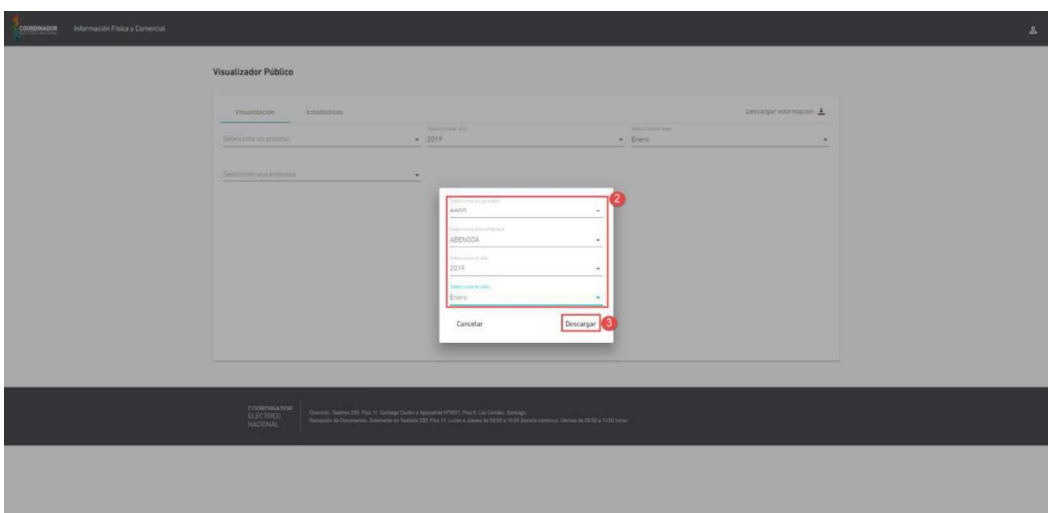

Ilustración 22: Descargar Información

Al presionar el botón "Descargar", el sistema desplegará la ventana "Guardar Como", donde se debe seleccionar la carpeta de destino donde se guardará el archivo descargado y presionar el botón "Guardar". (Ver ilustración 23)

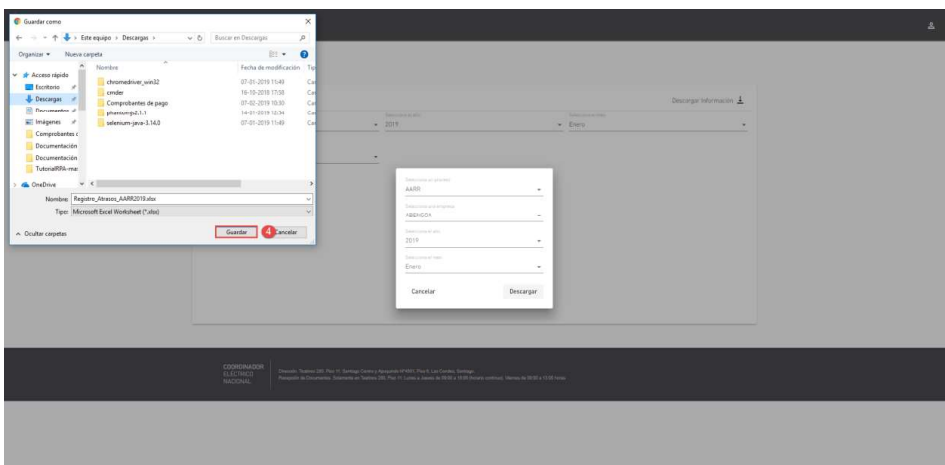

Ilustración 23: Descargar Información

Al realizar la descarga, el sistema guardará el archivo con formato Excel en la carpeta seleccionada.

# 4.3.- ESTADÍSTICAS

# 4.3.1.- ESTADÍSTICAS - MÉTRICAS GLOBALES

Seleccionar la pestaña "Estadísticas" y luego la pestaña "Métricas Globales". (Ver ilustración 24)

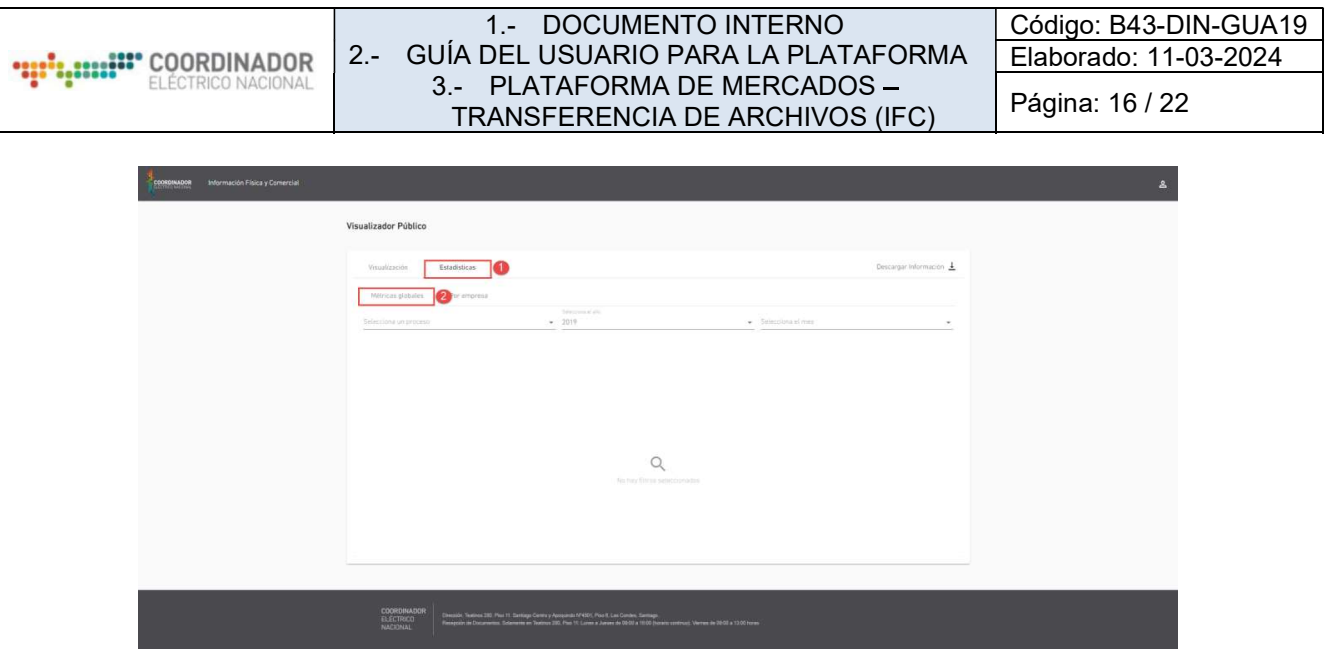

Ilustración 24: Estadísticas - Métricas Globales

Para visualizar las métricas globales, se deben seleccionar los filtros Proceso, Año, Mes (opcional) y se desplegarán 3 Gráficos (Los 10 Peores, Cumplimiento de las Empresas y Número de Empresas por días de atraso) con la información correspondiente a los filtros ingresados. (Ver ilustración 25)

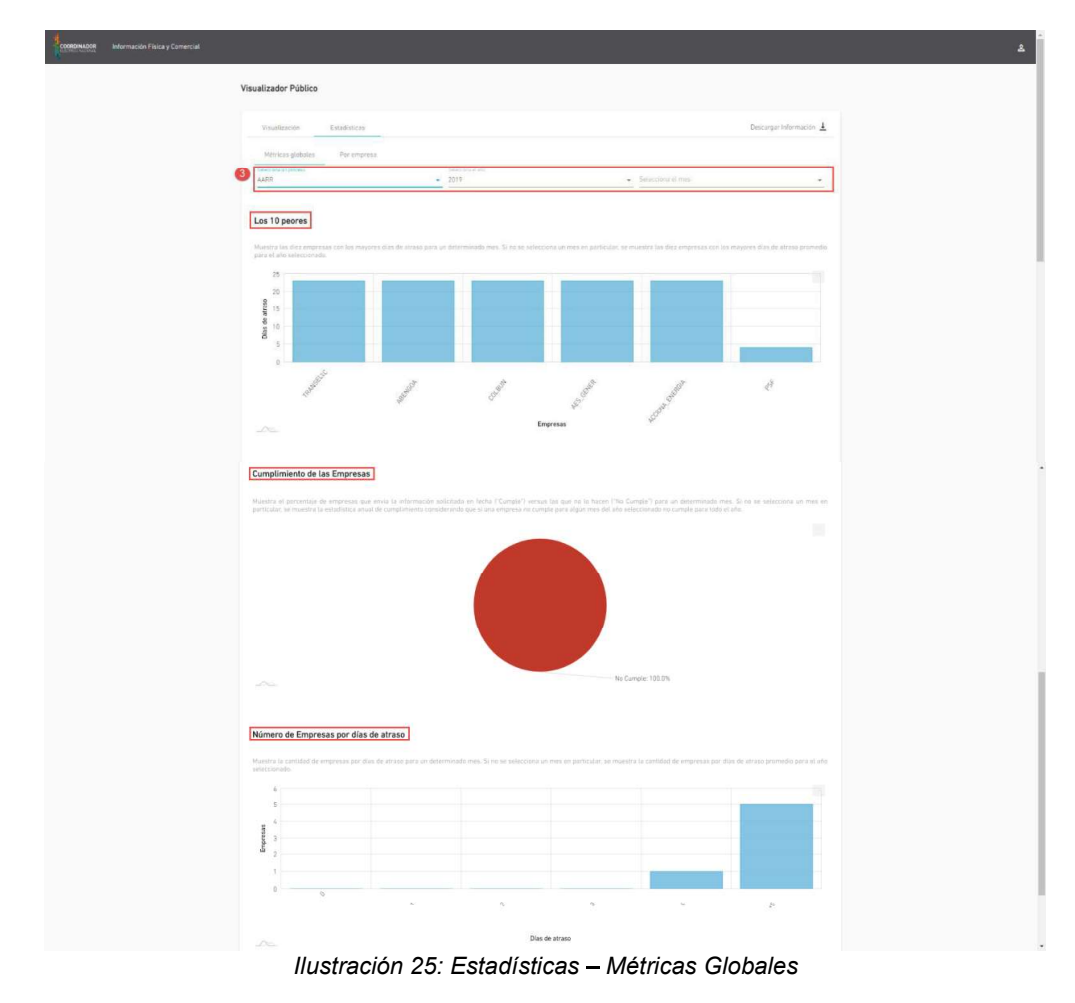

4.3.2.- ESTADÍSTICAS – MÉTRICAS POR EMPRESA

Seleccionar la pestaña "Estadísticas" y luego la pestaña "Por Empresa". (Ver ilustración 26)

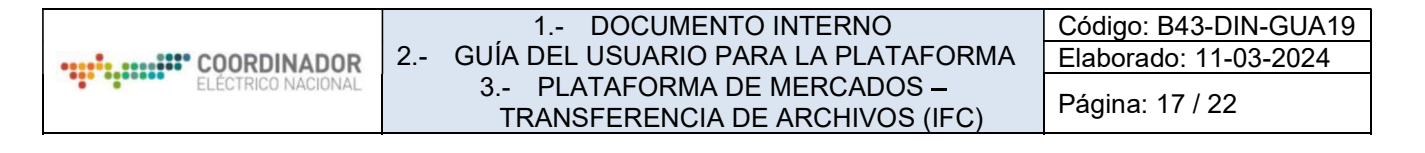

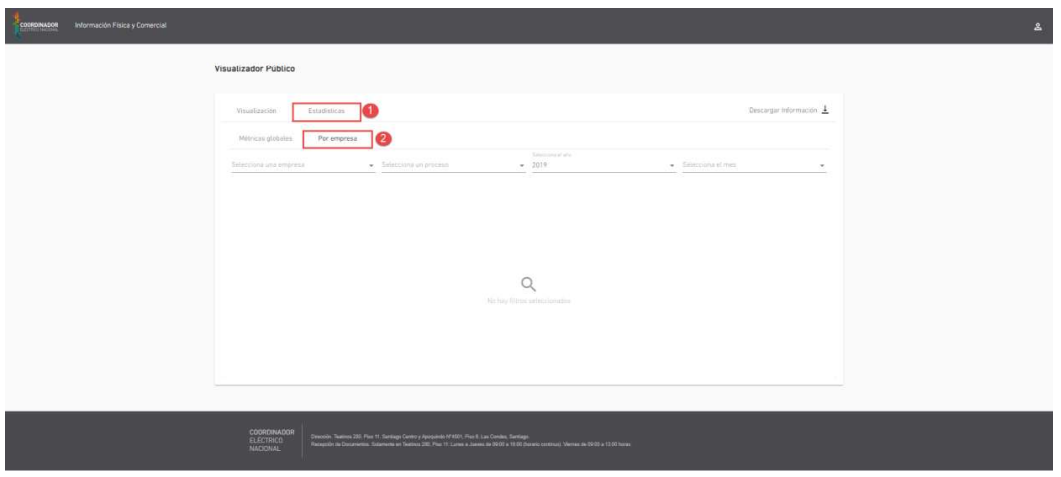

Ilustración 26: Estadísticas Métricas Por Empresa

Para visualizar las métricas por Empresa, se deben seleccionar los filtros Empresa, Proceso, Año, Mes (opcional) y se desplegarán 2 Gráficos (Evolución de Cumplimiento de la Empresa y Evolución de los días de atraso de la Empresa) con la información correspondiente a los filtros ingresados. (Ver ilustración 27)

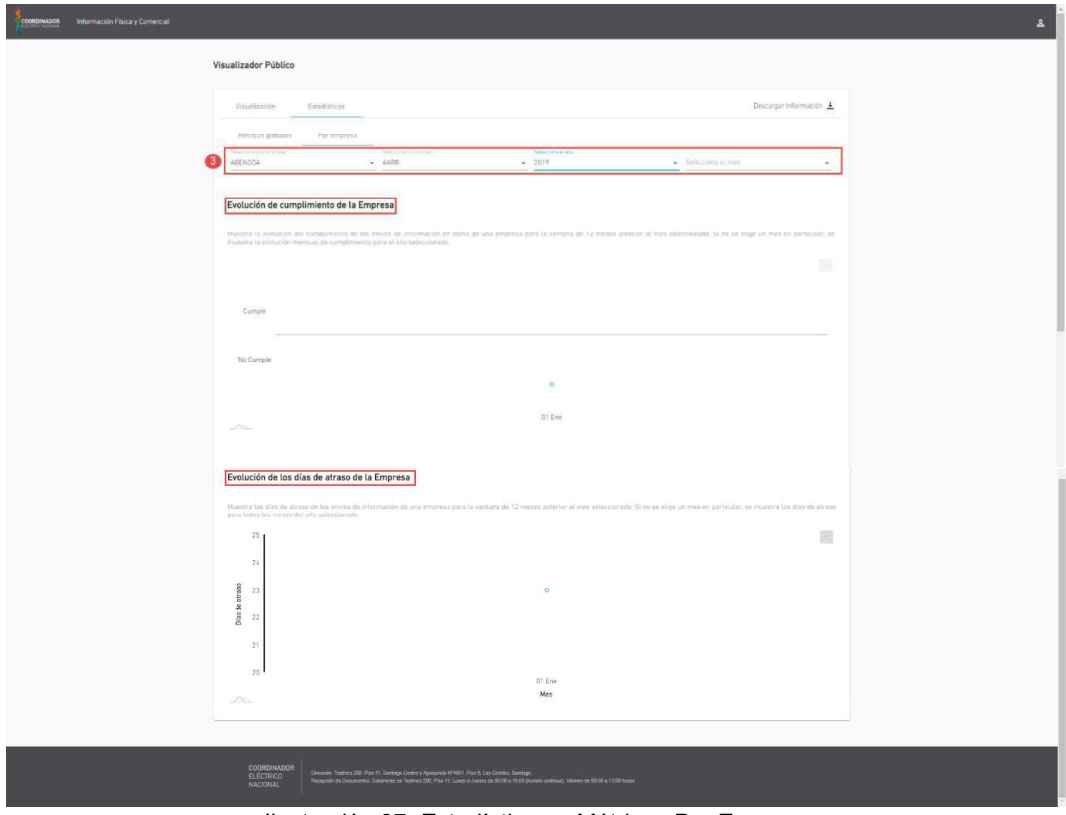

Ilustración 27: Estadísticas Métricas Por Empresa

### 4.4.- VISTA COORDINADO

### 4.4.1.- LOGIN

Para ingresar al sistema como usuario "Empresa Editor", se debe presionar el ícono ubicado en la parte superior derecha de la ventana. (Ver ilustración 28)

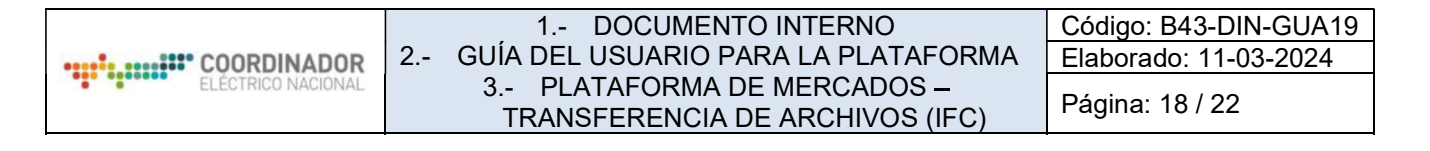

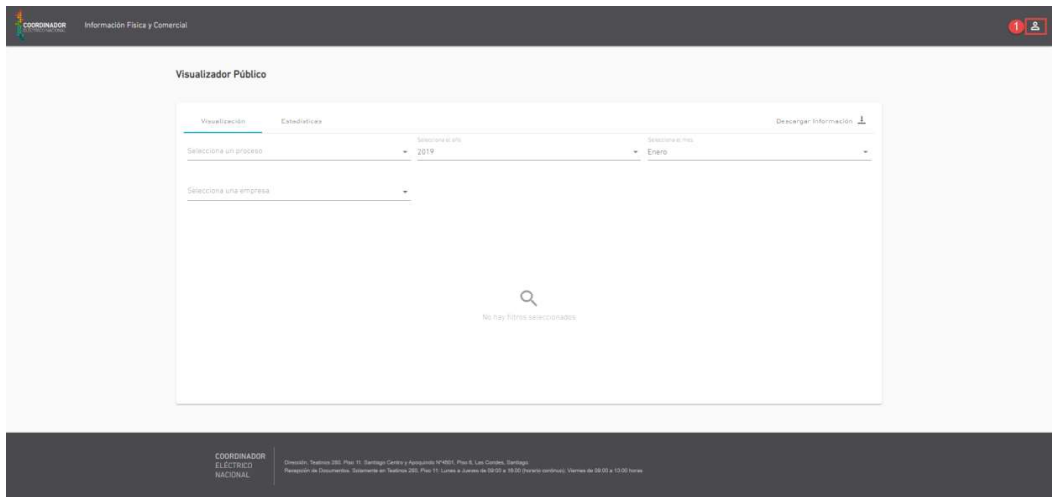

Ilustración 28: Login - Usuario Empresa

Es importante destacar que solo podrán ingresar a la Vista Empresa Editor los usuarios que se encuentren registrados en la plataforma REUC.

Al presionar el ícono, se desplegará modal de Login, donde se debe ingresar el RUT del usuario y contraseña registrados en plataforma REUC, luego presionar el botón "Ingresar". (Ver ilustración 29)

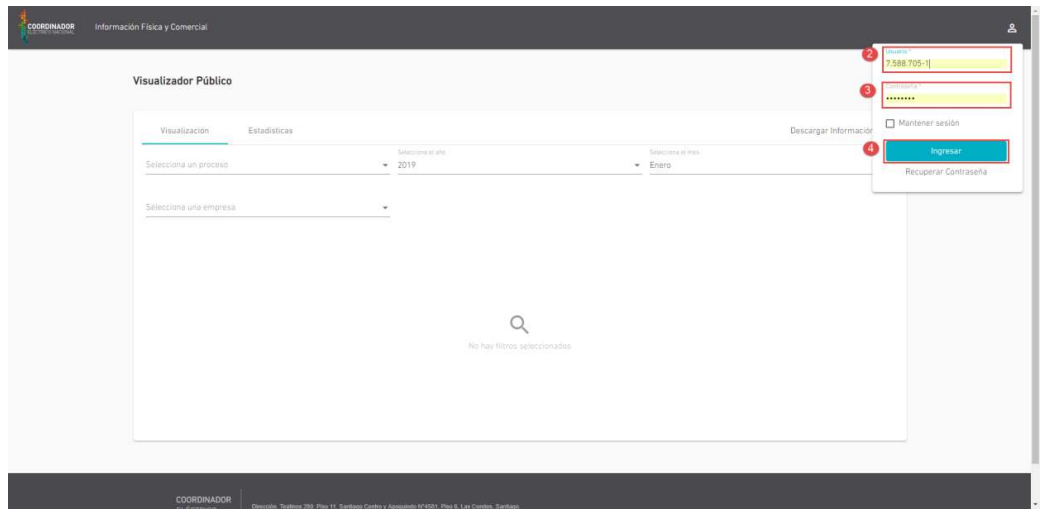

Ilustración 29: Login - Usuario Empresa

Al ingresar los datos correspondientes, el sistema desplegará la pantalla "Vista Empresa Editor". (Ver ilustración 30)

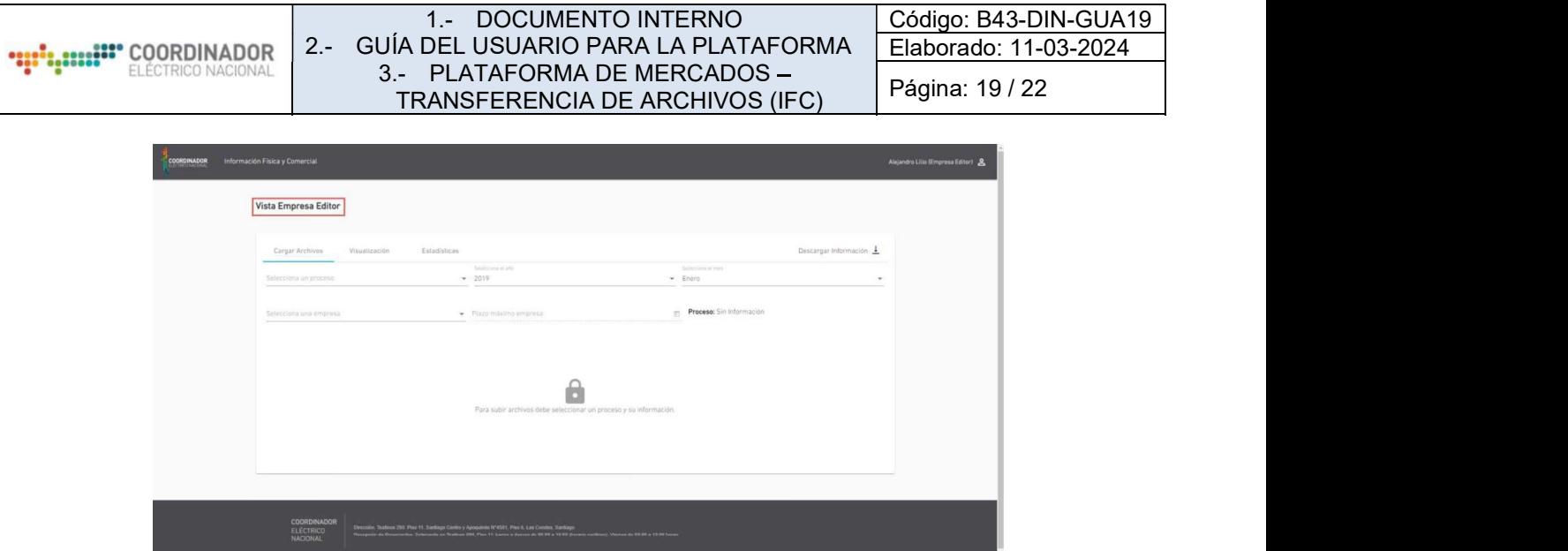

Ilustración 30: Login - Usuario Empresa

# 4.4.2 CARGAR ARCHIVOS

Para realizar una publicación de archivo por parte de la empresa, se debe iniciar sesión en el ícono ubicado en la parte superior derecha de la ventana. (Ver ilustración 31)

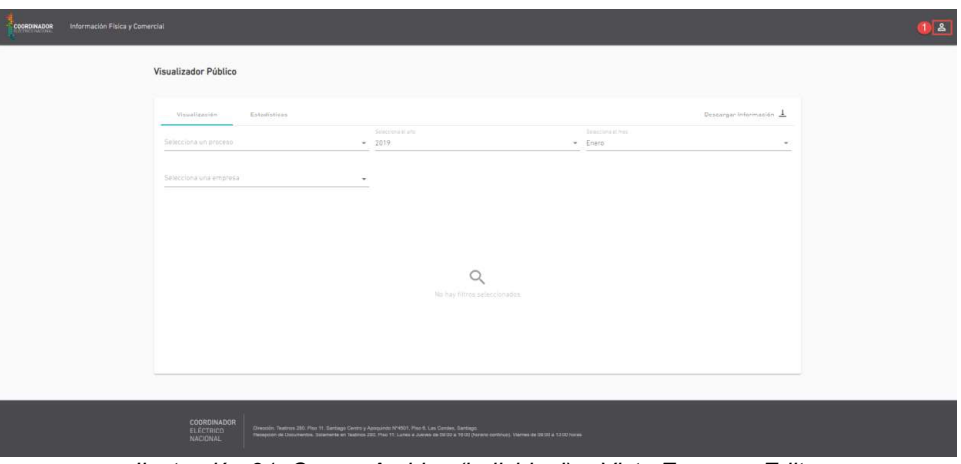

Ilustración 31: Cargar Archivo (individual) - Vista Empresa Editor

Al presionar el ícono, se desplegará modal de Login, donde se debe ingresar el rut del usuario y contraseña, luego presionar el botón "Ingresar". (Ver ilustración 32)

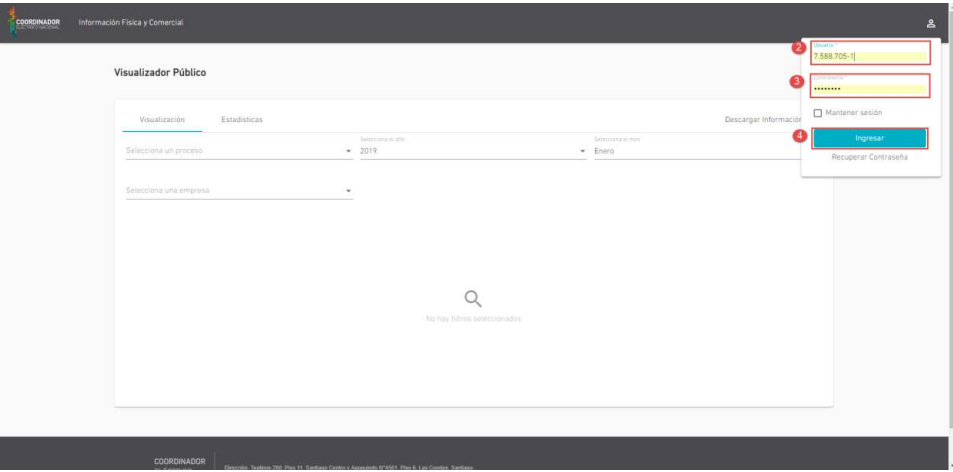

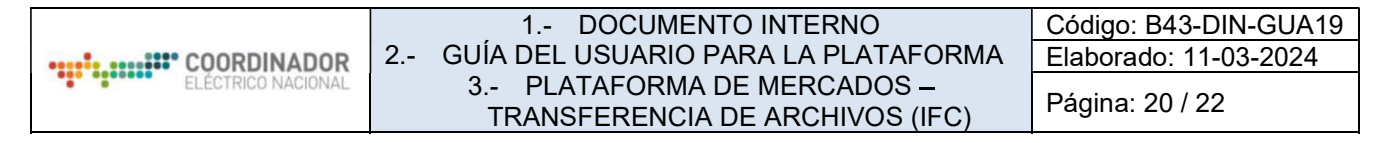

Ilustración 32: Cargar Archivo (individual) - Vista Empresa Editor

Al ingresar los datos correspondientes, el sistema desplegará la pantalla "Vista Empresa Editor". (Ver ilustración 33)

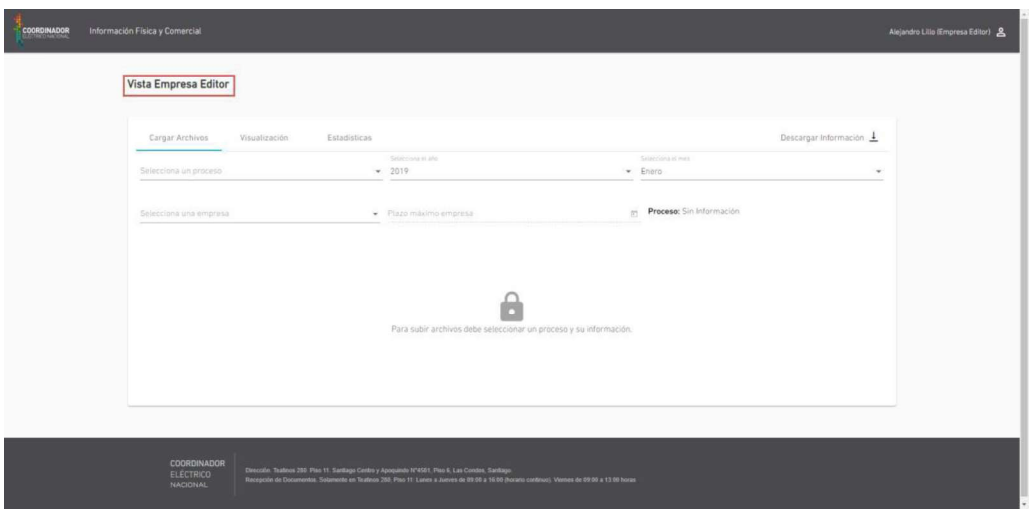

Ilustración 33: Cargar Archivo (individual) - Vista Empresa Editor

En la pestaña "Cargar Archivos", se deben seleccionar los filtros de acuerdo a la carga que se desea realizar (considerar que el nombre del archivo lo dará el sistema acorde a los filtros seleccionados). Adicionalmente, esta vista muestra el plazo máximo para carga de archivos por parte de la empresa, fecha desde la cual se comenzarán a contabilizar atrasos en la entrega de información. Finalmente se indica el estado en que se encuentra el proceso para un año y mes en particular, que puede estar "Sin Información" si aún no se ha iniciado, "Abierto" o "Cerrado" de acuerdo a las fechas definidas por el Coordinador. Una vez cerrado el proceso para un año y mes en particular no se podrán subir archivos por parte de las empresas. (Ver ilustración 34)

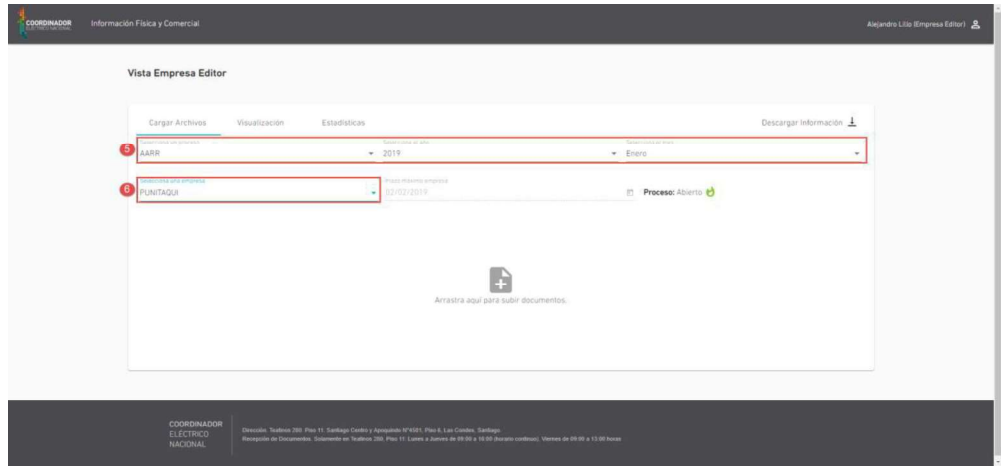

Ilustración 34: Cargar Archivo (individual) - Vista Empresa Editor

Una vez seleccionados los filtros, se debe arrastrar el archivo Excel a publicar (el usuario empresa sólo puede realizar carga individual de archivos). (Ver ilustración 35)

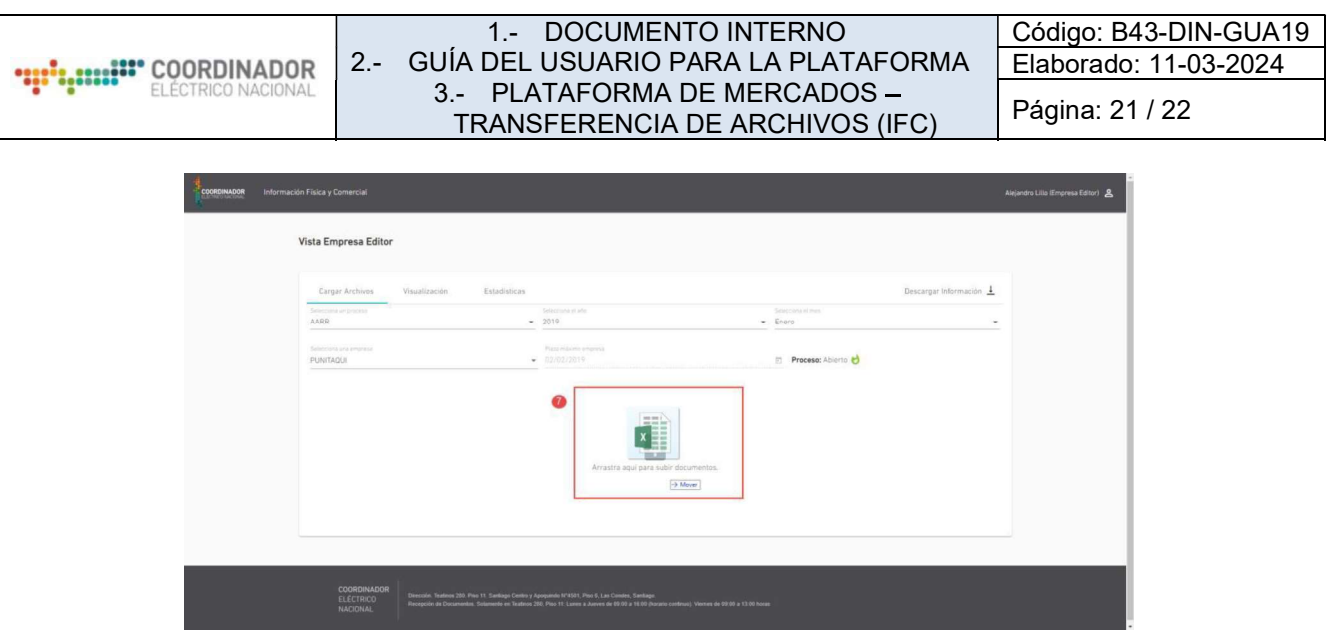

Ilustración 35: Cargar Archivo (individual) - Vista Empresa Editor

Cuando el archivo se dejó en el área de carga, el sistema mostrará un modal de confirmación informando el nombre del archivo que se publicará. El usuario debe presionar el botón "Aceptar". (Ver ilustración 36)

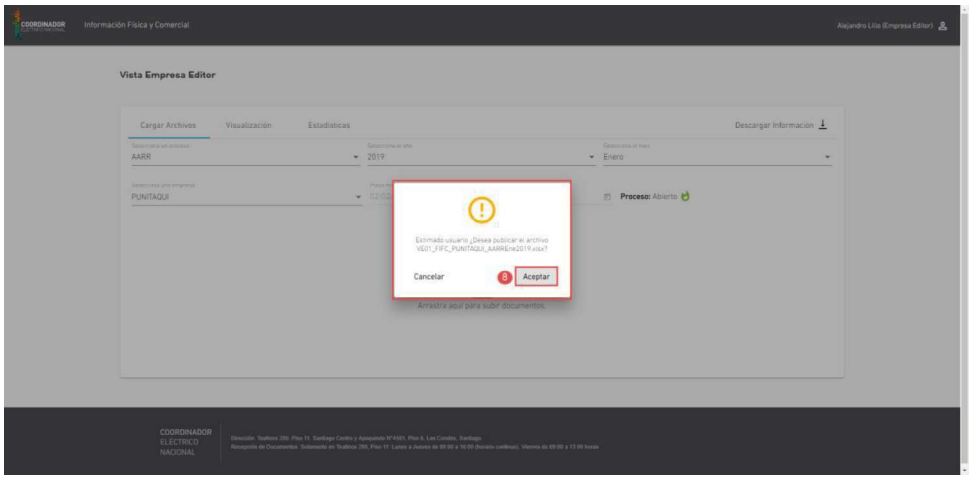

Ilustración 36: Cargar Archivo (individual) - Vista Empresa Editor

Mientras se comienza a publicar el archivo, se mostrará un mensaje con el nombre del archivo que se está publicando. (Ver ilustración 37)

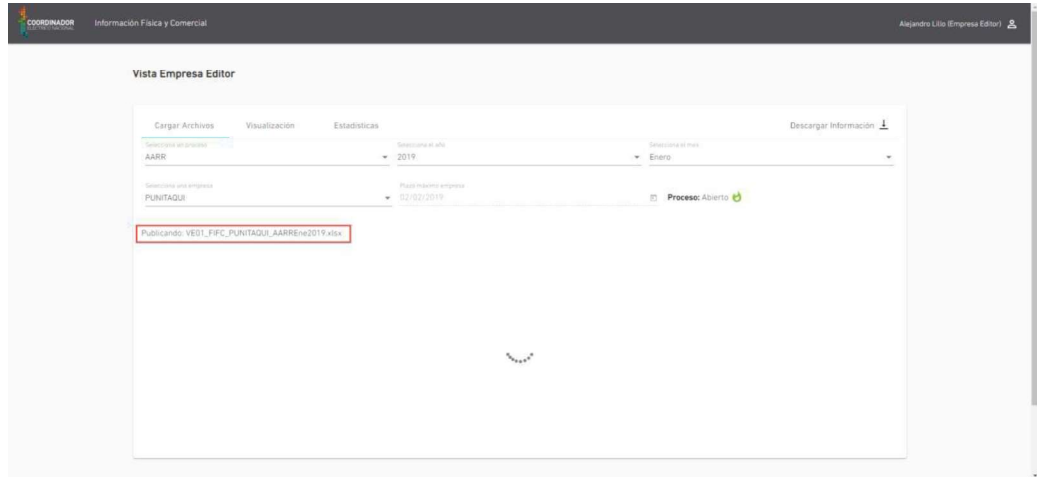

Ilustración 37: Cargar Archivo (individual) - Vista Empresa Editor

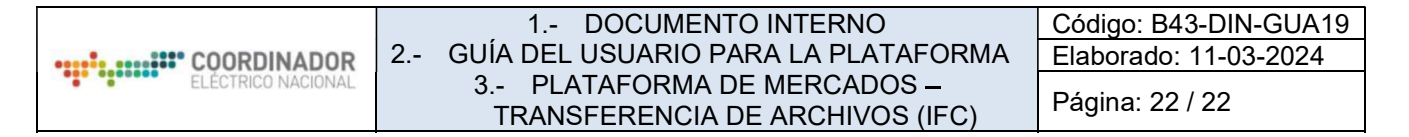

Una vez publicado el archivo, el sistema desplegará mensaje informando que el archivo ha sido publicado correctamente. (Ver ilustración 38)

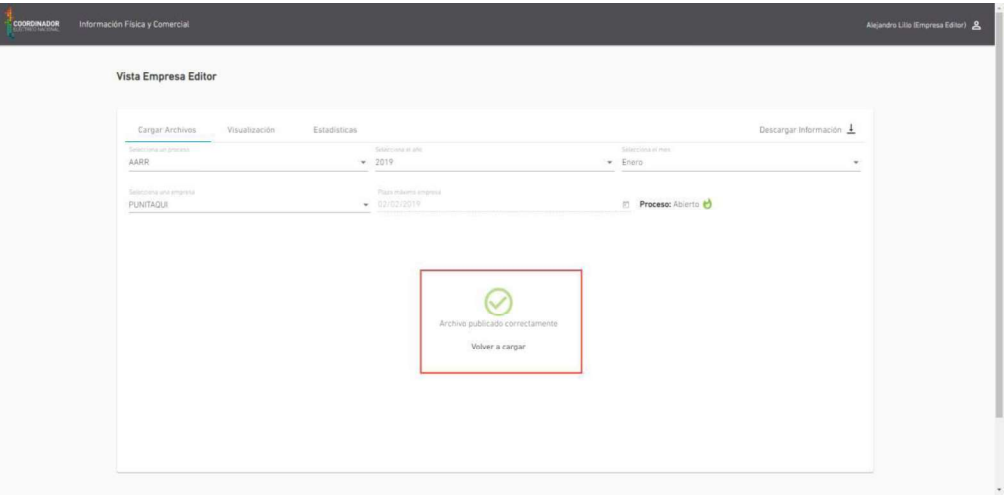

Ilustración 38: Cargar Archivo (individual) - Vista Empresa Editor

### 4.5.- NOTIFICACIONES

La plataforma contempla el envío de notificaciones a los correos electrónicos registrados en REUC cada vez que se realicen los siguientes movimientos para un proceso-año-mes en particular:

- Inicio de un proceso que corresponderá a la primera carga de archivos por parte del Coordinador
- Nueva Carga del archivo por parte del Coordinador
- Cierre de un proceso en fecha definida por el Coordinador
- Aviso al Coordinador de carga de archivo por parte de la empresa
- Aviso a la empresa de próximo vencimiento para carga de archivos de acuerdo con el plazo máximo definido por el Coordinador
- Aviso a la empresa el día de vencimiento para carga de archivos
- Aviso a la empresa de atraso en la carga de archivos de acuerdo con el plazo máximo definido por el Coordinador

**":"::::::"** COORDINADOR

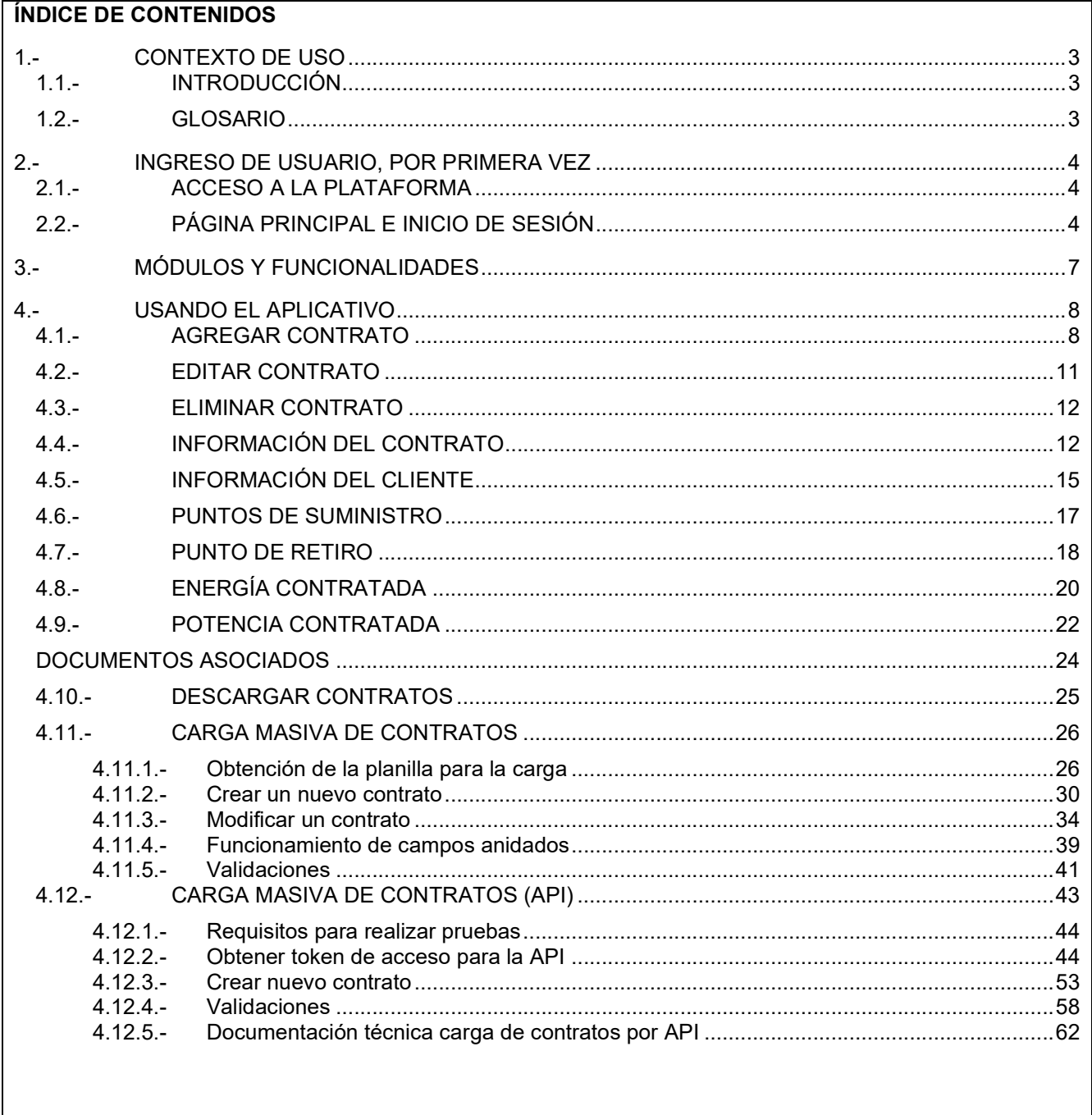

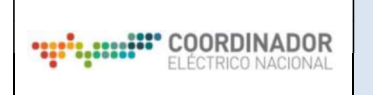

# CONTROL DE CAMBIOS

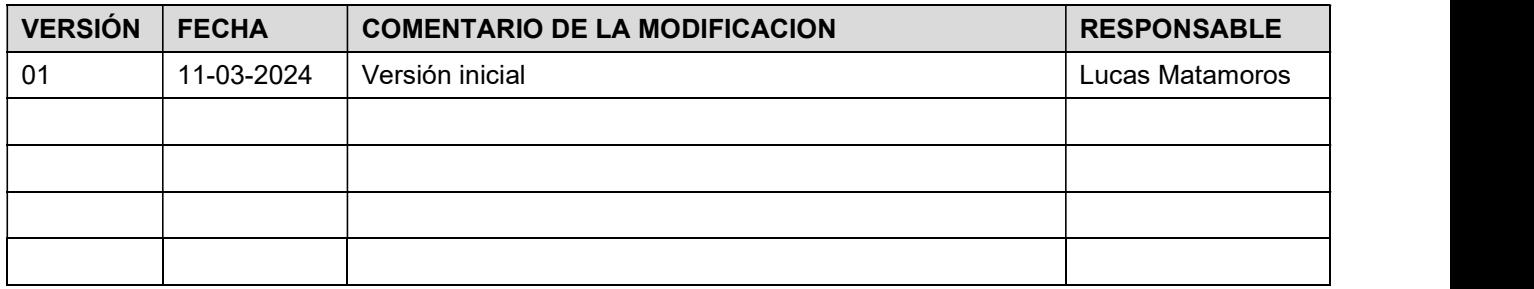

#### DOCUMENTOS DECLARADOS

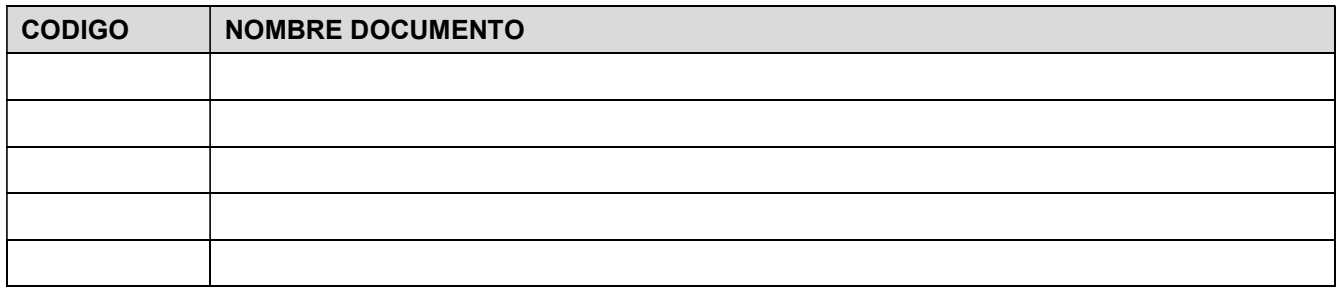

# ELABORACIÓN Y APROBACIÓN

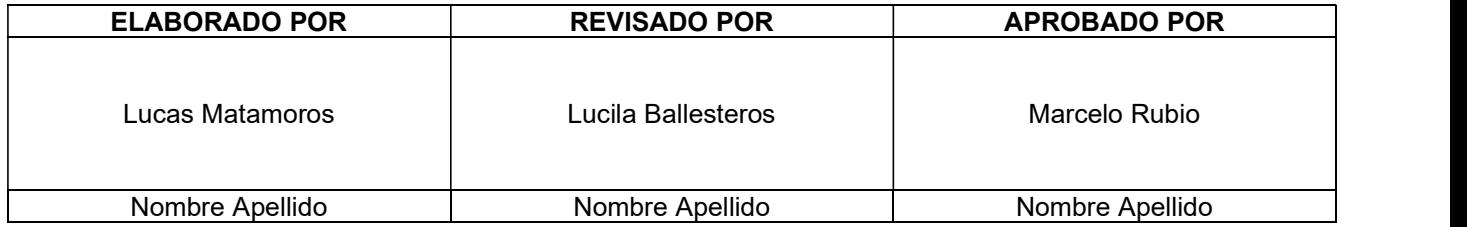

Página: 3 / 66

### GUÍA DEL USUARIO PLATAFORMA DE MERCADOS - CONTRATOS

### 1.- CONTEXTO DE USO

# 1.1.- INTRODUCCIÓN

El presente manual de usuario presenta el funcionamiento y la forma de acceder e interactuar con la Plataforma de Mercados del Coordinador Eléctrico Nacional (Coordinador), específicamente con el Módulo de Contratos, que constituirá el único medio para permitir a los suministradores ingresar y mantener actualizada toda la información de sus contratos, así como notificar al Coordinador, a los suministradores y clientes de los cambios y futuros vencimientos de estos contratos.

1.2.- GLOSARIO

Coordinador: Coordinador Eléctrico Nacional.

CNE: Comisión Nacional de Energía.

Contratos de Suministro: Contratos de compra de energía y/o potencia de clientes regulados, libres y compraventa entre generadores.

ID Contrato: Número único de contrato entre Suministrador y Cliente.

Suministrador: Empresa Generadora o Distribuidora que suministra el contrato de energía o potencia, sólo los Suministradores deben ingresar contratos de suministro en la Plataforma de Contratos.

Cliente: Pueden ser Generadores, Distribuidoras, o consumidores finales.

Distribuidor: Empresa(s) distribuidora(s) concesionaria(s) del servicio público de distribución o todo aquel que preste el servicio de distribución, ya sea en calidad de propietario, arrendatario, usufructuario o que opere, a cualquier título, instalaciones de distribución de energía eléctrica.

SEN: Sistema Eléctrico Nacional.

Tipo Suministrador: Generador, Distribuidor.

Tipo Contrato: Regulado, Libre o Entre Generadores.

Regulado: Cliente que tiene un contrato del resultado de procesos de licitación realizados por la CNE.

Libre: Clientes no sujetos a regulación de precios.

Entre Generadores: Contrato entre Generadoras de Energía Eléctrica.

Fecha Suscripción del Contrato: Fecha de suscripción indicada en el contrato.

Fecha de Inicio del Contrato: Fecha de inicio del suministro estipulada en el contrato.

Fecha de Término del Contrato: Fecha de término del suministro estipulada en el contrato.

Afecto Ley: Seleccionar entre No afecto, (1), (2) ó (3):

Página: 4 / 66

- (0) No afecto: Contratos celebrados con anterioridad al 31 agosto de 2007.
- (1): Contratos firmados con posterioridad al 1 de julio de 2013.
- (2): Contratos celebrados con posterioridad al 31 agosto de 2007 y con anterioridad al 1 de julio de 2013.
- (3): Contratos de energía asociados al suministro de empresas concesionarias de servicio público de distribución eléctrica, para satisfacer consumos de clientes regulados, que hubieren iniciado el proceso de licitación que dispone el artículo 131° de la Ley General de Servicios Eléctricos, con anterioridad a la publicación de la ley 20.257 (01 de abril de 2008).

Régimen Compra Potencia: Potencia Contratada, Demanda Máxima Leída u Otros.

Potencia Contratada: Modalidad de facturación de potencia, establecido en el Decreto de Precio Nudo de Corto Plazo, en que las empresas compradoras contratan las demandas máximas que tendrán derecho a tomar en horas de punta o fuera de punta.

Este caso es para los clientes regulados, para los contratos regulados en que se indica la cantidad de potencia que se requiere.<br>**Demanda Máxima Leída:** Modalidad de facturación de potencia, establecido en el Decreto de Precio Nudo de

Corto Plazo, en que se toman como referencia las demandas máximas leídas en horas de punta y en horas fuera de punta.

Punto de Suministro: Barra o nudo de un sistema eléctrico en los cuales se efectúa la compra de energía y potencia destinadas a abastecer sus consumos. Un contrato puede tener más de un punto de suministro.

Punto de Retiro: Barra o nudo de un sistema eléctrico en el cual se produce el retiro de energía y potencia de un cliente.

Energía Contratada: Energía máxima anual comprometida.

#### 2.- INGRESO DE USUARIO, POR PRIMERA VEZ

2.1.- ACCESO A LA PLATAFORMA

El acceso al sitio web se debe realizar a través de la Plataforma de Mercados en la siguiente URL: https://plataformamercado.coordinador.cl/ (ver ilustración 1) o directamente en la URL del Módulo de Contratos de dicha plataforma https://plataformamercado.coordinador.cl/contratos/.

# 2.2.- PÁGINA PRINCIPAL E INICIO DE SESIÓN

El acceso al Módulo de contratos habiendo ingresado a la URL de la Plataforma de Mercados, se debe realizar a través de la opción "Contratos de Suministro". Cabe mencionar que sólo los Suministradores, deben ingresar Contratos de Suministro en la Plataforma.

| COORDINADOR<br>ELECTRICO NACIONAL                                                                                                    | 1.- DOCUMENTO INTERNO<br>2.- GUÍA DEL USUARIO PARA LA PLATAFORMA<br>3.- PLATAFORMA DE MERCADOS -<br><b>CONTRATOS</b>                                                                                                    |                                                                                                    | Código: B43-DIN-GUA20<br>Elaborado: 11-03-2024<br>Página: 5 / 66 |
|----------------------------------------------------------------------------------------------------|----------------------------------------------------------------------------------------------------|----------------------------------------------------------------------------------------------------|------------------------------------------------------------------|
| COORDINADOR   PLATAFORMA MERCADO                                                                                                    |                                                                                                    |                                                                                                    | Acerca de<br>Inicio                                              |
| $\lambda$ Qué es Plataforma Mercado?<br>Transferencias Económicas.                                                                                          | La Plataforma de Mercados disponibiliza a las Empresas Coordinadas y Clientes del Sistema Eléctrico<br>Nacional e interesados del sector eléctrico, sistemas gestionados por la Gerencia de Mercados del<br>Coordinador que permiten intercambiar y visualizar información necesaria para elaborar las |                                                                                                    |                                                                  |
| Leer más                                                                                                    |                                                                                                    |                                                                                                    |                                                                  |
| Transferencia de Archivos<br>Permite a los coordinados realizar intercambio de<br>información entre las empresas coordinadas y el<br>Coordinador Eléctrico. | Observaciones<br>Permite a los coordinados ingresar sus<br>observaciones a los distintos procesos de la<br>Gerencia de Mercado del Coordinador.                                                                                                    | Contratos de Suministro<br>información de sus contratos, así como notificar al<br>Coordinador, a los suministradores y clientes de los<br>cambios y futuros vencimientos de estos contratos. | Permite a los suministradores ingresar y actualizar toda la      |
| Ingresar                                                                                                    | Ingresar                                                                                                    | Ingresar                                                                                                    |                                                                  |

Ilustración 1 - Página principal Plataforma Mercados

Al acceder al enlace, si no ha iniciado sesión con su cuenta será redireccionado a la página principal de contratos, pero no podrá visualizar información de su empresa a no ser que haya iniciado sesión con anterioridad. Para iniciar sesión se debe pulsar el botón "Acceder" en la parte superior del sitio web.

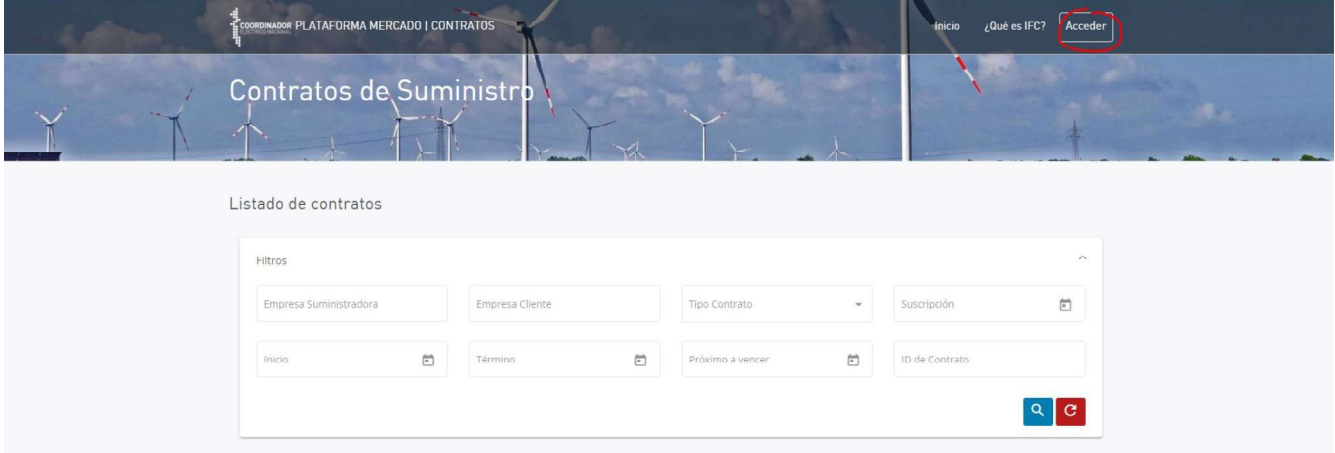

Ilustración 2 - Página principal Contratos sin identificación

El Username corresponde el Rut asociado con puntos y guion (Ejemplo: 11.222.333-4) y la Password corresponde a la enviada al correo electrónico asociado.

Nota: Si el usuario se encuentra incorporado en el Registro Único de Coordinados (REUC), puede ingresar con

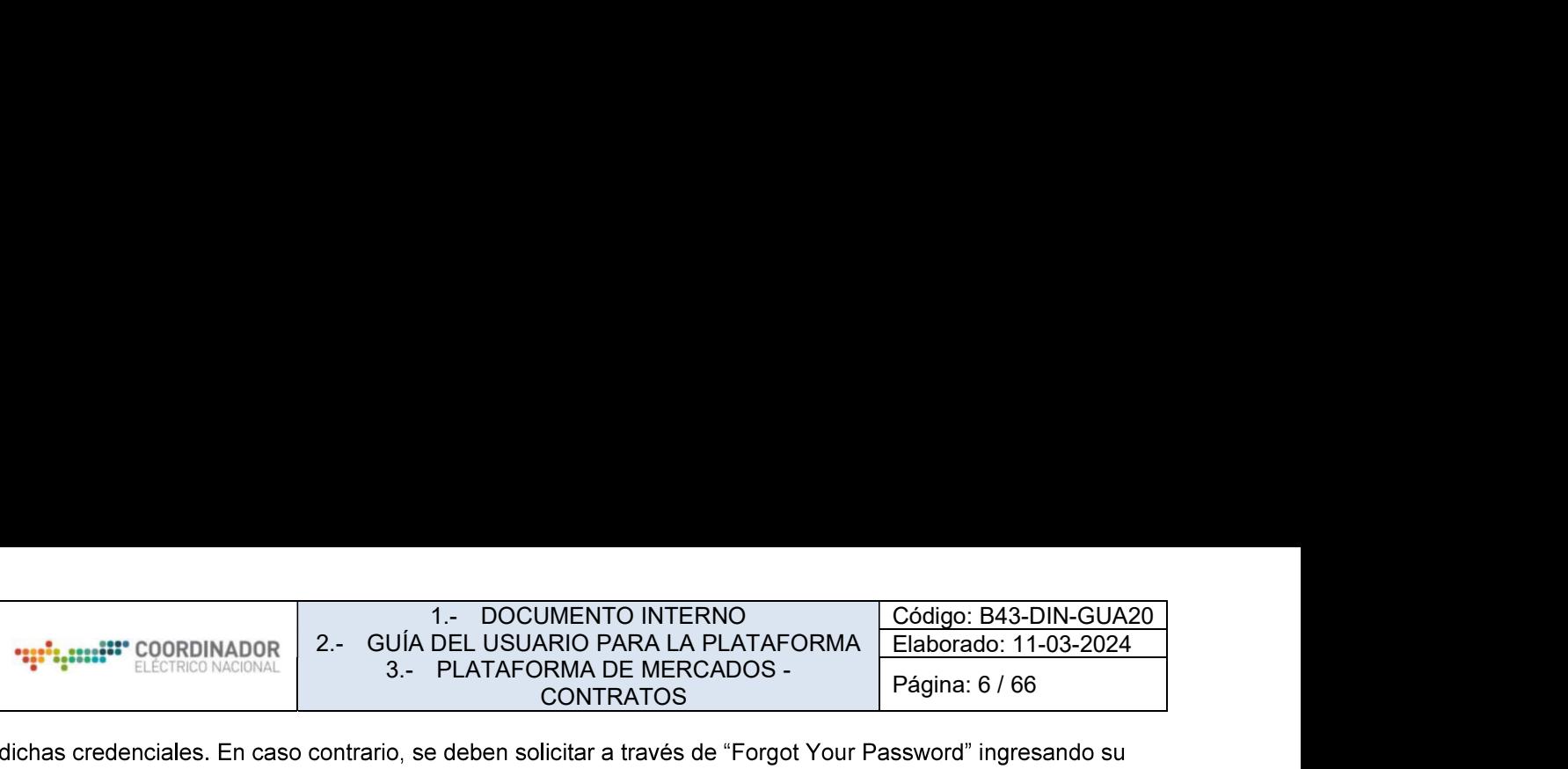

Rut con puntos y guion (Ejemplo: 11.222.333-4), obteniendo así la nueva Password en el correo electrónico asociado.

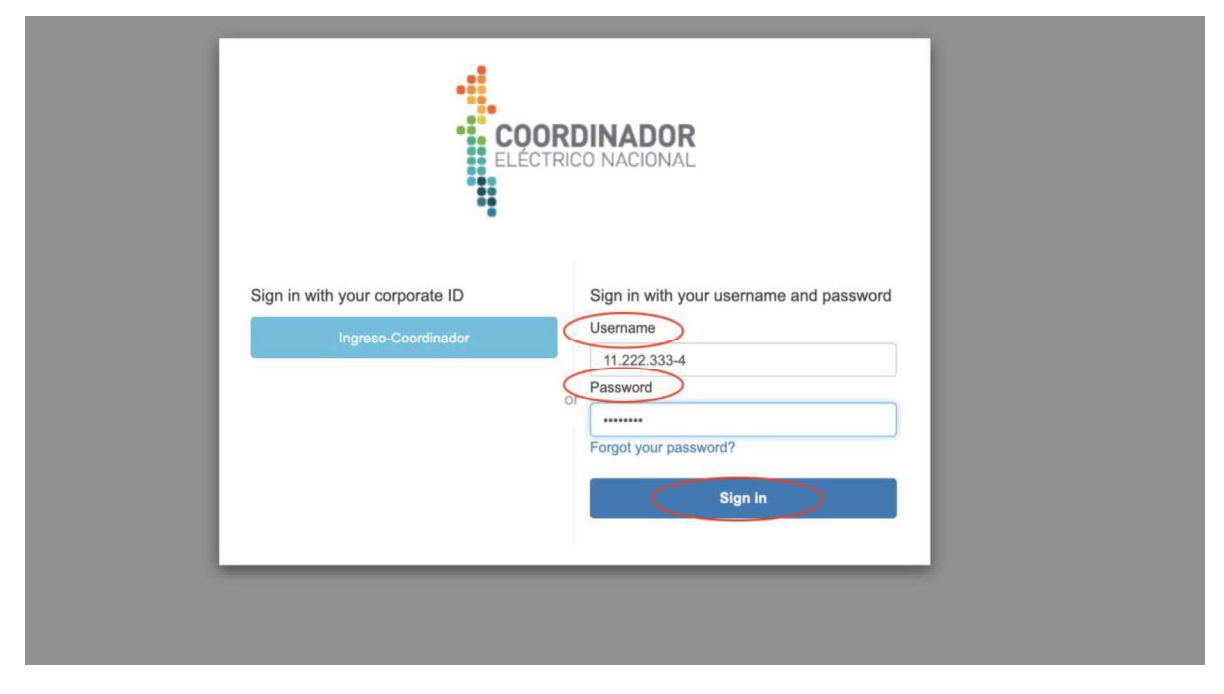

Ilustración 3 - Login

Una vez ingresados los datos requeridos se debe pulsar "Sign in", siendo redireccionado a la página principal del Módulo de Contratos, mostrando la información asociada a su perfil.

En caso de presentar problemas de acceso escribir a plataformamercados@coordinador.cl indicando Rut de usuario y Rut de empresa asociada.

| <b>Executive</b> COORDINADOR               |                                   | 1.- DOCUMENTO INTERNO<br>2.- GUÍA DEL USUARIO PARA LA PLATAFORMA |                          |                          | Código: B43-DIN-GUA20<br>Elaborado: 11-03-2024 |
|--------------------------------------------|-----------------------------------|------------------------------------------------------------------|--------------------------|--------------------------|------------------------------------------------|
| ELÉCTRICO NACIONAL                         |                                   | 3.- PLATAFORMA DE MERCADOS -                                     | <b>CONTRATOS</b>         |                          | Página: 7 / 66                                 |
| COORDINADOR PLATAFORMA MERCADO   CONTRATOS |                                   |                                                                  |                          |                          | <u> </u> ▲ Mi cuenta ▼<br>Contratos            |
| Contratos de Suministro                    |                                   |                                                                  |                          |                          |                                                |
|                                            |                                   |                                                                  |                          |                          |                                                |
| Listado de contratos                       |                                   |                                                                  |                          |                          |                                                |
|                                            |                                   |                                                                  |                          |                          | + Agregar Contrato                             |
| Comience a escribir                        |                                   |                                                                  |                          |                          |                                                |
|                                            |                                   |                                                                  |                          |                          |                                                |
| <b>Id Contrato</b>                         | Empresa suministradora            | Tipo                                                             | Suscripción              | Inicio                   | Término                                        |
| 52                                         | 3 VOLCANES LTDA.                  | Libre                                                            | 10/04/2020               | 31/05/2020               | 31/05/2022                                     |
| 51                                         | AGRÍCOLA BALLERINA C              | No Libre                                                         | 01/04/2020               | 29/04/2020               | 30/04/2020                                     |
| 50<br>49                                   | ACEROS CHILE S.A.<br>ACMANET S.A. | No Libre<br>No Libre                                             | 29/04/2020<br>30/04/2020 | 30/04/2020<br>16/07/2020 | 16/07/2020<br>21/01/2021                       |

Ilustración 4 - Módulo Contratos autenticado

# 3.- MÓDULOS Y FUNCIONALIDADES

# PÁGINA PRINCIPAL VER CONTRATOS

Al ingresar al sitio principal del Módulo de Contratos se desplegará la información general de los contratos ingresados.

| COORDINADOR PLATAFORMA MERCADO   CONTRATOS  |                         |          |                    |            | Mi cuenta -<br><b>Contratos</b> |
|---------------------------------------------|-------------------------|----------|--------------------|------------|---------------------------------|
|                                             | Contratos de Suministro | YA.      |                    |            |                                 |
| Listado de contratos<br>Comience a escribir |                         |          |                    |            | + Agregar Contrato              |
| <b>Id Contrato</b>                          | Empresa suministradora  | Tipo     | <b>Suscripción</b> | Inicio     | <b>Término</b>                  |
| 51                                          | AGRÍCOLA BALLERINA C    | No Libre | 01/04/2020         | 29/04/2020 | 30/04/2020                      |
| 50                                          | ACEROS CHILE S.A.       | No Libre | 29/04/2020         | 30/04/2020 | 16/07/2020                      |
| 49                                          | <b>ACMANET S.A.</b>     | No Libre | 30/04/2020         | 16/07/2020 | 21/01/2021                      |
| 48                                          | <b>3 VOLCANES LTDA.</b> | No Libre | 28/04/2020         | 30/04/2020 | 14/05/2020                      |
| 47                                          | <b>KAUFMANN</b>         | No Libre | 10/03/2018         | 01/04/2018 | 31/03/2022                      |

Ilustración 5 - Página principal autenticado

# AGREGAR CONTRATO

En la parte superior se encuentra el botón de " + Agregar Contrato", el cual permite ingresar un nuevo contrato. Además de una barra para poder buscar un contrato que se desee visualizar o editar su información.

# EDITAR CONTRATO

Para editar la información general del contrato se debe pinchar el lápiz con fondo naranjo.

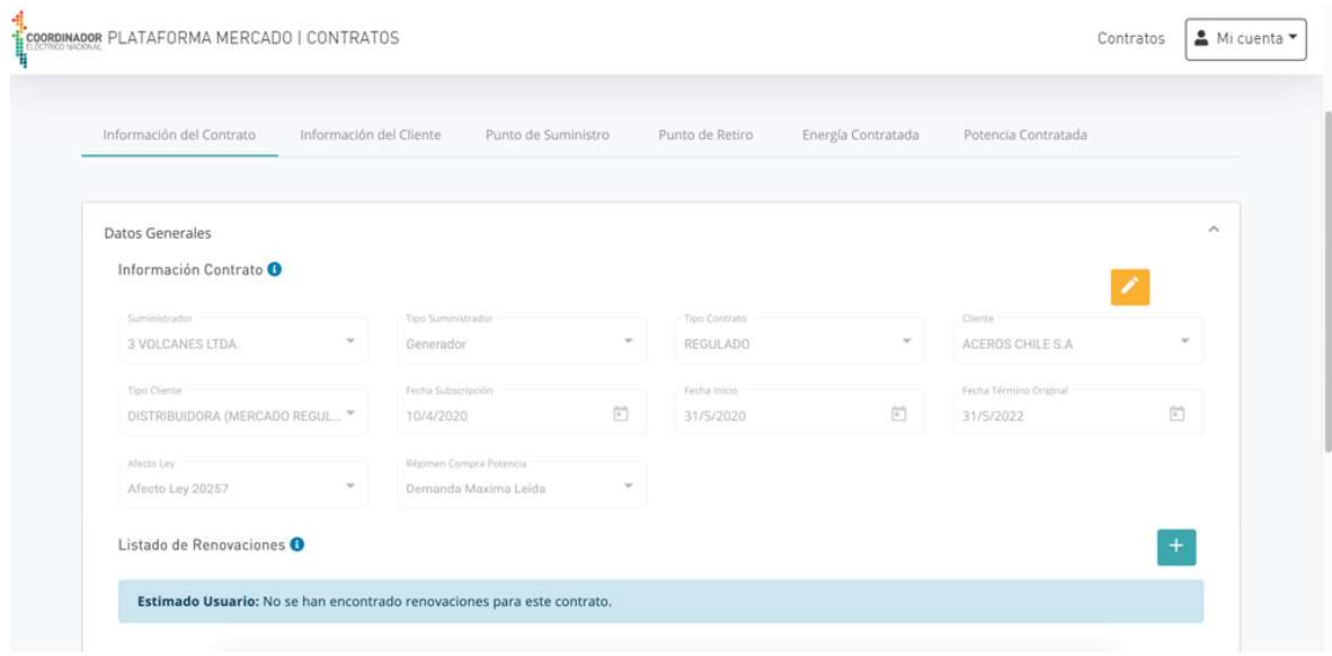

Ilustración 6 - Información General de Contrato

# 4.- USANDO EL APLICATIVO

4.1.- AGREGAR CONTRATO

Al pinchar el botón de "+ Agregar Contrato", se desplegará una nueva pantalla donde se podrá ingresar información general asociada al contrato y luego se podrá almacenar dentro del sistema.

Nuevo Cliente: La plataforma dispone un mantenedor de clientes administrado por el Coordinador, de manera que para una razón social se tenga un solo Rut, por lo mismo, si el Suministrador necesita ingresar un nuevo cliente que no esté en el listado disponible, debe enviar al correo de Plataforma de Mercados (plataformamercados@coordinador.cl) los datos del cliente para que el Coordinador pueda incorporarlos en el Mantenedor dentro de los siguientes 5 días hábiles:

- 1. Razón Social del cliente.
- 2. Rut del cliente.
- 3. Correo de contacto del cliente.

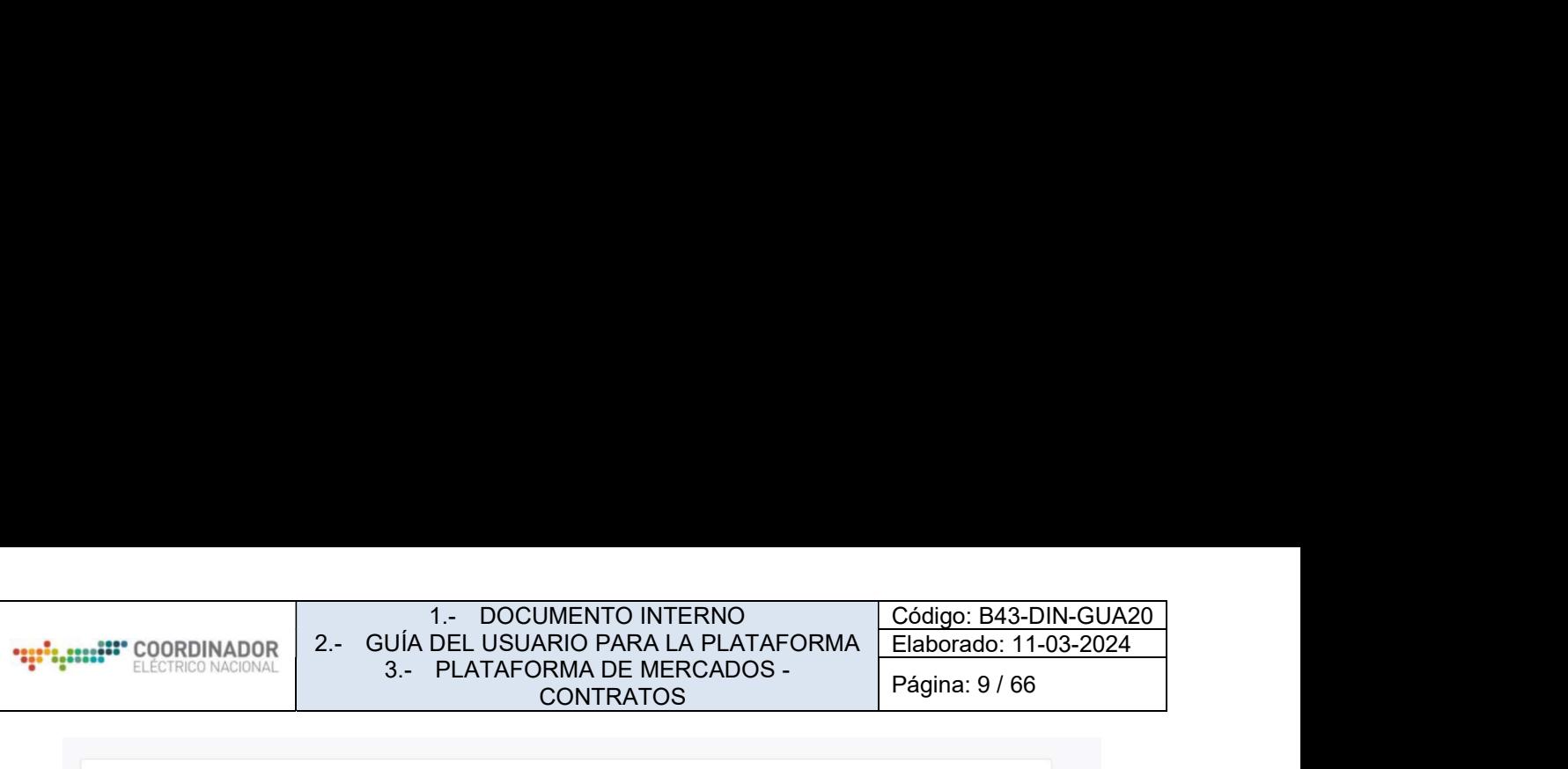

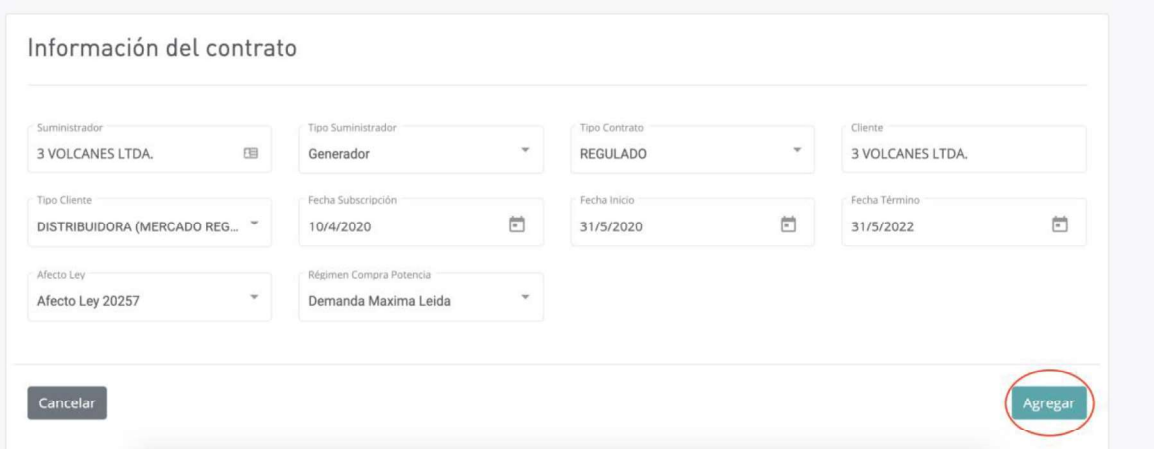

Ilustración 7 - Agregar Contrato

Los campos que deben ser completados son los siguientes:

- Suministrador: Seleccionar listado de Suministradores que dispone como usuario.
- Tipo Suministrador
- Tipo Contrato
- Cliente: Seleccionar la razón social del cliente del listado, en azul aparecerá el Rut del cliente, debe verificar que el Rut también corresponda. Lo anterior es importante, debido a que existen varios clientes con la razón social muy similar.
- Tipo Cliente
- Fecha Suscripción
- Fecha Inicio
- Fecha Término  $\bullet$
- Afecto Ley
- Régimen Compra Potencia  $\bullet$

Al pulsar el botón Agregar, se creará este nuevo contrato con la información principal. Más adelante se mostrará cómo se agregan otros atributos del contrato. Para verificar que el contrato fue creado exitosamente, este debe mostrar la siguiente imagen:

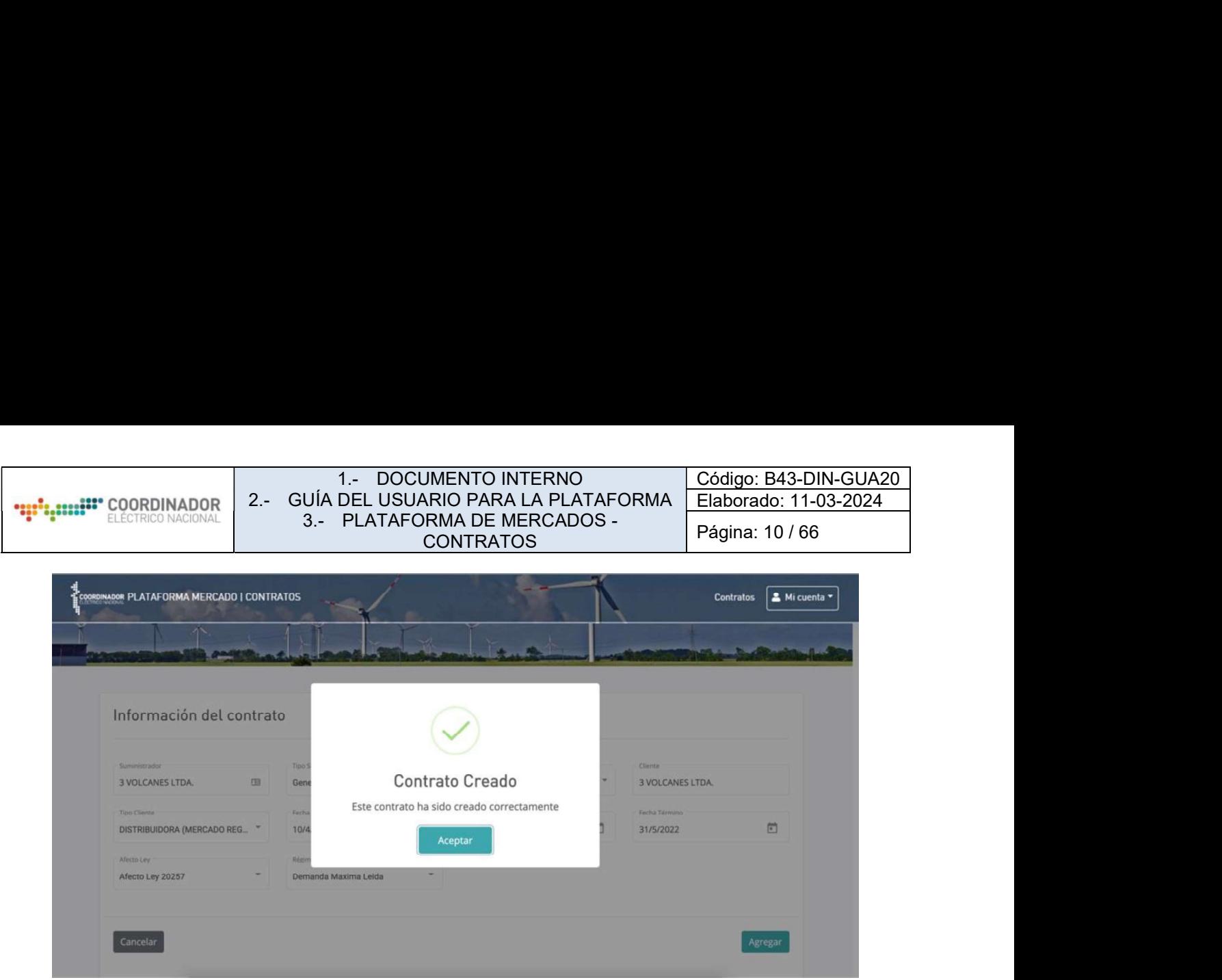

Ilustración 8 - Contrato Creado

Una vez creado el contrato se mostrará la siguiente pantalla, donde se deben agregar y/o modificar distintos puntos del contrato.

| Información del Contrato       | Información del Cliente | Punto de Suministro     |                                             | Punto de Retiro | Energía Contratada | Potencia Contratada    |                                             |
|--------------------------------|-------------------------|-------------------------|---------------------------------------------|-----------------|--------------------|------------------------|---------------------------------------------|
| <b>Datos Generales</b>         |                         |                         |                                             |                 |                    |                        | $\scriptstyle\wedge$                        |
| Información Contrato           |                         |                         |                                             |                 |                    |                        |                                             |
| Suministrador                  |                         | Tipo Suministrador      |                                             | Tipo Contrato   |                    | Cliente                |                                             |
| 3 VOLCANES LTDA.               | $\mathcal{L}$           | Generador               | $\mathcal{D}$ .                             | REGULADO        | $\sim$             | ACEROS CHILE S.A.      |                                             |
| Tipo Cliente                   |                         | Fecha Subscripción      |                                             | Fecha Inicio    |                    | Fecha Término Original |                                             |
| DISTRIBUIDORA (MERCADO REGUL * |                         | 10/4/2020               | $\begin{bmatrix} 0 \\ 0 \\ 1 \end{bmatrix}$ | 31/5/2020       | 同                  | 31/5/2022              | $\begin{bmatrix} 1 \\ 0 \\ 1 \end{bmatrix}$ |
| Afecto Ley                     |                         | Régimen Compra Potencia |                                             |                 |                    |                        |                                             |
| Afecto Ley 20257               | $\sim$                  | Demanda Maxima Leida    |                                             |                 |                    |                        |                                             |

Ilustración 9 - Edición de Contrato

Esta pantalla puede ser accedida una vez creado el contrato o directamente desde el listado general de

![](_page_32_Picture_0.jpeg)

#### contratos.

| COORDINADOR PLATAFORMA MERCADO   CONTRATOS |                          |               |             |            | Mi cuenta *<br>Contratos |  |
|--------------------------------------------|--------------------------|---------------|-------------|------------|--------------------------|--|
| $\overline{\phantom{a}}$<br>والموالي       |                          | $\mathcal{A}$ |             |            |                          |  |
| Listado de contratos                       |                          |               |             |            | + Agregar Contrato       |  |
| Comience a escribir                        |                          |               |             |            |                          |  |
|                                            |                          |               |             |            |                          |  |
| <b>Id Contrato</b>                         | Empresa suministradora   | Tipo          | Suscripción | Inicio     | Término                  |  |
| 52                                         | 3 VOLCANES LTDA.         | Libre         | 10/04/2020  | 31/05/2020 | 31/05/2022               |  |
| 51                                         | AGRÍCOLA BALLERINA C     | No Libre      | 01/04/2020  | 29/04/2020 | 30/04/2020               |  |
| 50                                         | <b>ACEROS CHILE S.A.</b> | No Libre      | 29/04/2020  | 30/04/2020 | 16/07/2020               |  |
| 49                                         | <b>ACMANET S.A.</b>      | No Libre      | 30/04/2020  | 16/07/2020 | 21/01/2021               |  |
| 48                                         | 3 VOLCANES LTDA.         | No Libre      | 28/04/2020  | 30/04/2020 | 14/05/2020               |  |
| 47                                         | <b>KAUFMANN</b>          | No Libre      | 10/03/2018  | 01/04/2018 | 31/03/2022               |  |
|                                            |                          |               |             |            |                          |  |

Ilustración 10 - Acceso a Edición de Contrato

# 4.2.- EDITAR CONTRATO

| Información del Contrato.         |                 | Información del Cliente<br>Punto de Suministro |               | Punto de Retiro | Energía Contratada                          | Potencia Contratada    |                                                                                                    |
|-----------------------------------|-----------------|------------------------------------------------|---------------|-----------------|---------------------------------------------|------------------------|----------------------------------------------------------------------------------------------------|
| Datos Generales                   |                 |                                                |               |                 |                                             |                        | $\sim$                                                                                                    |
| Información Contrato <sup>O</sup> |                 |                                                |               |                 |                                             |                        |                                                                                                    |
| Suministrador                     |                 | Tipo Suministrador                             |               | Tipo Contrato   |                                             | Clientas               |                                                                                                    |
| 3 VOLCANES LTDA.                  | $\mathcal{M}$   | Generador                                      | $\mathcal{C}$ | <b>REGULADO</b> | $\mathcal{M}$                               | ACEROS CHILE S.A.      | $\sim$                                                                                                    |
| Tipo Cliente                      |                 | Fecha Subscripción                             |               | Feitu Inicio    |                                             | Fecha Término Original |                                                                                                    |
| DISTRIBUIDORA (MERCADO REGUL W    |                 | 10/4/2020                                      | 简             | 31/5/2020       | $\begin{bmatrix} 0 \\ 0 \\ 1 \end{bmatrix}$ | 31/5/2022              | $\begin{picture}(20,20) \put(0,0){\line(0,1){10}} \put(15,0){\line(0,1){10}} \put(15,0){\line(0,1){10}} \put(15,0){\line(0,1){10}} \put(15,0){\line(0,1){10}} \put(15,0){\line(0,1){10}} \put(15,0){\line(0,1){10}} \put(15,0){\line(0,1){10}} \put(15,0){\line(0,1){10}} \put(15,0){\line(0,1){10}} \put(15,0){\line(0,1){10}} \put(15,0){\line(0$ |
| Afecto Ley                        |                 | Régimen Compra Potencia                        |               |                 |                                             |                        |                                                                                                    |
| Afecto Ley 20257                  | $\mathcal{M}$ . | Demanda Maxima Leida                           | w             |                 |                                             |                        |                                                                                                    |
| Listado de Renovaciones O         |                 |                                                |               |                 |                                             |                        | $+$                                                                                                    |

Ilustración 11 - Información General de Contrato

Los campos que se deben completar son:

- Información del Contrato: Muestra la información general del Contrato.  $\bullet$
- Información del Cliente: Muestra la información general del Cliente.
- Puntos de Suministro: Muestra cuales son las barras disponibles y asociadas al Punto de suministro, provenientes de las barras disponibles en la plataforma Infotécnica
- Punto de Retiro: Muestra el listado de los Puntos de Retiro asociados y el listado de barras que están disponibles, provenientes de las barras disponibles en la plataforma Infotécnica. Para el caso de contratos destinados a abastecer el mercado regulado de empresas distribuidoras, se debe seleccionar la zona asociada a la respectiva concesionaria que representará un conjunto de puntos.
- Energía Contratada: Se puede agregar y visualizar la energía contratada.
- Potencia Contratada: Se puede agregar y visualizar la potencia contratada.

### 4.3.- ELIMINAR CONTRATO

La eliminación de contratos debe ser solicitada por el encargado titular o suplente al Coordinador, a través del correo plataformamercados@coordinador.cl indicando el ID del contrato a eliminar y el motivo de su eliminación.

# 4.4.- INFORMACIÓN DEL CONTRATO

Para editar la información general del contrato se debe pinchar el lápiz con fondo naranjo.

![](_page_33_Picture_102.jpeg)

Ilustración 12 - Editar Información General de Contrato

![](_page_34_Picture_57.jpeg)

Luego aparecerán desbloqueados los campos que se pueden editar. Como aparece en la siguiente imagen:

![](_page_34_Picture_58.jpeg)

Ilustración 13 - Guardar edición General de Contrato

Sólo los campos destacados en negrita pueden ser modificados, los otros que aparecen en gris no son editables.

Para guardar los cambios utilice el botón marcado en la imagen anterior.

Además de generar cambios en la información del contrato, se pueden agregar una serie de fechas de renovaciones del contrato en el botón "+".

![](_page_35_Picture_48.jpeg)

Ilustración 14 - Agregar Renovación de Contrato

Para guardar una nueva renovación del contrato pinchar "Agregar". Luego de esto quedará agregado de la siguiente forma:

![](_page_35_Picture_49.jpeg)

Ilustración 15 - Listado de Renovaciones

Donde aparecen las fechas ingresadas el estado y un botón de eliminar en caso de que no se requiera.
# 4.5.- INFORMACIÓN DEL CLIENTE

Para realizar la edición de los datos generales del Cliente, se debe pulsa el lápiz de edición.

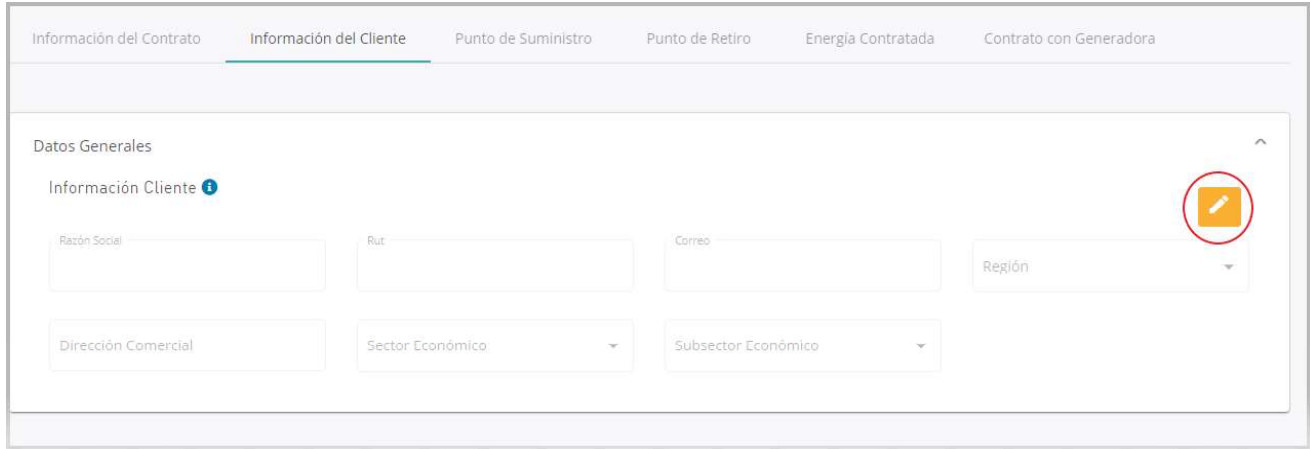

Ilustración 16 - Información del Cliente

Este desplegará la siguiente pantalla.

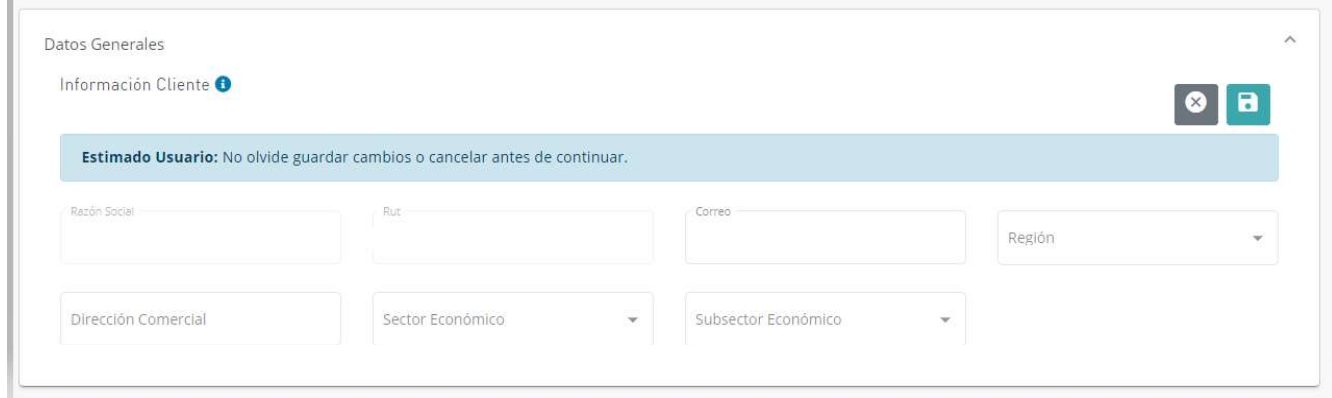

Ilustración 17 - Guardar Cambios Información del Cliente

En esta sección es obligatorio agregar y/o editar información sobre:

- Región.
- Dirección Comercial. $\bullet$
- Sector Económico.  $\bullet$
- Subsector Económico.  $\bullet$
- Correo: En esta sección es posible modificar el correo de contacto del cliente si el Suministrador tiene otro  $\bullet$ correo de contacto diferente al que ofrece la pantalla.

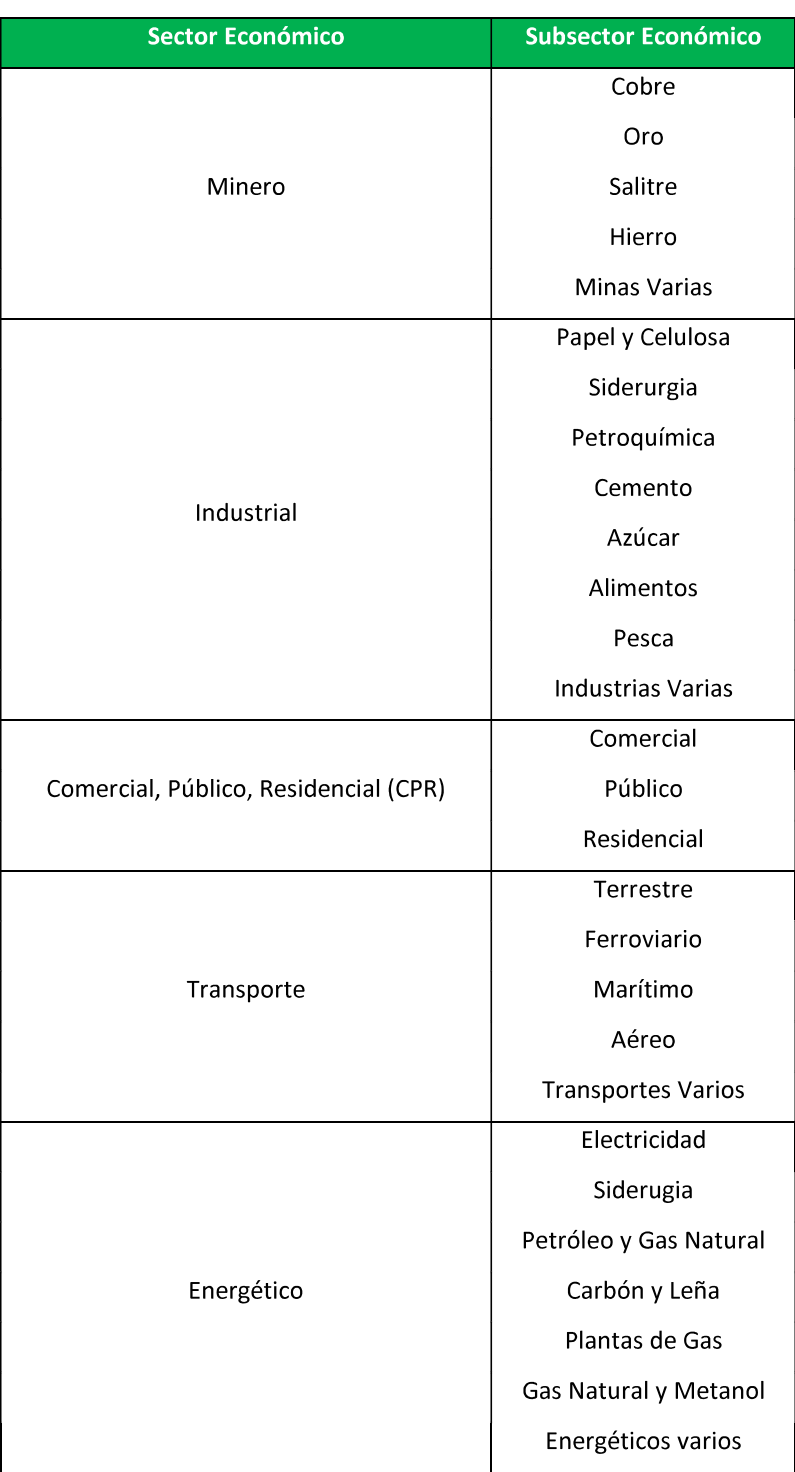

Para guardar los datos agregados se debe pulsar el botón señalado en la imagen.

# 4.6.- PUNTOS DE SUMINISTRO

Dentro del módulo de Puntos de Suministro, es obligatorio asociar barras a los puntos de interés.

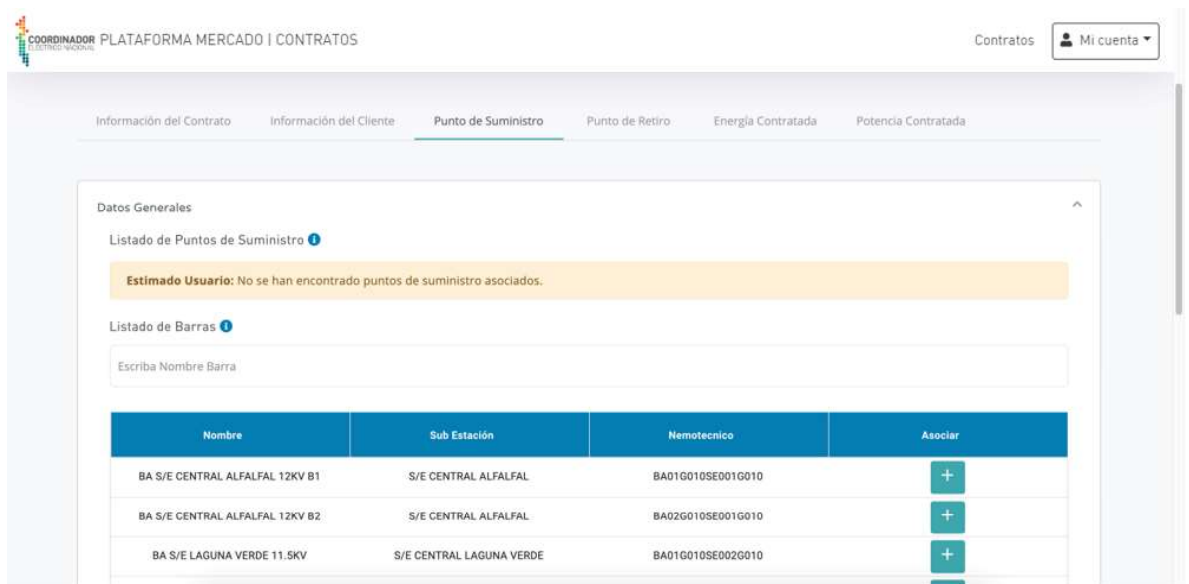

Ilustración 18 - Asociar Puntos de Suministro

Para agregar una nueva barra, puede buscar por nombre a través del buscador y luego se debe pinchar el botón "+" desde el listado de barras y confirmar que realmente se desea agregar el punto de suministro. Una vez agregado se debería visualizar de la siguiente forma:

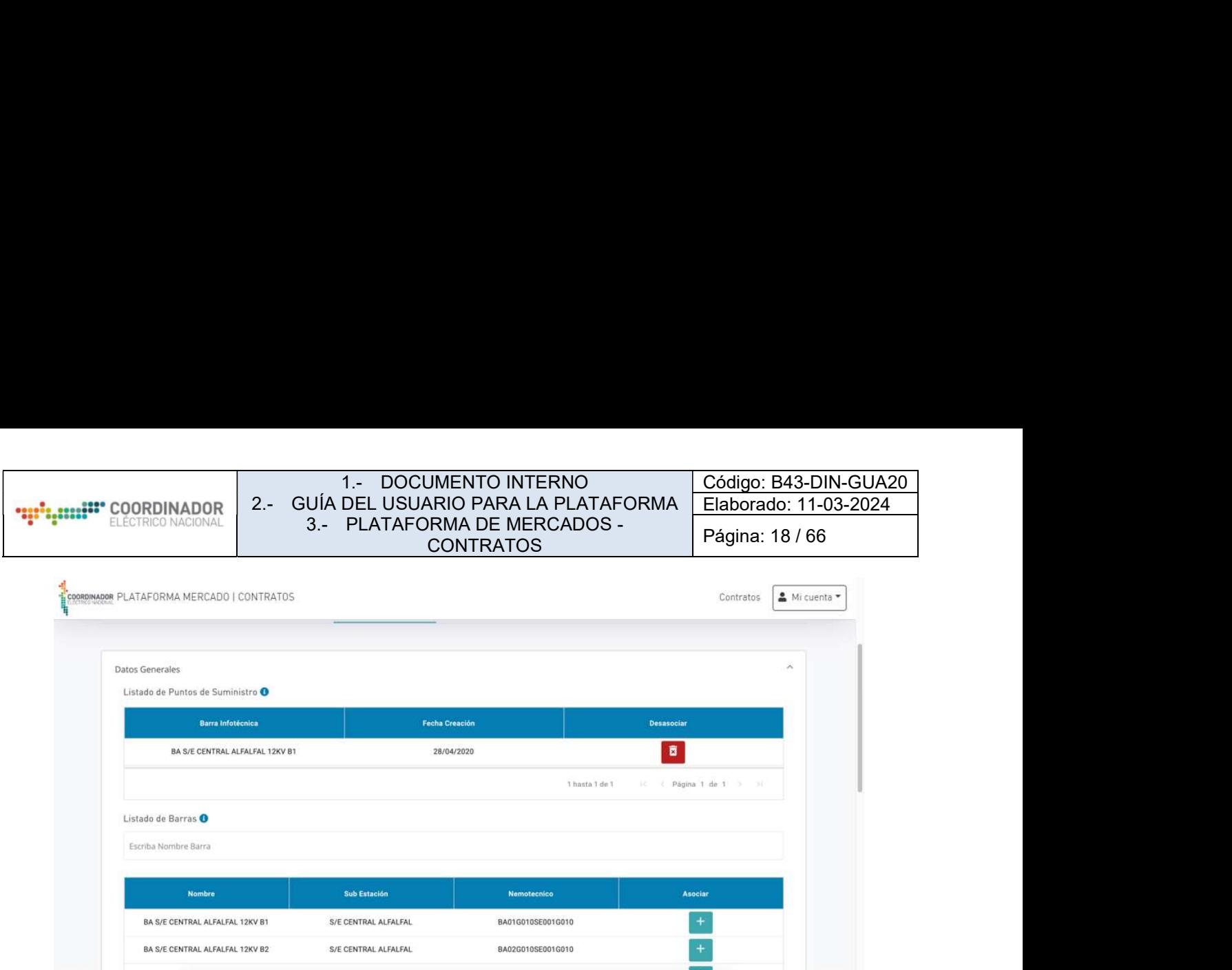

Ilustración 19 - Visualizar y eliminar Puntos de Suministro

Una vez agregado el(los) Punto(s) de Suministro, se puede eliminar o desasociar en caso de no requerirlo con el botón rojo del Listado de Puntos de Suministros.

# 4.7.- PUNTO DE RETIRO

La vista principal se muestra a continuación, se deben agregar Punto(s) de Retiro(s) al contrato, estos pueden hacerse de dos formas, a través de Barras y/o Zonas (asociadas a contratos para mercado regulado de empresas distribuidoras).

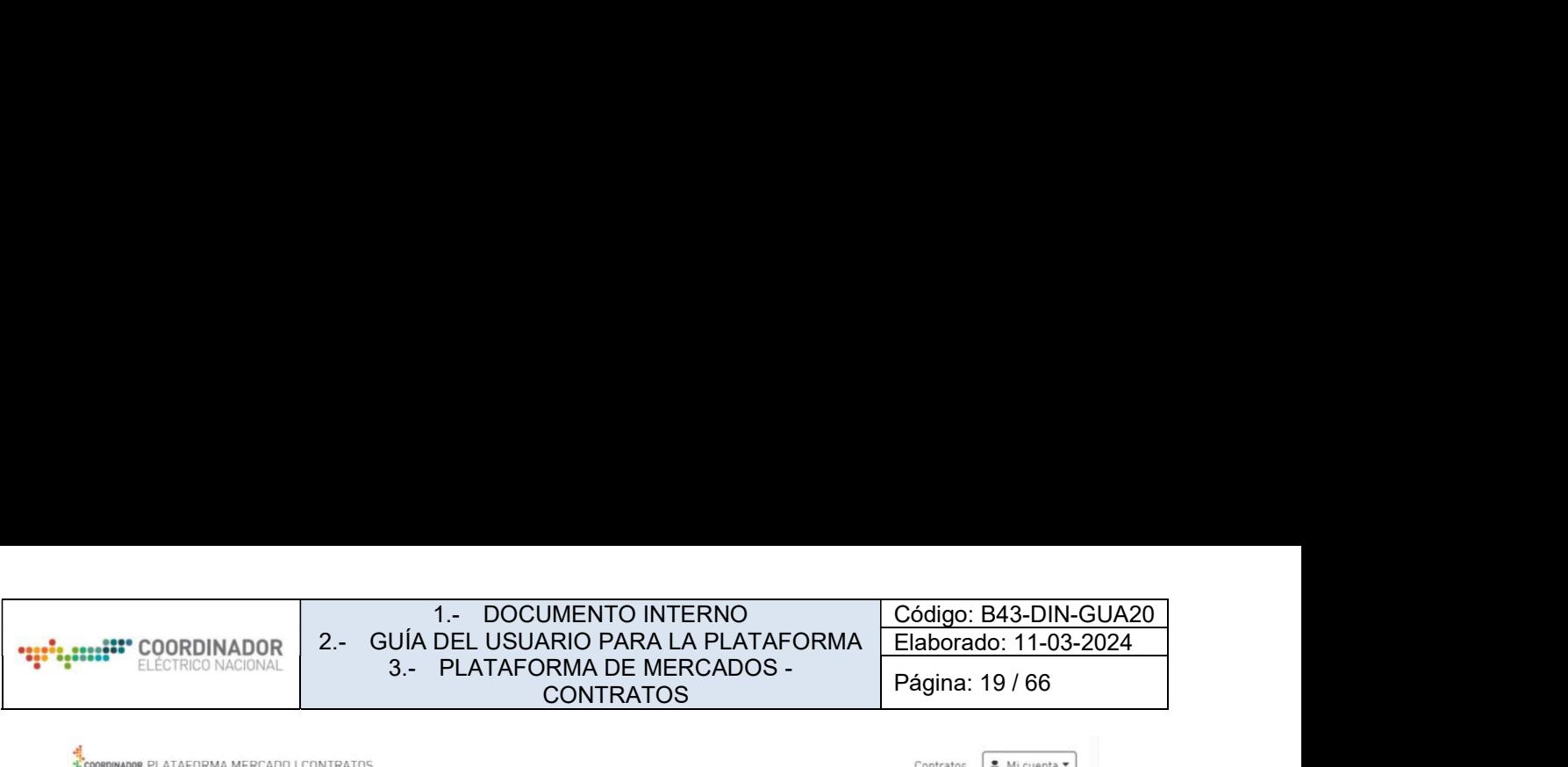

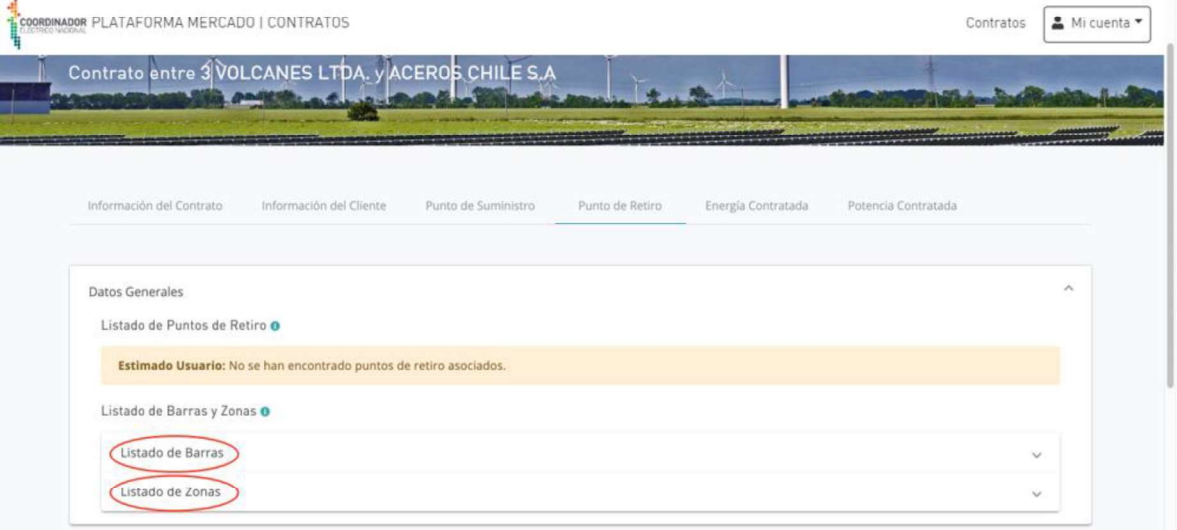

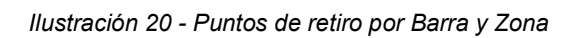

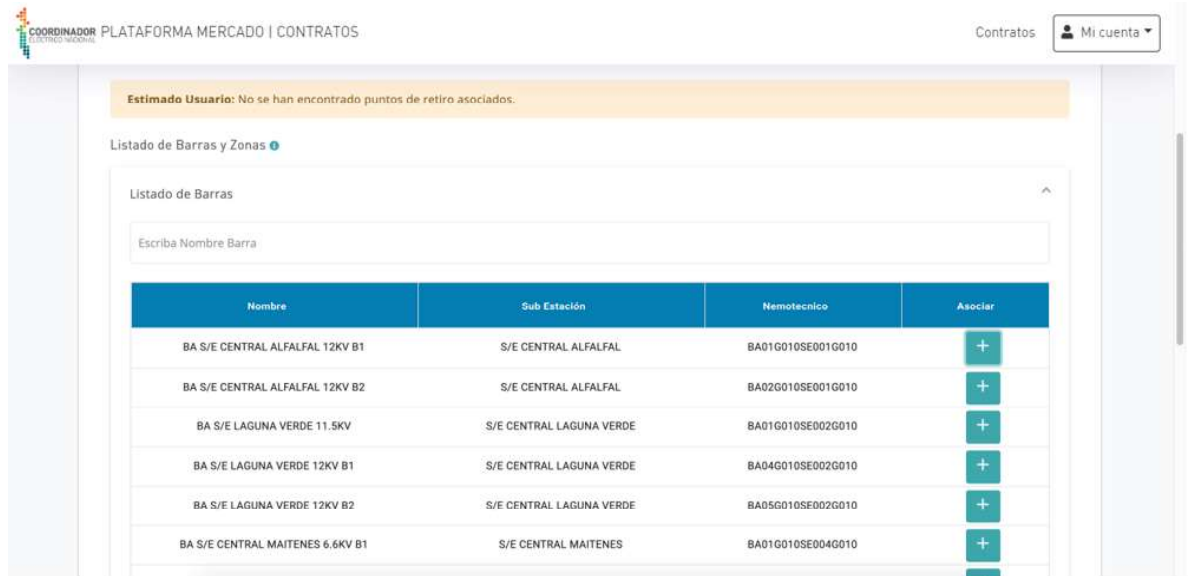

Ilustración 21 - Asociar Punto de Retiro

Una vez agregados, pulsar el botón "Agregar". Una vez agregado se visualizará de la siguiente forma:

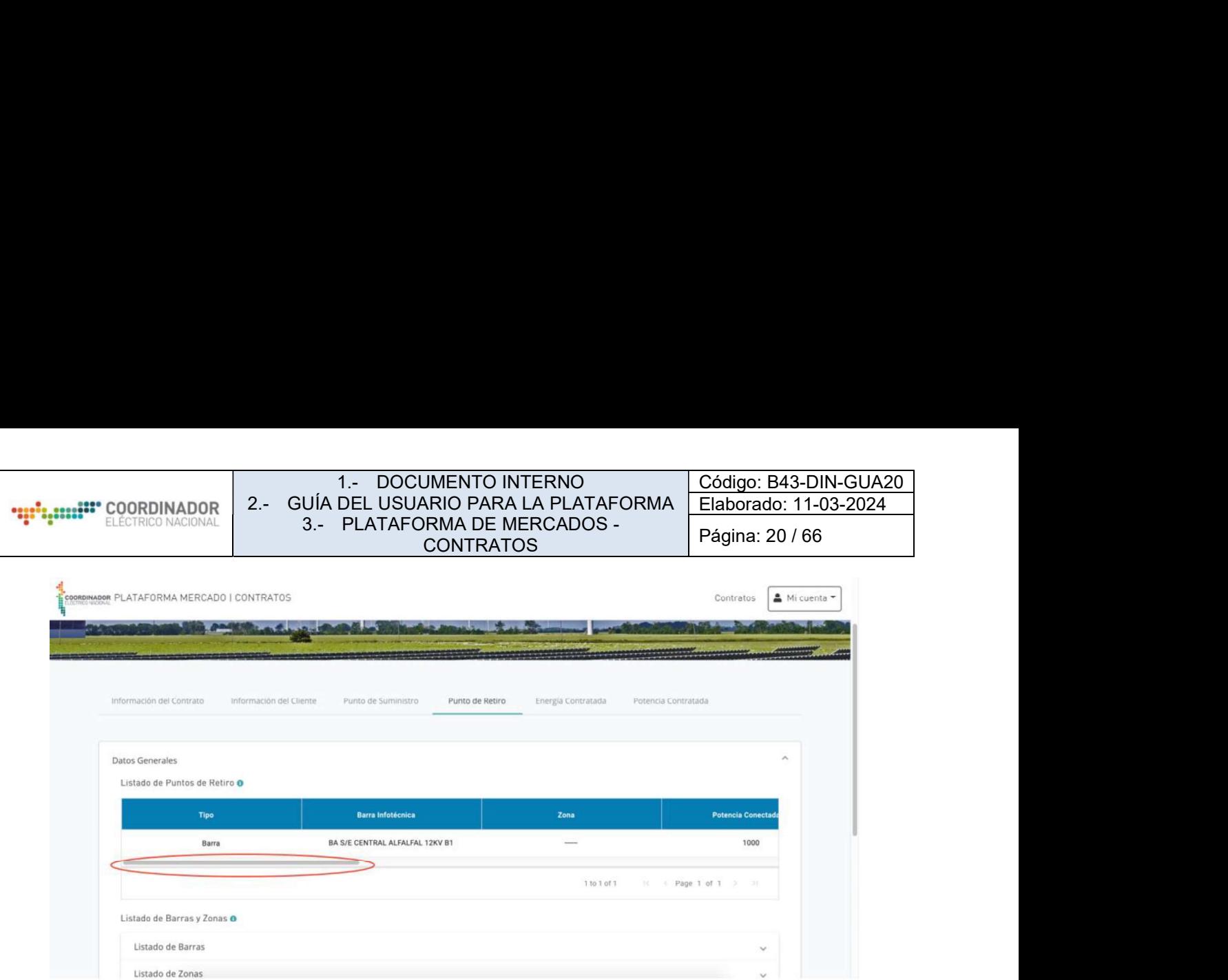

Ilustración 22 - Ver más información sobre Puntos de Retiro

Nota: Se puede utilizar la barra de desplazamiento marcado en rojo, para visualizar más información y además poder editar y/o eliminar el(los) Punto(s) de Retiro.

# 4.8.- ENERGÍA CONTRATADA

En esta vista se debe agregar la Energía Contratada anual para cada año de vigencia del contrato, donde para agregar una nueva energía contratada se debe pulsar el botón "+".

| Información del Contrato                   | Información del Cliente                                              | Punto de Suministro | Punto de Retiro | Energía Contratada | Potencia Contratada |                     |
|--------------------------------------------|----------------------------------------------------------------------|---------------------|-----------------|--------------------|---------------------|---------------------|
|                                            |                                                                      |                     |                 |                    |                     |                     |
| <b>Datos Generales</b>                     |                                                                      |                     |                 |                    |                     | $\hat{\phantom{a}}$ |
| Listado de Energía Contratada <sup>O</sup> |                                                                      |                     |                 |                    |                     |                     |
|                                            | Estimado Usuario: No se han encontrado energía contratada asociados. |                     |                 |                    |                     |                     |
|                                            |                                                                      |                     |                 |                    |                     |                     |

Ilustración 23 - Listado de Energía Contratada

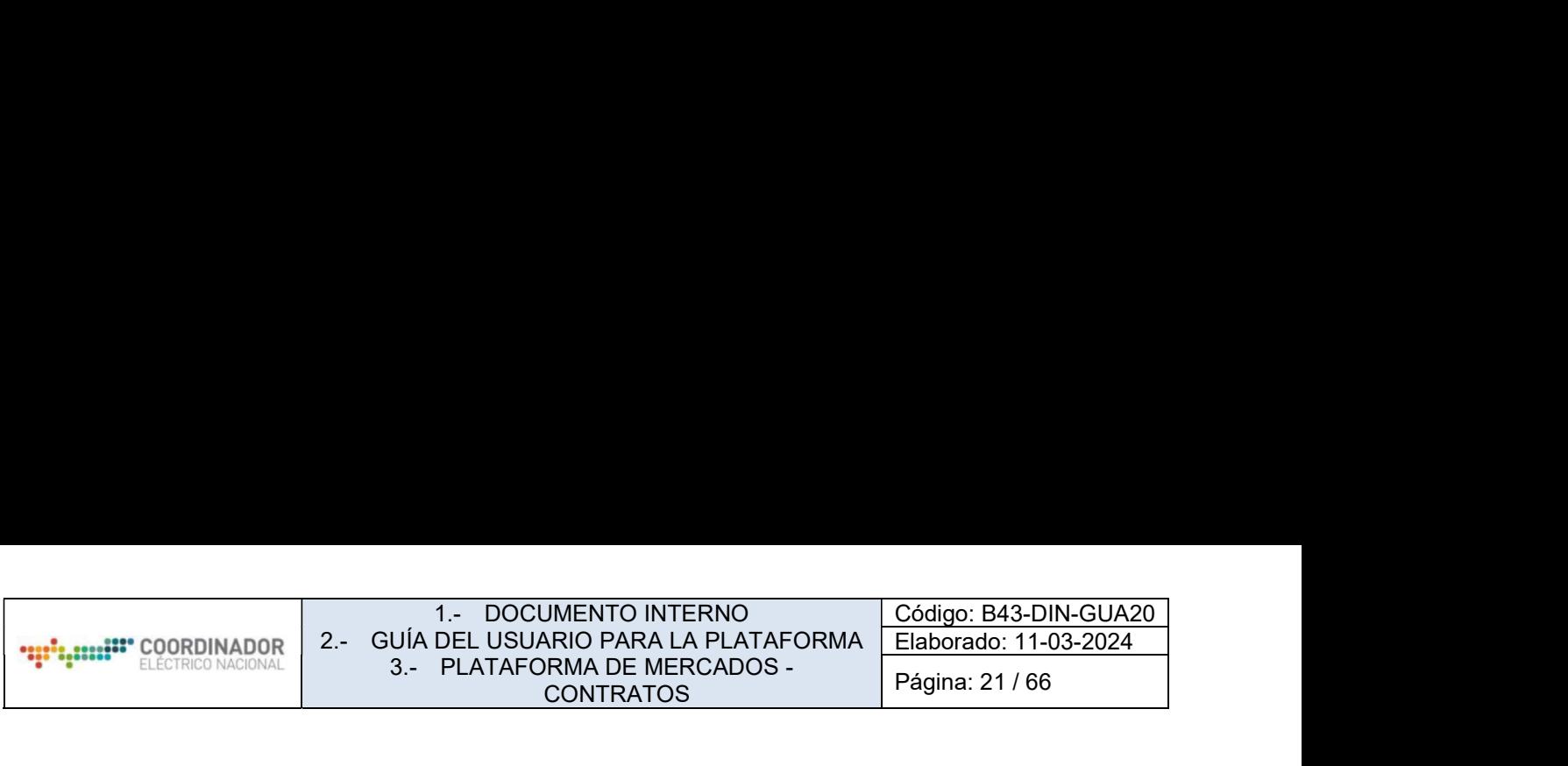

Al pulsar este botón se mostrará la información requerida para agregar Energía Contratada.

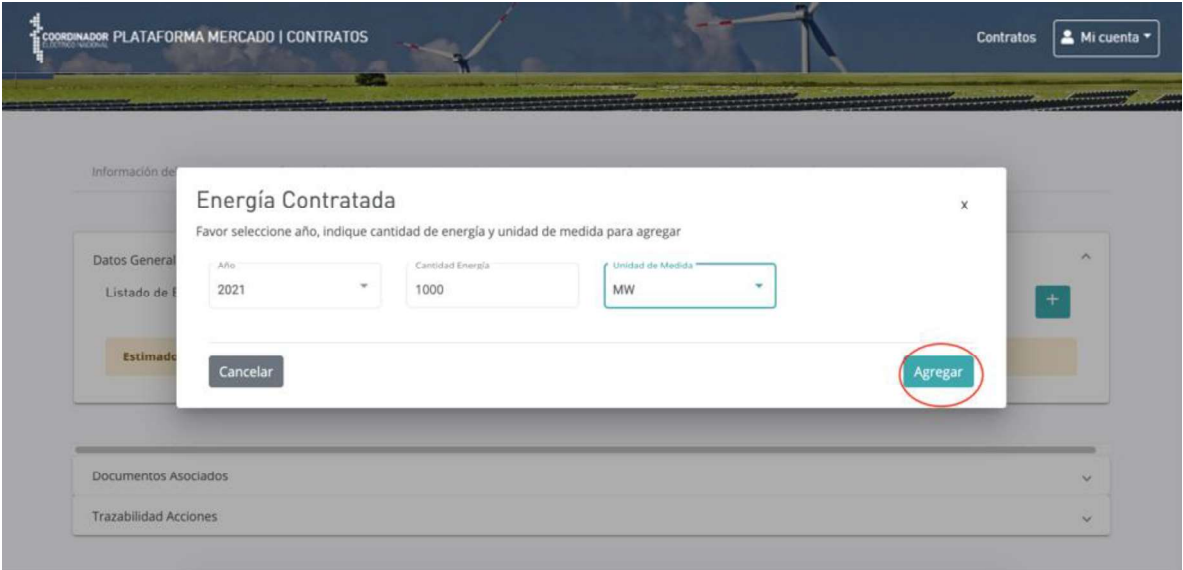

Ilustración 24 - Agregar Energía Contratada

Los campos requeridos son:

- 
- 

Año. Cantidad de energía. Al agregar la Energía Contratada, se visualizará de la siguiente forma:

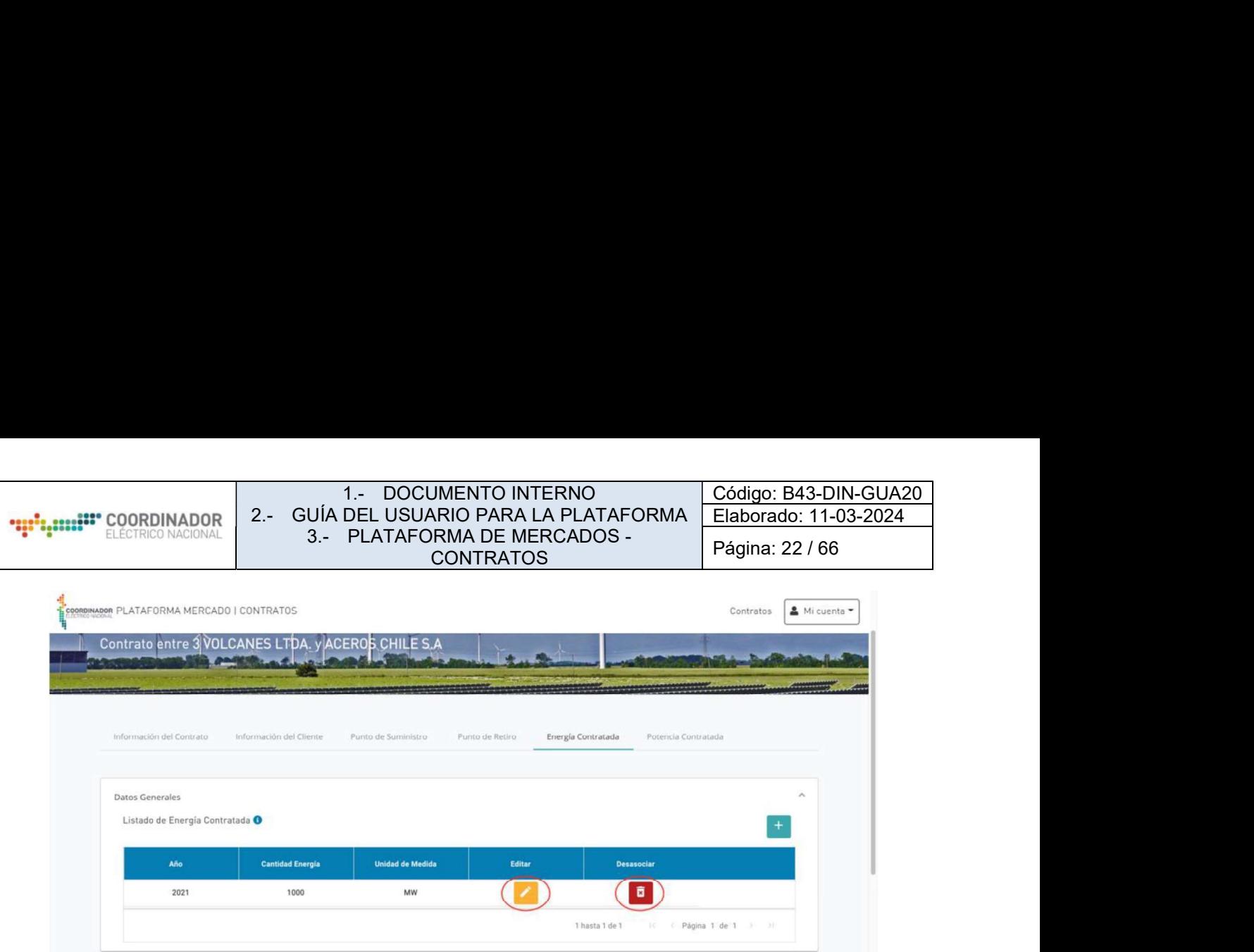

Ilustración 25 - Editar Energía Contratada

En donde a través de los botones de acción se puede editar o eliminar (desasociar) la Energía Contratada asociada al Contrato.

# 4.9.- POTENCIA CONTRATADA

En esta vista se debe agregar la Potencia contratada anual para cada año de vigencia del contrato si corresponde, para agregar una nueva potencia contratada se debe seleccionar el botón "+".

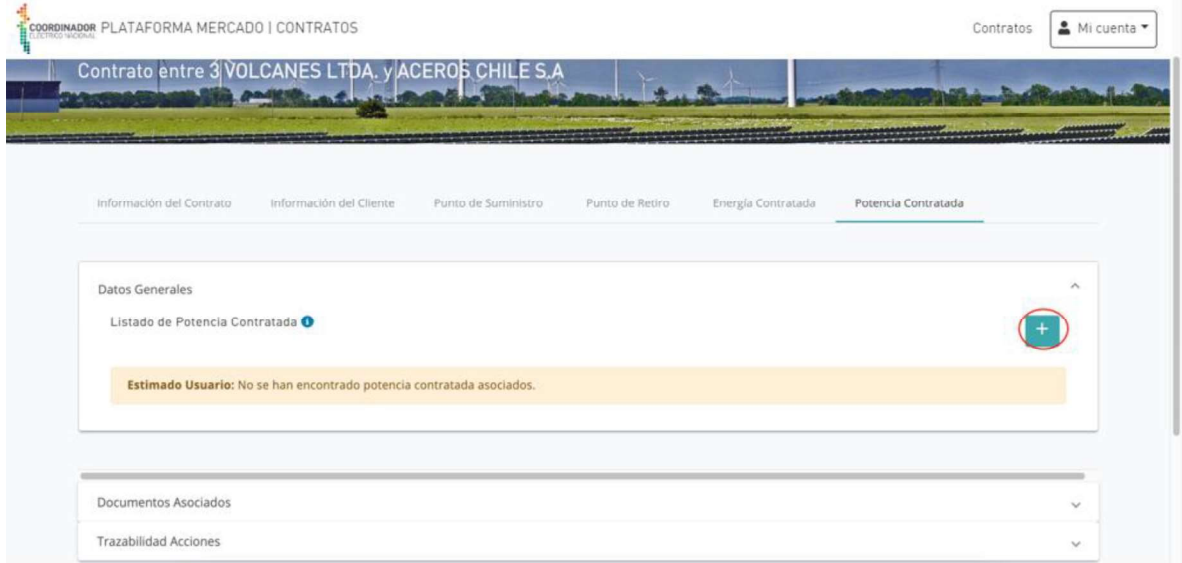

Ilustración 26 - Agregar Potencia Contratada

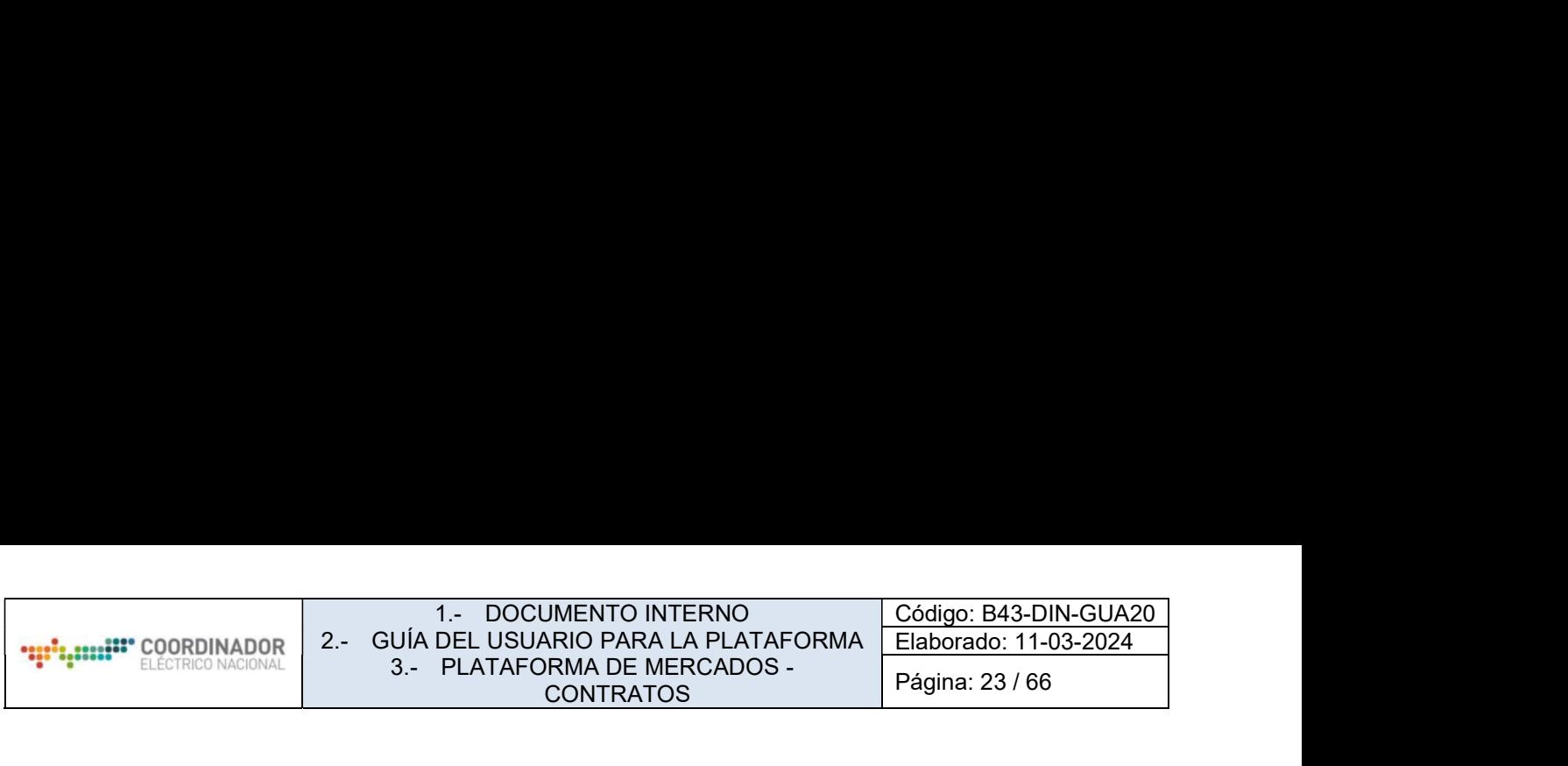

Al pulsar el botón, se mostrará la siguiente pantalla:

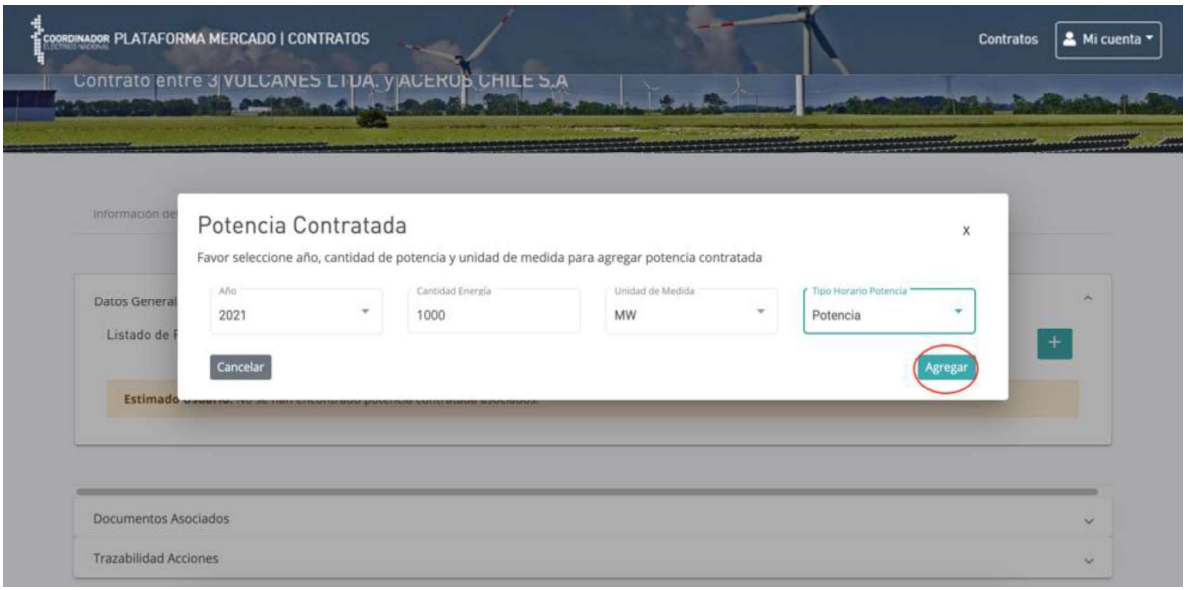

Ilustración 27 - Agregar campos a Potencia Contratada

En esta pantalla se debe seleccionar el año de término de la potencia contratada, cantidad de potencia, unidad expresada en MW y el Tipo de régimen de compra de potencia (Potencia Contratada, Demanda Máxima Leída, Otro). Al agregarla se verá de la siguiente forma, donde se podrá editar y/o eliminar con los botones de acción.

|     |                                                     | Contrato entre 3 VOLCANES LTDA. y ACEROS CHILE S.A. |                          |                                       |                     |                     |
|-----|-----------------------------------------------------|-----------------------------------------------------|--------------------------|---------------------------------------|---------------------|---------------------|
| $-$ |                                                     |                                                     |                          |                                       |                     |                     |
|     |                                                     |                                                     |                          |                                       |                     |                     |
|     |                                                     |                                                     |                          |                                       |                     |                     |
|     | Información del Contrato                            | Información del Cliente                             | Punto de Suministro      | Energía Contratada<br>Punto de Retiro | Potencia Contratada |                     |
|     |                                                     |                                                     |                          |                                       |                     | $\hat{\phantom{a}}$ |
|     | Datos Generales<br>Listado de Potencia Contratada O |                                                     |                          |                                       |                     |                     |
|     |                                                     |                                                     |                          |                                       |                     | $+$                 |
|     | Año                                                 | <b>Cantidad Energía</b>                             | <b>Unidad de Medidad</b> | <b>Tipo Potencia</b>                  | Editar              | <b>Desasociar</b>   |
|     | 2021                                                | 1000                                                | MW                       | Potencia                              |                     | 盲                   |
|     |                                                     |                                                     |                          |                                       |                     |                     |

Ilustración 28 - Editar o eliminar Potencia Contratada

Página: 24 / 66

### DOCUMENTOS ASOCIADOS

Al realizar la carga de los contratos, para el caso de clientes de peajes de distribución deberán agregar la documentación que respalde la información del contrato, para ello se encuentra una opción disponible llamada "Documentos Asociados".

La documentación mínima necesaria corresponde a:

Para clientes de peajes de distribución, se debe cargar copia de la notificación del cliente a la empresa distribuidora respecto del inicio del suministro.

Para clientes de peajes de distribución, se debe cargar un documento firmado por el representante legal de la empresa suministradora, que acredite la existencia del contrato.

Para clientes libres conectados a transmisión y compra ventas entre generadores, no es requisito adjuntar documentación.

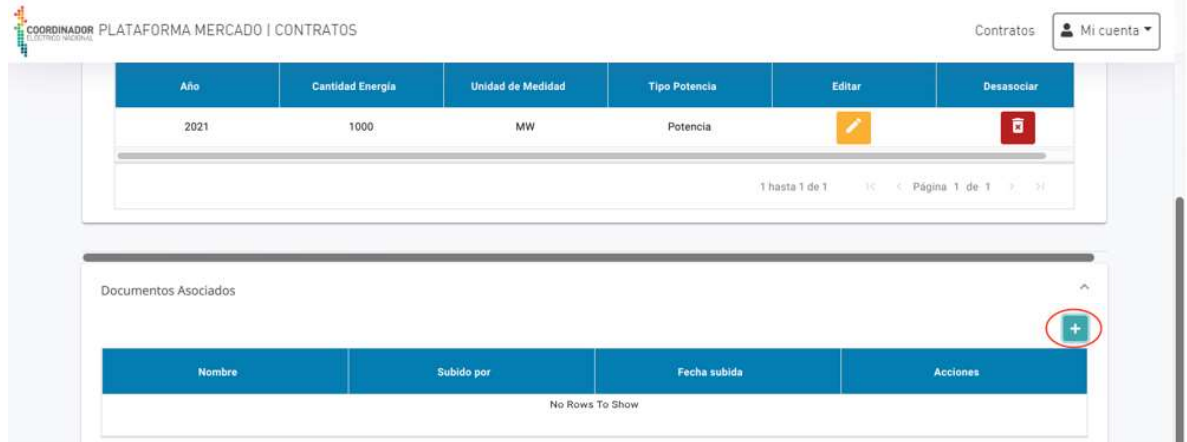

Ilustración 29 - Agregar Documentos Asociados

Para subir un nuevo documento se debe pulsar el botón "+" y se mostrará la siguiente pantalla donde se puede arrastrar o cargar de forma manual el archivo.

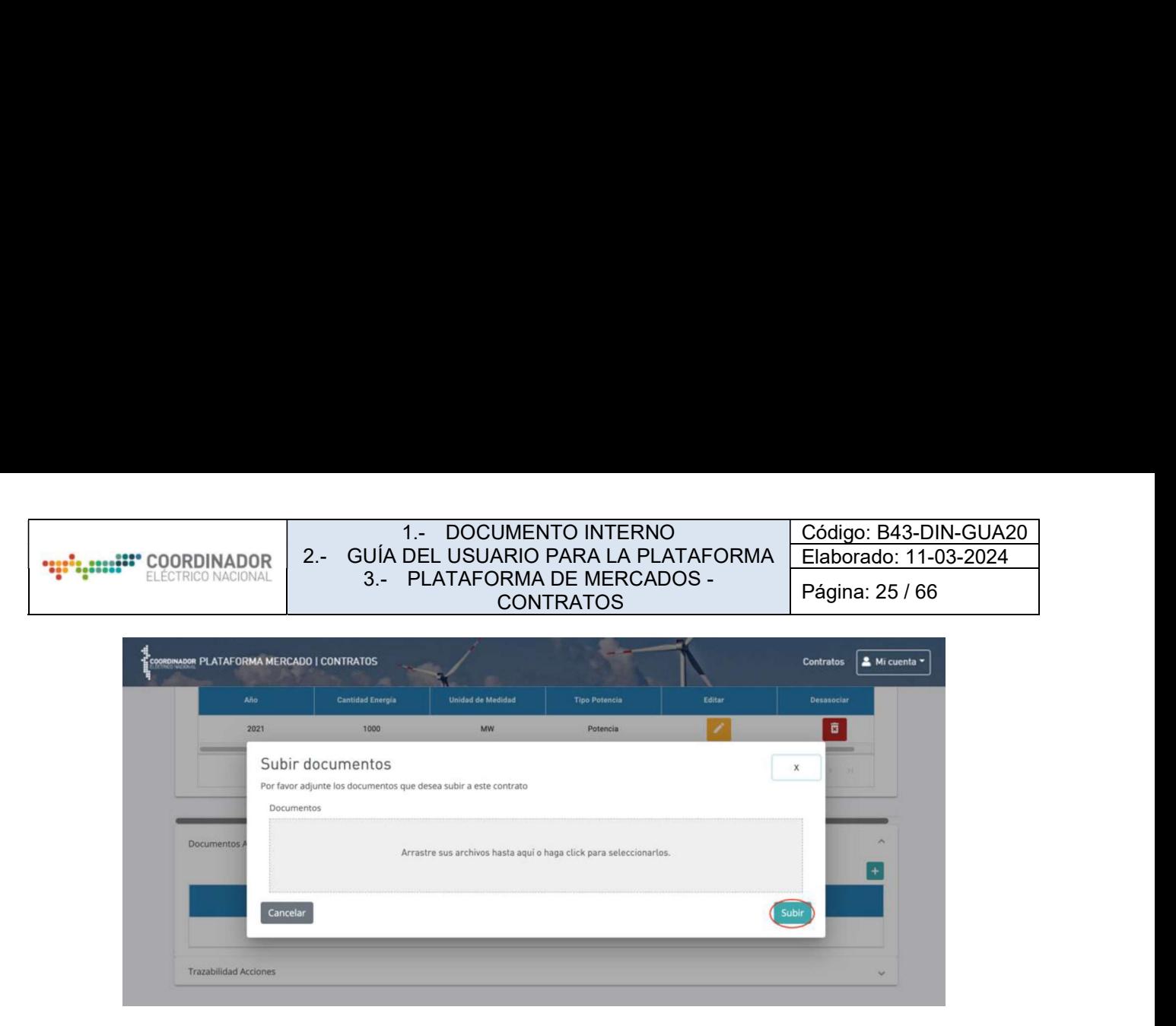

Ilustración 30 - Subir Documento

Para terminar de realizar la carga, se debe pulsar el botón "subir". Este archivo quedará como respaldo de la información otorgada. 4.10.- DESCARGAR CONTRATOS

Para realizar la descarga de los contratos asociados, en el listado general de contratos en la parte inferior se muestra el botón "Descargar" una vez pulsado se descargará un archivo excel.

| 52                            | 3 VOLCANES LTDA.        | Libre    | 10/04/2020 | 31/05/2020           | 31/05/2022              |
|-------------------------------|-------------------------|----------|------------|----------------------|-------------------------|
| 51                            | AGRÍCOLA BALLERINA C.   | No Libre | 01/04/2020 | 29/04/2020           | 30/04/2020              |
| 50                            | ACEROS CHILE S.A.       | No Libre | 29/04/2020 | 30/04/2020           | 16/07/2020              |
| 49                            | ACMANET S.A.            | No Libre | 30/04/2020 | 16/07/2020           | 21/01/2021              |
| 48                            | <b>3 VOLCANES LTDA.</b> | No Libre | 28/04/2020 | 30/04/2020           | 14/05/2020              |
| 47                            | <b>KAUFMANN</b>         | No Libre | 10/03/2018 | 01/04/2018           | 31/03/2022              |
| 46                            | <b>KAUFMANN</b>         | No Libre | 10/03/2018 | 01/04/2018           | 31/03/2022              |
| 15                            | COMPAÑÍA GENERAL DE     | No Libre | 05/03/2020 | 10/03/2020           | 10/03/2021              |
| 14                            | COMPAÑÍA GENERAL DE     | No Libre | 05/03/2020 | 10/03/2020           | 10/03/2021              |
| 13                            | El Campesino 1          | No Libre | 05/03/2020 | 10/03/2020           | 10/03/2021              |
|                               |                         |          |            | 1 hasta 10 de 10     | 10 6 Página 1 de 1 2 20 |
|                               |                         |          |            | Contratos por página |                         |
| L Descargar ACargar Contratos |                         |          |            | 1000                 | ÷                       |

Ilustración 31 - Descargar listado de Contratos

Desde la vista pública de la Plataforma (sin log), es posible descargar un resumen de la totalidad de contratos. Si el usuario está logueado, podrá descargar toda la información respecto a sus contratos asociados.

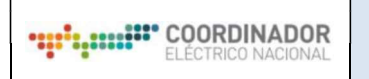

Página: 26 / 66

### 4.11.- CARGA MASIVA DE CONTRATOS

#### 4.11.1.- Obtención de la planilla para la carga

#### 4.11.1.1.- Paso 1: Descarga de la planilla

Para crear o modificar contratos, el usuario debe descargar la planilla preparada desde el sistema de Plataforma Mercado (https://plataformamercado.coordinador.cl/contratos/). Para esto, el usuario debe ingresar con su cuenta mediante el botón Acceder ubicado en la esquina superior derecha.

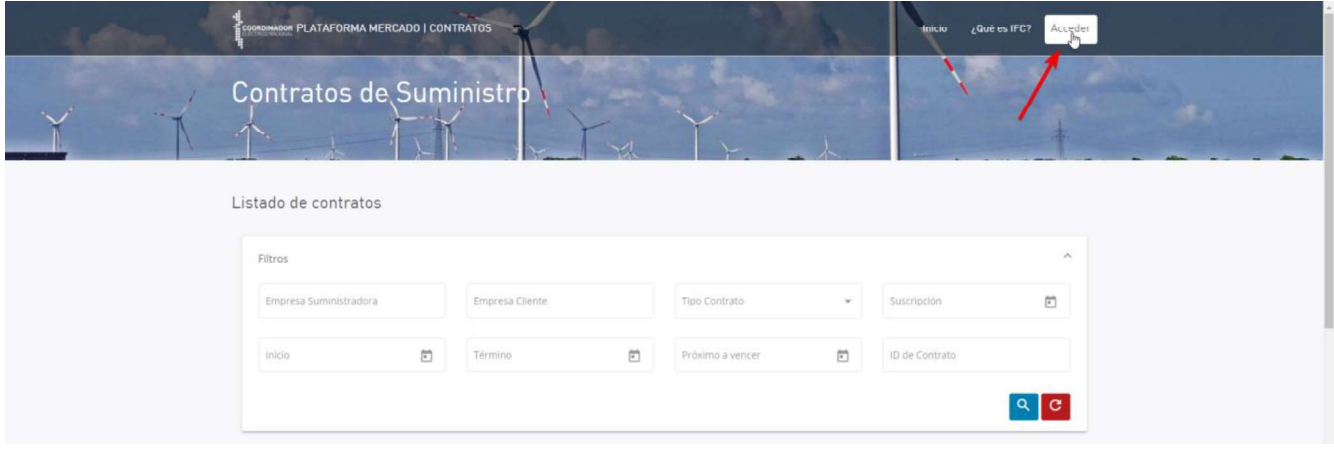

Ilustración 32 Acceder Plataforma Mercado

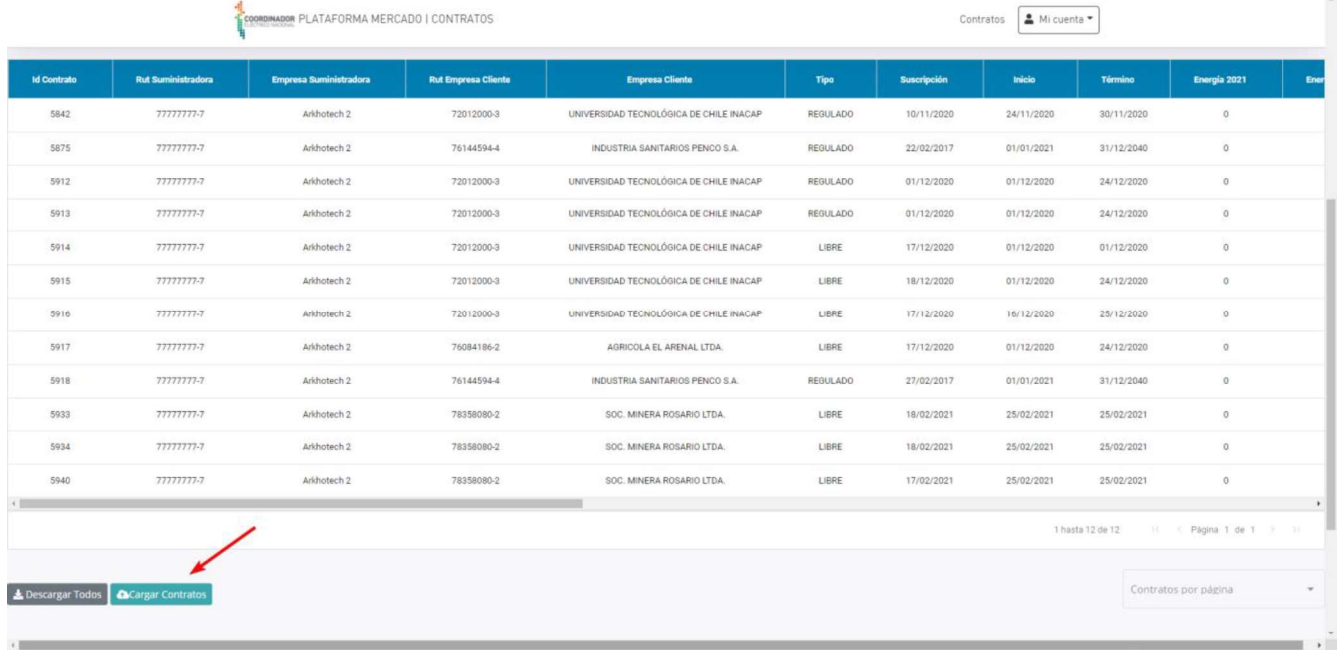

Una vez ingresado en el sistema, debe dirigirse a la esquina inferior izquierda y presionar Cargar Contratos:

Ilustración 33 - Botón Cargar Contratos para carga masiva

 $\hat{ }$ 

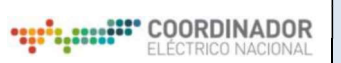

Página: 27 / 66

Esto abrirá una ventana en la que deberá presionar el botón indicado en la siguiente imagen para iniciar con la descarga del documento (esto puede tardar varios segundos).

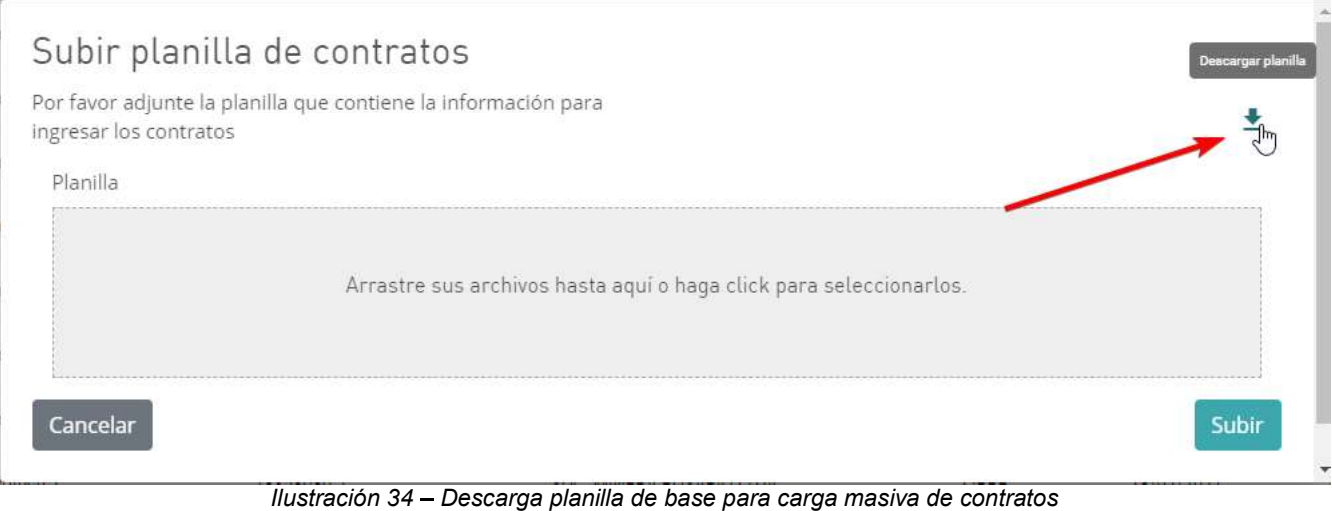

4.11.1.2.- Paso 2: Detalles del cuerpo del formato

Una vez descargado y abierto el formato, el usuario será presentado con 3 hojas, las cuales serán explicadas a continuación.

# a. Hoja contratos

La hoja contratos es el medio con el cual se manipulan datos de forma masiva dentro de la Plataforma Mercado:

|               |                             |  |                                      |  |  |  |  |  | $\circ$                 |                   |  | $\mathbf{U}$ | w. |  | $2^{\circ}$ | AA | AB | AC                                                                                                    |
|---------------|-----------------------------|--|--------------------------------------|--|--|--|--|--|-------------------------|-------------------|--|--------------|----|--|-------------|----|----|----------------------------------------------------------------------------------------------------|
|               | Il Información del Contrato |  |                                      |  |  |  |  |  | Información del Cliente |                   |  |              |    |  |             |    |    | Información del Contrato Punto de SeninistroPunto de Retiro ( Energia Contrato de Fergia Contrato de SeninistroPunto de Retiro ( Punto de SeninistroPunto de Retiro ( Punto de Retiro ( Energia Conceled De Retiro de Seninist |
| $\mathcal{P}$ |                             |  |                                      |  |  |  |  |  |                         |                   |  |              |    |  |             |    |    |                                                                                                    |
|               |                             |  |                                      |  |  |  |  |  |                         |                   |  |              |    |  |             |    |    |                                                                                                    |
|               |                             |  |                                      |  |  |  |  |  |                         |                   |  |              |    |  |             |    |    |                                                                                                    |
|               |                             |  |                                      |  |  |  |  |  |                         |                   |  |              |    |  |             |    |    |                                                                                                    |
|               |                             |  |                                      |  |  |  |  |  |                         |                   |  |              |    |  |             |    |    |                                                                                                    |
|               |                             |  |                                      |  |  |  |  |  |                         |                   |  |              |    |  |             |    |    |                                                                                                    |
|               |                             |  |                                      |  |  |  |  |  |                         |                   |  |              |    |  |             |    |    |                                                                                                    |
|               |                             |  |                                      |  |  |  |  |  |                         |                   |  |              |    |  |             |    |    |                                                                                                    |
|               |                             |  |                                      |  |  |  |  |  |                         |                   |  |              |    |  |             |    |    |                                                                                                    |
|               |                             |  |                                      |  |  |  |  |  |                         |                   |  |              |    |  |             |    |    |                                                                                                    |
|               |                             |  |                                      |  |  |  |  |  |                         |                   |  |              |    |  |             |    |    |                                                                                                    |
|               |                             |  |                                      |  |  |  |  |  |                         |                   |  |              |    |  |             |    |    |                                                                                                    |
|               |                             |  |                                      |  |  |  |  |  |                         |                   |  |              |    |  |             |    |    |                                                                                                    |
|               |                             |  |                                      |  |  |  |  |  |                         |                   |  |              |    |  |             |    |    |                                                                                                    |
|               |                             |  |                                      |  |  |  |  |  |                         |                   |  |              |    |  |             |    |    |                                                                                                    |
|               |                             |  |                                      |  |  |  |  |  |                         |                   |  |              |    |  |             |    |    |                                                                                                    |
|               |                             |  |                                      |  |  |  |  |  |                         |                   |  |              |    |  |             |    |    |                                                                                                    |
|               |                             |  |                                      |  |  |  |  |  |                         |                   |  |              |    |  |             |    |    |                                                                                                    |
|               |                             |  |                                      |  |  |  |  |  |                         |                   |  |              |    |  |             |    |    |                                                                                                    |
|               |                             |  |                                      |  |  |  |  |  |                         |                   |  |              |    |  |             |    |    |                                                                                                    |
|               |                             |  |                                      |  |  |  |  |  |                         |                   |  |              |    |  |             |    |    |                                                                                                    |
|               |                             |  |                                      |  |  |  |  |  |                         |                   |  |              |    |  |             |    |    |                                                                                                    |
|               |                             |  |                                      |  |  |  |  |  |                         |                   |  |              |    |  |             |    |    |                                                                                                    |
|               |                             |  |                                      |  |  |  |  |  |                         |                   |  |              |    |  |             |    |    |                                                                                                    |
|               |                             |  |                                      |  |  |  |  |  |                         |                   |  |              |    |  |             |    |    |                                                                                                    |
|               |                             |  |                                      |  |  |  |  |  |                         |                   |  |              |    |  |             |    |    |                                                                                                    |
| 21            |                             |  |                                      |  |  |  |  |  |                         |                   |  |              |    |  |             |    |    |                                                                                                    |
|               |                             |  |                                      |  |  |  |  |  |                         |                   |  |              |    |  |             |    |    |                                                                                                    |
|               |                             |  |                                      |  |  |  |  |  |                         |                   |  |              |    |  |             |    |    |                                                                                                    |
|               |                             |  |                                      |  |  |  |  |  |                         |                   |  |              |    |  |             |    |    |                                                                                                    |
|               |                             |  |                                      |  |  |  |  |  |                         |                   |  |              |    |  |             |    |    |                                                                                                    |
|               |                             |  |                                      |  |  |  |  |  |                         |                   |  |              |    |  |             |    |    |                                                                                                    |
|               |                             |  |                                      |  |  |  |  |  |                         |                   |  |              |    |  |             |    |    |                                                                                                    |
|               |                             |  |                                      |  |  |  |  |  |                         |                   |  |              |    |  |             |    |    |                                                                                                    |
|               |                             |  |                                      |  |  |  |  |  |                         |                   |  |              |    |  |             |    |    |                                                                                                    |
|               |                             |  |                                      |  |  |  |  |  |                         |                   |  |              |    |  |             |    |    |                                                                                                    |
|               |                             |  |                                      |  |  |  |  |  |                         |                   |  |              |    |  |             |    |    |                                                                                                    |
|               |                             |  |                                      |  |  |  |  |  |                         |                   |  |              |    |  |             |    |    |                                                                                                    |
|               |                             |  |                                      |  |  |  |  |  |                         |                   |  |              |    |  |             |    |    |                                                                                                    |
|               |                             |  | controler information unidercone (a) |  |  |  |  |  |                         | <b>Car matter</b> |  |              |    |  |             |    |    |                                                                                                    |

Ilustración 35 - Detalle hoja contratos para carga masiva

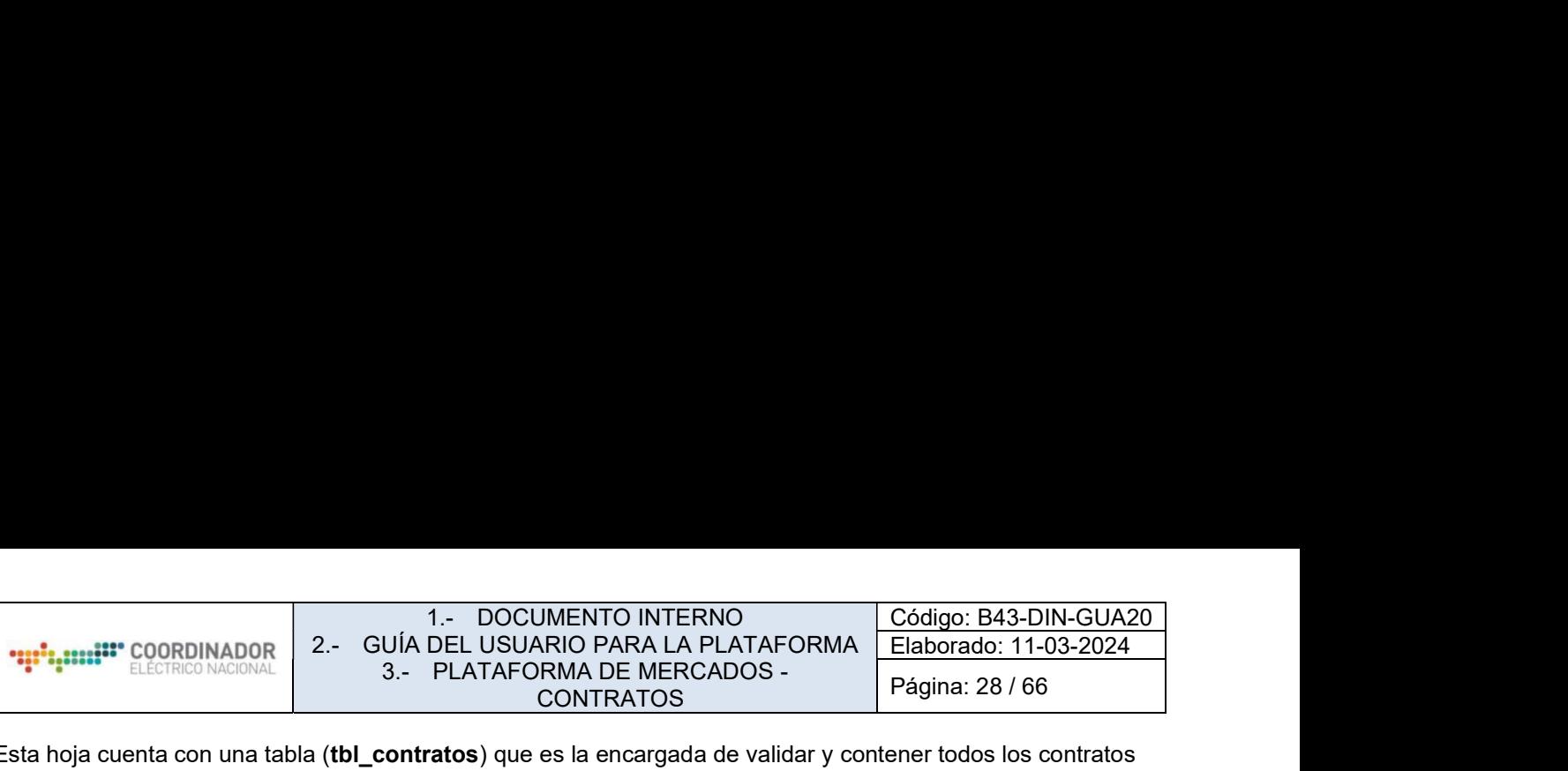

Esta hoja cuenta con una tabla (tbl\_contratos) que es la encargada de validar y contener todos los contratos que el usuario desee crear o modificar. Para esto, el usuario debe completar de forma obligatoria los siguientes campos:

- Rut Suministradora
- Tipo Suministrador
- Tipo Contrato
- Tipo Cliente
- Rut Empresa Cliente
- Afecto Ley
- Régimen Compra Potencia

Como información adicional: la tabla anterior considera cada fila como un contrato.

A su vez, la tabla cuenta con campos anidados, que son campos que permiten insertar varios valores dentro de un mismo contrato, como, por ejemplo, crear varios puntos de retiro o puntos de suministro como en el siguiente diagrama.

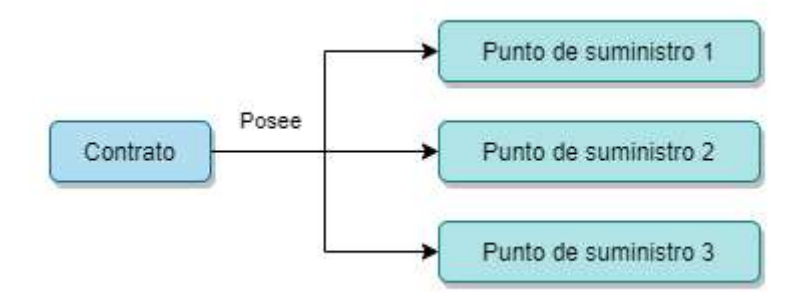

Ilustración 36 - Tabla con campos anidados

Para esto, se deben separar los valores mediante un **punto y coma**, por lo que el ejemplo anterior quedaría de la siguiente manera:

Punto de suministro 1; Punto de suministro 2; Punto de suministro 3

El mismo método de inserción es aplicable a los siguientes campos:

- ID puntos de Suministro
- Listado de puntos de Suministro
- ID puntos de Retiro
- Listado de puntos de Retiro
- Listado de Potencia Conectada [MW]
- Listado Dirección de Referencia
- Listado Región  $\bullet$

# b. Hoja información

La hoja información muestra detalles que pueden ser importantes para el usuario, en este caso son:

- Fecha de creación de la planilla.
- Información sobre inserción.
- Cómo realizar validaciones con la planilla.
- Advertencias de errores comunes.
- c. Hoja validaciones

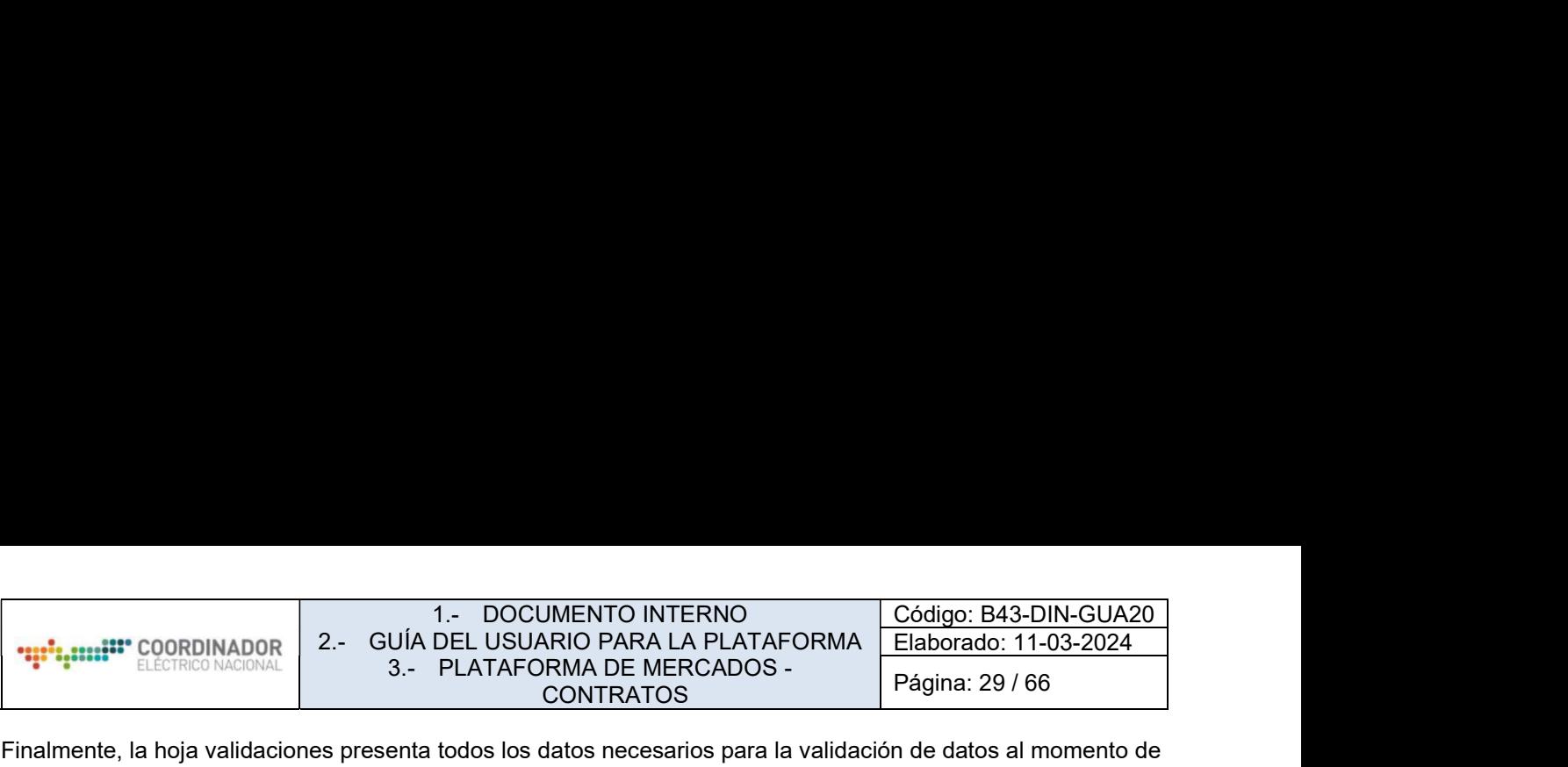

Finalmente, la hoja validaciones presenta todos los datos necesarios para la validación de datos al momento de crear un formato de carga masiva.

Los datos validables dentro de la planilla son:

- Rut de empresa suministradora
- Rut de empresa cliente
- Tipo de suministrador
- Tipo de contrato
- Tipo afecto ley
- Régimen compra potencia  $\bullet$
- Sector económico  $\bullet$
- Subsector económico  $\bullet$
- Regiones
- Barras infotécnica $\bullet$

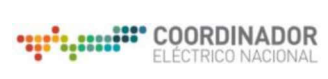

4.11.2.- Crear un nuevo contrato

4.11.2.1.- Paso 1: Información básica del contrato

Utilizando la hoja contratos el usuario debe especificar los datos que cada contrato presenta considerando que cada fila es un contrato.

A modo de ejemplo, se desea crear el siguiente contrato:

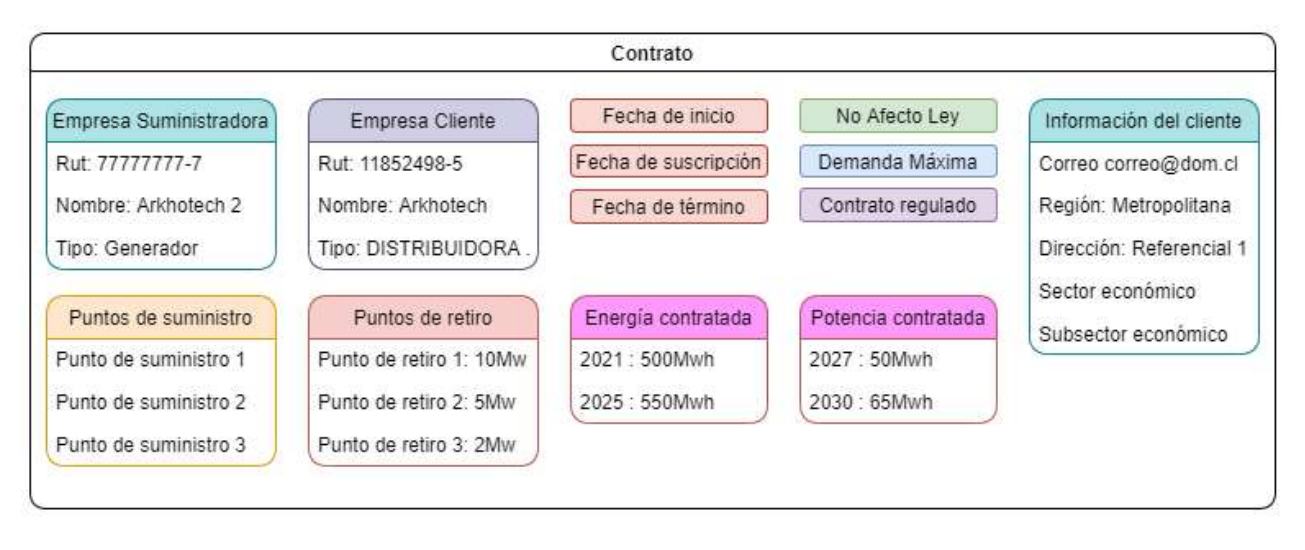

Ilustración 37 - Información básica del contrato

Como este es el caso de un contrato que no existe en la plataforma, no se debe especificar una Id de Contrato, resultando en una sección *Información del Contrato* que se verá de la siguiente forma.

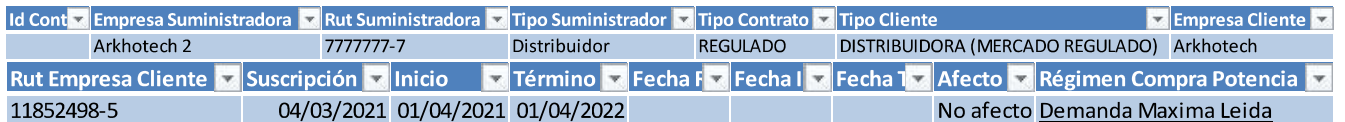

4.11.2.2.- Paso 2: validaciones de los datos dentro del formato

Es recomendable que estos campos sean validados durante la edición de los datos mediante los menús que aparecen en cada campo como en muestra la Validación 1, o si se requiere, validar de forma general el formato como en la Validación 2.

| Tipo Suministrador <b>x</b> Tipo Contrato <b>x</b> Tipo Clien |                 |                |
|---------------------------------------------------------------|-----------------|----------------|
| Distribuidor                                                  | <b>REGULADO</b> | <b>STRIBUI</b> |
| <b>REGULADO</b>                                               |                 |                |
| COMPRA VENTA ENTRE GENERADORES<br>LIBRE EN DISTRIBUCIÓN       |                 |                |
|                                                               | contrato        |                |

Validación 1

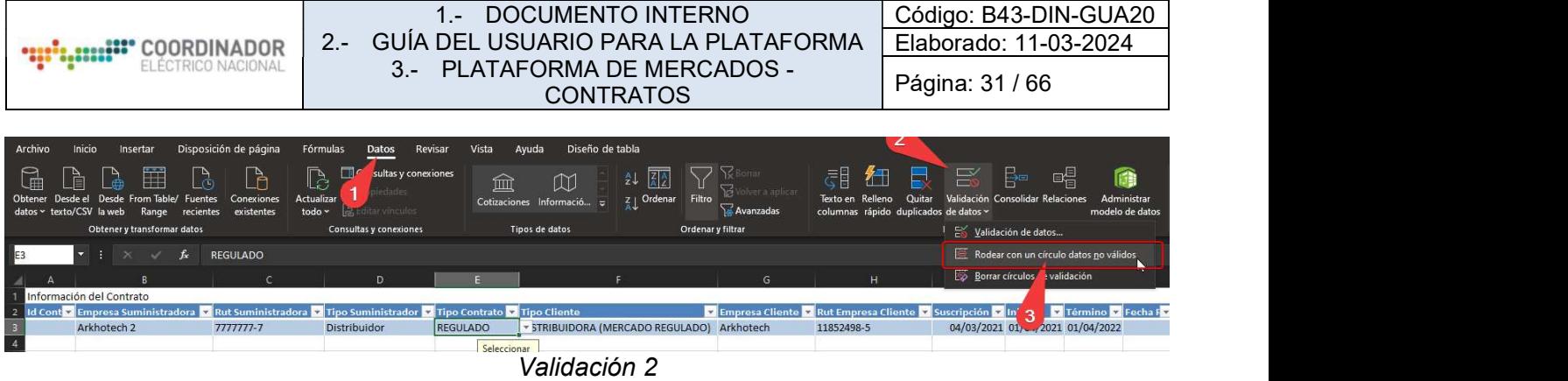

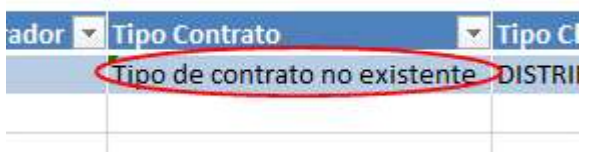

En el caso de existir errores dentro de los campos validados, estos serán encerrados con un círculo como se muestra en la siguiente imagen.

4.11.2.3.- Paso 3: Añadir información del cliente

Añadiendo la información del cliente, quedaría de la siguiente manera:

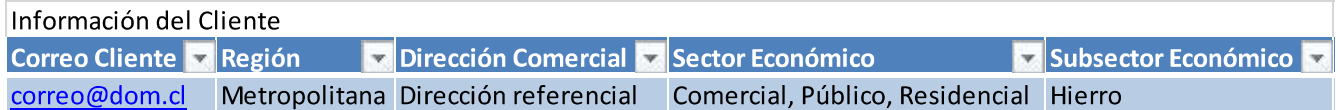

4.11.2.4.- Paso 4: Añadir puntos de suministro

Continuando con el proceso, se puede apreciar que este contrato posee tres puntos de suministro y tres puntos de retiro, esto se puede traducir en la tabla de la siguiente forma.

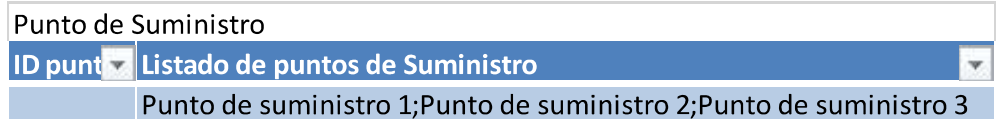

4.11.2.5.- Paso 5: Añadir puntos de retiro

Y para el caso de los puntos de retiro, que poseen más valores:

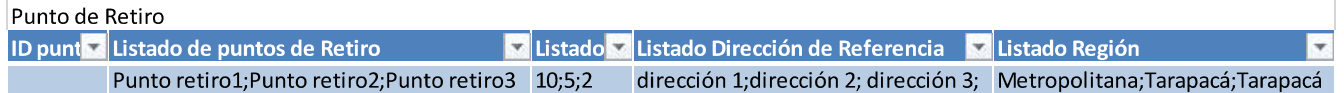

En este caso, las validaciones del formato son posibles revisando que los valores dentro de 'Listado de puntos de Retiro' y 'Listado de puntos de Suministro' existan en la tabla 'Barra' en la hoja validaciones, ya que, al ser una celda que contiene valores separados por punto y coma, Excel no valida de forma automática como es en el caso de otros campos.

4.11.2.6.- Paso 6: Energías y potencias

Finalizando este contrato, se agregan los detalles de energía y potencia contratadas, para esto, el usuario debe buscar dentro de la sección Energía Contratada [MWh] y Potencia Contratada [MWh] los años que desee insertar. Entendido lo anterior, se continúa con el caso planteado:

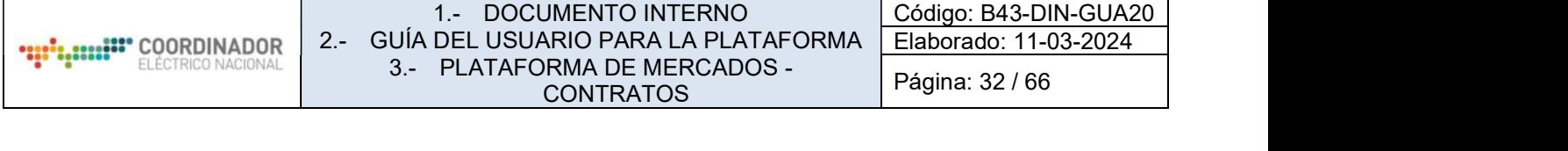

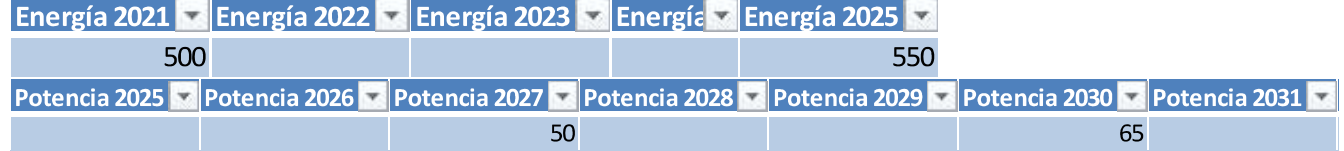

Cabe mencionar que, si el año no posee energía o potencia, no es necesario completar con un 0, solamente dejar vacío el espacio.

4.11.2.7.- Paso 7: Cargar el archivo al sistema Plataforma Mercado

Una vez completado el contrato, el usuario deberá cargar la planilla al sistema Plataforma Mercado mediante los siguientes pasos.

a. Ir a la esquina inferior izquierda y seleccionar Cargar Contratos, esto abrirá una ventana en la que el usuario debe seleccionar el archivo a subir:

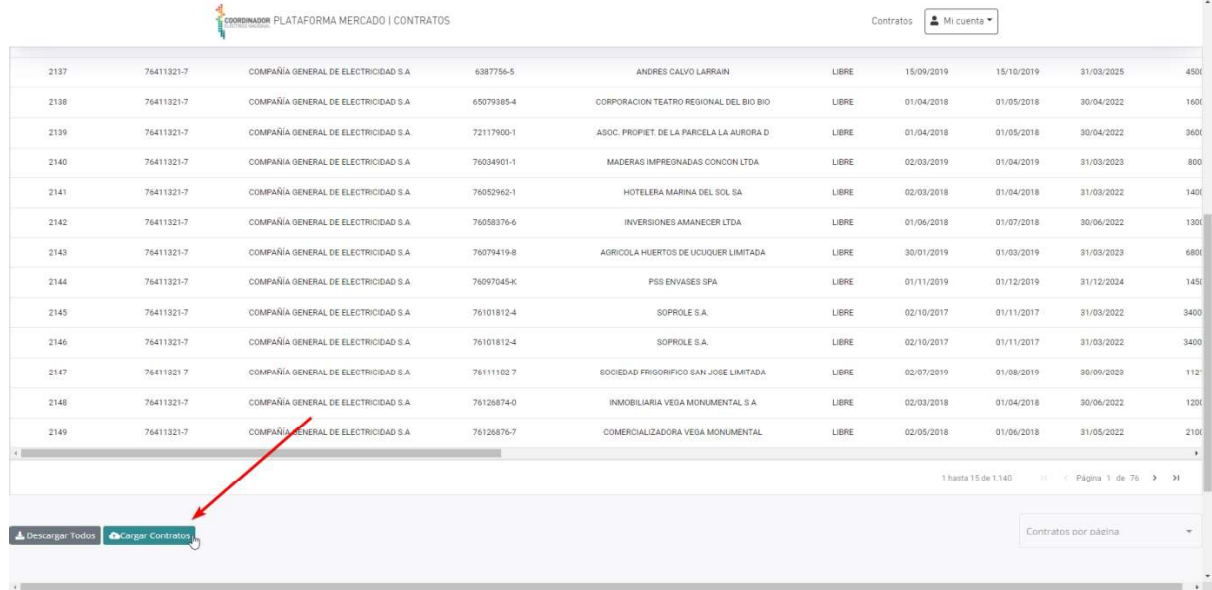

Ilustración 38 - Carga de Contratos paso 1

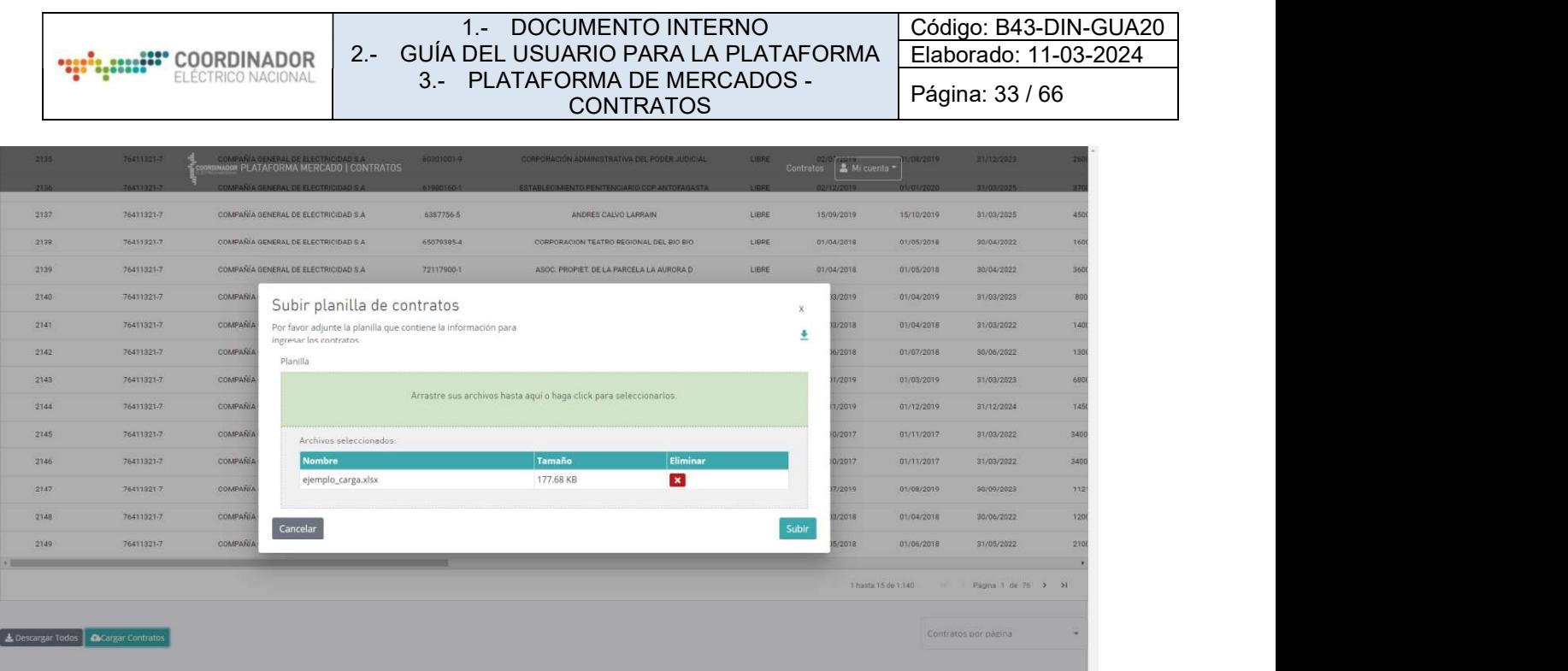

Ilustración 39 - Carga de Contratos paso 2

- b. Una vez seleccionado el archivo, presionar Subir, luego confirmar, y esperar a que el archivo sea procesado por el servidor.
- c. Interpretar la respuesta del servidor:
	- i. Si la respuesta es correcta, aparecerá la Respuesta 1
	- ii. Si la respuesta es incorrecta y se deben aplicar correcciones, aparecerá la Respuesta 2, dado esto, el usuario deberá volver a los pasos anteriores y verificar los datos.

4.11.2.8.- Tipos de respuestas

espuesta de la constructión de la constructión de la constructión de la constructión de la constructión de la <br>Entre el constructión de la constructión de la constructión de la constructión de la constructión de la constr

| 1.- DOCUMENTO INTERNO<br>2.- GUÍA DEL USUARIO PARA LA PLATAFORMA<br><b>ARRICE: COORDINADOR</b><br>FLÉCTRICO NACIONAL<br>3.- PLATAFORMA DE MERCADOS -<br><b>CONTRATOS</b>                                                                                                    |                                                   | Código: B43-DIN-GUA20<br>Elaborado: 11-03-2024<br>Página: 34 / 66                                                                                                    |
|----------------------------------------------------------------------------------------------------|---------------------------------------------------|----------------------------------------------------------------------------------------------------|
| Planilla Cargada<br>La planilla ha sido cargada correctamente en el sistema<br>Aceptar<br>Respuesta 1                                                                                                    | realizados.                                       | spuesta esperada, indica<br>que los cambios fueron                                                                                                    |
| Error al cargar contratos en el<br>sistema<br>El servidor retornó los siguientes errores: ['Barra punto<br>de suministro: La barra "Punto de suministro 1" no<br>existe', 'Barra punto de suministro: La barra "Punto de<br>suministro 2" no existe', 'Barra punto de suministro: La<br>barra "Punto de suministro 3" no existe', 'Barra punto<br>de retiro: La barra "Punto retiro1" no existe', 'Barra<br>punto de retiro: La barra "Punto retiro2" no existe',<br>'Barra punto de retiro: La barra "Punto retiro3" no<br>existe', "ERROR Tipo Contrato: El campo 'Tipo de<br>tontrato no existente' no existe en los registros de Tipo<br>Contrato"]<br>Aceptar<br><b>Respuesta 2</b> | cambios no fueron<br>caso:<br>$\bullet$<br>Retiro | ensaje que indica que los<br>registrados, usualmente<br>esta respuesta indica los<br>errores presentes en el<br>formato, como en este<br>Errores en las validaciones<br>de Puntos de Suministro<br>Errores en los Puntos de<br>Error en el Tipo de contrato |

Ilustración 40 - Tipos de Respuesta

4.11.3.- Modificar un contrato

Para modificar un contrato, se sigue el mismo flujo que en el punto 17.2 **Crear un contrato**, con la única diferencia de que esta vez se debe especificar un Id del contrato.

Para este ejemplo, se utilizará el contrato anterior pero esta vez, con una Id asignada que es a la que se apuntará al momento de realizar las modificaciones.

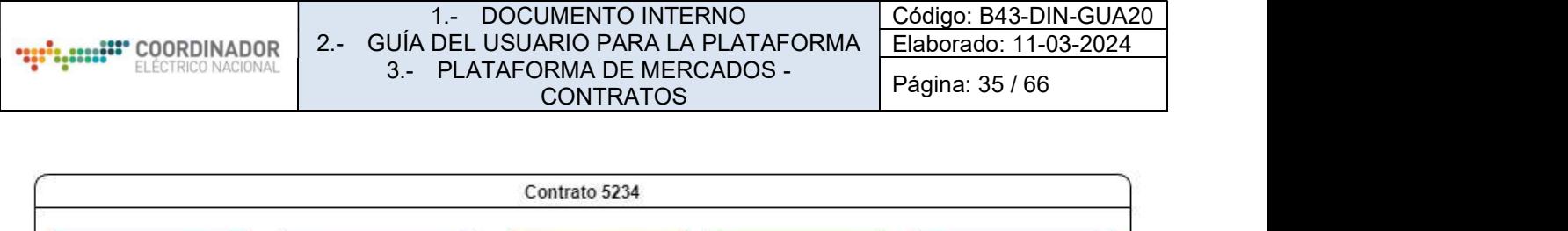

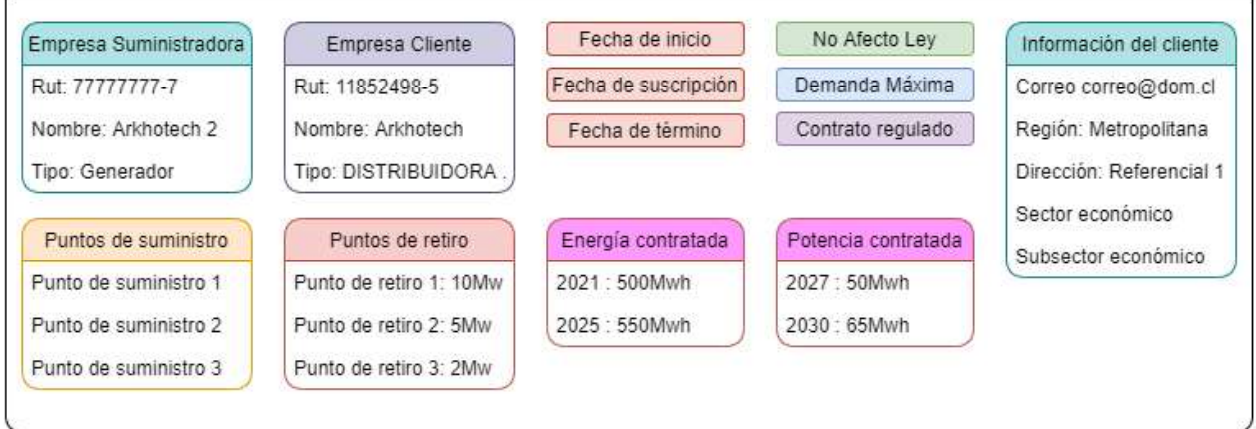

Ilustración 41 – Información del contrato a modificar

En este caso, se desea modificar el Tipo Afecto Ley, las energías contratadas y modificar un punto de retiro, quedando de esta forma, quedando marcado en negrita los cambios realizados.

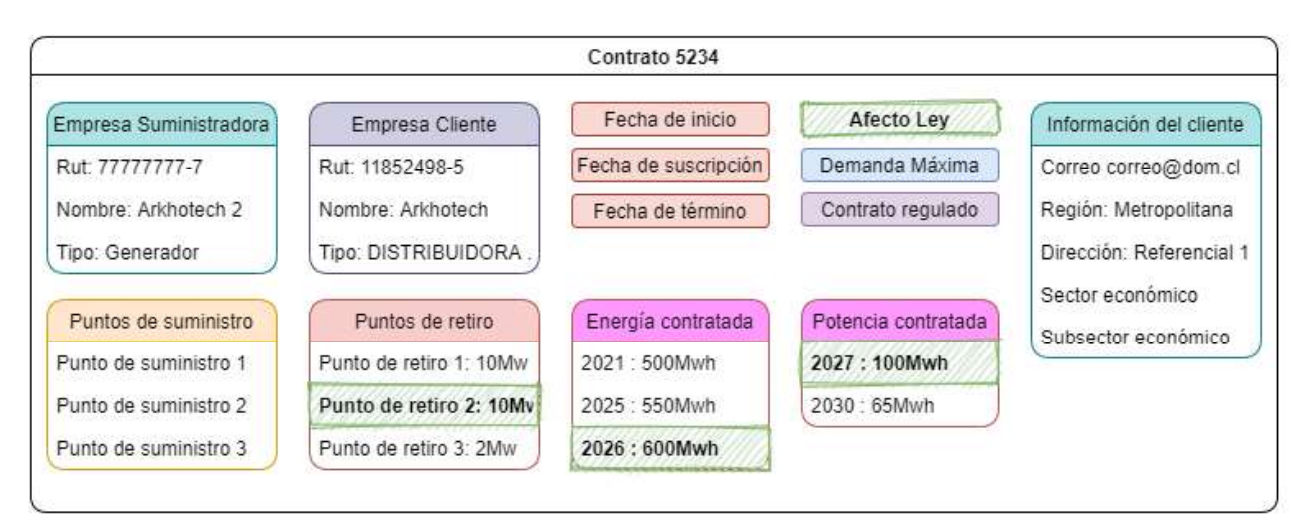

Ilustración 42 - Información del contrato a modificar con cambios realizados

Utilizando la descarga masiva se puede obtener la Id del contrato, más las Id de las relaciones de los puntos de retiro, que sería en este caso:

- ID Contrato: 5234
- ID Punto de retiro 2: 621

4.11.3.1.- Paso 1: Modificar información básica del contrato

Utilizando la información anterior, se completa el formato de la siguiente manera especificando los campos a modificar.

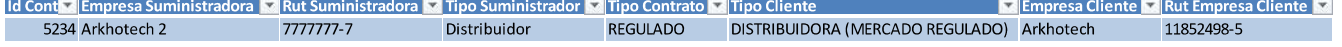

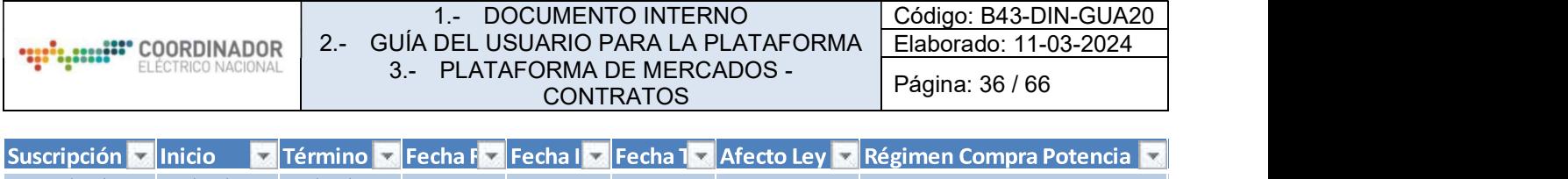

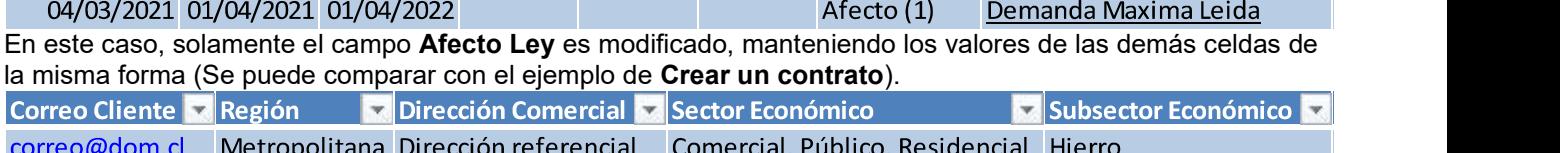

### 4.11.3.2.- Paso 2: Modificar puntos de suministro

Cuando se trata de una modificación a la información de un contrato, no se deben especificar ni los puntos de suministro ni los puntos de retiro a menos que desee realizar modificación o insertar nuevos ítems. En este caso se modificará un punto de retiro, por lo que la sección de Puntos de Suministro quedará de esta manera:

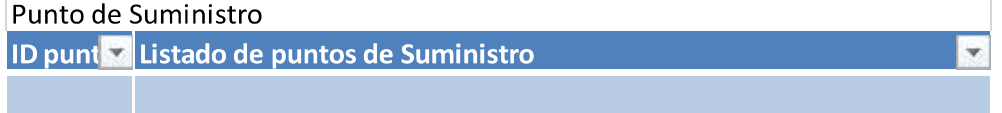

4.11.3.3.- Paso 3: Modificar puntos de retiro

Mientras que la sección Puntos de Retiro queda de esta forma:<br>Punto de Betiro

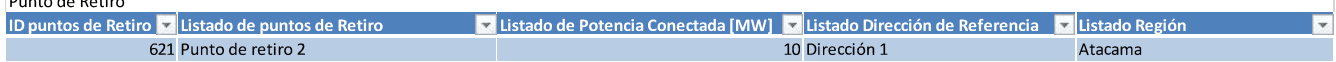

Como se puede ver, no se especifican los puntos que no son modificados (Punto de retiro 1 y punto de retiro 3), solamente la Id del punto de retiro 2 y sus nuevos datos.

4.11.3.4.- Paso 4: Modificar energía y potencias contratadas

Finalizando la modificación se edita la energía contratada del año 2026 y la potencia contrata del año 2027, reemplazando el valor que estaba en la celda.

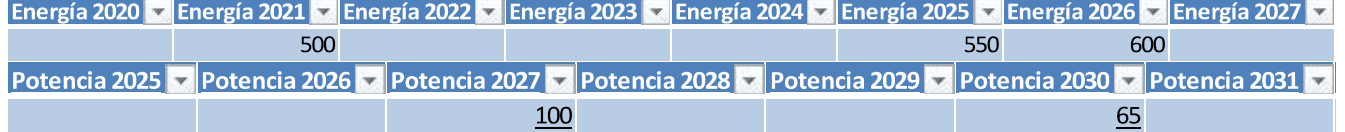

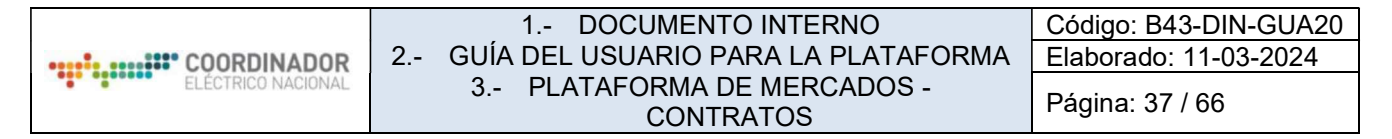

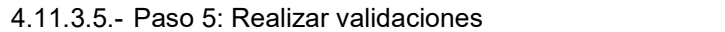

Es recomendable que estos campos sean validados durante la edición de los datos mediante los menús que aparecen en cada campo como en muestra la Validación 1, o si se requiere, validar de forma general el formato como en la Validación 2.

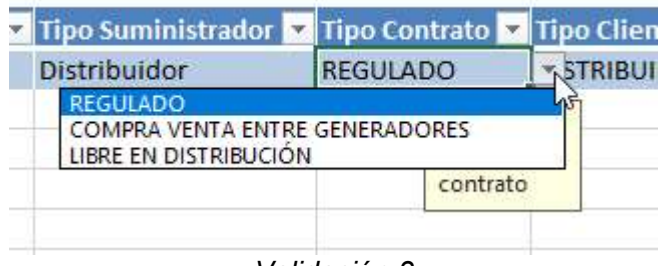

Validación 3

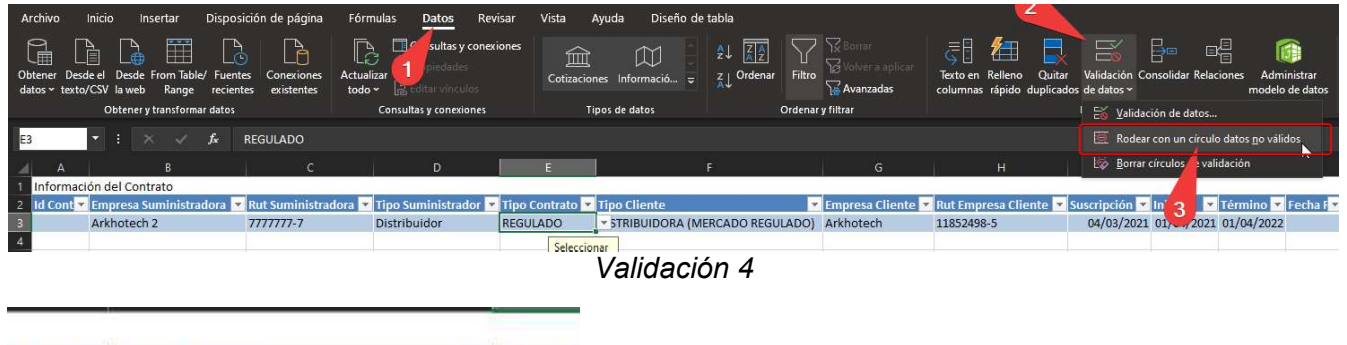

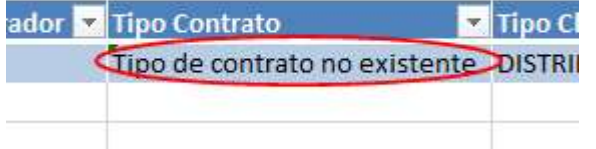

En el caso de existir errores dentro de los campos validados, estos serán encerrados con un círculo como se muestra en la siguiente imagen.

4.11.3.6.- Paso 6: Cargar contratos al sistema

Una vez realizadas las validaciones se procede a subir los cambios al sistema. Ir a la esquina inferior izquierda y seleccionar Cargar Contratos, esto abrirá una ventana en la que el usuario debe seleccionar el archivo a subir:

#### 1.- DOCUMENTO INTERNO 2.- GUÍA DEL USUARIO PARA LA PLATAFORMA 3.- PLATAFORMA DE MERCADOS - **CONTRATOS**

Código: B43-DIN-GUA20 Elaborado: 11-03-2024

Página: 38 / 66

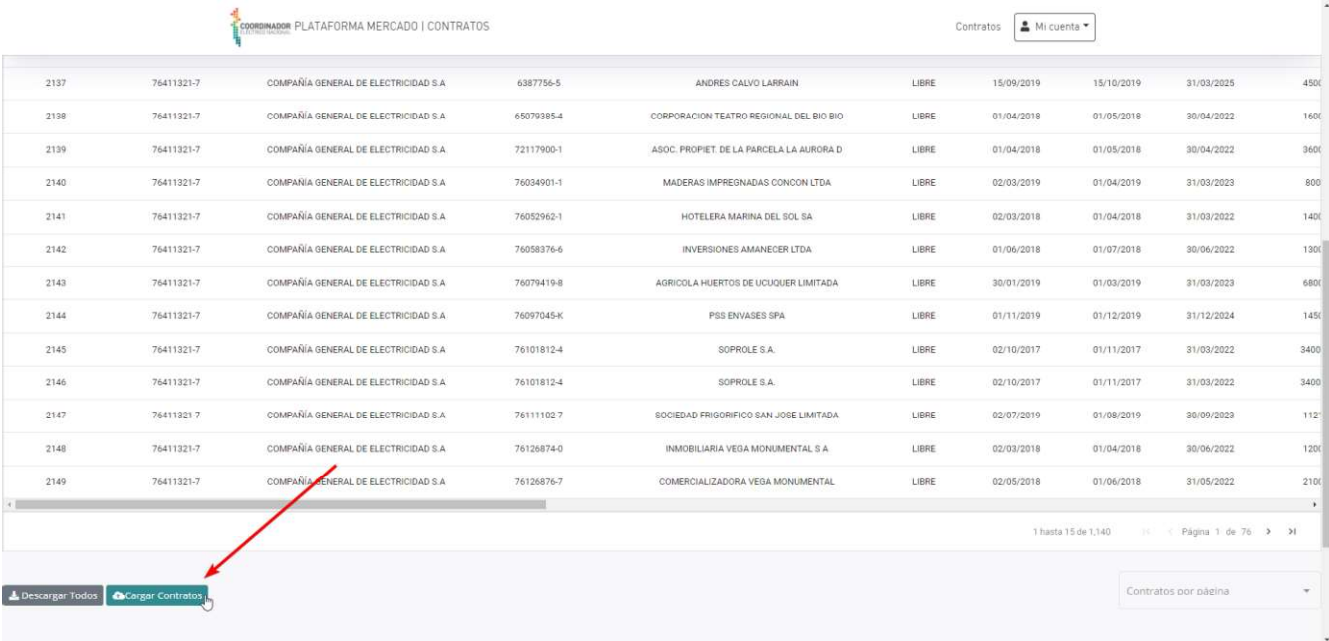

#### Ilustración 43 - Cargar contratos al sistema

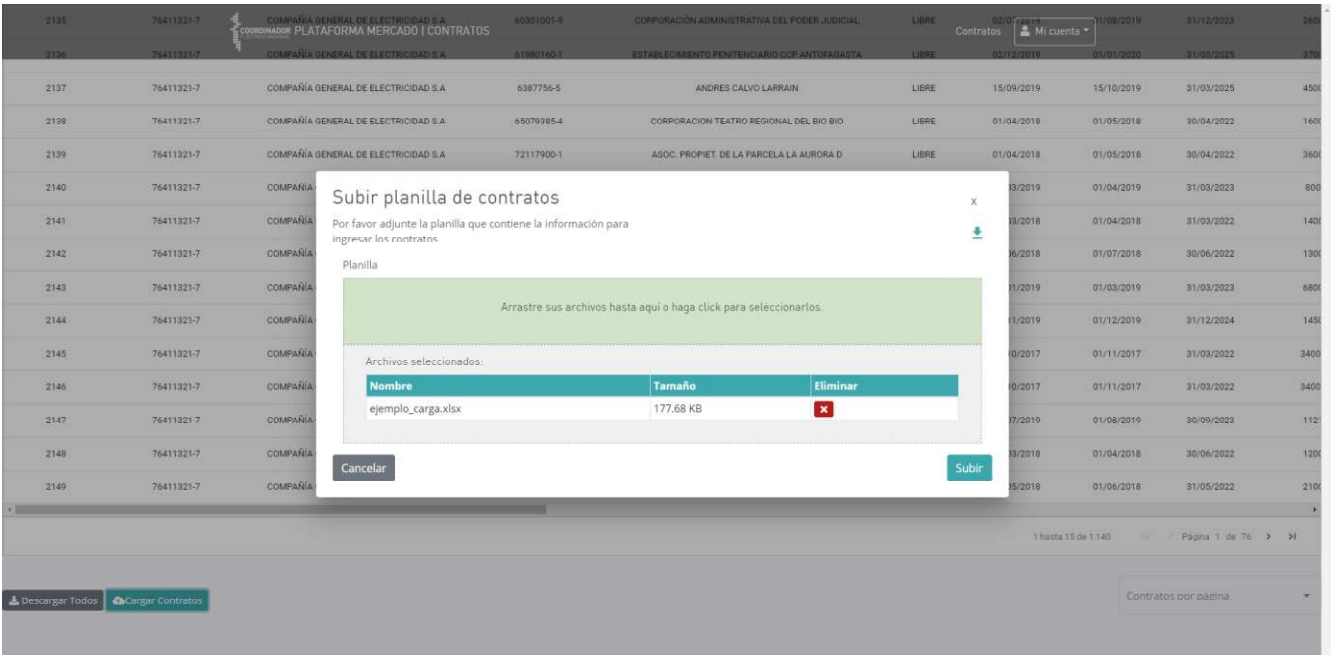

Ilustración 44 - Subir planilla de contratos

- 1. Una vez seleccionado el archivo, presionar Subir, luego confirmar, y esperar a que el archivo sea procesado por el servidor.
- 2. Interpretar la respuesta del servidor:
- a. Si la respuesta es correcta, aparecerá la Respuesta 1.
- b. Si la respuesta es incorrecta y se deben aplicar correcciones, aparecerá la Respuesta 2, dado esto, el usuario deberá volver a los pasos anteriores y verificar los datos.

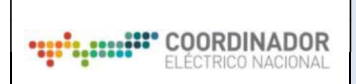

# 4.11.3.7.- Tipos de respuesta

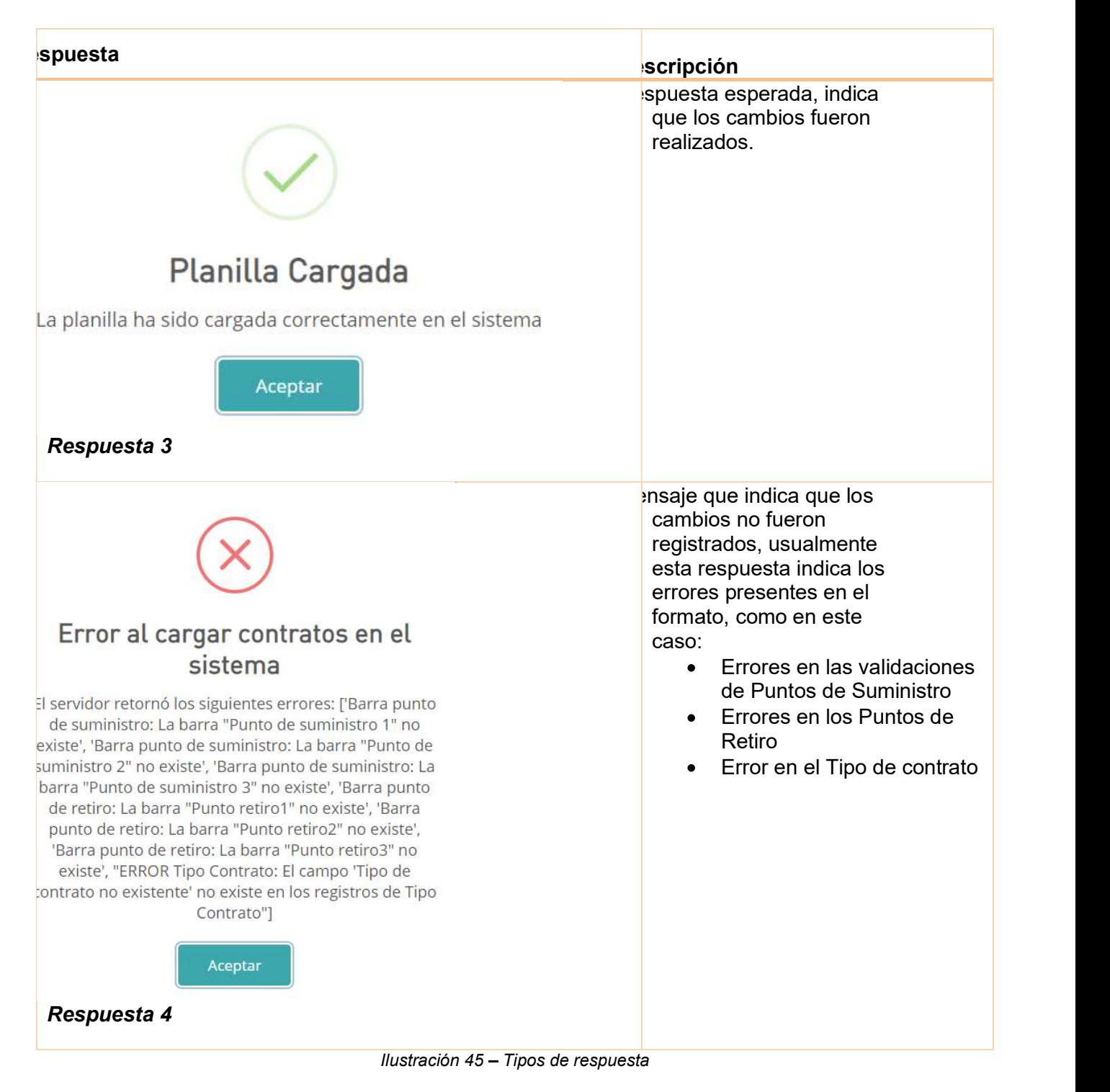

4.11.4.- Funcionamiento de campos anidados

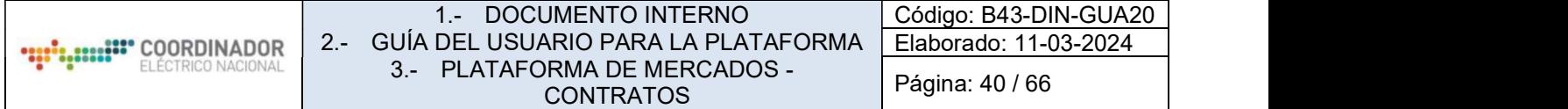

Los campos anidados sirven para manipular múltiples datos asociados a un contrato, como lo son los **puntos** de suministro y puntos de retiro. Estos campos reciben valores separados por punto y coma. 4.11.4.1.- Inserción de datos en campos anidados

Para la inserción de datos mediante campos anidados, se deben especificar los valores asociados al contrato, en este caso, de desean insertar 3 puntos de suministro al contrato.

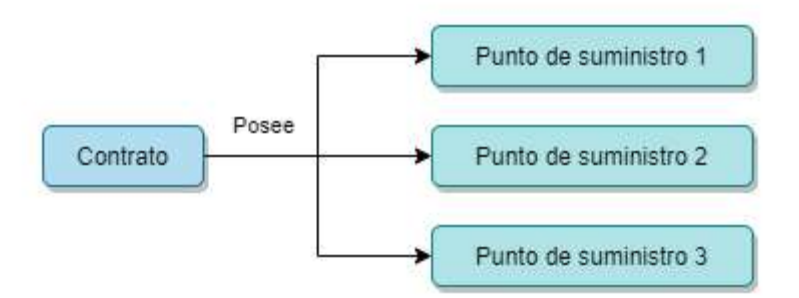

Ilustración 46 - Plataforma de Mercados sección Contratos de Suministro

Lo cual sería traducido a esto en el formato Excel, prestar atención a la separación de datos mediante punto y coma.

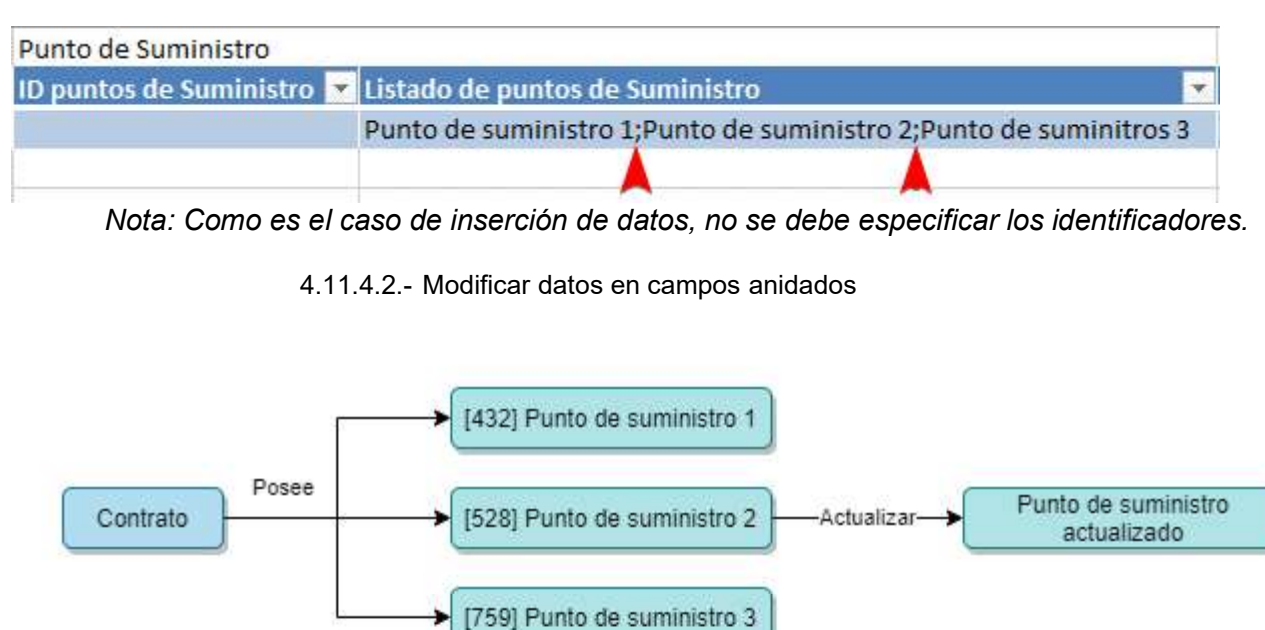

Ilustración 47 Modificar datos en campos anidados

En este caso se requiere actualizar el Punto de suministro 2, ya que es un punto existente dentro del contrato, este punto cuenta con un identificador que puede ser obtenido mediante la descarga masiva, entonces, ahora es posible apuntar a este punto de suministro mediante su identificador. Utilizando de ejemplo la siguiente tabla se muestra como el proceso funciona:

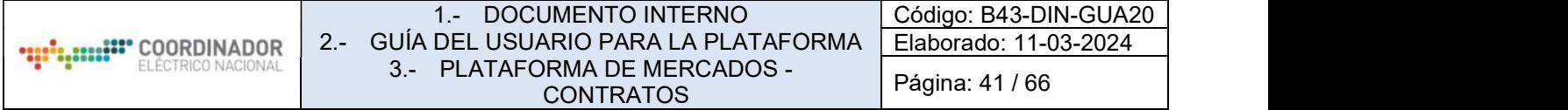

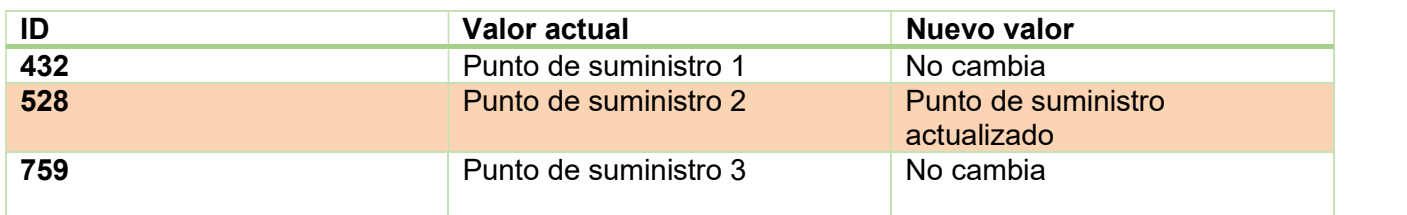

Por lo que, al momento de completar el documento el usuario debe ingresar los nuevos valores de la siguiente forma:

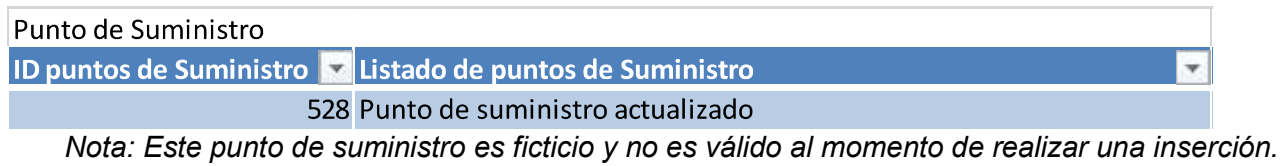

4.11.4.3.- Consideraciones

Casos de inserciones o modificaciones no válidas:

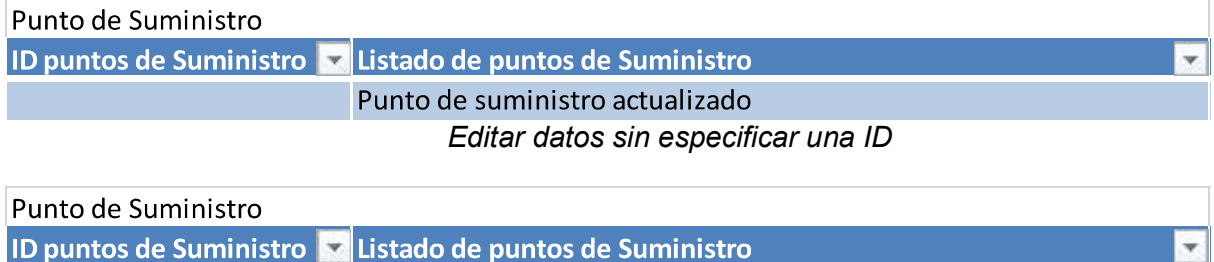

531 Punto de suministro actualizado; nuevo punto

Modificar un dato e insertar un nuevo dato simultáneamente

4.11.5.- Validaciones

4.11.5.1.- Validación utilizando el Excel

La mayoría de los datos son validables utilizando el formato para la carga masiva, para esto, se deben seguir los siguientes pasos:

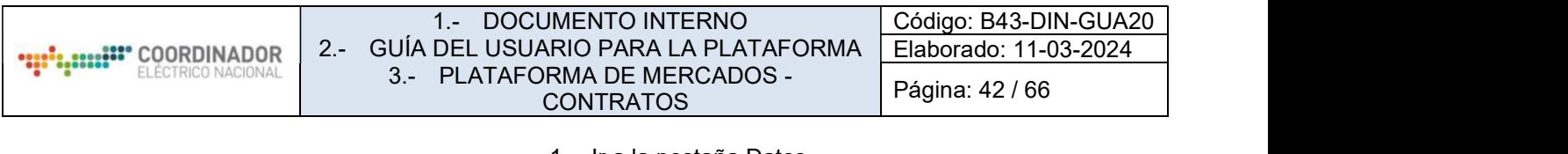

- 1. Ir a la pestaña Datos 2. Abrir menú Validación de datos
- 3. Seleccionar rodear con un círculo datos no válidos
- 4. Corregir los datos inválidos

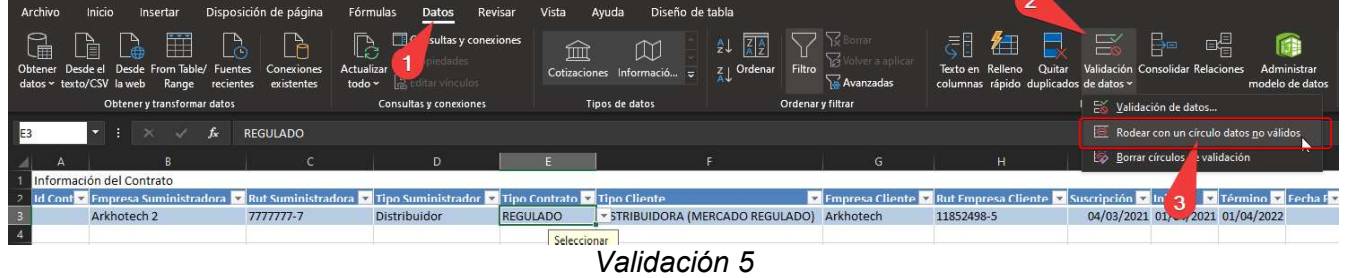

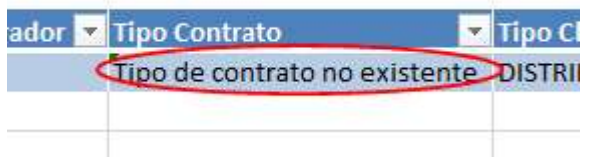

En el caso de existir errores dentro de los campos validados, estos serán encerrados con un círculo como se muestra en la siguiente imagen.

Datos validables automáticamente por la planilla:

- Rut de empresa suministradora
- Rut de empresa cliente
- Tipo de suministrador
- Tipo de contrato
- Tipo afecto ley
- Régimen compra potencia
- Sector económico  $\bullet$
- Subsector económico
- Regiones

Las barras de infotécnica están disponibles para validaciones dentro de la hoja validaciones, pero deben ser validadas manualmente buscando de forma manual dentro de la tabla Barras.

4.11.5.2.- Validación por el lado del servidor

Las validaciones por el lado del servidor son más actualizadas que las validaciones realizadas en la planilla Excel, además de ser mucho más específicas.

En el siguiente ejemplo se muestra como un error es validado en el lado del servidor y el mensaje que muestra:

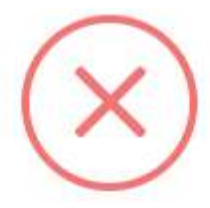

# Error al cargar contratos en el sistema

El servidor retornó los siguientes errores: ['Barra punto de suministro: La barra "Esta barra no existe" no existe', 'Región: La región "Región falsa" no existe', "ERROR Afecto Ley: El campo 'Tipo afecto ley incorrecto' no existe en los registros de Afecto Ley", "ERROR Régimen Compra Potencia: El campo 'None' no existe en los registros de Régimen Compra Potencia"]

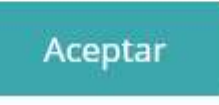

Ilustración 48 Ejemplo de validaciones del sistema

Revisando el formato, se pueden ver los errores marcados por este mismo, pero adicionalmente, errores que no fueron detectados por las validaciones antes de su carga, como son las barras de **punto de suministro** y barras de punto de retiro

Id Cont**our Empreson Rut Sur of Tipo Suport Tipo Contour Empreson Rut Empty Suscript Inicio Indian Premin** 

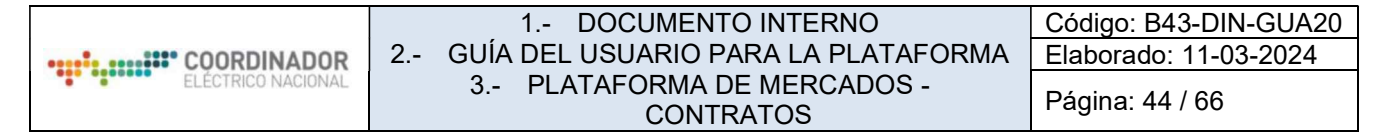

4.12.1.- Requisitos para realizar pruebas

Para poder realizar pruebas en la API, el usuario debe contar con las siguientes herramientas a su disposición: 1. Postman

2. Cualquier editor de texto (Bloc de notas, Notepad++, etc.) Adicionalmente, debe contar con credenciales en CEN.

4.12.2.- Obtener token de acceso para la API

Para poder interactuar con la API el usuario debe contar un con token de acceso, el cual puede ser obtenido mediante los siguientes pasos:

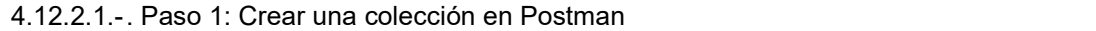

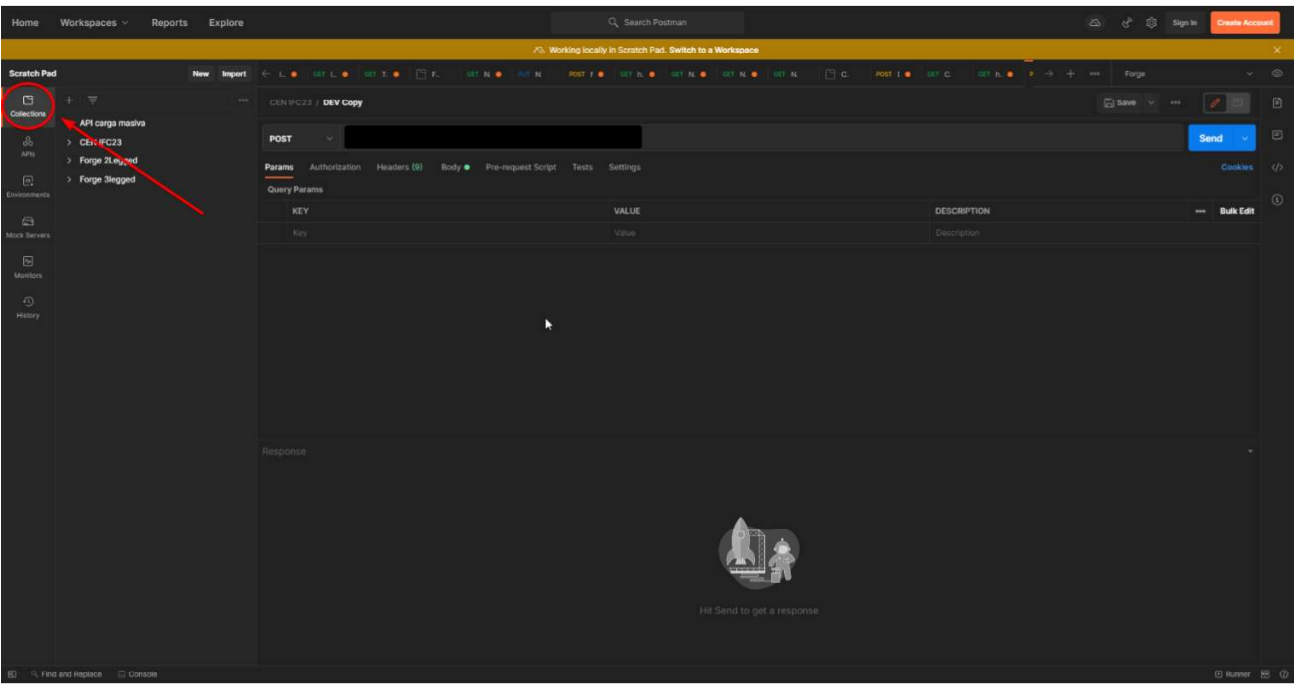

Ilustración 49 Crear colección paso 1

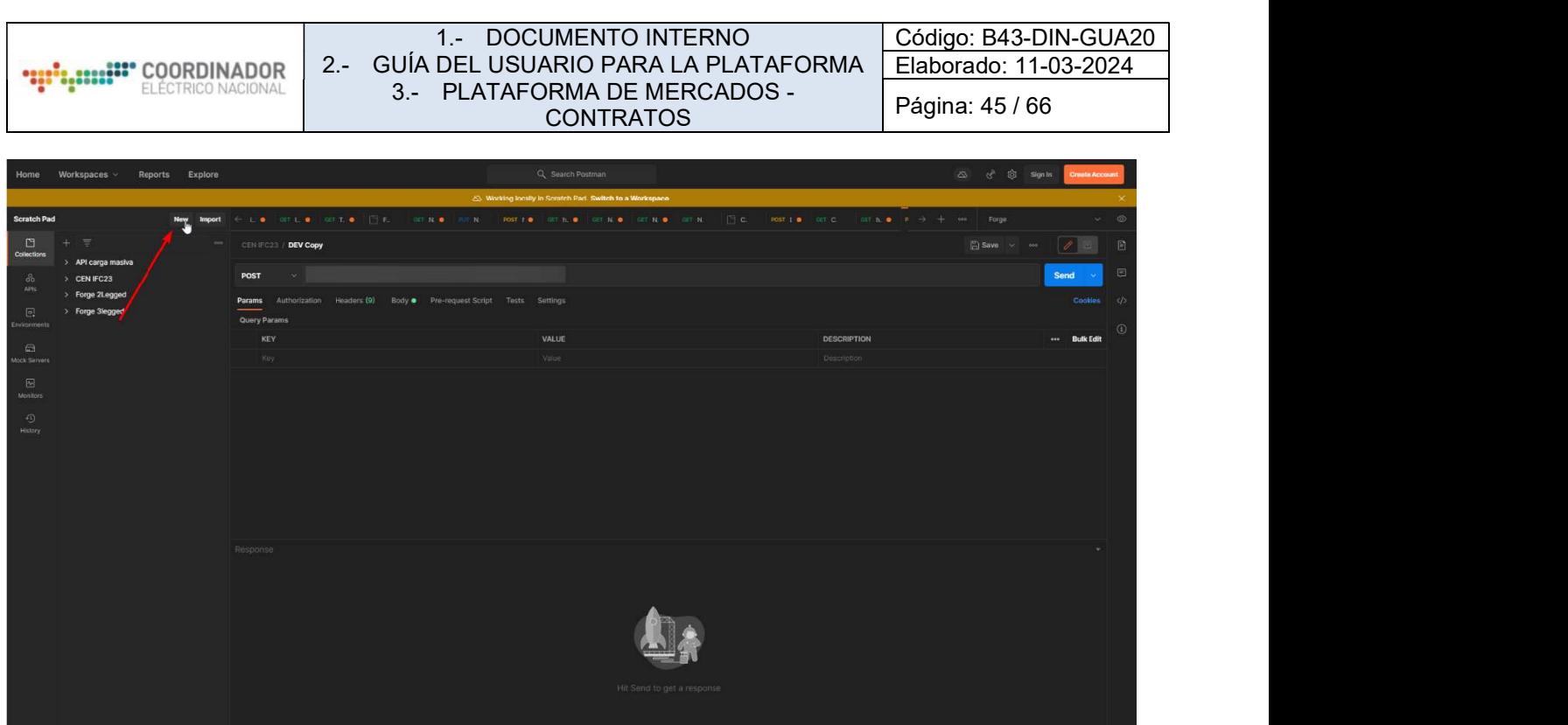

Ilustración 50 - Crear colección paso 2

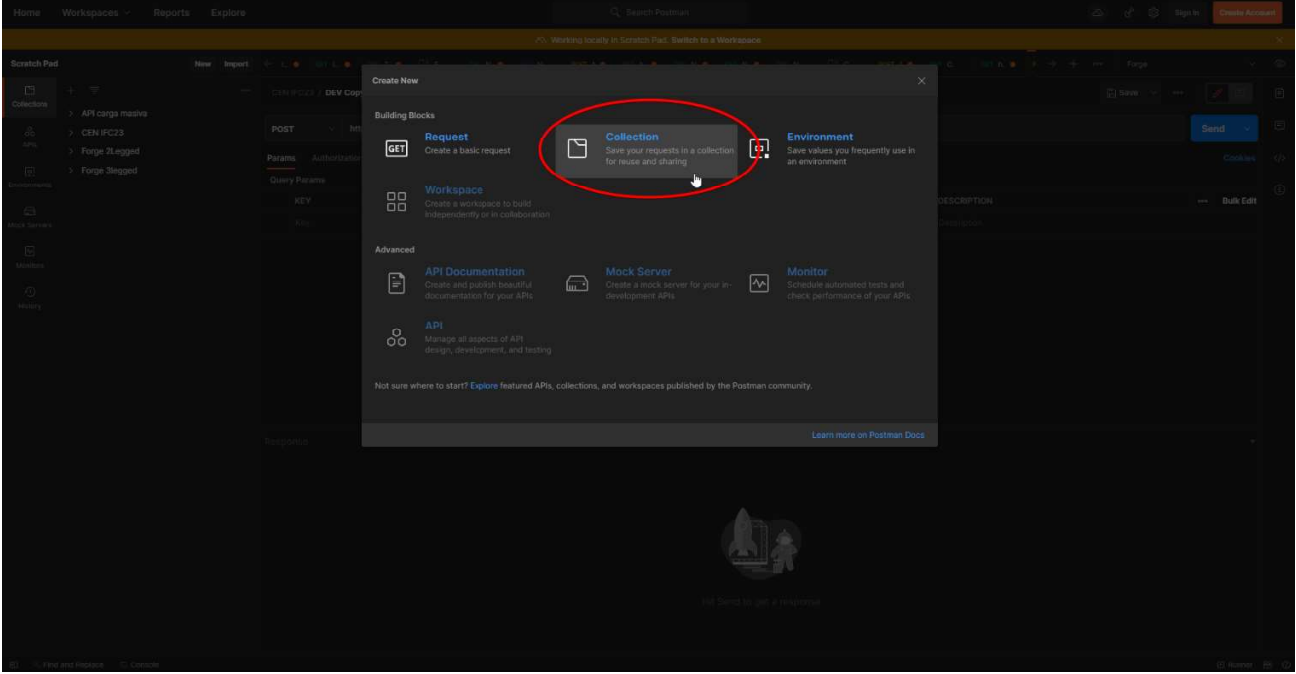

Ilustración 51 - Crear colección paso 3

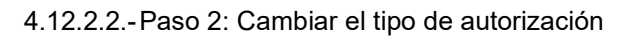

Renombrar la colección con cualquier nombre recordable, luego cambiar el tipo de autorización a 'OAuth 2.0'

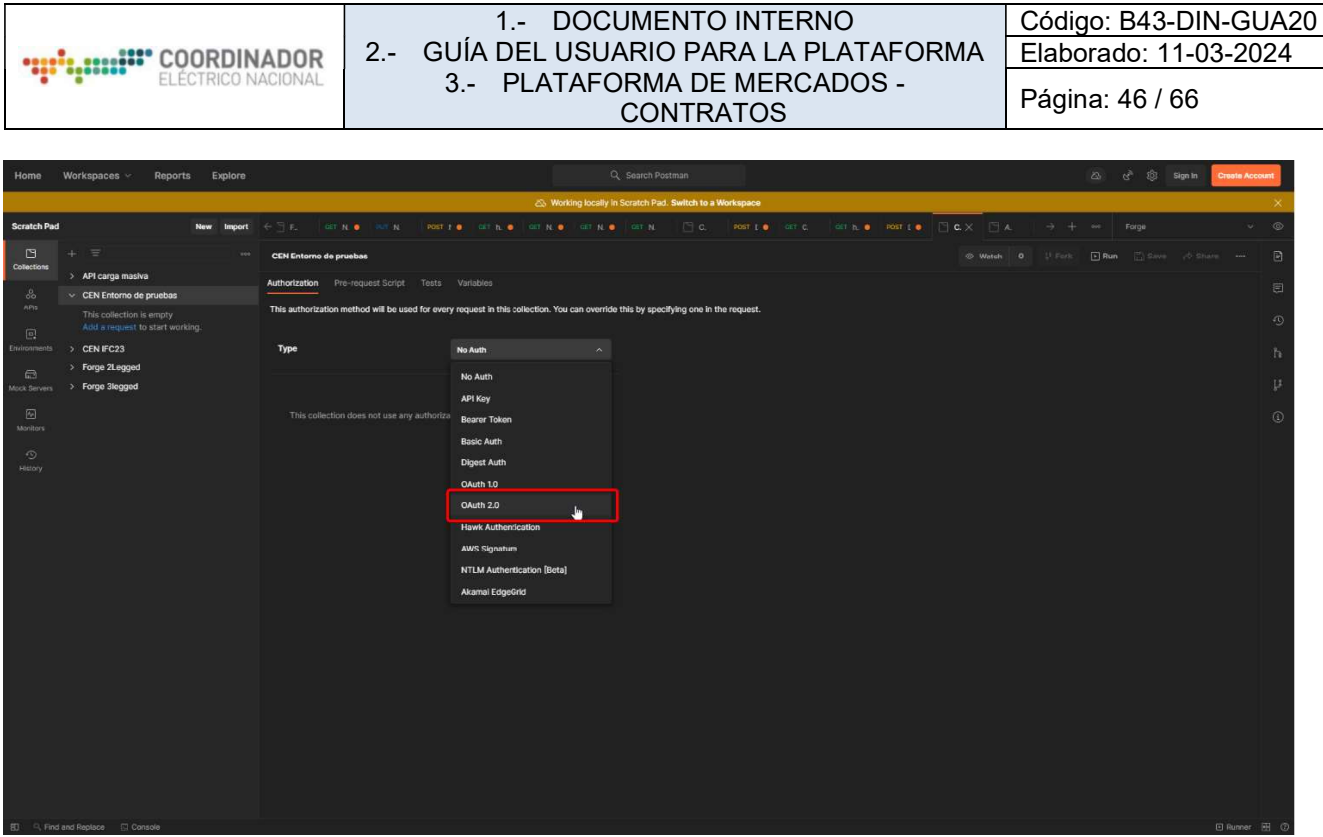

Ilustración 52 Cambiar el tipo de autorización

Utilizar los siguientes valores:

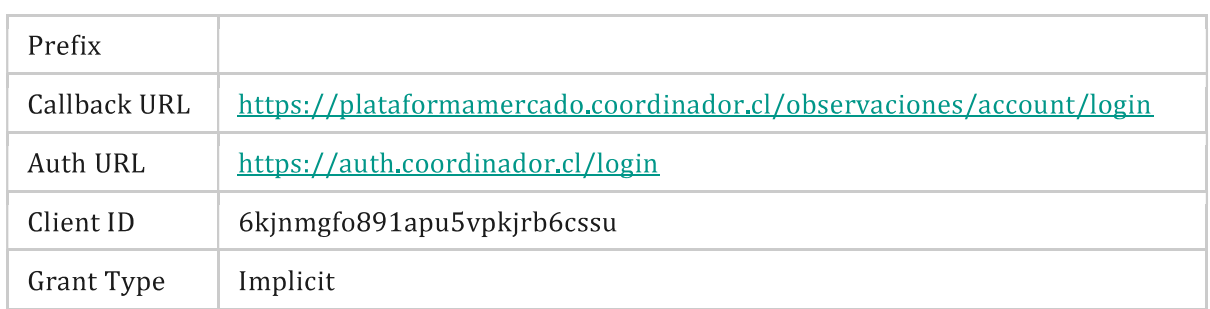

4.12.2.3.- Paso 3: Autenticación

Luego hacer click en "Get New Access Token"

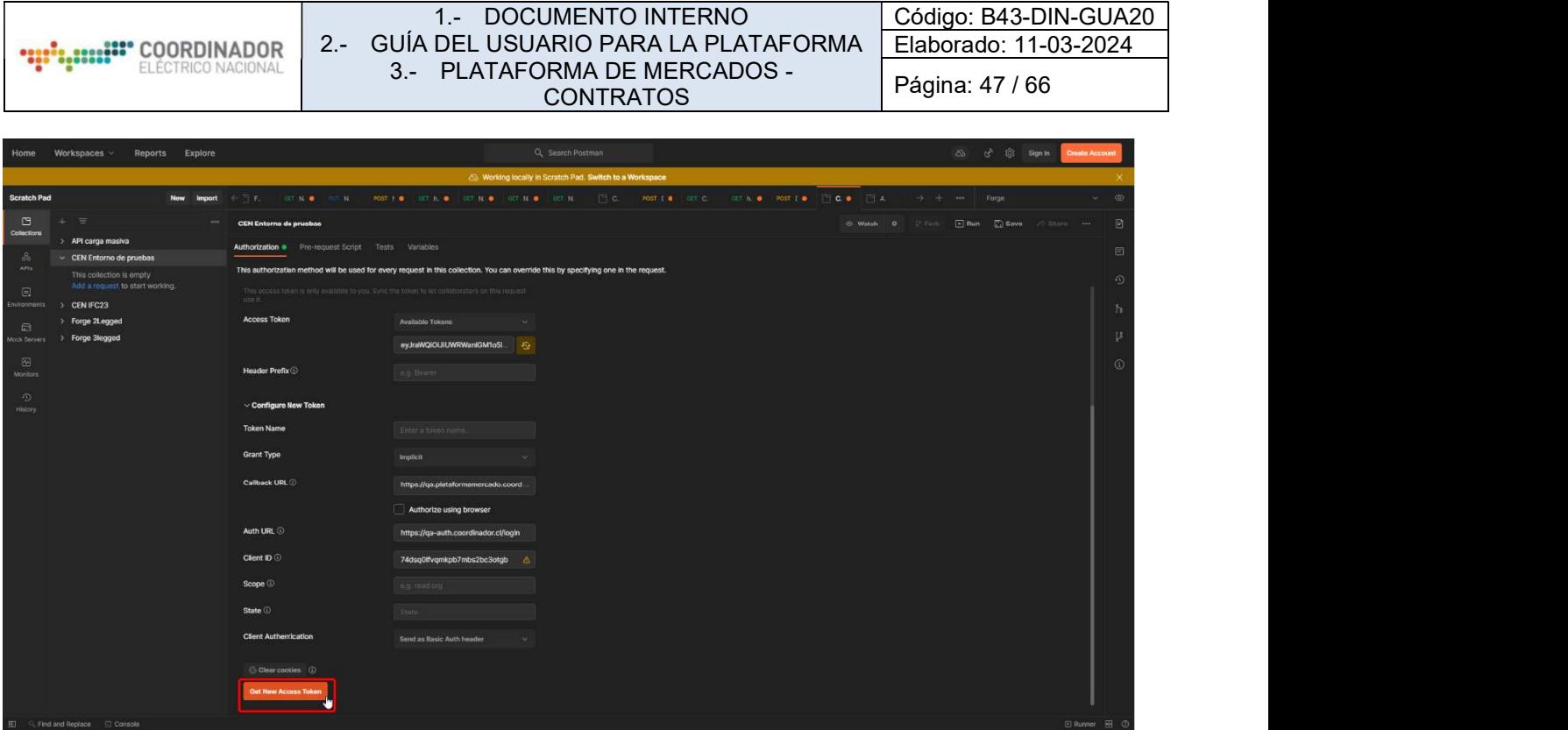

Ilustración 53 - Autenticación paso 1

Esto abrirá una nueva ventana donde deberá ingresar sus credenciales:

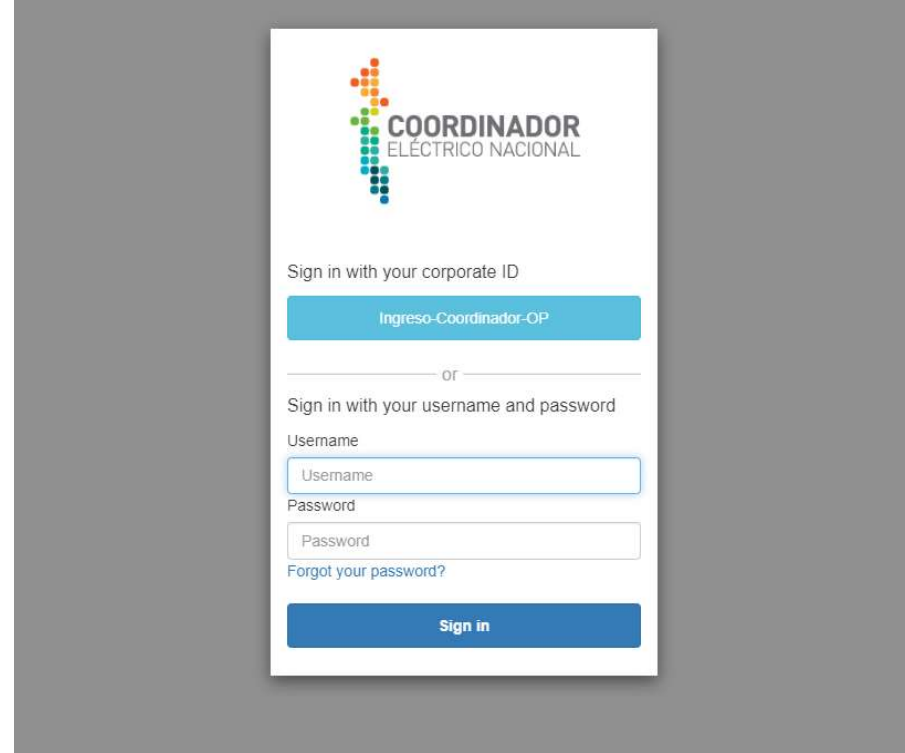

Ilustración 54 Autenticación paso 2

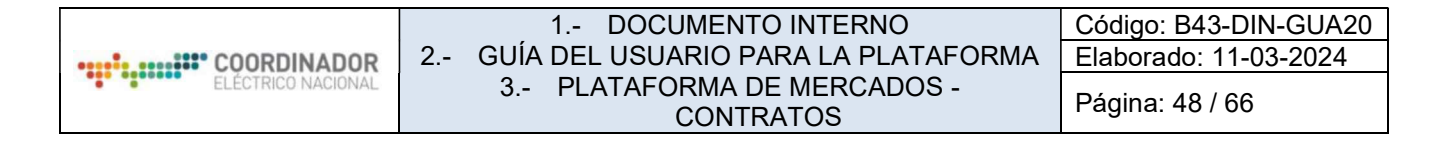

Una vez ingresadas las credenciales, se abrirá una ventana mostrando distintos tokens:

| me Workspaces - Reports Explore                             |                                                  |                                                    |                                      | <b>Delech Postes</b>                                                       |           |   | C SE Squan Could                                       |      |  |
|-------------------------------------------------------------|--------------------------------------------------|----------------------------------------------------|--------------------------------------|----------------------------------------------------------------------------|-----------|---|--------------------------------------------------------|------|--|
|                                                             |                                                  |                                                    |                                      | S. Working tocally in Scratch Pac. Switch to a Workspace                   |           |   |                                                        |      |  |
| Scratch Pad<br>New Import                                   | THE R. P. LEWIS                                  |                                                    |                                      | FOT F.B. COOK AT SCIENCE COOKIE COOK THE POSTER COOKIE COOK POSTER THE THE |           |   |                                                        |      |  |
| 图                                                           | CEN Entorno de pruchas                           |                                                    |                                      |                                                                            |           |   | 100 William D. T. Porter (R) Run (E) Save of Share are |      |  |
| > API carga masiva<br>CEN Entorno de pruebas                |                                                  | Authorization # Pre-request Script Texts Variables |                                      |                                                                            |           |   |                                                        |      |  |
| This collection is empty.<br>Add a mount? to start working. | This authorization muthod w MANAGE ACCESS TOKENS |                                                    |                                      |                                                                            | ×         |   |                                                        | $ G$ |  |
| $5$ CEN IFO23                                               | Current Token                                    | All Tokens Delete                                  | <b>Token Details</b>                 |                                                                            | Use Token |   |                                                        | $-1$ |  |
| > Forge 2Legged<br>3 Forgo Slogged                          | Access Token                                     | Token Name<br><b>Tokon Name</b>                    | <b>Token Name</b>                    | Token Name                                                                 |           |   |                                                        |      |  |
| $\sqrt{6}$                                                  |                                                  | ForgoGAuth3                                        | <b>Access Token</b>                  |                                                                            |           |   |                                                        | - 0  |  |
|                                                             | Header Prefix (2)                                | ForgeGAuth3                                        |                                      |                                                                            |           |   |                                                        |      |  |
| $-60.$<br><b>The Contract</b>                               | Configure New Token                              | ForgeOAuth3                                        |                                      |                                                                            |           |   |                                                        |      |  |
|                                                             | Token Name                                       | ForgoOAuth2                                        |                                      |                                                                            |           |   |                                                        |      |  |
|                                                             | Grant Type                                       | Token-Name<br><b>Token Name</b>                    |                                      |                                                                            |           |   |                                                        |      |  |
|                                                             | Callback URL                                     | <b>Token Name</b>                                  |                                      |                                                                            |           |   |                                                        |      |  |
|                                                             |                                                  |                                                    |                                      |                                                                            |           |   |                                                        |      |  |
|                                                             | Auth URL ©                                       |                                                    | https://ga-auth.coordinabor.cl/login |                                                                            |           |   |                                                        |      |  |
|                                                             | Client ID O                                      |                                                    | 74dsq0thrqmkpb7mbs2bc3otgb c.        |                                                                            |           |   |                                                        |      |  |
|                                                             | Scope G                                          |                                                    |                                      |                                                                            |           |   |                                                        |      |  |
|                                                             | State <sup>1</sup>                               |                                                    |                                      |                                                                            |           |   |                                                        |      |  |
|                                                             | Glient Authentication                            | Serid as Basic Auth Hestler.                       |                                      |                                                                            |           |   |                                                        |      |  |
|                                                             | O Clear coolies (D)                              |                                                    |                                      |                                                                            |           |   |                                                        |      |  |
|                                                             | Out New Account Triban                           |                                                    |                                      |                                                                            |           |   |                                                        |      |  |
|                                                             |                                                  |                                                    |                                      |                                                                            |           | × |                                                        |      |  |

Ilustración 55 Autenticación paso 3

4.12.2.4.- Paso 4: Configuración del token

:

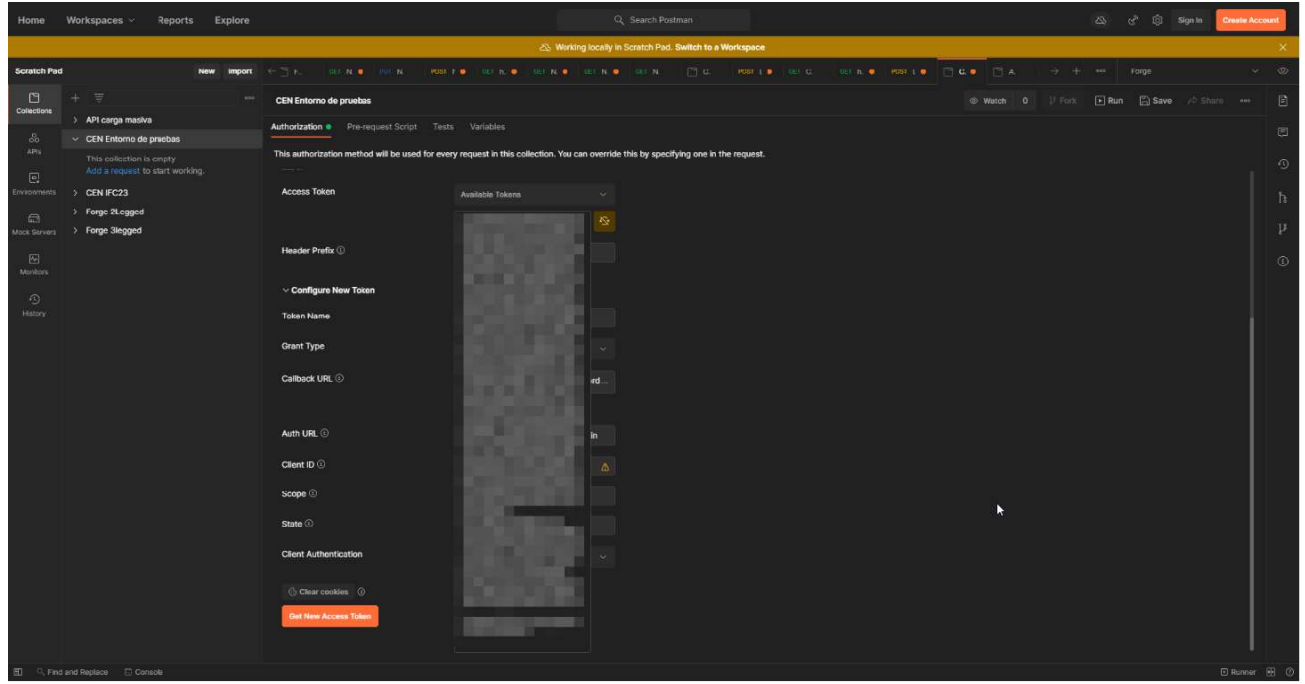

Ilustración 56 - Configuración token paso 1

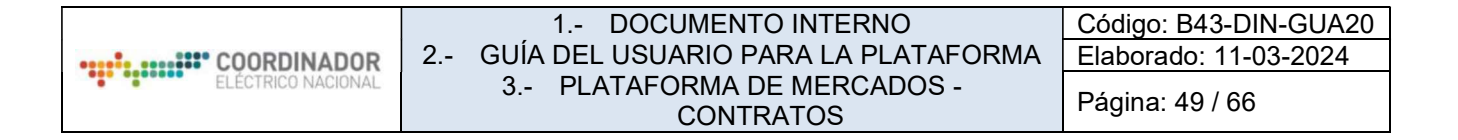

Luego guardar los cambios:

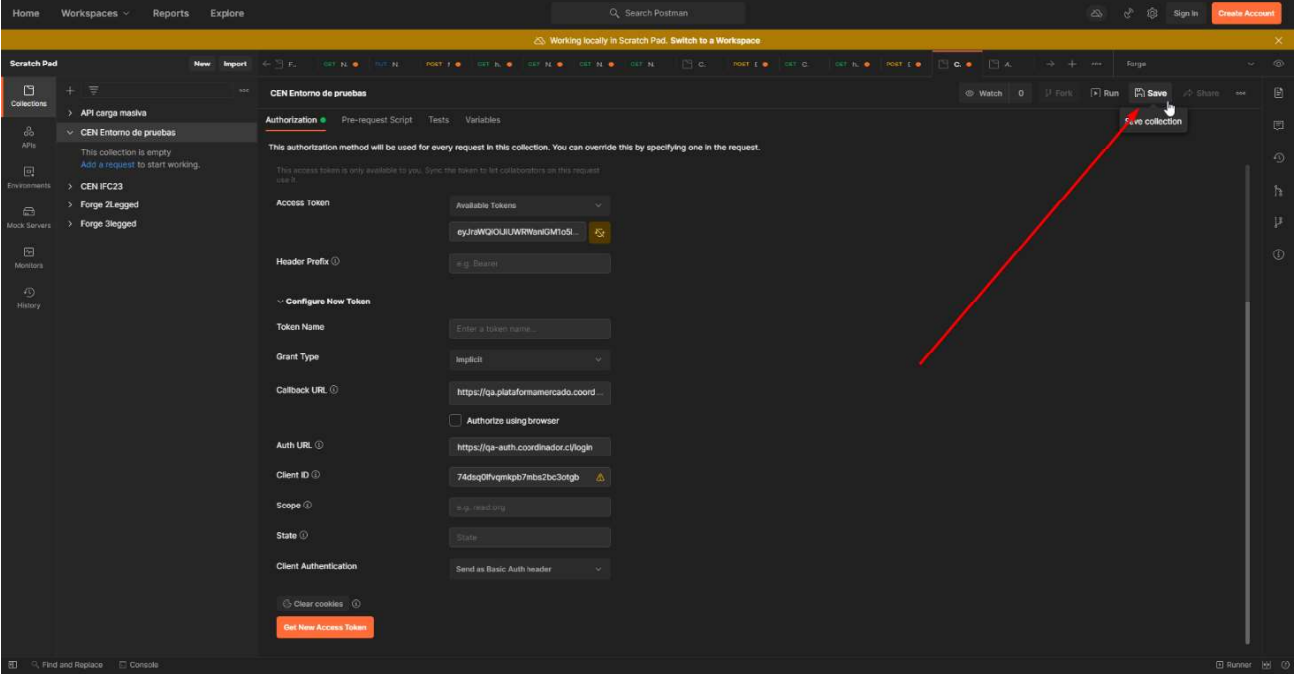

Ilustración 57 - Configuración token paso 2

4.12.2.5.- Paso 5: Crear un entorno de pruebas

Los pasos anteriores permiten al sistema identificar al usuario dentro de la plataforma. Ahora, se debe agregar :

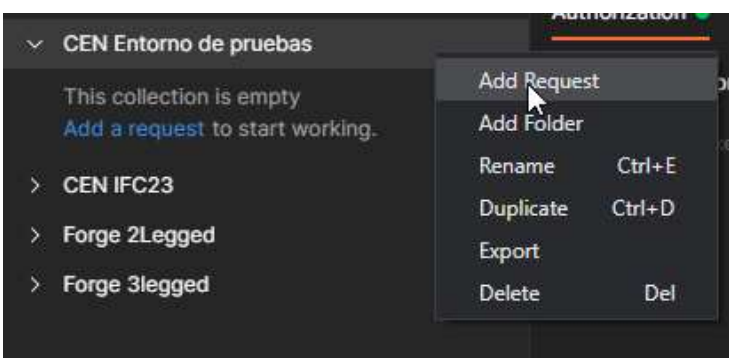

Ilustración 58 - Crear entorno de pruebas paso 1

Utilizar los siguientes parámetros:

Endpoint https://sf1s2guw04.execute-api.us-east-1.amazonaws.com/prod/contratos

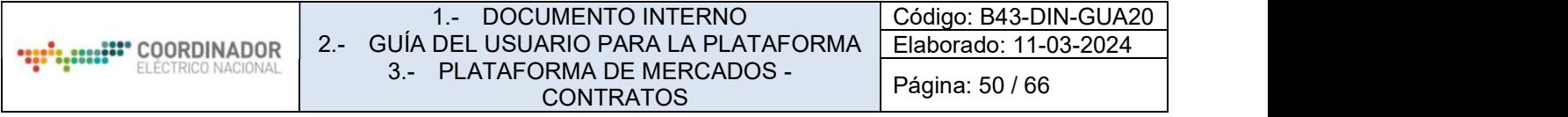

| CENTEC23 / DEV                                                                             |       | $\Box$ Save $\sim$ $\sim$ |                |
|--------------------------------------------------------------------------------------------|-------|---------------------------|----------------|
| > https://tz3xcwgb02.execute-apl.us-east-1.amazonaws.com/dev/contratos<br>POST             |       |                           | $\sim$<br>Send |
| Authorization Headers (9) Body Pre-request Script Tests Settings<br>Params<br>Query Params |       |                           | Cookies        |
| KEY                                                                                        | VALUE | <b>DESCRIPTION</b>        | ose Bulk Edit  |
| Key                                                                                        | Value | Description               |                |
|                                                                                            |       |                           |                |
|                                                                                            |       |                           |                |
|                                                                                            |       |                           |                |
|                                                                                            |       |                           |                |
|                                                                                            |       |                           |                |
|                                                                                            |       |                           |                |
|                                                                                            |       |                           |                |
|                                                                                            |       |                           |                |

Ilustración 59 - Crear entorno de pruebas paso 2

Ir a Body, seleccionar raw y luego ingresar el siguiente formato:
```
\{
```

```
"testMode": true,
  "contratos": [
      \{"rut_suministradora": "88006900-4",
          "tipo_suministradora": "Distribuidor",
          "rut cliente": "93930000-7",
          "tipo cliente": "LIBRE CONECTADO A DISTRIBUCION",
          "tipo_contrato": "COMPRA VENTA ENTRE GENERADORES",
          "afecto_ley": "Afecto (3)",
          "regimen_compra_potencia": "Potencia Contratada",
          "fecha suscripcion": "2021/03/11",
          "fecha_inicio": "2021/03/11",
          "fecha termino": "2022/03/11",
          "region": "Metropolitana",
          "potencia_contratada": [
               \{"anio": 2021,
                   "cantidad": 300
               \},
               \{"anio": 2022,
                   "cantidad": 300
              \}\mathbf{J}"energia_contratada": [
               \{"anio": 2021,
                   "cantidad": 300
               \},
               €
                   "anio": 2022,
                   "cantidad": 300
               \mathcal{E}\cdot"puntos_retiro": [
               €
                   "direccion referencia": "Dirección ingresada",
                   "potencia_conectada": 100,
                   "region": "Antofagasta",
                   "barra": "BA S/E LOS DOMINICOS 12KV BP1"
              \}\mathbf{1}"puntos_suministro": [
               \{"barra": "BA S/E LOS DOMINICOS 12KV BP1"
               \mathcal{F}\blacksquare\rightarrow\Box
```
 $\mathcal{E}$ 

|                | <b>!!" COORDINADOR</b>   | $1 -$<br>$2 -$                                                        |                     | <b>DOCUMENTO INTERNO</b><br>GUÍA DEL USUARIO PARA LA PLATAFORMA |        |                          | Código: B43-DIN-GUA20<br>Elaborado: 11-03-2024 |
|----------------|--------------------------|-----------------------------------------------------------------------|---------------------|-----------------------------------------------------------------|--------|--------------------------|------------------------------------------------|
|                |                          |                                                                       |                     | 3.- PLATAFORMA DE MERCADOS -<br><b>CONTRATOS</b>                |        | Página: 52 / 66          |                                                |
|                |                          |                                                                       |                     |                                                                 |        |                          |                                                |
| <b>POST</b>    | $\checkmark$             | https://sf1s2guw04.execute-api.us-east-1.amazonaws.com/prod/contratos |                     |                                                                 |        |                          |                                                |
|                |                          |                                                                       |                     |                                                                 |        |                          |                                                |
| Params         | Authorization            | Headers (9)                                                           | Body $\bullet$      | Pre-request Script                                              |        | <b>Tests</b><br>Settings |                                                |
| none           | form-data                | x-www-form-urlencoded                                                 |                     | $\bullet$ raw                                                   | binary | GraphQL                  | JSON V                                         |
|                |                          |                                                                       |                     |                                                                 |        |                          |                                                |
| 1              | E                        |                                                                       |                     |                                                                 |        |                          |                                                |
| $\overline{2}$ | "testMode": true,        |                                                                       |                     |                                                                 |        |                          |                                                |
| 3              | "contratos": [           |                                                                       |                     |                                                                 |        |                          |                                                |
| 4              | $\cdots$ $\frac{5}{7}$   |                                                                       |                     |                                                                 |        |                          |                                                |
| 5              |                          | "rut_suministradora": "88006900-4",                                   |                     |                                                                 |        |                          |                                                |
| 6              |                          | "tipo_suministradora": "Distribuidor",                                |                     |                                                                 |        |                          |                                                |
| 7              |                          | "rut_cliente": "93930000-7",                                          |                     |                                                                 |        |                          |                                                |
| 8              |                          | "tipo_cliente": "LIBRE CONECTADO A DISTRIBUCION",                     |                     |                                                                 |        |                          |                                                |
| 9              |                          | "tipo_contrato": "COMPRA VENTA ENTRE GENERADORES",                    |                     |                                                                 |        |                          |                                                |
| 10             |                          | "afecto_ley": "Afecto (3)",                                           |                     |                                                                 |        |                          |                                                |
| 11             | 8.8.8<br>$-8.8.$         | "regimen_compra_potencia": "Potencia Contratada",                     |                     |                                                                 |        |                          |                                                |
| 12             | $\lambda \rightarrow 0$  | "fecha_suscripcion": "2021/03/11",                                    |                     |                                                                 |        |                          |                                                |
| 13             | 9.999                    | "fecha_inicio": "2021/03/11",                                         |                     |                                                                 |        |                          |                                                |
| 14             | $4 - 1 - 4$<br>$A = 0.1$ | "fecha_termino": "2022/03/11",                                        |                     |                                                                 |        |                          |                                                |
| 15             |                          | "region": "Metropolitana",                                            |                     |                                                                 |        |                          |                                                |
| 16             | $8 - 8 -$                | "potencia_contratada": [                                              |                     |                                                                 |        |                          |                                                |
| 17             |                          |                                                                       |                     |                                                                 |        |                          |                                                |
| 18             |                          | "anio": 2021,                                                         |                     |                                                                 |        |                          |                                                |
| 40             |                          |                                                                       | $"$ cantidad" . 300 |                                                                 |        |                          |                                                |

Ilustración 60 - Crear entorno de pruebas paso 3

Presionar Send y esperar la respuesta del servidor.

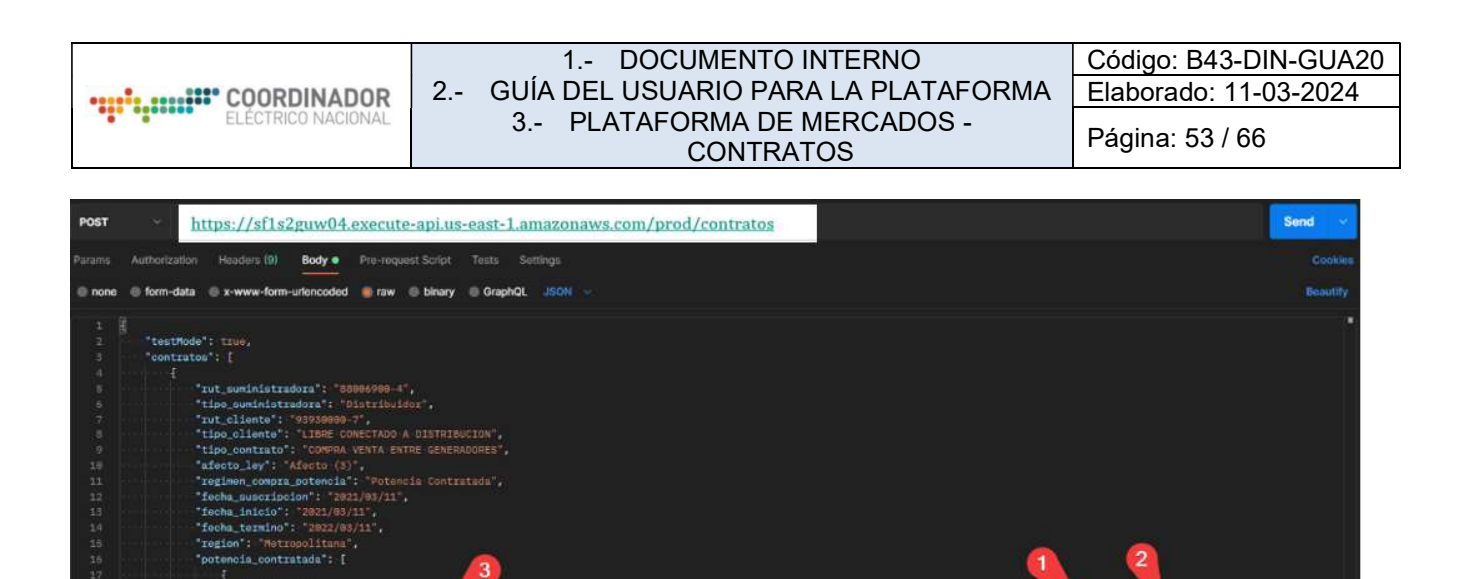

Ilustración 61 - Respuesta servidor

■ 0

Si todo funciona bien, el servidor debería responder con información similar a la imagen anterior, lo cual se puede entender de la siguiente forma:

- 1. Estado de la respuesta, si la respuesta es:
- a. 200: La ejecución fue correcta.

anio': 2821.<br>'Anithen'' **Test Results** *Vietnifts* 

sercion\*: 8.8,<br>Hoion : 4.8112, on\_funcion": 4.8112,<br>cion\_formato\_duracion": 0.0,<br>ciones\_infotecnica\_duracion": 3.23,<br>ciones\_datos\_duracion": 0.0779,

s : []<mark>.</mark><br>ias : [],

- b. 400: Hay un error en las validaciones, por favor revisar si copió bien el formato.
- c. 401: No está autorizado para esta operación
- d. 500: Ocurrió un error en el servidor
- 2. Tiempo de ejecución

3. Respuesta del servidor, que ante cualquier entrega un mensaje al usuario para coordinar ayuda.

Cabe mencionar que la información del contrato anterior no se carga en el sistema ya que presenta la opción testMode.

4.12.3.- Crear nuevo contrato

4.12.3.1.- Paso 1: Información básica del contrato

Utilizando un archivo json de contratos el usuario debe especificar los datos que cada contrato. A modo de ejemplo, se desea crear el siguiente contrato:

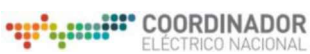

Página: 54 / 66

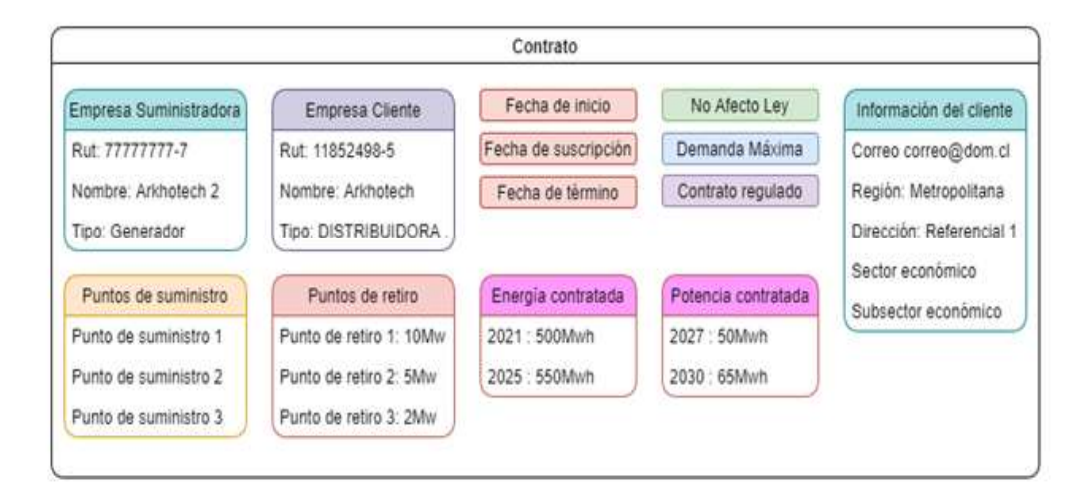

Ilustración 62 - Información básica contrato

4.12.3.2.- Paso 2: Creación de un formato JSON

#### $\{$

```
"testMode": false,
  "contratos": [
      \{"rut_suministradora": "88006900-4",
           "tipo_suministradora": "Distribuidor",
           "rut_cliente": "93930000-7",
           "tipo_cliente": "LIBRE CONECTADO A DISTRIBUCION",
           "tipo_contrato": "COMPRA VENTA ENTRE GENERADORES",
           "afecto_ley": "Afecto (3)",
           "regimen_compra_potencia": "Potencia Contratada",
           "fecha suscripcion": "2021/03/11",
           "fecha_inicio": "2021/03/11",
           "fecha_termino": "2022/03/11",
           "region": "Metropolitana",
           "potencia_contratada": [
               \{"anio": 2021,
                    "cantidad": 300
               },₹
                    "anio": 2022,
                    "cantidad": 300
               \mathcal{F}J,
           "energia_contratada": [
               \{"anio": 2021,
                    "cantidad": 300
               \},
                ₹
                    "anio": 2022,
                    "cantidad": 300
               \mathcal{F}\mathbf{J}"puntos_retiro": [
                ₹
                    "direccion referencia": "Dirección ingresada",
                    "potencia_conectada": 100,
                    "region": "Antofagasta",
                    "barra": "BA S/E LOS DOMINICOS 12KV BP1"
               \mathcal{F}],<br>"puntos_suministro": [<br>{
               \{"barra": "BA S/E LOS DOMINICOS 12KV BP1"
               \mathcal{F}\blacksquare\rightarrow\Box
```
Los atributos que la API acepta para la creación de un contrato están detallados en la siguiente tabla.

<sup>}</sup>

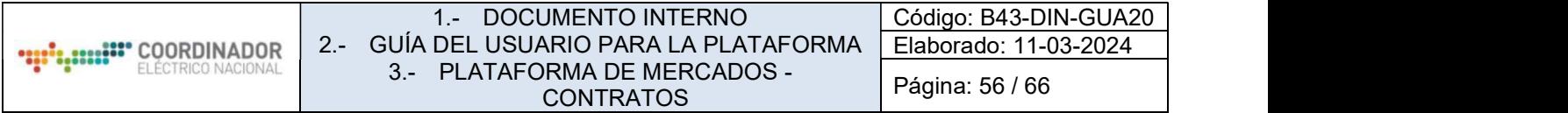

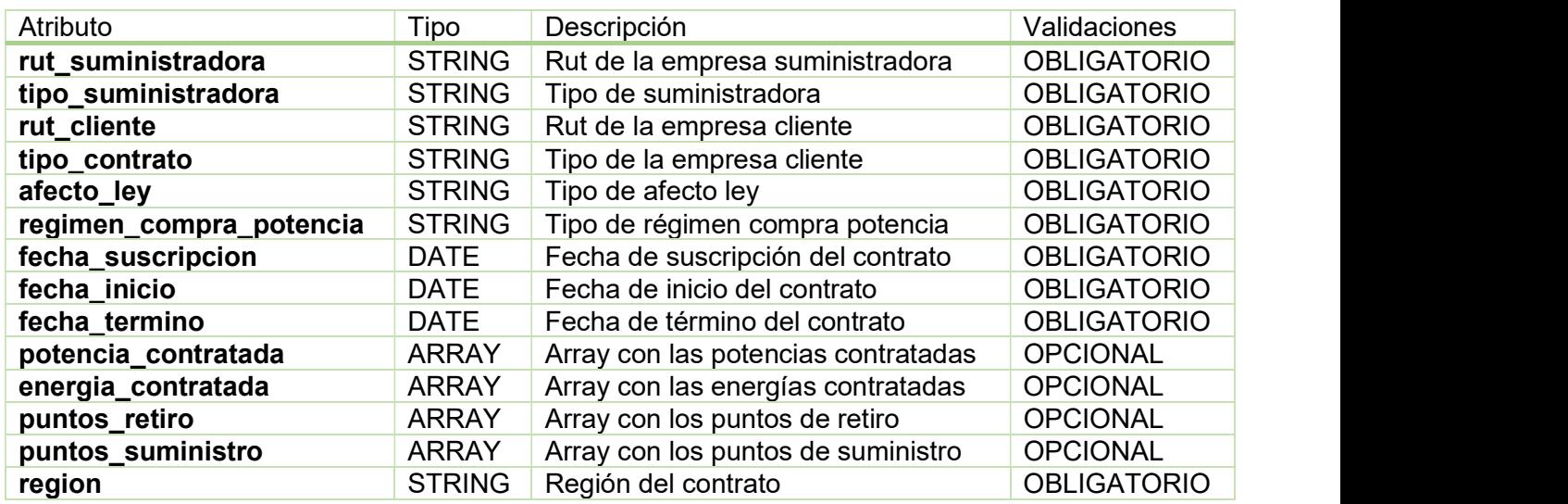

4.12.3.3.- Paso 3: Insertar el contrato al sistema

Para crear insertar el contrato en el sistema, se debe acceder al request de la colección creada previamente y pegar el formato anterior dentro del campo body, quedando de la siguiente manera:

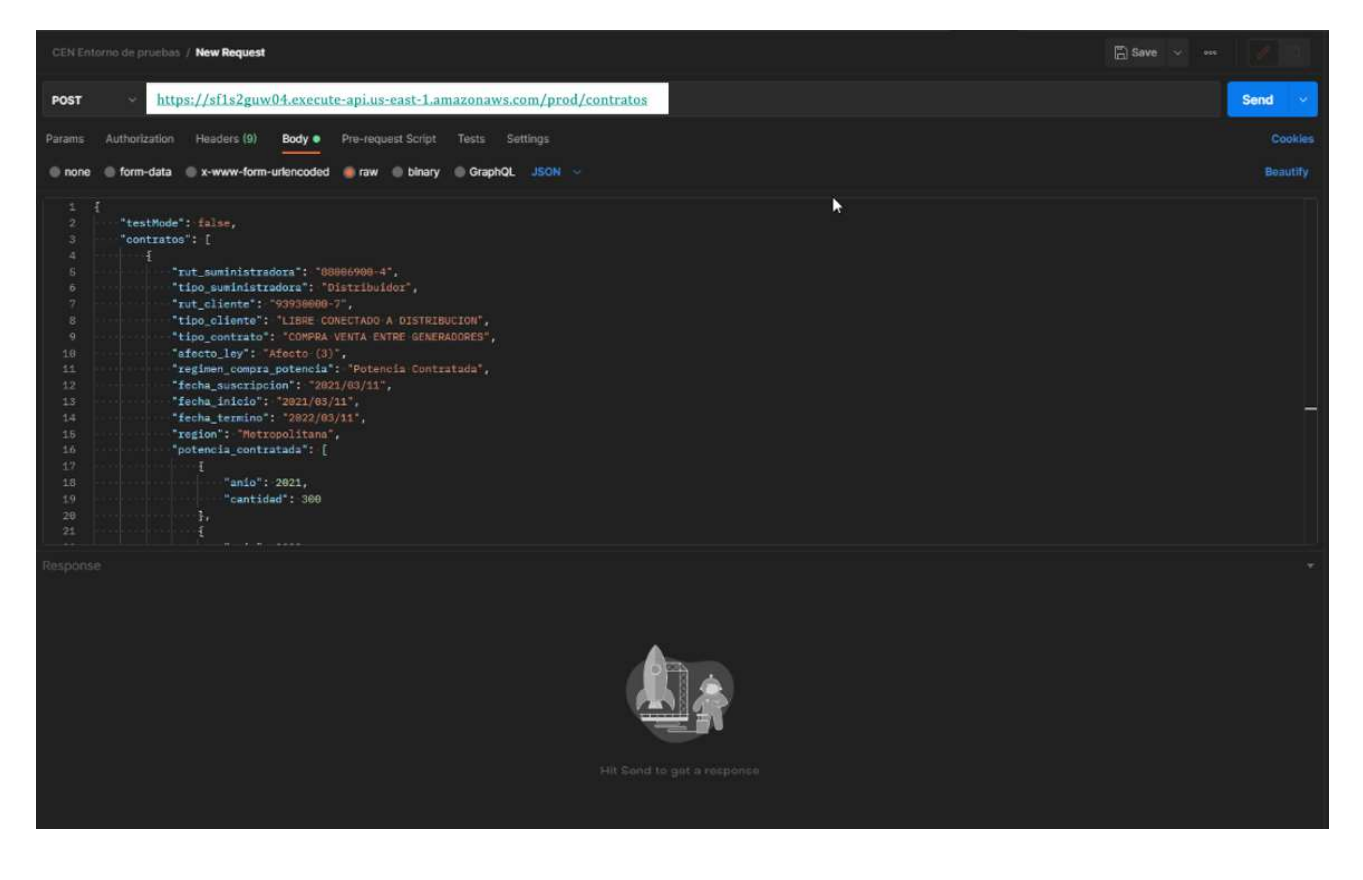

Ilustración 63 - Insertar el contrato al sistema paso 1

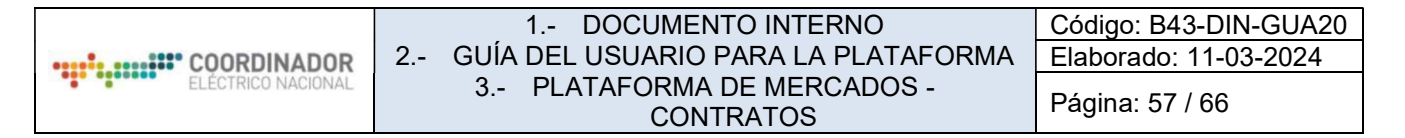

Importante destacar que esta vez el modo de pruebas se encuentra desactivado, por lo que al momento el contrato será insertado una vez validado en vez de solamente retornar si las validaciones se encuentran ok.

Ahora, para continuar presione Send y espere la respuesta del servidor.

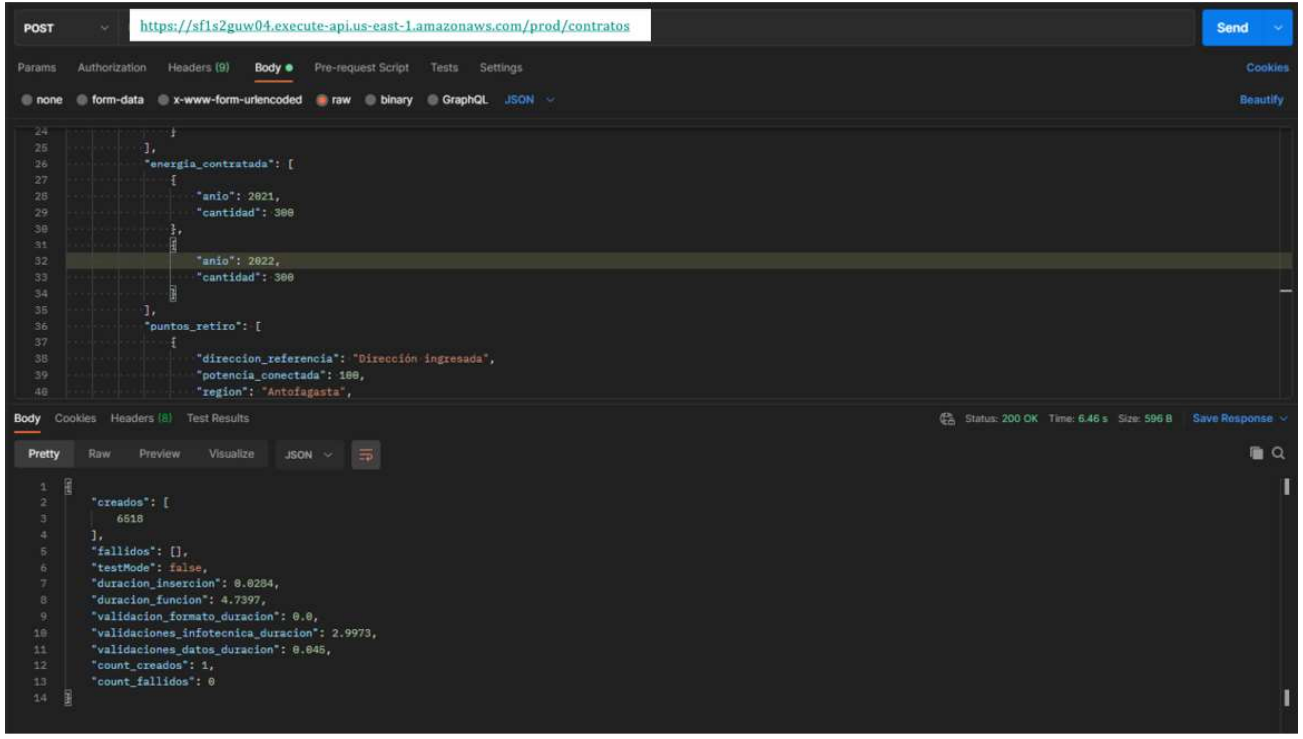

Ilustración 64 - Insertar el contrato al sistema paso 2

Si el resultado de la inserción contiene un código 200, se retorna la Id de los contratos creados, lo cual se ve reflejado en la plataforma mercado:

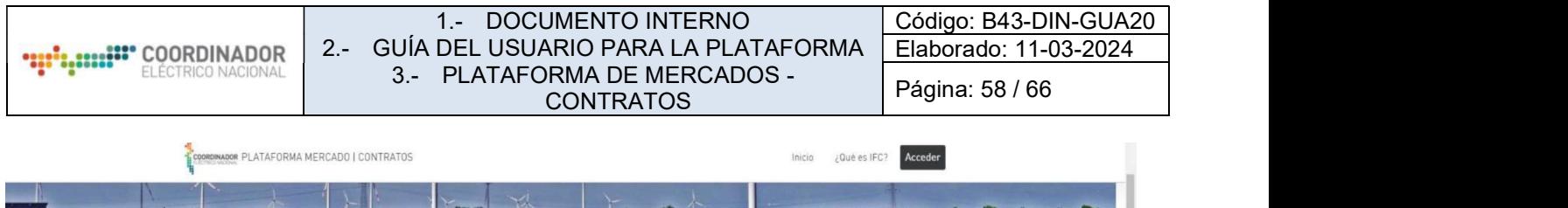

|                            |                                         | Listado de contratos                                      |                 |                                                                                                    |                                                                                                    |                                        |                           |                      |
|----------------------------|-----------------------------------------|-----------------------------------------------------------|-----------------|----------------------------------------------------------------------------------------------------|----------------------------------------------------------------------------------------------------|----------------------------------------|---------------------------|----------------------|
|                            |                                         | Filtros                                                   |                 |                                                                                                    |                                                                                                    | $\hat{\phantom{a}}$                    |                           |                      |
|                            |                                         | Empresa Suministradora                                    | Empresa Cliente |                                                                                                    | Tipo Contrato<br>$\mathbf{w}$                                                                                                    | $\overline{\Xi}$<br>Suscripción        |                           |                      |
|                            |                                         | 茴<br>inicio                                               | Término         | $\begin{picture}(20,20) \put(0,0){\line(1,0){10}} \put(15,0){\line(1,0){10}} \put(15,0){\line(1,0){10}} \put(15,0){\line(1,0){10}} \put(15,0){\line(1,0){10}} \put(15,0){\line(1,0){10}} \put(15,0){\line(1,0){10}} \put(15,0){\line(1,0){10}} \put(15,0){\line(1,0){10}} \put(15,0){\line(1,0){10}} \put(15,0){\line(1,0){10}} \put(15,0){\line(1$ | $\begin{picture}(20,20) \put(0,0){\line(1,0){10}} \put(15,0){\line(1,0){10}} \put(15,0){\line(1,0){10}} \put(15,0){\line(1,0){10}} \put(15,0){\line(1,0){10}} \put(15,0){\line(1,0){10}} \put(15,0){\line(1,0){10}} \put(15,0){\line(1,0){10}} \put(15,0){\line(1,0){10}} \put(15,0){\line(1,0){10}} \put(15,0){\line(1,0){10}} \put(15,0){\line(1$<br>Próximo a vencer | ID de Contrato                         |                           |                      |
|                            |                                         |                                                           |                 |                                                                                                    |                                                                                                    | $Q$ $C$                                |                           |                      |
|                            |                                         |                                                           |                 |                                                                                                    |                                                                                                    |                                        |                           |                      |
| <b>Id Contrato</b><br>6518 | <b>Rut Suministradora</b><br>88006900-4 | <b>Empresa Suministradora</b><br>ENGIE ENERGÍA CHILE S.A. |                 | <b>Rut Empresa Cliente</b><br>93930000-7                                                                                                    | <b>Empresa Cliente</b><br>CLÍNICA LAS CONDES SA                                                                                                    | Tipo<br>COMPRA VENTA ENTRE GENERADORES | Suscripción<br>11/03/2021 | Inicio<br>11/03/2021 |
| 6517                       | 76515971-7                              | FORESTAL Y AGRÍCOLA FULLOREEN CHILE LIMITADA              |                 | 76117026-0                                                                                                    | INVERSIONES Y SERVICIOS DATALUNA LIMITADA                                                                                                    | LIBRE EN DISTRIBUCIÓN                  | 21/11/2021                | 30/01/2022           |
| 6515                       | 77717310-3                              | SOC. AGRÍCOLA E INVERSIONES P.M.L LTDA                    |                 | 76084201-K                                                                                                    | MALL PASEO QUILIN SA                                                                                                    | COMPRA VENTA ENTRE GENERADORES         | 04/05/2021                | 21/03/2022           |
| 6510                       | 76515971-7                              | FORESTAL Y AGRICOLA FULLGREEN CHILE LIMITADA              |                 | 76117026-0                                                                                                    | INVERSIONES Y SERVICIOS DATALUNA LIMITADA                                                                                                    | LIBRE EN DISTRIBUCIÓN                  | 21/11/2021                | 30/01/2022           |
| 6508                       | 77717310-3                              | SOC. AGRICCLA E INVERSIONES P.M.L LTDA                    |                 | 76084201-K                                                                                                    | MALL PASEO QUILIN SA                                                                                                    | COMPRA VENTA ENTRE GENERADORES         | 04/05/2021                | 21/03/2022           |
|                            | 77856200-6                              | SOCIEDAD CONTRACTUAL MINERA TRES VALLES                   |                 |                                                                                                    |                                                                                                    | REGULADO                               | 04/05/2021                | 08/04/2022           |
|                            |                                         |                                                           |                 |                                                                                                    |                                                                                                    |                                        |                           |                      |
| 6500<br>6499               | 76649280-0                              | INVERTEC PACIFIC SEAFOOD SA                               |                 |                                                                                                    |                                                                                                    | COMPRA VENTA ENTRE GENERADORES         | 21/01/2021                | 15/04/2022           |

Ilustración 65 - Contratos Plataforma Mercado

Nota: Los tiempos de inserción y ejecución solamente están disponibles en el ambiente QA

## 4.12.4.- Validaciones

El sistema retorna información referente a los errores presentes en la información entregada al servidor, en el siguiente ejemplo se muestra un error de campos faltantes:

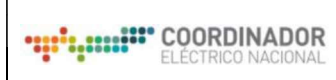

 $\{$ "testMode": true,  $\overline{z}$ "contratos": [ 3  $\overline{A}$  $\{$ "rut\_suministradora": "88006900-4",<br>"tipo\_suministradora": "Distribuidor" 5 6 "tipo\_cliente": "LIBRE CONECTADO A DISTRIBUCION",<br>"tipo\_cliente": "LIBRE CONECTADO A DISTRIBUCION",<br>"tipo\_contrato": "COMPRA VENTA ENTRE GENERADORES",  $\overline{7}$ 8  $\overline{q}$ "fecha\_suscripcion": "2021/03/11", "fecha\_inicio": "2021/03/11",<br>"fecha\_termino": "2022/03/11",  $10\,$ 11 12 "region": "Metropolitana", "potencia\_contratada": [  $13\,$ 14  $\left\{ \right.$ "anio": 2021,  $15\,$ "cantidad": 300 16 17  $\lambda$ .  $18\,$  $\{$ 19 "anio": 2022, "cantidad": 300 20  $21$  $\rightarrow$ 22 J, .<br>'energia\_contratada": [ 23  $24$  $\{$ "anio": 202<mark>1</mark>,  $25^{\circ}$ "cantidad": 300 26 27 }, 28 ₹ "anio": 2022, 29 30 "cantidad": 300 31  $\rightarrow$ 32 J, 33 "puntos\_retiro": [ 34  $\left\{ \right.$ 35 "direccion\_referencia": "Dirección ingresada", "potencia\_conectada": 100,<br>"region": "Antofagasta",<br>"barra": "BA S/E LOS DOMINICOS 12KV BP1" 36 37 38 39  $\rightarrow$ 40  $\mathbf{1}$ , "puntos\_suministro": [ 41 42  $\{$ "barra": "BA S/E LOS DOMINICOS 12KV BP1"  $43$ 44  $\rightarrow$ 45  $\mathbf{I}$ 46 }, 47  $\{$ "rut\_suministradora": "88006900-4",<br>"tipo\_suministradora": "Distribuidor",<br>"rut\_cliente": "93930000-7",<br>"tipo\_cliente": "LIBRE CONECTADO A DISTRIBUCION",<br>"tipo\_contrato": "COMPRA VENTA ENTRE GENERADORES",<br>"regimen\_compra\_p 48 49 50 51 52 53 54 55 "fecha\_suscripcion": "2021/03/11", "Fecha\_inicio": "2021/03/11",<br>"fecha\_inicio": "2021/03/11",<br>"fecha\_termino": "2022/03/11", 56 57 58 "region": "Metropolitana", 59 "potencia\_contratada": [ 60  $\{$ "anio": 2021, 61 62 "cantidad": 300 63  $\}$ 64  $\{$ "anio": 2022, 65 "cantidad": 300 66 67  $\rightarrow$ 68 J, 69 energia\_contratada": [ 70  $\{$ "anio": 2021, 71

"cantidad": 300

#### Retorna:

72

59

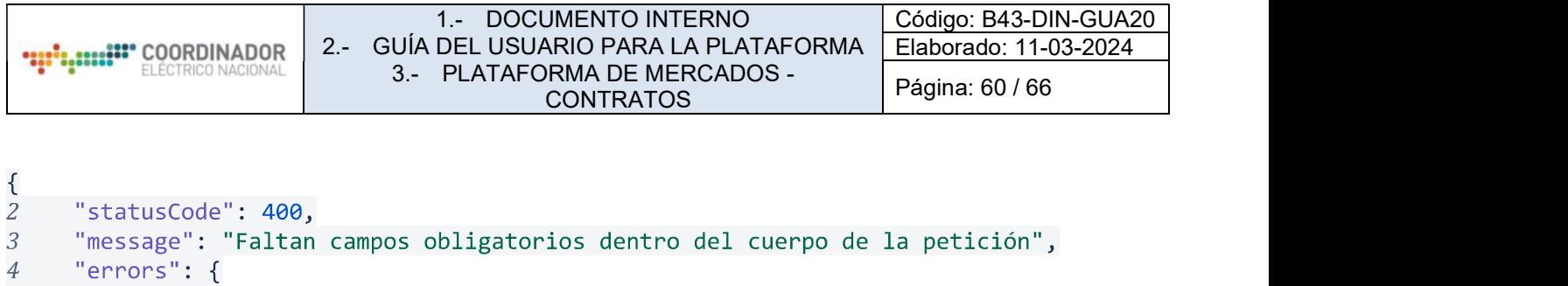

Una vez corregidos estos campos faltantes, las siguientes validaciones son de campos obligatorios:

 $"0":$  [

. <sub>L</sub><br>"rut\_cliente",<br>"afecto\_ley",<br>"regimen\_compra\_potencia"

],<br>"duracion\_funcion": 1.7134,<br>"duracion\_validacion\_formato": 0.0

 $\overline{5}$ 

 $\overline{6}$  $\bar{z}$ 8

13}

 $\rightarrow$ 

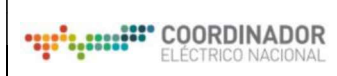

 $\{$  $\overline{2}$ 

 $\overline{3}$  $\overline{4}$ 

5

6  $\overline{7}$ 

8  $\overline{9}$ 

"testMode": true, "contratos": [  $\{$ "rut\_suministradora": "88006900-4", "tipo\_suministradora": "Distribuidor" "tipo cliente": "LIBRE CONECTADO A DISTRIBUCION", "tipo\_contrato": "COMPRA VENTA ENTRE GENERADORES", "fecha\_suscripcion": "2021/03/11", "fecha\_inicio": "2021/03/11", 10 "fecha\_termino": "2022/03/11", 11 "region": "Metropolitana",<br>"rut\_cliente": "93930000-7", 12 13 "afecto\_ley": "Afecto (3)", 14 "regimen\_compra\_potencia": "Potencia Contratada", 15 "potencia\_contratada": [ 16 17  $\left\{ \right.$ 18 "anio": 2021, "cantidad": 300 19 20  $\}$ ,  $21$  $\{$ 22 "anio": 2022, 23 "cantidad": 300 24  $\mathcal{F}$ 25 1. ..<br>"energia\_contratada": [ 26 27  $\{$ 28 "anio": 2021, "cantidad": 300 29 30 λ, 31  $\overline{A}$ 32 "anio": 2022, 33 "cantidad": 300 34  $\mathcal{F}$ 35 1, "puntos\_retiro": [ 36 37 € 38 "direccion\_referencia": "Dirección ingresada", "potencia\_conectada": 100, 39 40 "region": "Antofagasta", 41 "barra": "BA S/E LOS DOMINICOS 12KV BP1" 42  $\rightarrow$ 43 J, "puntos\_suministro": [ 44 45 -{ 46 "barra": "BA S/E LOS DOMINICOS 12KV BP1" 47  $\mathcal{E}$ 48 I 49 }, 50 ſ "rut\_suministradora": "88006900-4",<br>"tipo\_suministradora": "Distribuidor", 51 52 "rut\_cliente": "93930000-7", 53 "tipo\_cliente": "LIBRE CONECTADO A DISTRIBUCION", 54 "tipo\_contrato": "COMPRA VENTA ENTRE GENERADORES", 55 "afecto\_ley": "Afecto (4)",<br>"afecto\_ley": "Afecto (4)",<br>"regimen\_compra\_potencia": "Regimen que no existe", 56 57 "fecha\_suscripcion": "2021/03/11", 58 "Fecha\_inicio": "2021/03/11",<br>"fecha\_inicio": "2022/03/11",<br>"fecha\_termino": "2022/03/11", 59 60 "region": "Región falsa", 61 "potencia\_contratada": [ 62 63 ₹ "anio": 2021, 64 65 "cantidad": 300 66 }, 67 € 68 "anio": 2022, 69 "cantidad": 300 70 <sup>1</sup> 71

 $72$ 

1,

"energia\_contratada": [

Retorna:

```
\{\overline{a}"statusCode": 400,
3
     "message": "Error en las validaciones",
\overline{4}"errors": {
5
          "afecto_ley": [
6
              \{\overline{7}"error": "el valor \"Afecto (4)\" no existe dentro de los
registros",
8
                  "valor": "Afecto (4)",
9
                  "codigo": "NO_EXISTE"
               \mathcal{E}10
11
           \mathbf{J}12
           "regimen_compra_potencia": [
13
               \{14
                   "error": "el valor \"Regimen que no existe\" no existe
dentro de los registros",
                   "valor": "Regimen que no existe",
15
16
                   "codigo": "NO EXISTE"
17
               \mathcal{F}18
           J,
19
           "region": [
20
               \{"error": "el valor \"Región falsa\" no existe dentro de los
21
"codigo": "NO_EXISTE_INFOTECNICA"
23
24
               \mathcal{F}25
           \mathbf{J}"duracion funcion": 3.8062,
26
27
           "validacion_formato_duracion": 0.0,
           "validaciones infotecnica duracion": 3.0472,
28
29
           "validaciones_datos_duracion": 0.0432
30
      \}31
```
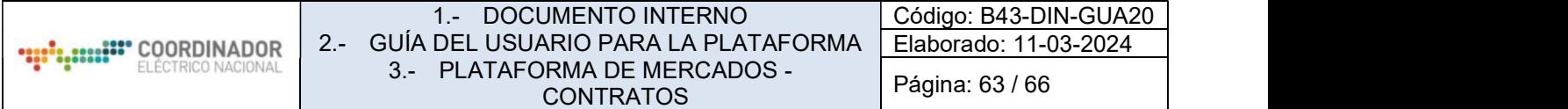

Se presenta la estructura de una petición para la inserción de contratos mediante la API de carga masiva, se detallan todos los campos indicando el tipo de dato, estructura y finalmente si es obligatorio para la creación.

Adicionalmente, se adjuntan ejemplos de errores y validaciones, para facilitar la lectura e interpretación de estos.

### 4.12.5.1.- Inserción de contratos

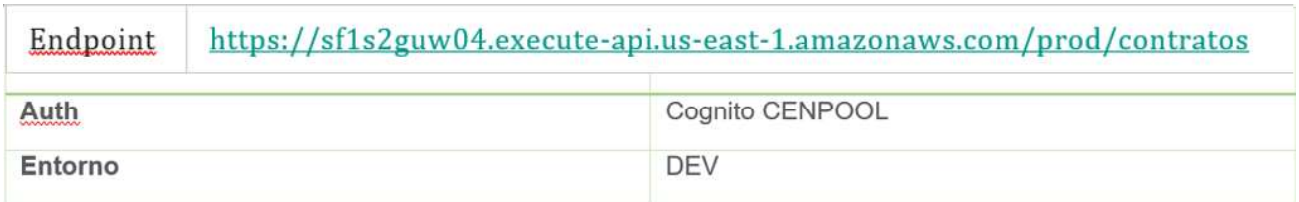

#### 4.12.5.2.- Formato de la request para la inserción de contratos

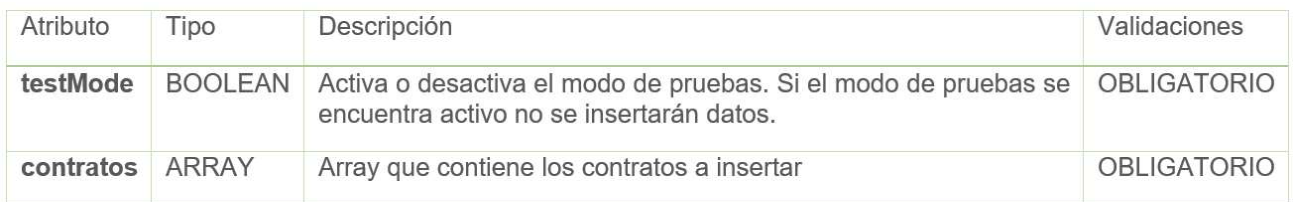

### 4.12.5.3.- Estructura de contratos

#### 1.- DOCUMENTO INTERNO 2.- GUÍA DEL USUARIO PARA LA PLATAFORMA 3.- PLATAFORMA DE MERCADOS - **CONTRATOS**

Código: B43-DIN-GUA20 Elaborado: 11-03-2024 Página: 64 / 66

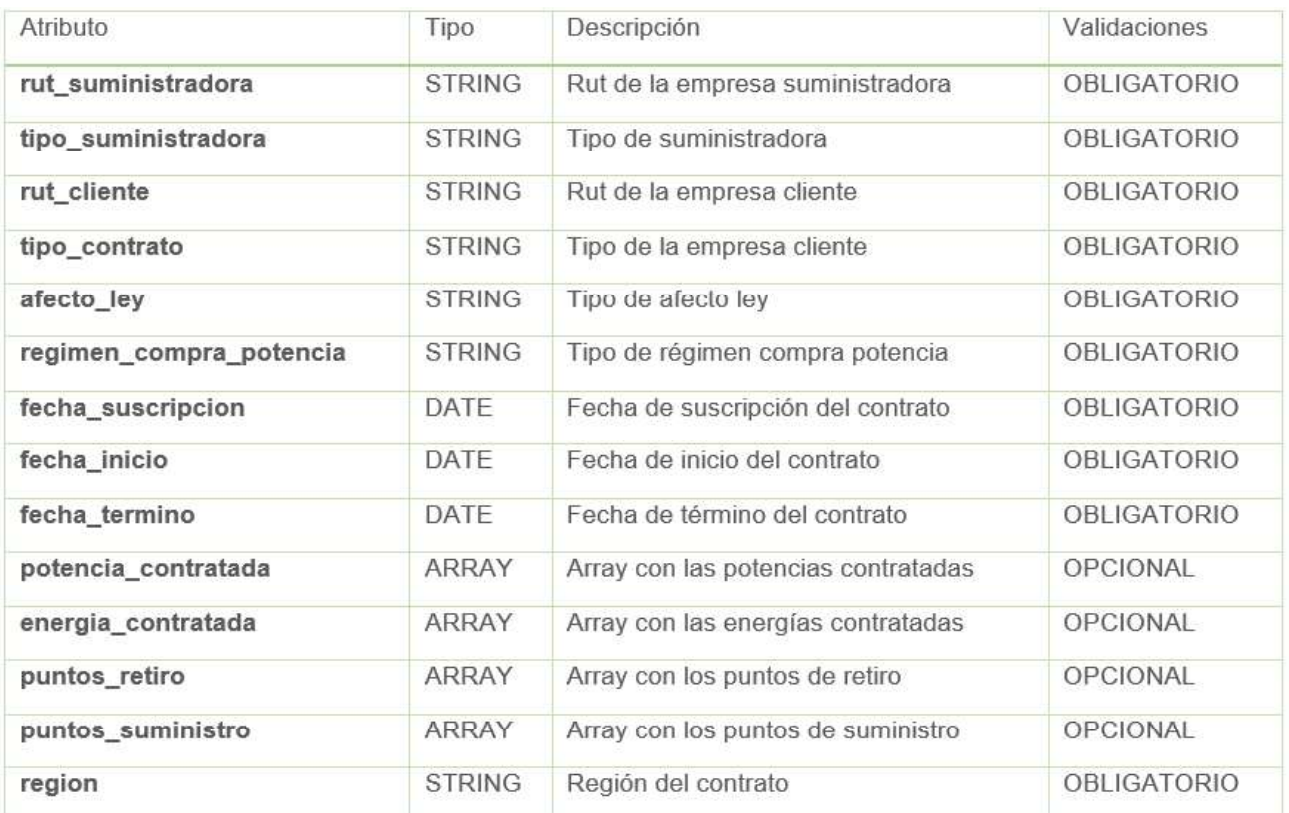

### 4.12.5.4.- Estructura de puntos de retiro

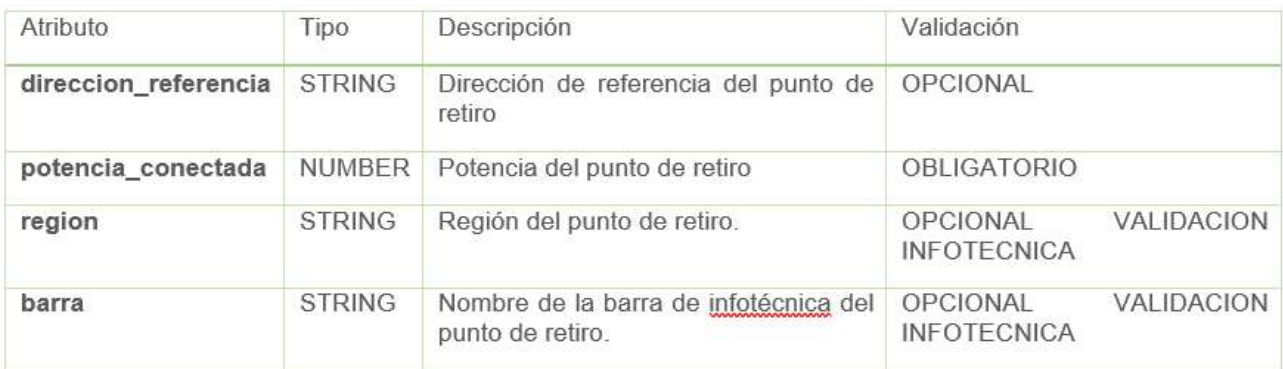

### 4.12.5.5.- Estructura de energía y potencias contratadas

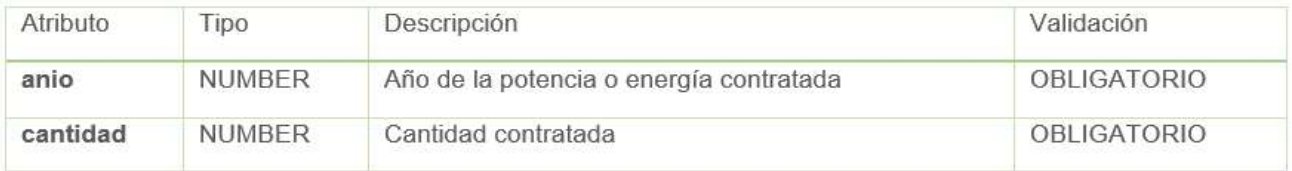

## 4.12.5.6.- Ejemplo de un request en modo de pruebas

```
\{
```

```
"testMode": true,
"contratos": [
    \{"rut_suministradora": "88006900-4",
        "tipo suministradora": "Distribuidor",
        "rut_cliente": "93930000-7",
        "tipo_cliente": "LIBRE CONECTADO A DISTRIBUCION",
        "tipo_contrato": "COMPRA VENTA ENTRE GENERADORES",
        "afecto_ley": "Afecto (3)",
        "regimen_compra_potencia": "Potencia Contratada",
        "fecha_suscripcion": "2021/03/11",
        "fecha_inicio": "2021/03/11",
        "fecha_termino": "2022/03/11",
        "region": "Metropolitana",
        "potencia_contratada": [
             \{"anio": 2021,
                 "cantidad": 300
             },
             \{"anio": 2022,
                 "cantidad": 300
             \mathcal{E}],<br>"energia_contratada": [<br>{
             €
                 "anio": 2021,
                 "cantidad": 300
             \},
             €
                 "anio": 2022,
                 "cantidad": 300
             \mathcal{F}],
        "puntos_retiro": [
             \{"direccion_referencia": "Dirección ingresada",
                 "potencia_conectada": 100,
                 "region": "Antofagasta",
                 "barra": "BA S/E LOS DOMINICOS 12KV BP1"
             \mathcal{F}],<br>"puntos_suministro": [<br>{
             \{"barra": "BA S/E LOS DOMINICOS 12KV BP1"
             \mathcal{F}I
    \}1
```
Respuesta

 $\mathcal{F}$ 

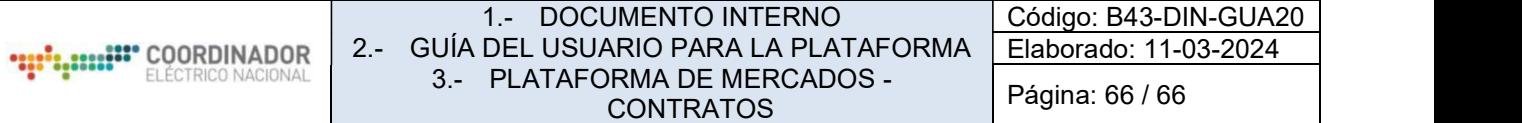

```
\{"creados":[],
   "testMode": true
```
 $\}$ 

4.12.5.7.- Ejemplo respuesta errores por validaciones

```
\{\overline{2}"statusCode": 400,
\overline{3}"message": "Faltan campos obligatorios dentro del cuerpo de la petición",
        "errors": \{\overline{4}"0": [
\sqrt{5}"tipo_cliente",
\overline{6}"afecto_ley"
\overline{7}\frac{1}{n} \frac{1}{n} : [
\boldsymbol{\mathcal{S}}9
                      "rut_cliente"
10\,11
                I
12
         \}13}
```
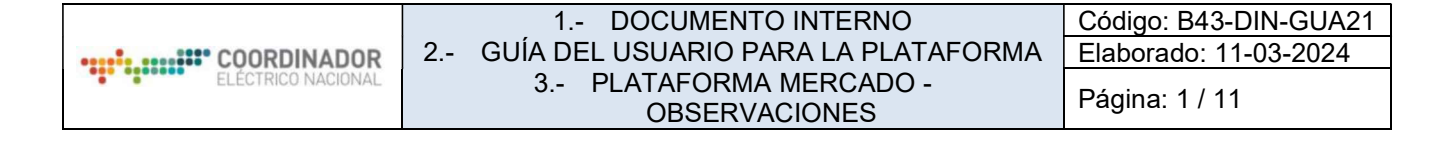

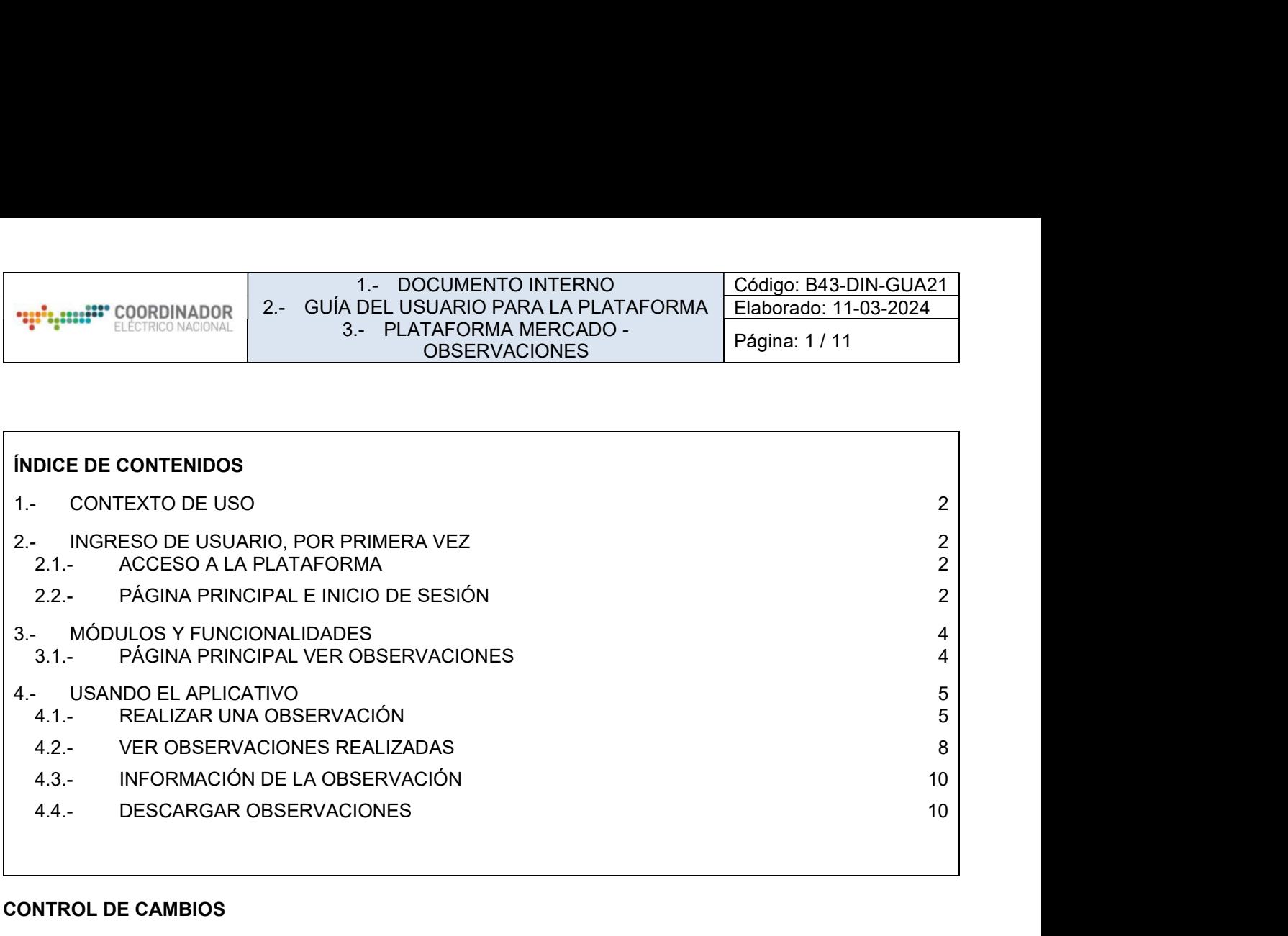

# CONTROL DE CAMBIOS

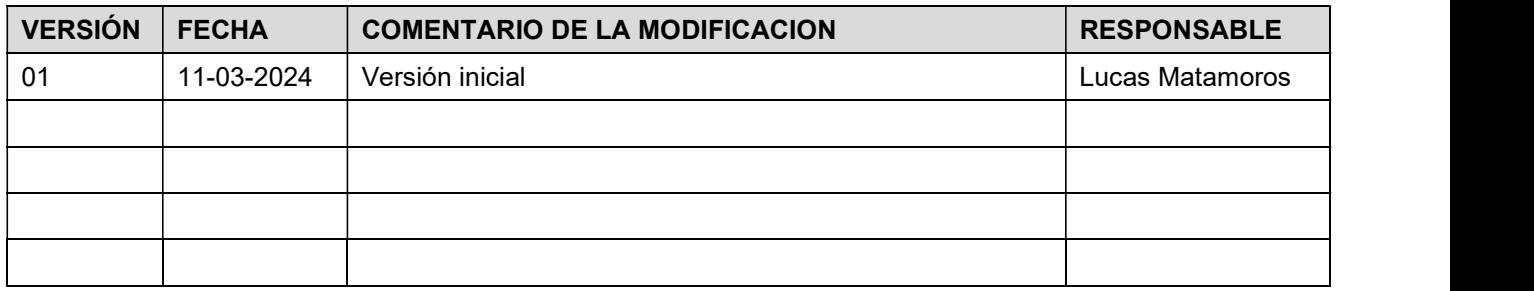

## DOCUMENTOS DECLARADOS

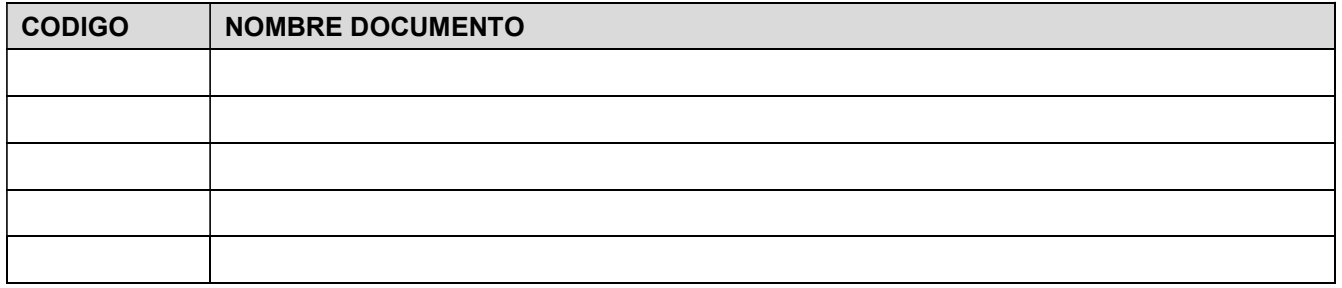

# ELABORACIÓN Y APROBACIÓN

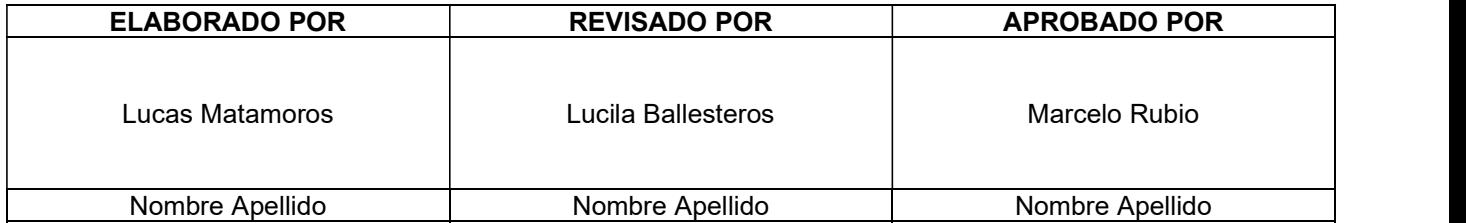

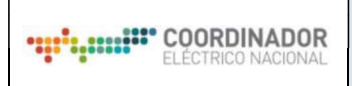

#### GUÍA DEL USUARIO PLATAFORMA MERCADO

### 1.- CONTEXTO DE USO

El presente manual de usuario indica el funcionamiento y la forma de acceder e interactuar con la Plataforma de Mercados del Coordinador Eléctrico Nacional (Coordinador), específicamente con el Módulo de Observaciones, que constituirá el único medio para gestionar las observaciones a los procesos de la Gerencia de Mercados.

El Módulo de Observaciones permite realizar observaciones a los diferentes procesos que estén disponibles en la plataforma desde su creación hasta la fecha de plazo informada para ello. Además, las respuestas a las observaciones realizadas estarán disponibles en la plataforma una vez publicadas por el Coordinador en el plazo que establezca.

Cabe señalar que no se permitirá realizar observaciones fuera del plazo indicado, y tampoco por un medio distinto a esta plataforma.

#### 2.- INGRESO DE USUARIO, POR PRIMERA VEZ

#### 2.1.- ACCESO A LA PLATAFORMA

El acceso al sitio web se debe realizar a través de la Plataforma de Mercados en la siguiente URL: https://plataformamercado.coordinador.cl/ (ver ilustración 1) o directamente en la URL del Módulo de Observaciones de dicha plataforma: https://plataformamercado.coordinador.cl/observaciones/observaciones/.

### 2.2.- PÁGINA PRINCIPAL E INICIO DE SESIÓN

El acceso al Módulo de Observaciones habiendo ingresado a la URL de la Plataforma de Mercados, se debe realizar a través de la opción "Observaciones"

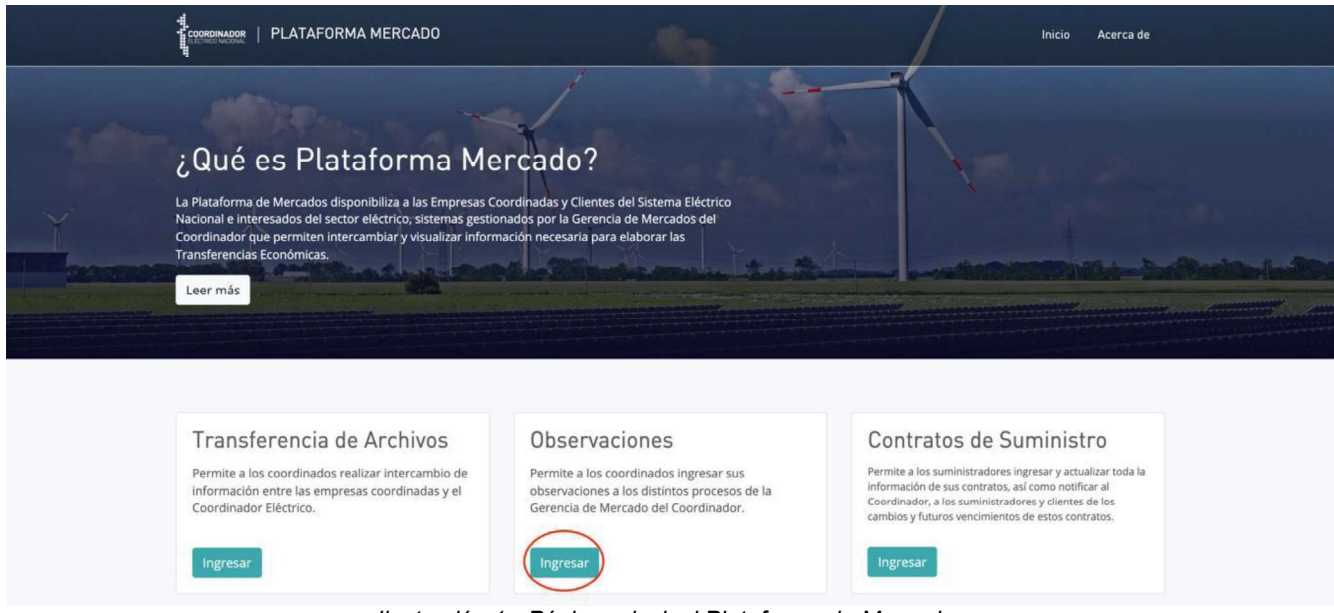

Ilustración 1 - Página principal Plataforma de Mercados

Al acceder al enlace, si no ha iniciado sesión con su cuenta será redireccionado a la página principal de observaciones, pero no podrá visualizar información de su empresa a no ser que haya iniciado sesión con anterioridad. Para iniciar sesión se debe puls

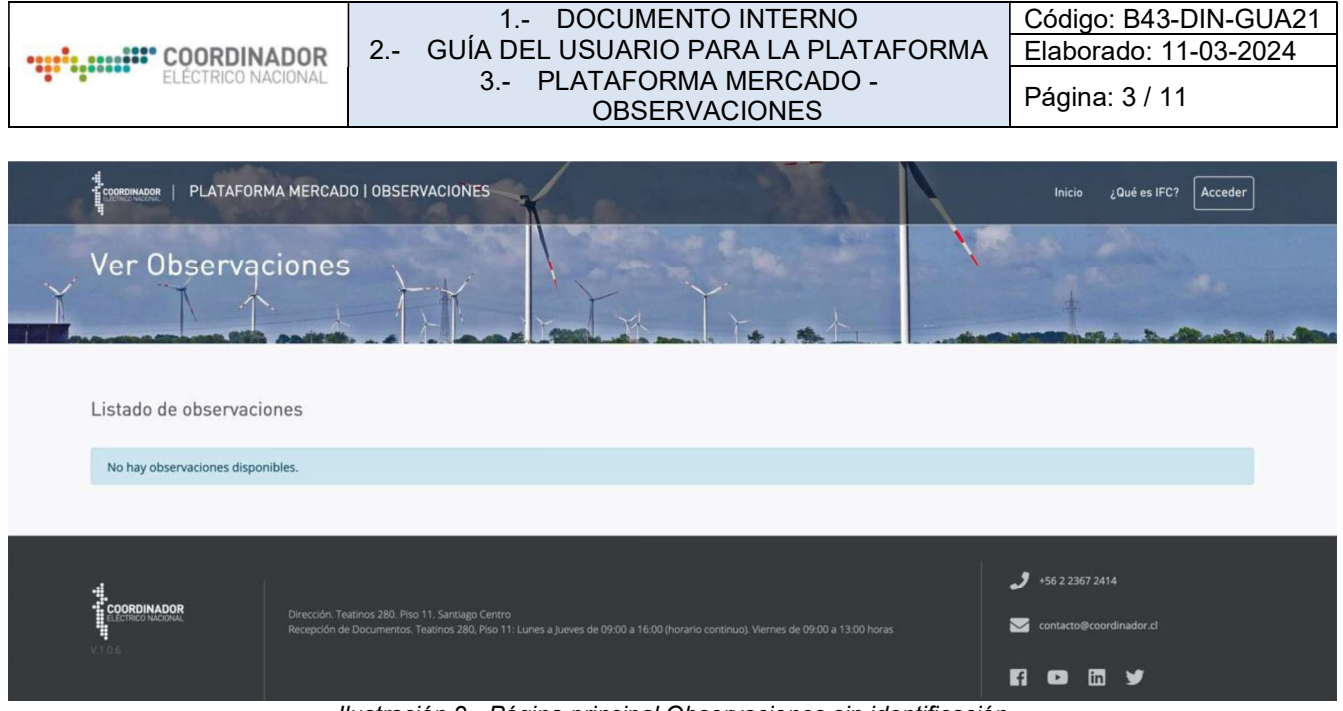

Ilustración 2 - Página principal Observaciones sin identificación

El Username corresponde el Rut asociado con puntos y guión (Ejemplo: 11.222.333-4) y la Password corresponde a la enviada al correo electrónico asociado.

Nota: Si el usuario se encuentra incorporado en el Registro Único de Coordinados (REUC), puede ingresar con dichas credenciales. En caso contrario, debe solicitar al Encargado de su empresa que lo ingrese a REUC, luego deben solicitar su clave a través de "Forgot Your Password" ingresando su Rut con puntos y guión (Ejemplo: 11.222.333-4), obteniendo así la nueva Password en el correo electrónico asociado.

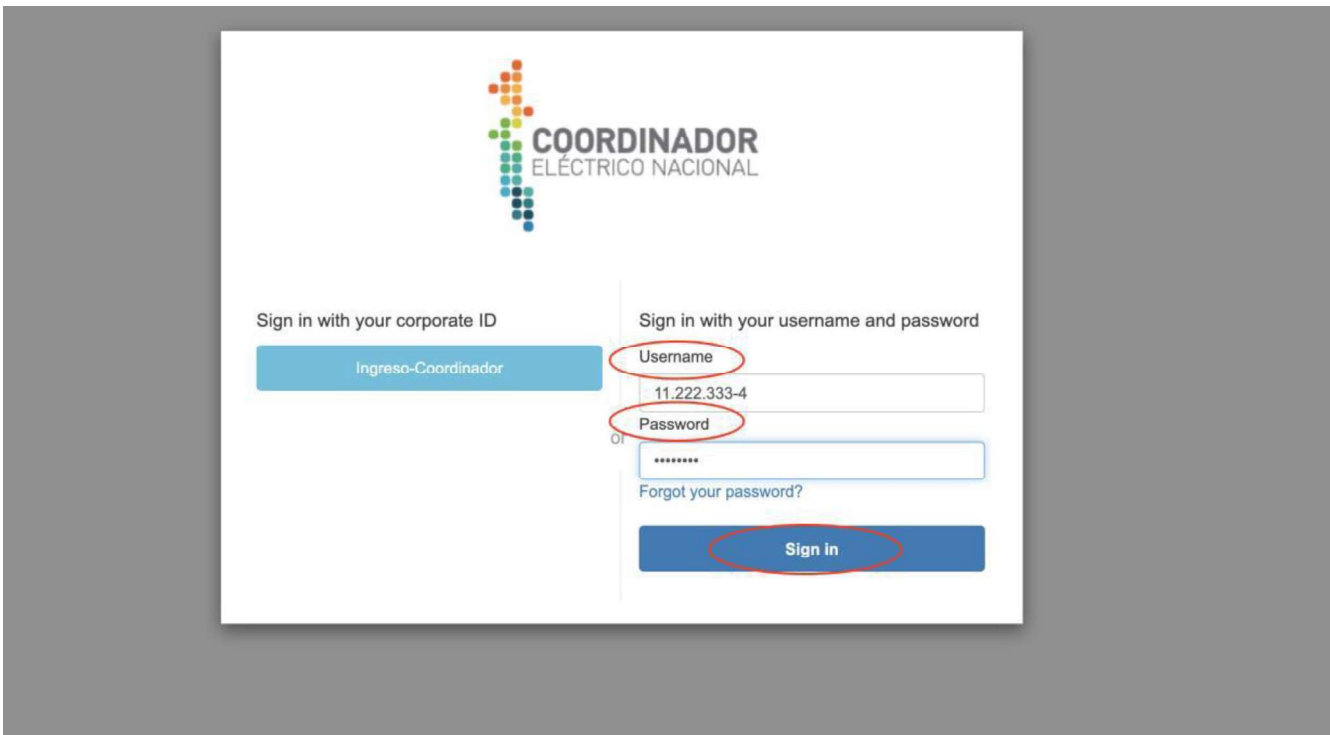

Ilustración 3 - Login

Una vez ingresados los datos requeridos se debe pulsar "Sign in", siendo redireccionado a la página principal del Módulo de Observaciones, donde se muestra la información asociada a su perfil, el usuario deberá seleccionar la empresa con la cual está trabajando.

En caso de presentar problemas de acceso escribir a plataformamercados@coordinador.cl indicando Rut de

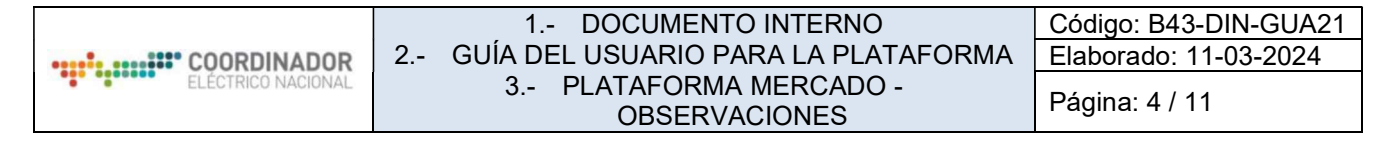

#### usuario y Rut de empresa asociada.

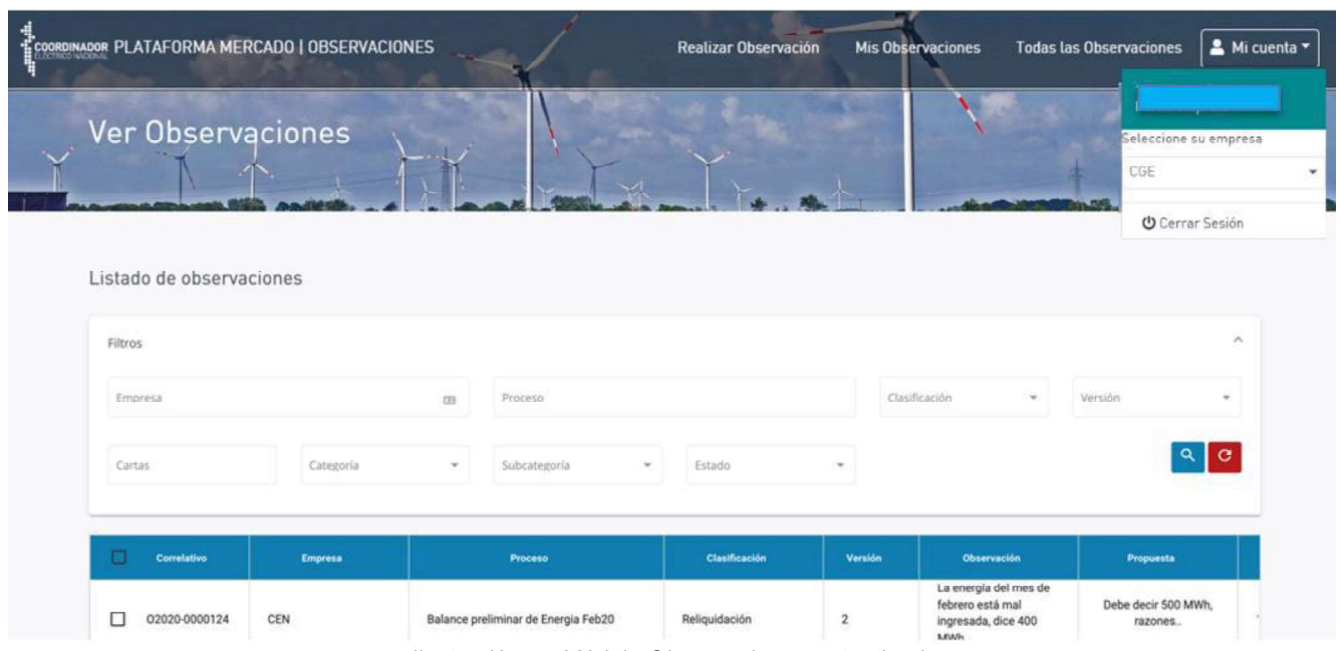

Ilustración 4 - Módulo Observaciones autenticado

### 3.- MÓDULOS Y FUNCIONALIDADES

# 3.1.- PÁGINA PRINCIPAL VER OBSERVACIONES

Al ingresar al sitio principal del Módulo de Observaciones se desplegará la información general de las observaciones ingresadas.

|                                     | COORDINADOR PLATAFORMA MERCADO   OBSERVACIONES |               |                |                        | Realizar Observación | Mi cuenta "<br>Ver Observaciones        |
|-------------------------------------|------------------------------------------------|---------------|----------------|------------------------|----------------------|-----------------------------------------|
| <b>Ver Observaciones</b>            |                                                |               |                |                        |                      |                                         |
| Listado de observaciones<br>Filtros |                                                |               |                |                        |                      | $\wedge$                                |
| Proceso                             |                                                | Clasificación | $\sim$         | Versión                |                      |                                         |
| Cartas                              | Categoría<br>$\mathbf{v}$                      | Subcategoría  | $\star$        | Estado                 |                      |                                         |
|                                     |                                                |               |                |                        |                      | $Q$ $C$                                 |
| Correlativo                         | Proceso                                        |               | Versión        | <b>Observación</b>     | Propuesta            | Respuesta                               |
| 02020-0000122                       | Balance preliminar de Energia Feb20            |               | $\overline{2}$ | Ejemplo de Observación | Ejemplo de propuesta | Respuesta de ejemplo, enviada por Coord |

Ilustración 5 - Página principal autenticado

En el menú principal se encuentra la pestaña de "Realizar Observación", que dirige a la sección donde se pueden realizar observaciones a los procesos disponibles, es decir, los procesos que están en su

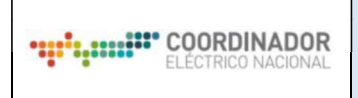

período de observación.

También se puede observar la sección "Ver Observaciones" donde se permite consultar las observaciones realizadas a los diferentes procesos y las respuestas publicadas por el Coordinador.

### 4.- USANDO EL APLICATIVO

#### 4.1.- REALIZAR UNA OBSERVACIÓN

En la sección para realizar observaciones se listan los procesos disponibles junto con su carta asociada, el período del proceso y el plazo límite para realizar observaciones

| COORDINADOR PLATAFORMA MERCADO   OBSERVACIONES                                                           |                                                                                 |                       |                                             | Realizar Observación     | ▲ Mi cuenta ▼<br><b>Ver Observaciones</b>     |  |
|----------------------------------------------------------------------------------------------------|---------------------------------------------------------------------------------|-----------------------|---------------------------------------------|--------------------------|-----------------------------------------------|--|
|                                                                                                    |                                                                                 |                       | Ilustración 6 – Botón Realizar Observación. |                          |                                               |  |
| 내.<br>#coordinador PLATAFORMA MERCADO   OBSERVACIONES<br>#coordinador PLATAFORMA MERCADO   OBSERVACIONES |                                                                                 |                       | Realizar Observación                        | <b>Mis Observaciones</b> | Mi cuenta -<br><b>Todas las Observaciones</b> |  |
| Realizar Observación                                                                                     |                                                                                 |                       |                                             |                          |                                               |  |
| Listado de procesos disponibles                                                                          |                                                                                 |                       |                                             |                          |                                               |  |
| Carta                                                                                                    | Proceso                                                                         | <b>Inicio Periodo</b> | <b>Término Periodo</b>                      | Plazo para observar      | Observar                                      |  |
| 2345                                                                                                    | <b>Transferencias Balance</b><br>preliminar de Energia<br>31/03/2020-31/03/2020 | 31/03/2020            | 31/12/2021                                  | 30/04/2020               | $\blacktriangleright$                         |  |
| 123                                                                                                    | Religuidacion de Peajes<br>Nacionales Abr20                                     | 01/04/2020            | 30/04/2020                                  | 30/04/2020               | >                                             |  |
| 1111                                                                                                    | Reliquidacion de Peajes<br>Nacionales Abr20                                     | 01/04/2020            | 30/04/2020                                  | 30/04/2020               | $\geq$                                        |  |
| 1222                                                                                                    | Reliquidacion de Peajes<br>Nacionales Abr20                                     | 01/04/2020            | 30/04/2020                                  | 30/04/2020               | $\blacktriangleright$                         |  |

Ilustración 7 – Sección Realizar Observación

En la tabla "Listado de procesos disponibles" se encuentra la columna "Observar" junto al botón **>** que permite ingresar una nueva observación al proceso disponible.

| Carta | Proceso                       | <b>Inicio Periodo</b> | <b>Término Periodo</b> | Plazo para observar | Observar |
|-------|-------------------------------|-----------------------|------------------------|---------------------|----------|
| 2345  | <b>Transferencias Balance</b> | 31/03/2020            | 31/12/2021             | 30/04/2020          | -        |

Ilustración 8 - Botón de Observar

Al pulsar el botón **al se desplegará un modal que permitirá ingresar información asociada a la observación para** posteriormente almacenarla dentro del sistema.

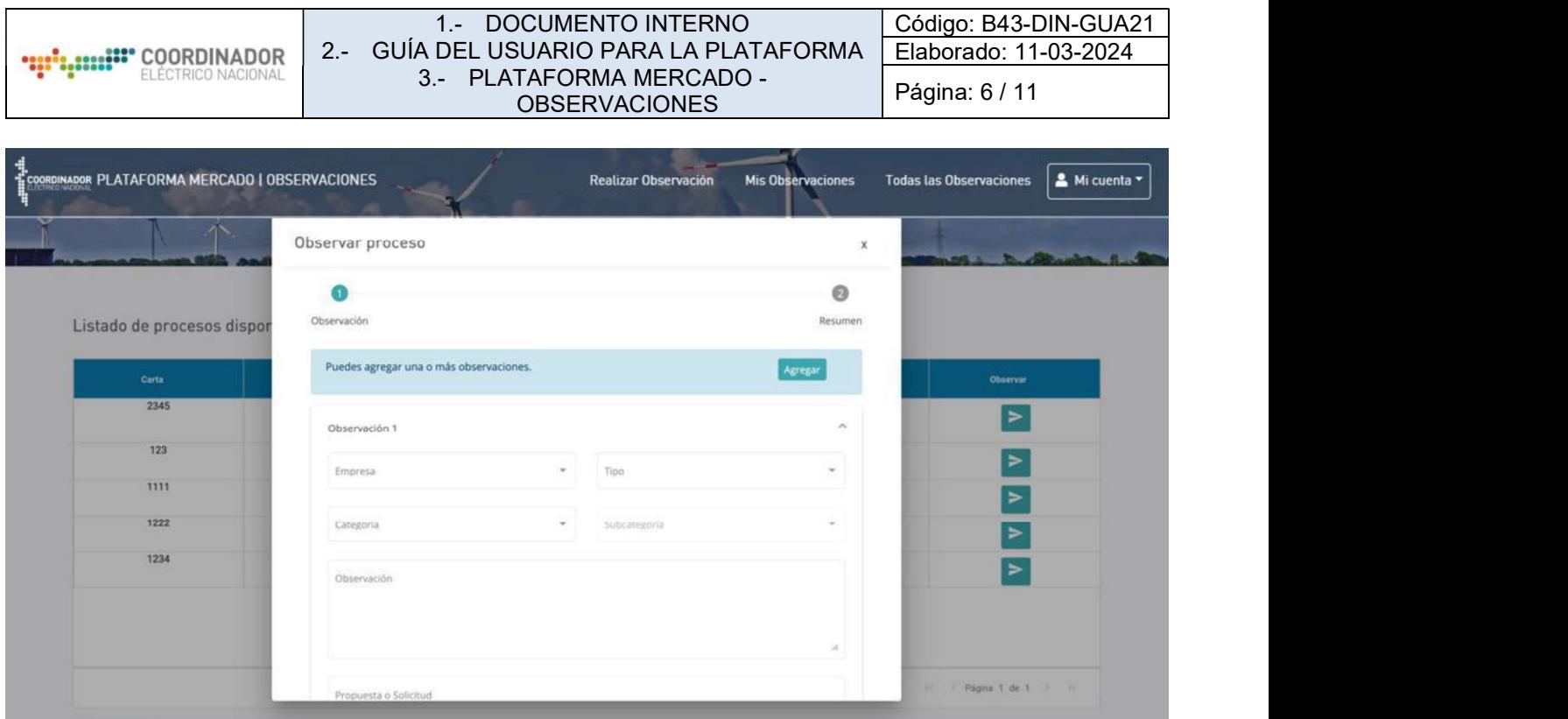

Ilustración 9 - Agregar Observación

Cabe señalar que se puede ingresar más de una observación al mismo tiempo pulsando el botón "Agregar", y para cada una de estas observaciones se deben completar todos los campos requeridos.

Los campos que deben ser completados son los siguientes:

- Empresa: seleccionar la empresa por la que está realizando la observación.
- $\bullet$ Tipo de Observación: seleccionar el tipo de observación entre: observación, observación entre terceros, modificación de data y consulta.
- Categoría: seleccionar una de las categorías asociadas al proceso a observar.  $\bullet$
- $\bullet$ Subcategoría: seleccionar una de las subcategorías asociadas a la categoría seleccionada.
- Observación: señalar lo que se está observando y las razones que lo justifiquen.
- Propuesta o Solicitud: señalar lo que específicamente se requiere que el Coordinador realice a raíz de la observación.
- Documentos: opcionalmente una empresa puede subir uno o más archivos para complementar o  $\bullet$ respaldar su observación. Cabe señalar que no está permitido subir archivos comprimidos.

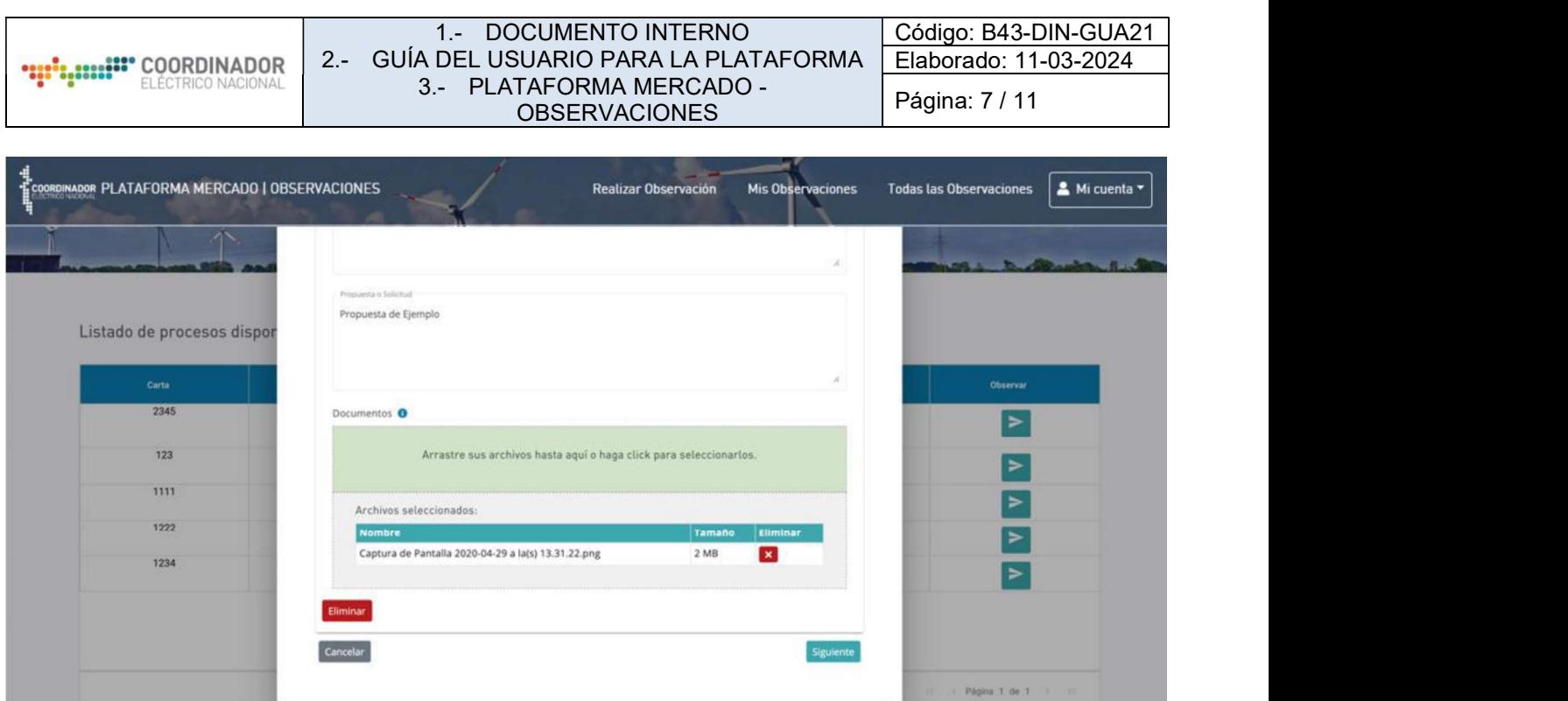

Ilustración 10 - Agregar Observación Documentos

Al pulsar el botón "Siguiente", se mostrará un resumen de la observación.

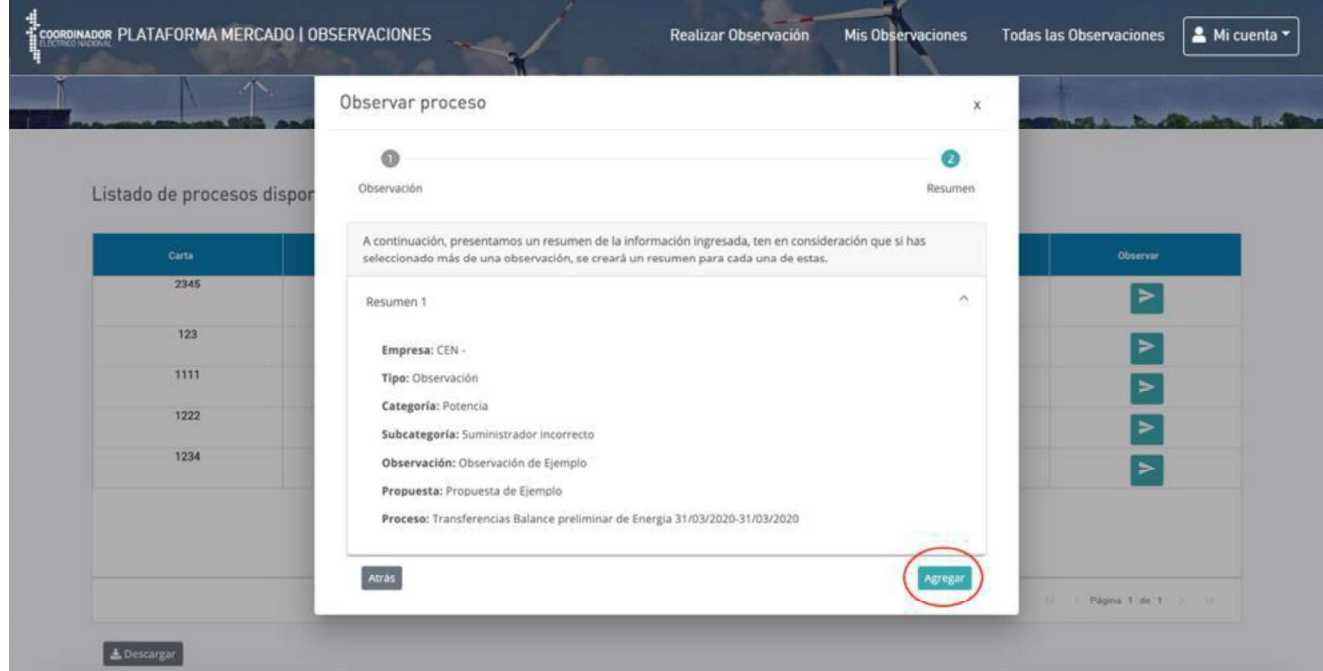

Ilustración 11- Resumen Observación

Como paso final se debe pulsar el botón "Agregar", mostrándose un mensaje de confirmación.

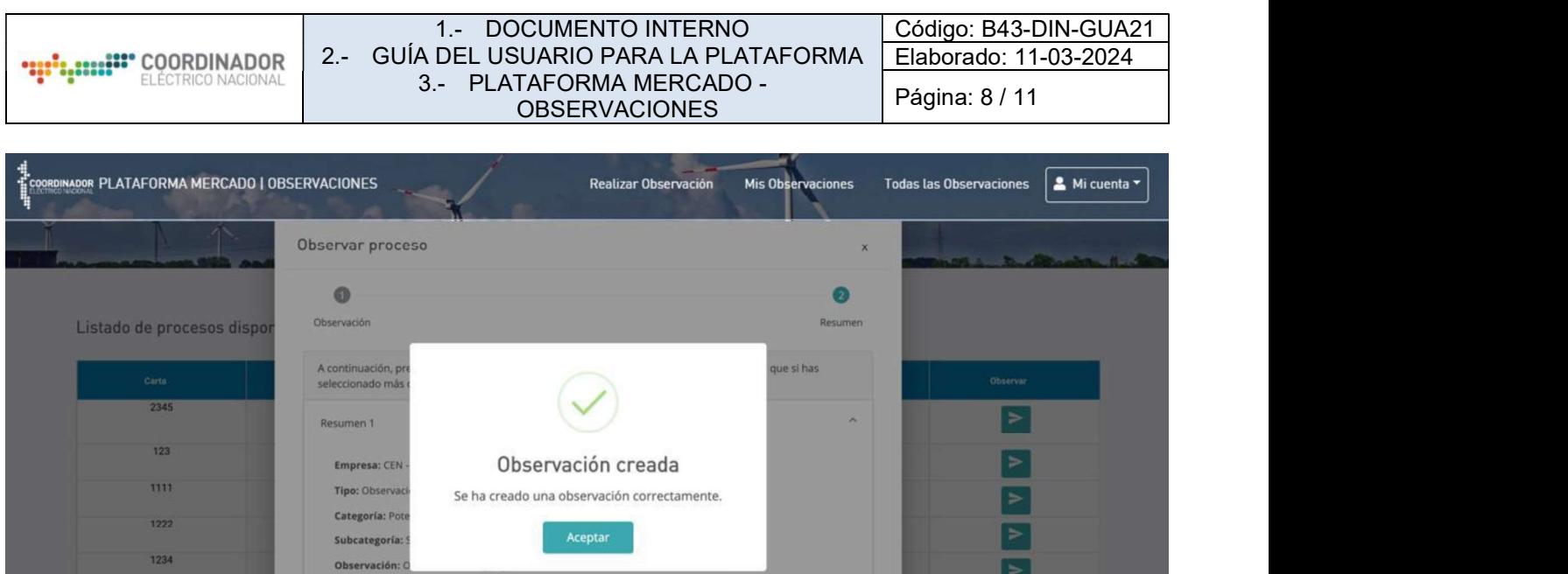

Ilustración 12- Observación Creada

Una vez creada la observación, se cierra la ventana y se muestra el listado de procesos disponibles.

Propuesta: Propuesta de Ejemplo

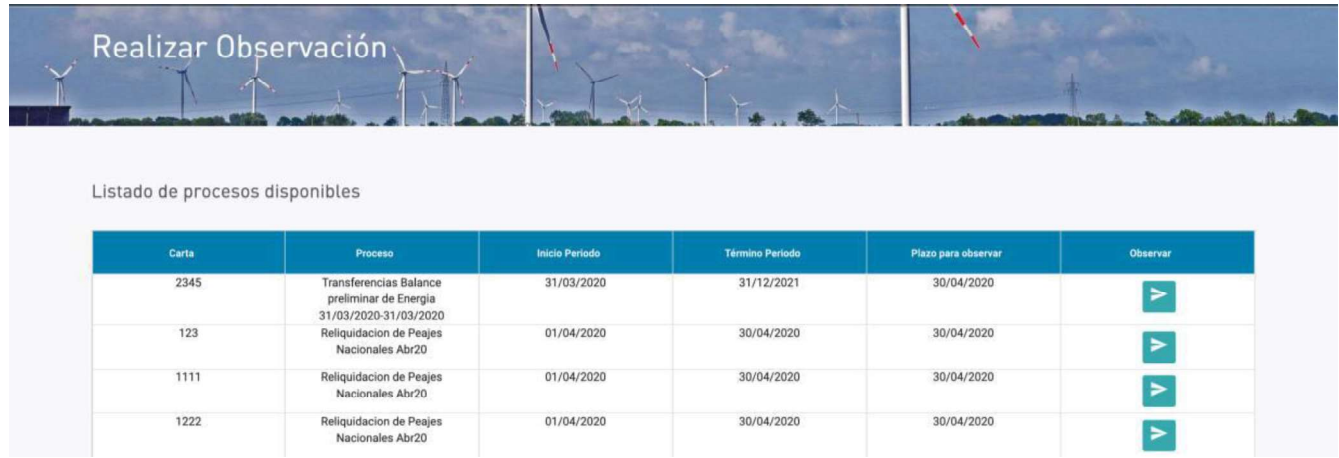

Ilustración 13- Realizar Observación

## 4.2.- VER OBSERVACIONES REALIZADAS

En la sección "Ver Observaciones" se permite consultar las observaciones realizadas a los diferentes procesos y las respuestas publicadas por el Coordinador.

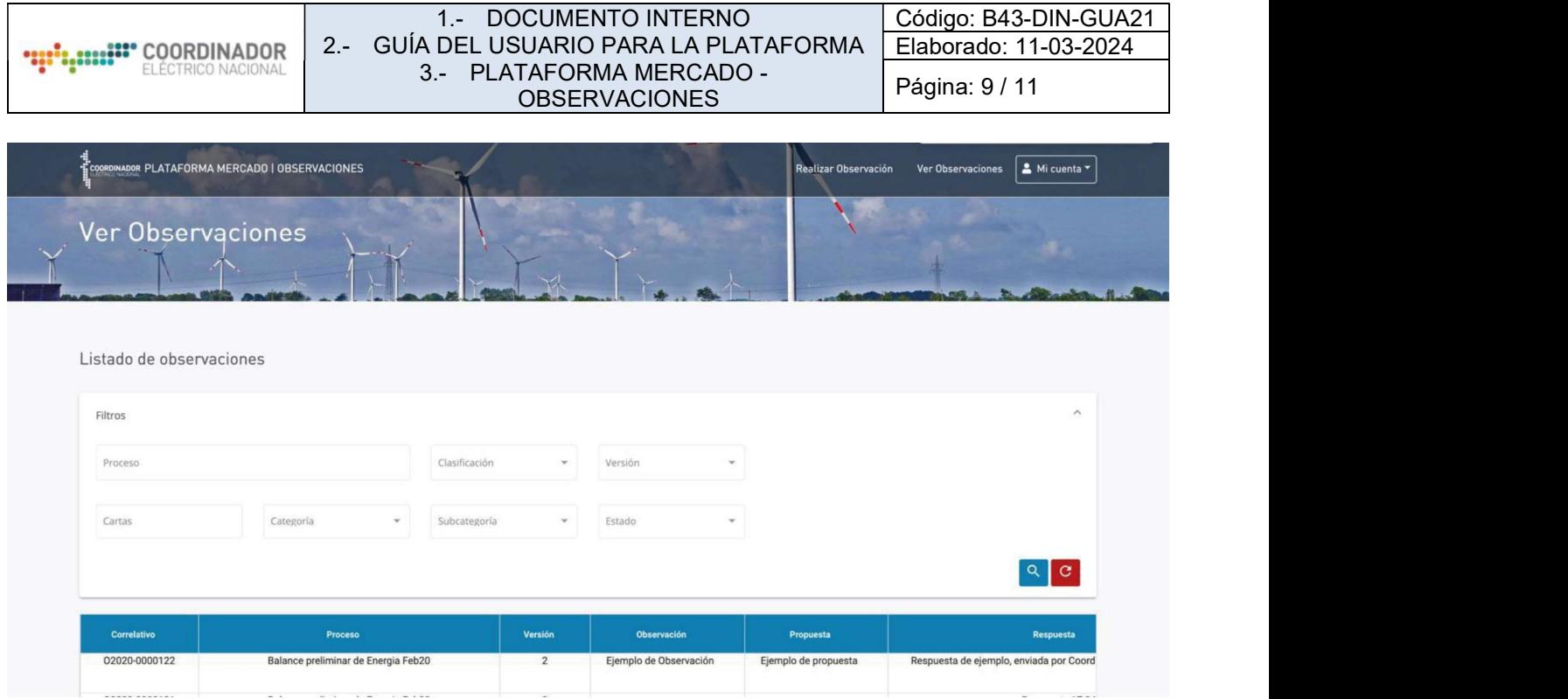

Ilustración 14 - Listado "Ver Observaciones"

En la interfaz se muestra una sección de filtros que incluyen:<br>• Proceso, Clasificación, Versión, Cartas, Categoría, Subcategoría, Estado.

Para aplicar el filtro, se debe presionar el botón <sup>Q</sup>:

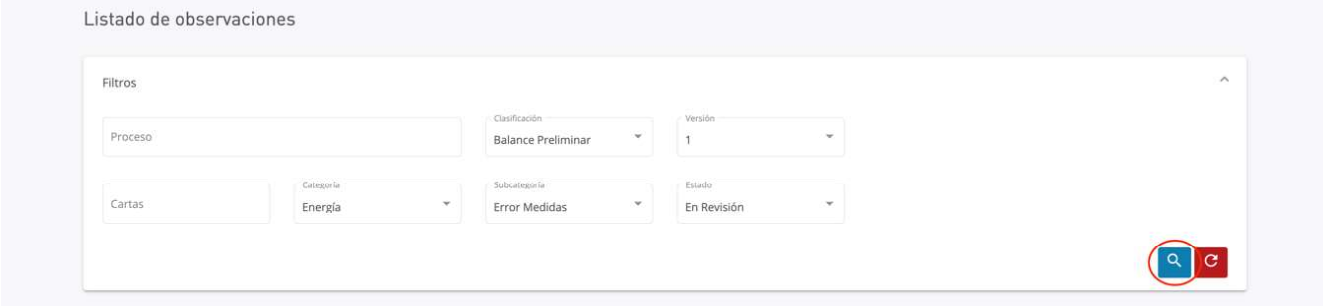

Ilustración 15 - Filtro en Listado

En la tabla, la información disponible es la siguiente:

- Correlativo: correlativo asociado al módulo de observaciones.
- Proceso: nombre del proceso.
- Clasificación: clasificación del proceso.
- Versión: versión asociada al proceso y clasificación.
- Observación: observación realizada al proceso.  $\bullet$
- Propuesta: propuesta de la empresa.
- Respuesta: respuesta del Coordinador, visible una vez el Coordinador publique las respuestas a las observaciones.
- Estado: corresponde al estado de la observación que puede ser en revisión (hasta que el Coordinador publique las respuestas), acogido, parcialmente acogido, no acogido y pendiente.
- Acciones: permite ver los adjuntos asociados a la observación.  $\bullet$

Antes de realizar una nueva búsqueda se debe presionar el botón <sup>c</sup>on el objetivo de limpiar los filtros realizados anteriormente.

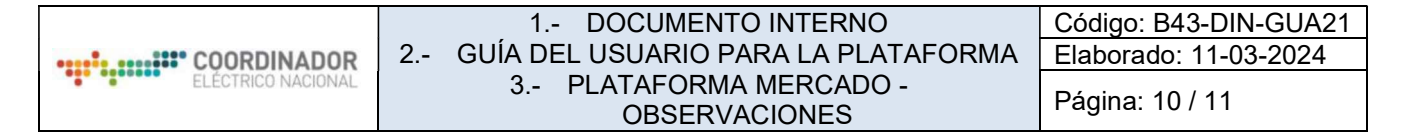

## 4.3.- INFORMACIÓN DE LA OBSERVACIÓN

La plataforma permite conocer el estado de la observación en cada momento revisando el campo "Estado" disponible en la tabla:

| Cartas |                | Categoría<br>$\scriptstyle\rm w$ | Subcategoría         | Estado<br>$\sim$<br>$\scriptstyle\rm w$                           |         |           |
|--------|----------------|----------------------------------|----------------------|-------------------------------------------------------------------|---------|-----------|
|        |                |                                  |                      |                                                                   |         | $Q$ $C$   |
|        |                |                                  |                      |                                                                   |         |           |
|        | Versión        | Observación                      | Propuesta            | Respuesta                                                         | Estado  | Acciones  |
| Feb20  | $\overline{2}$ | Ejemplo de Observación           | Ejemplo de propuesta | Respuesta de ejemplo, enviada por Coordinador Eléctrico Nacional. | Acogido | $\bullet$ |

Ilustración 16- Información General de la Observación

Para revisar el detalle de los archivos cargados se debe pulsar el botón que abrirá una nueva ventana:

| <b>Versión</b> | <b>Observación</b>     | Propuesta            | <b>Respuesta</b>                                                  | <b>Estado</b> | <b>Acciones</b> |
|----------------|------------------------|----------------------|-------------------------------------------------------------------|---------------|-----------------|
|                | Ejemplo de Observación | Ejemplo de propuesta | Respuesta de ejemplo, enviada por Coordinador Eléctrico Nacional. | Acogido       | $\circ$         |
|                |                        |                      |                                                                   |               |                 |

Ilustración 17- Ver Detalle de Observación

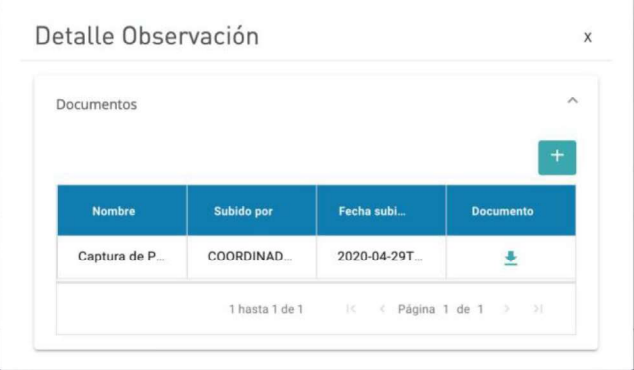

Ilustración 18 - Detalle de Observación

#### 4.4.- DESCARGAR OBSERVACIONES

Para realizar la descarga de las diversas tablas de la plataforma, se debe pulsar el botón "Descargar" que se encuentra en el extremo inferior izquierdo de la página. Una vez pulsado se descargará un archivo en formato Excel con la tabla respectiva.

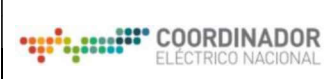

#### 1.- DOCUMENTO INTERNO 2.- GUÍA DEL USUARIO PARA LA PLATAFORMA 3.- PLATAFORMA MERCADO - OBSERVACIONES

Código: B43-DIN-GUA21 Elaborado: 11-03-2024 Página: 11 / 11

| Cartas             | Error Medidas<br>Energía                               | $\mathbf{v}$   | En Revisión            |                      |                                         |
|--------------------|--------------------------------------------------------|----------------|------------------------|----------------------|-----------------------------------------|
|                    |                                                        |                |                        |                      | $Q$ $C$                                 |
| <b>Correlativo</b> | Proceso                                                | Versión        | <b>Observación</b>     | Propuesta            | Respuesta                               |
| 02020-0000122      | Balance preliminar de Energia Feb20                    | $\overline{2}$ | Ejemplo de Observación | Ejemplo de propuesta | Respuesta de ejemplo, enviada por Coord |
| 02020-0000121      | Balance preliminar de Energia Feb20                    | $\overline{2}$ | Ejemplo                | SS.                  | Respuesta 17:24                         |
| 02020-0000120      | Balance preliminar de Energia Feb20                    | $\mathbf{2}$   | Observacion 1538.      | Propuesta 1538.      | Respuesta 1540                          |
| 02020-0000119      | Balance preliminar de Energia Feb20                    | $\overline{2}$ | Ejemplo 1605           | Propuesta 1402       | Respuesta 17:47                         |
| 02020-0000117      | Transferencias Balance de Potencia Anual Ene 20-Mar 20 | $\mathbf{1}$   | Observación 1423.      | Propuesta 1423.      | Respuesta 1424                          |
|                    |                                                        |                |                        |                      |                                         |
|                    |                                                        |                |                        |                      |                                         |
|                    |                                                        |                |                        | 1 hasta 5 de 5       | IK < Página 1 de 1 > > 1                |

Ilustración 19 - Descarga de Observaciones